**P-4531i MFP P-4536i MFP P-5536i MFP P-6036i MFP** 

# **OPERATØRHÅNDBOK**

Les denne operatørhåndboken før du begynner å bruke maskinen, og oppbevar den i nærheten av maskinen slik at du lett kan slå opp i den.

### <span id="page-1-0"></span>Forord

Takk for at du har kjøpt denne maskinen.

Denne operatørhåndboken skal sørge for at du kan bruke maskinen på korrekt måte og utføre rutinemessig vedlikehold og enkel feilsøking ved behov, slik at maskinen alltid vil være i god stand.

Vennligst les denne operatørhåndboken før du bruker maskinen.

#### **For å opprettholde kvaliteten, anbefaler vi å bruke ekte tonerkassetter, som gjennomgår flere kvalitetskontroller.**

Bruk av uekte tonerkassetter kan forårsake feil.

Vi vil ikke stå ansvarlige for skader forårsaket av bruk av tredjepartleverandører i denne maskinen.

#### **Kontrollere maskinens serienummer**

Plasseringen av maskinens serienummer er vist på figuren.

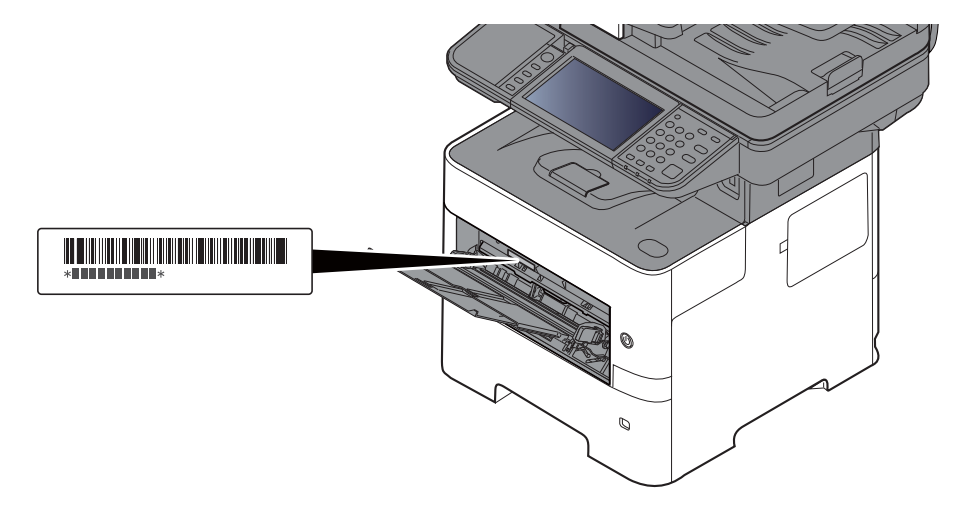

Maskinens serienummer er nødvendig ved henvendelser til serviceteknikeren. Kontroller nummeret før du kontakter serviceteknikeren.

## <span id="page-2-0"></span>**Innhold**

 $\overline{\mathbf{2}}$ 

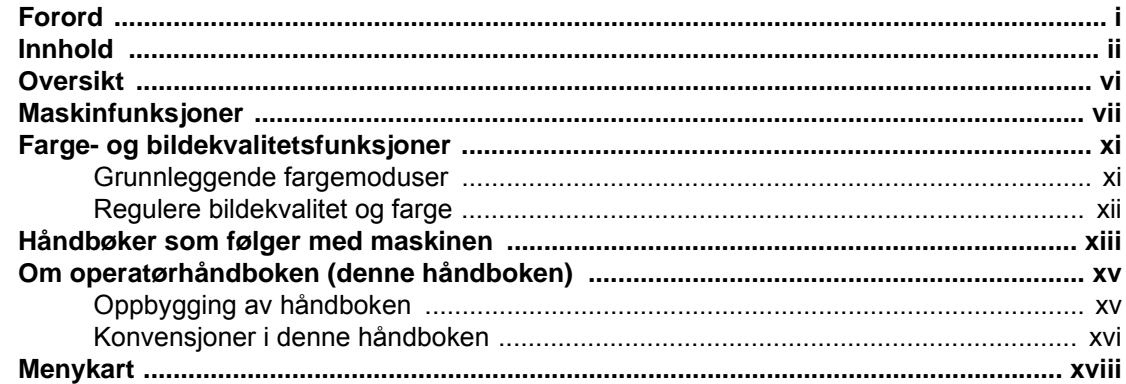

### $\mathbf 1$

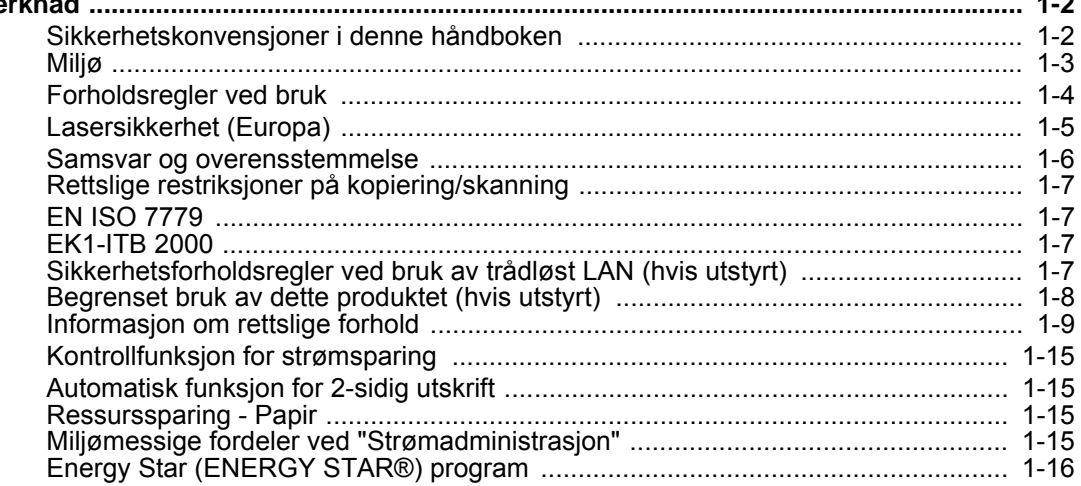

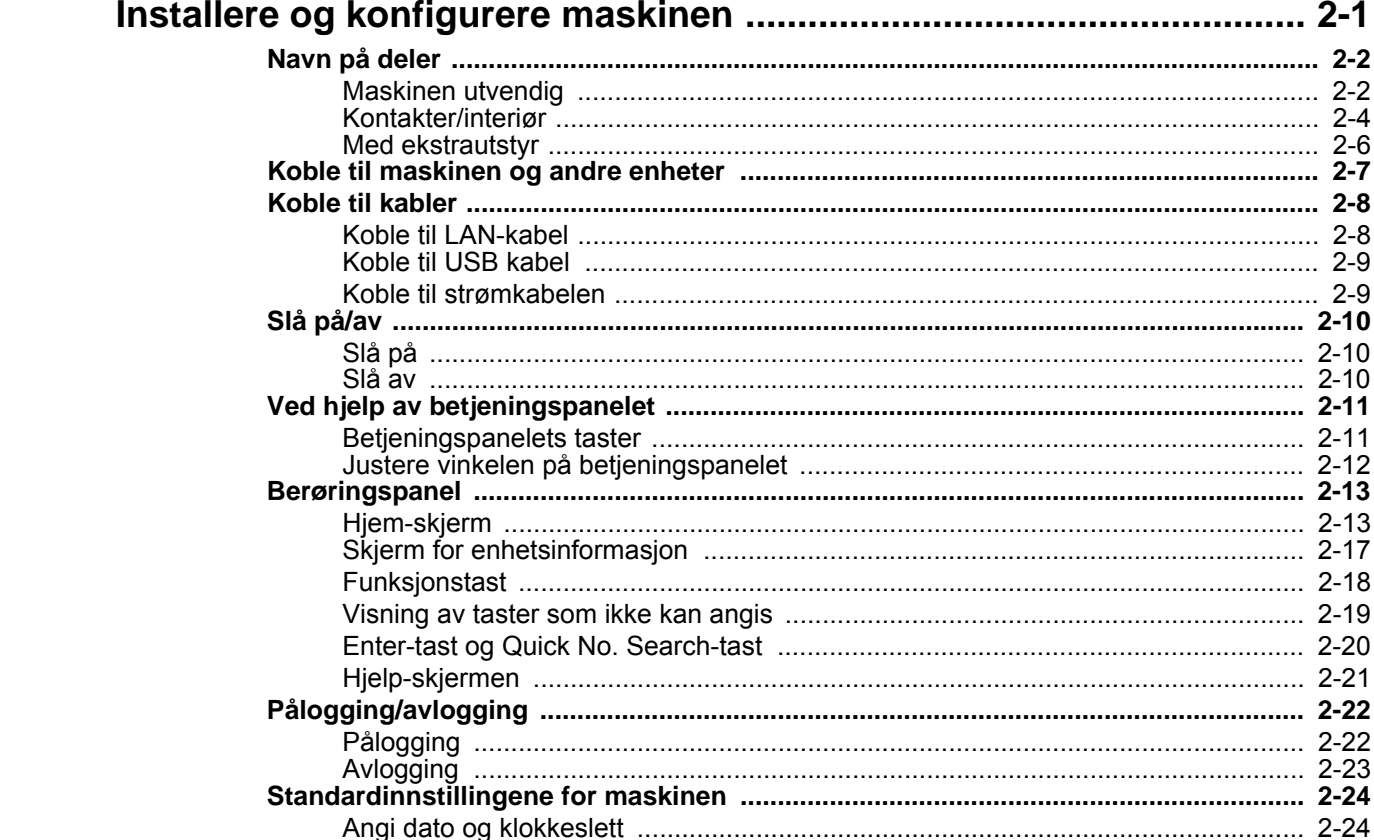

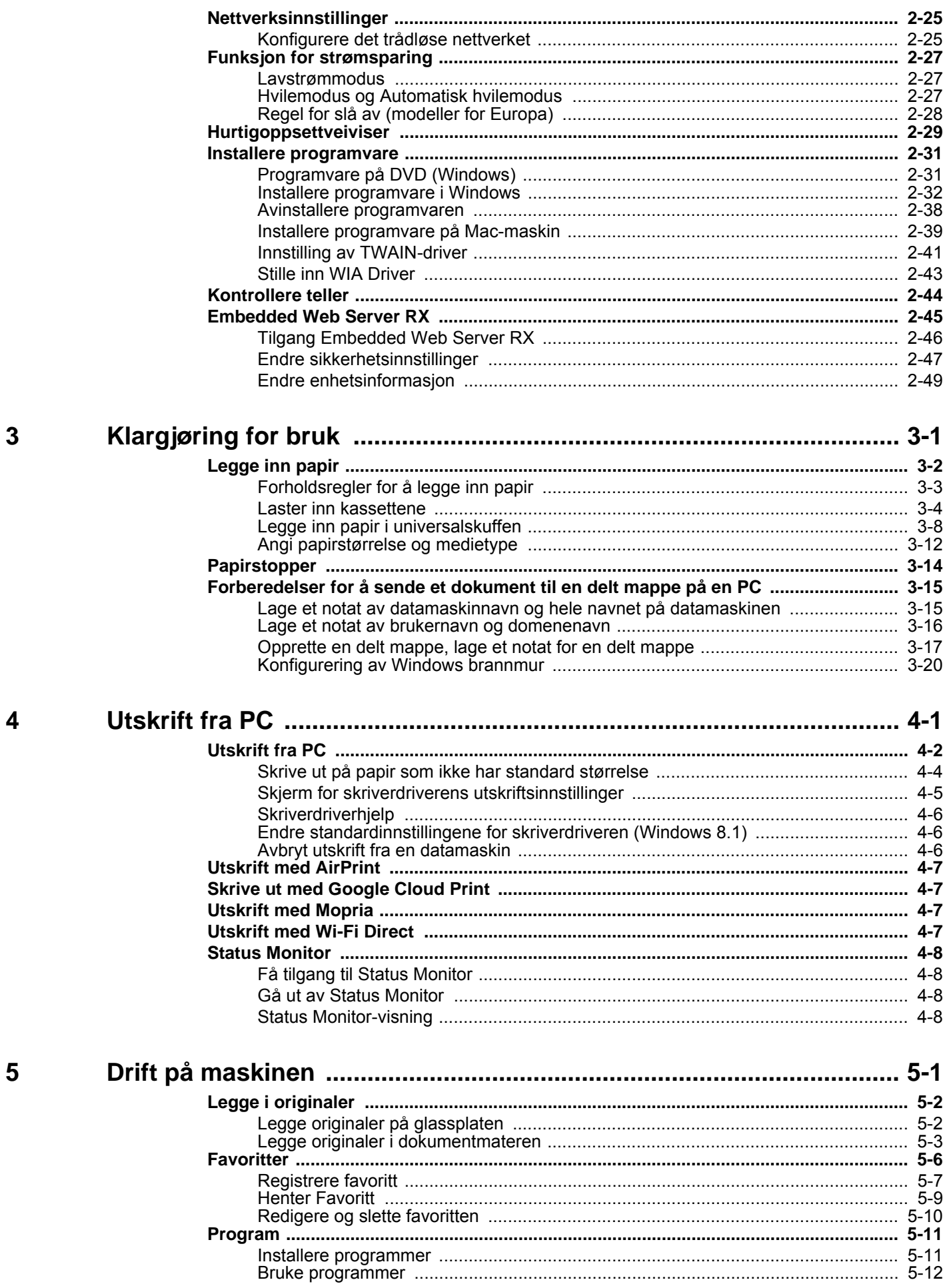

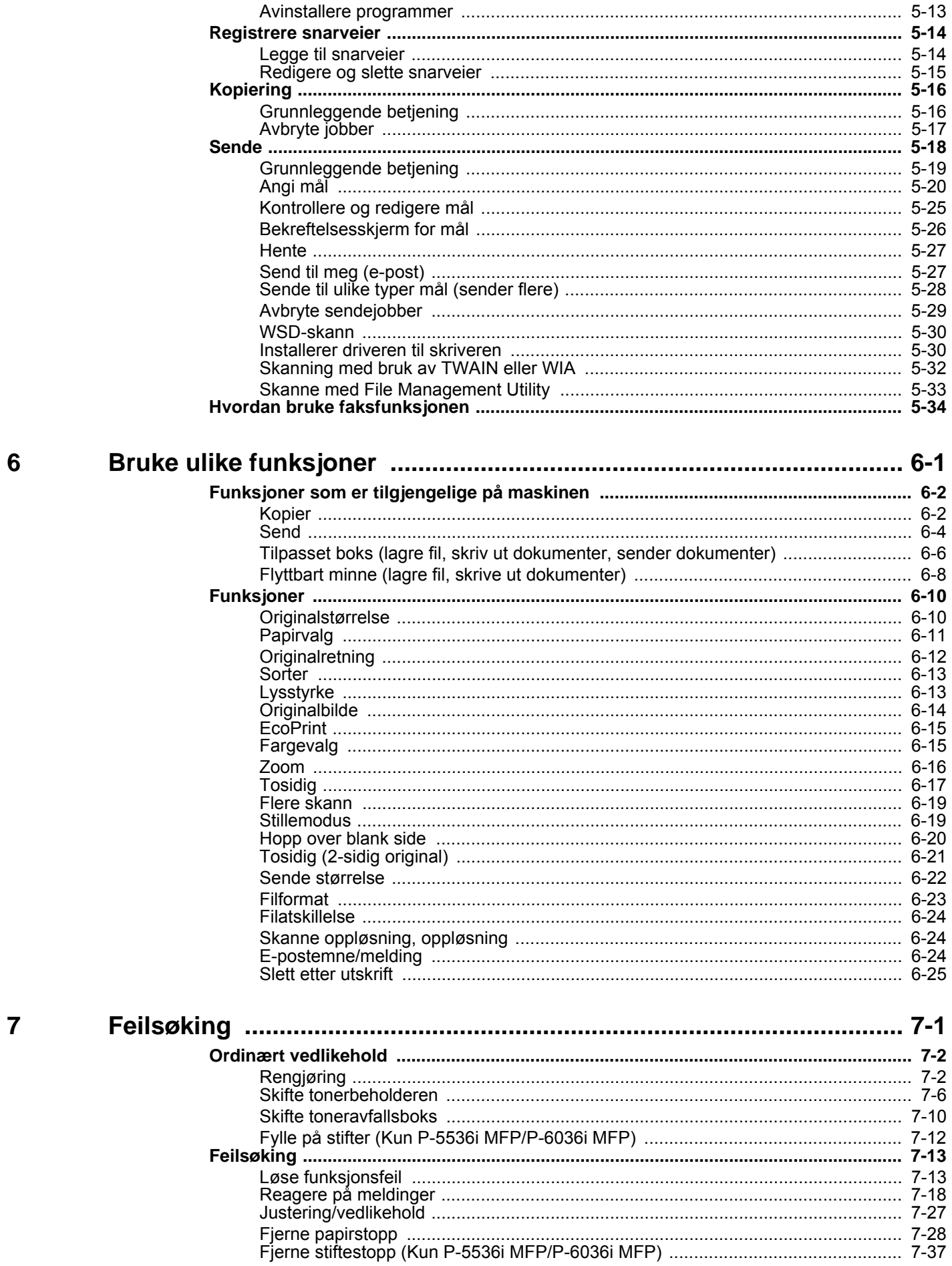

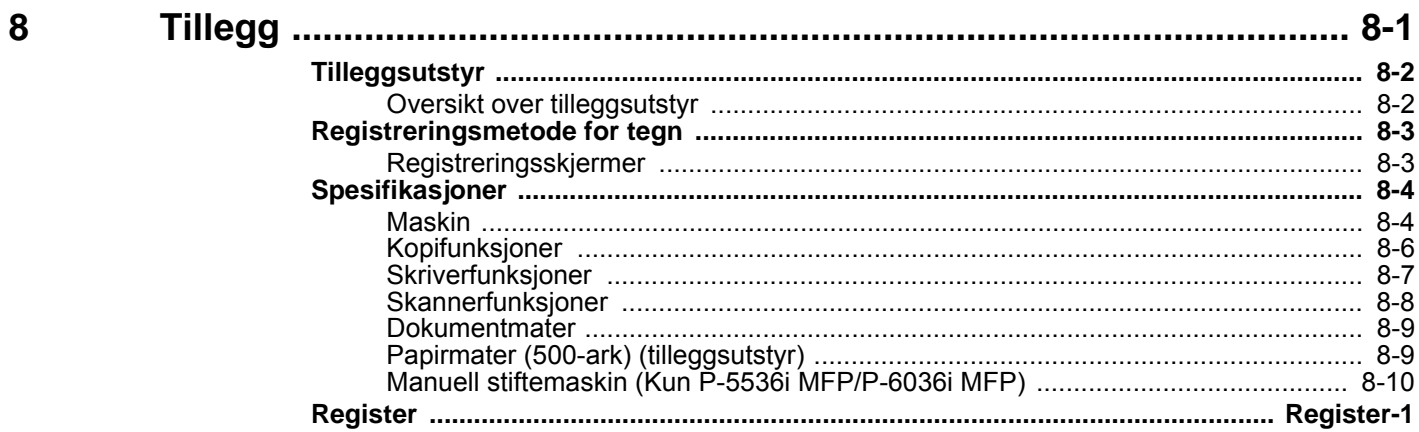

### <span id="page-6-0"></span>**Oversikt**

Denne maskinen er utstyrt standard med kopiering og utskriftsfunksjoner, og et skannet bilde kan sendes til en epostmottaker som vedlegg eller til en datamaskin på samme nettverk. På produkter med en faksfunksjon, er det også mulig å bruke faksfunksjonen.

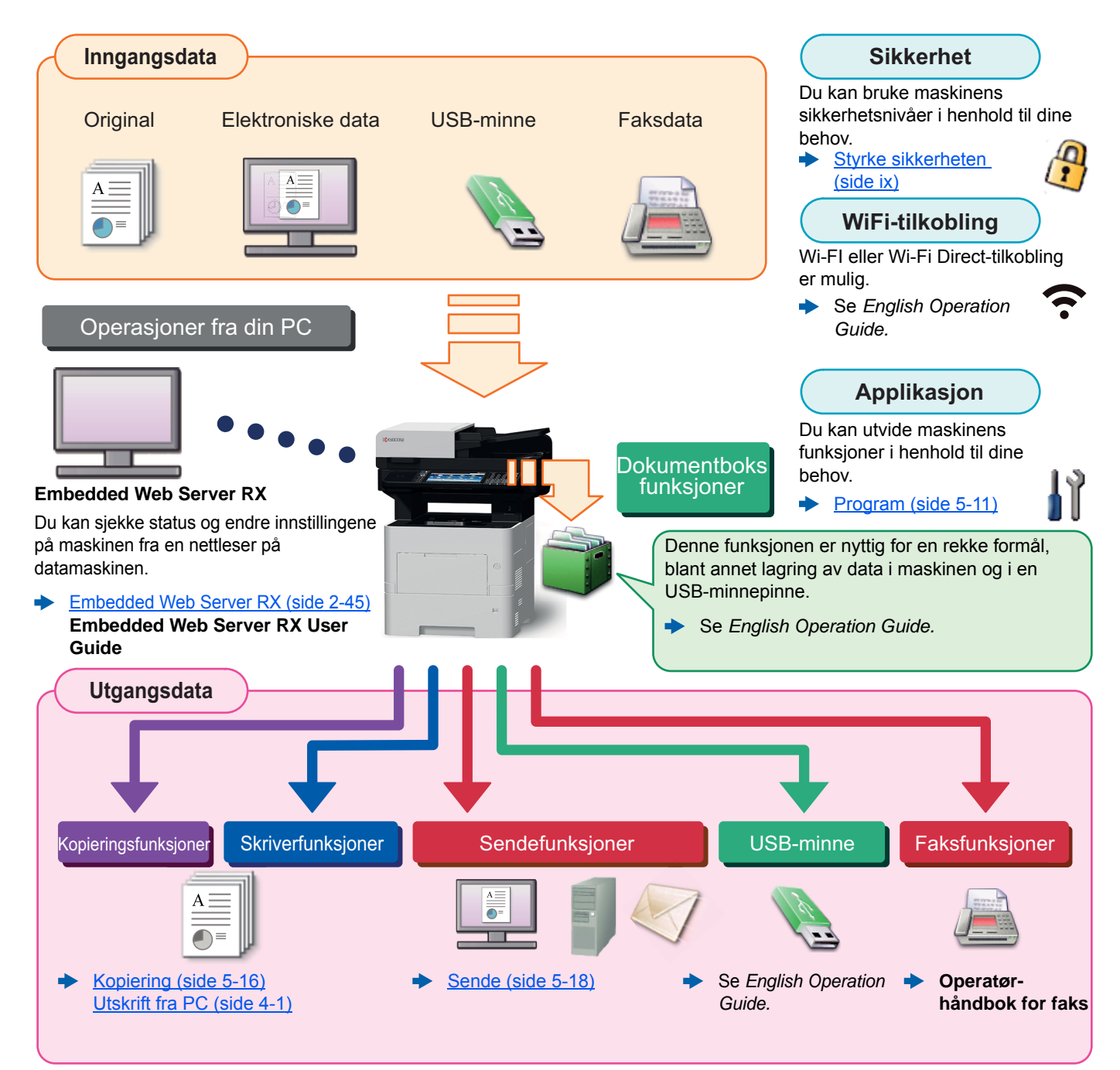

#### **Q MERK**

- Før du bruker maskinen, må du lese følgende:
- [Informasjon om rettslige forhold og sikkerhetsinformasjon \(side 1-1\)](#page-34-1) ◆
- For bruk av maskinen, for eksempel kabeltilkoblinger og programvareinstallasjon, se følgende:
- [Installere og konfigurere maskinen \(side 2-1\)](#page-50-1) de la partie de la partie de la partie de la partie de la partie de la partie de la partie de la partie de la partie de la partie de la partie de la partie de la partie de la partie de la partie de la partie de la partie d
- Hvis du vil lære hvordan du legger i papir, sette opp delte mapper, og legge til adresser i adresseboken, se følgende:
- [Klargjøring for bruk \(side 3-1\)](#page-100-1)

## <span id="page-7-0"></span>Maskinfunksjoner

Maskinen er utstyrt med mange nyttige funksjoner.

[Bruke ulike funksjoner \(side 6-1\)](#page-168-1) ۰

Her er noen eksempler.

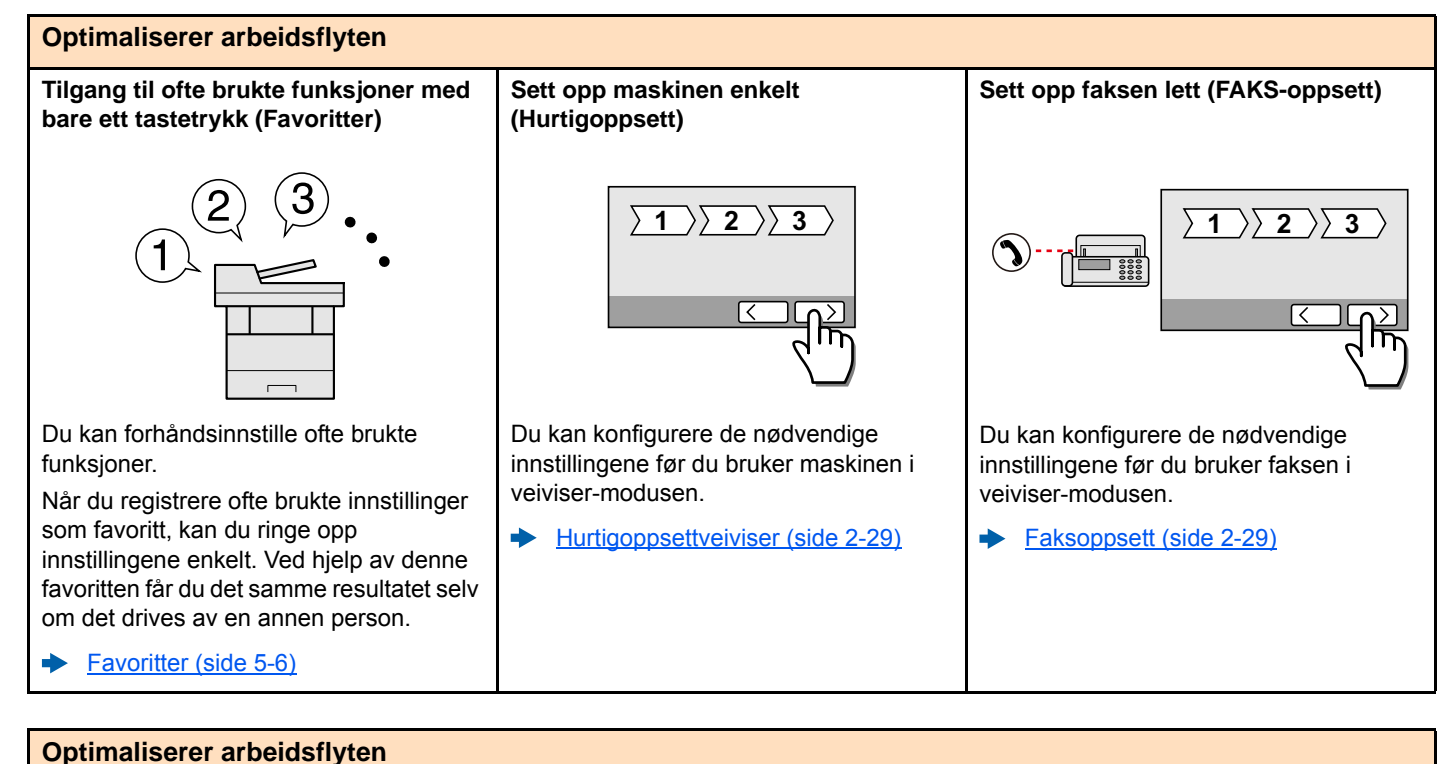

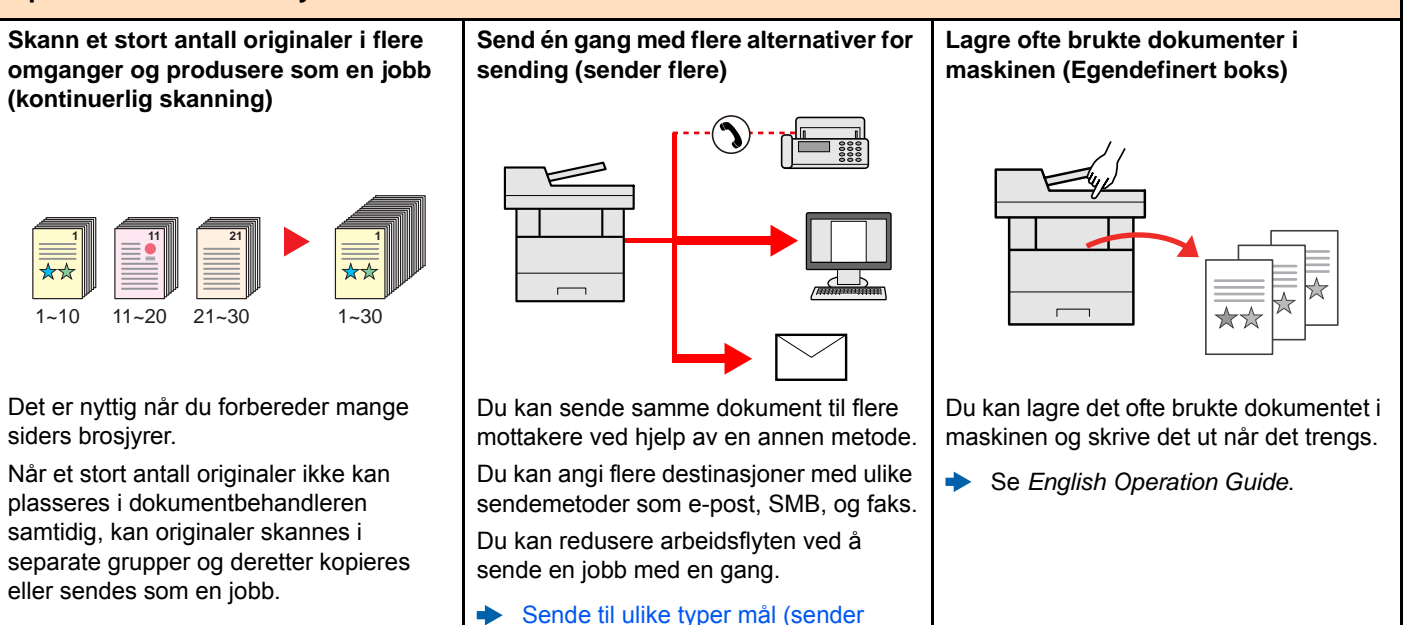

[Flere skann \(side 6-19\)](#page-186-2)

[flere\) \(side 5-28\)](#page-161-1)

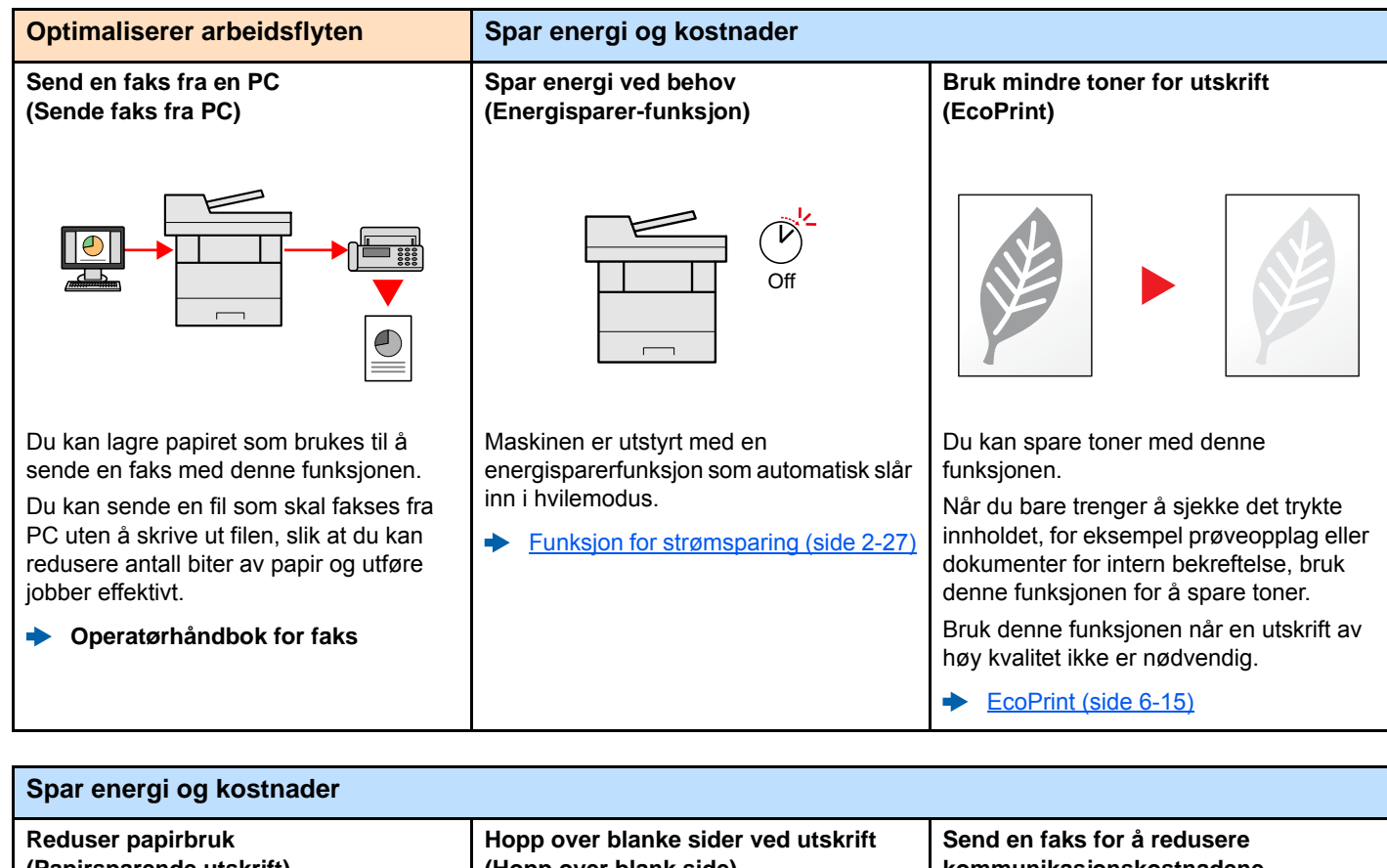

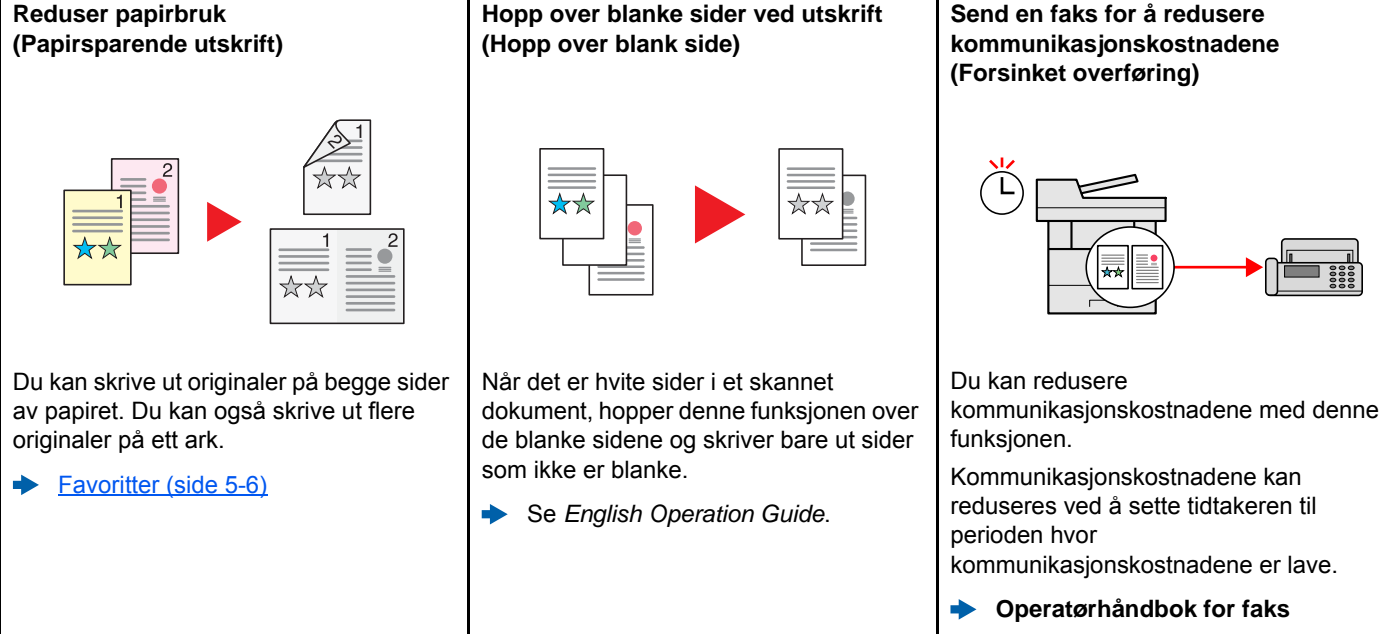

<span id="page-9-0"></span>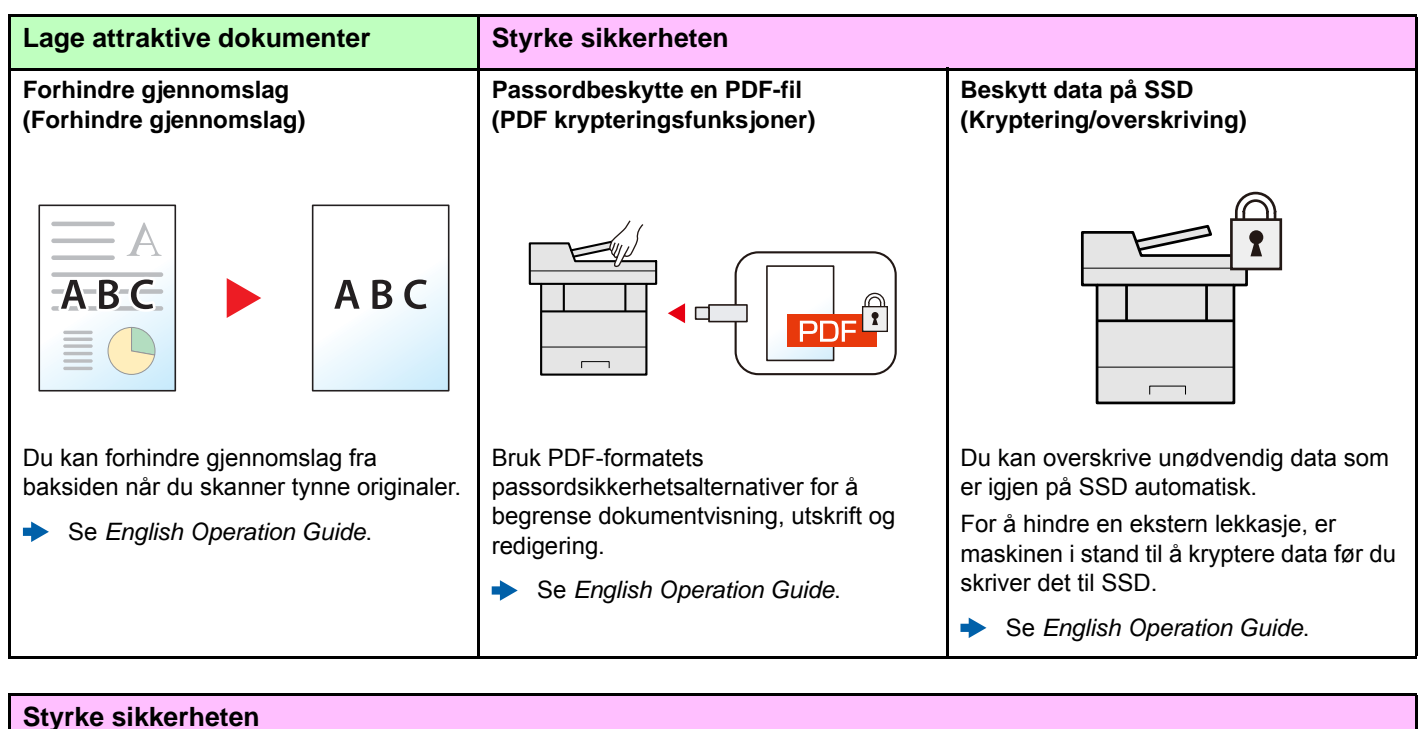

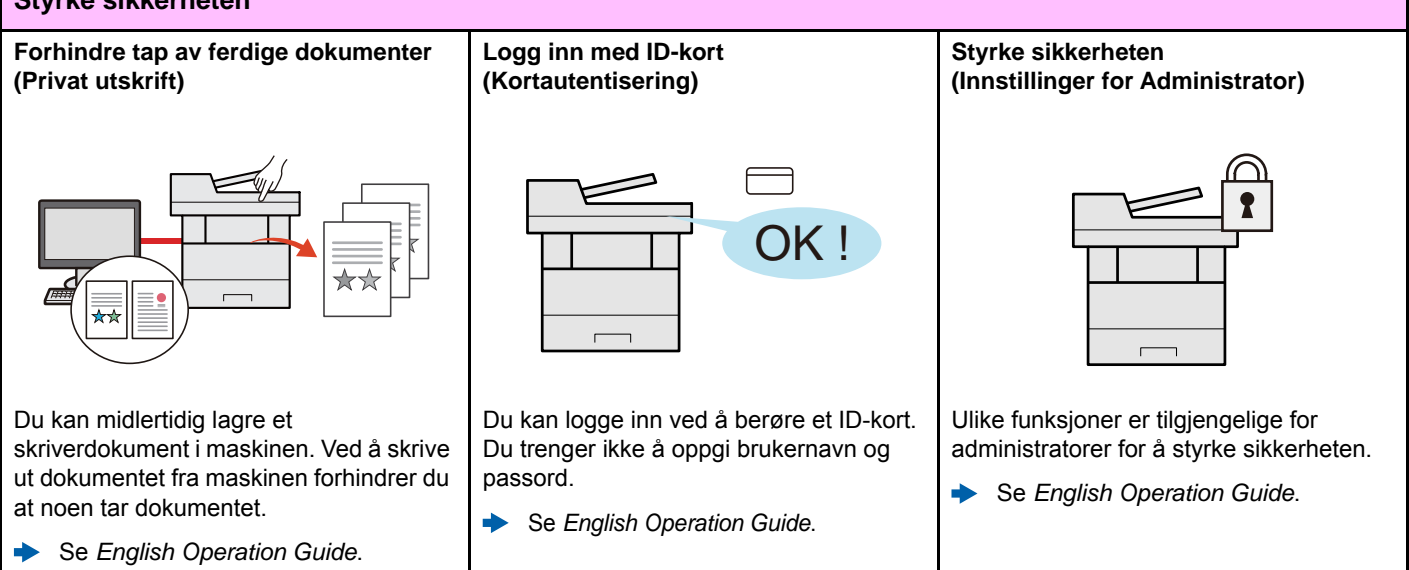

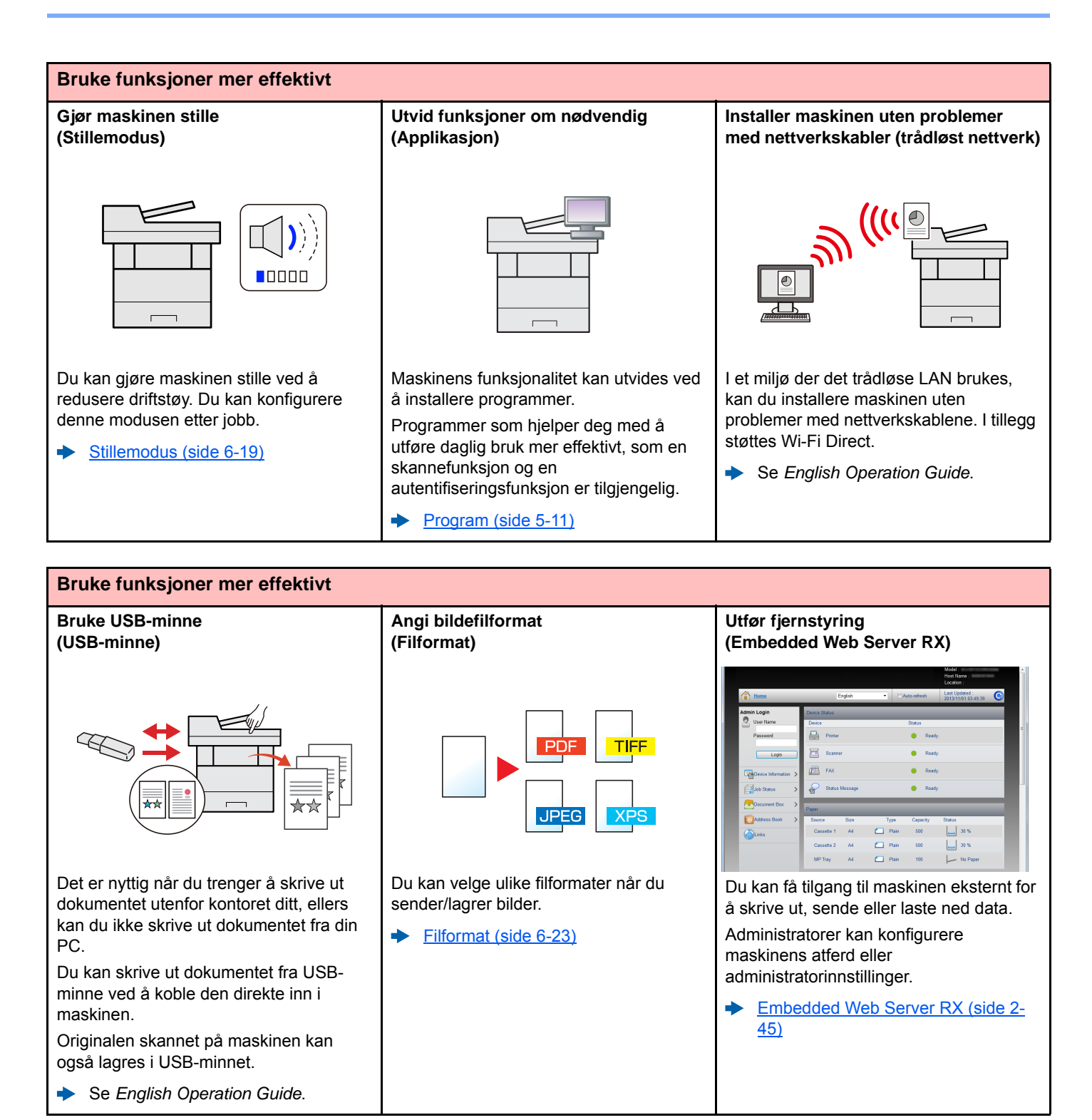

## <span id="page-11-0"></span>Farge- og bildekvalitetsfunksjoner

Maskinen er utstyrt med forskjellige farge- og bildekvalitetsfunksjoner. Du kan regulere det skannede bildet som ønsket.

### <span id="page-11-1"></span>Grunnleggende fargemoduser

De grunnleggende fargemodusene er som følger.

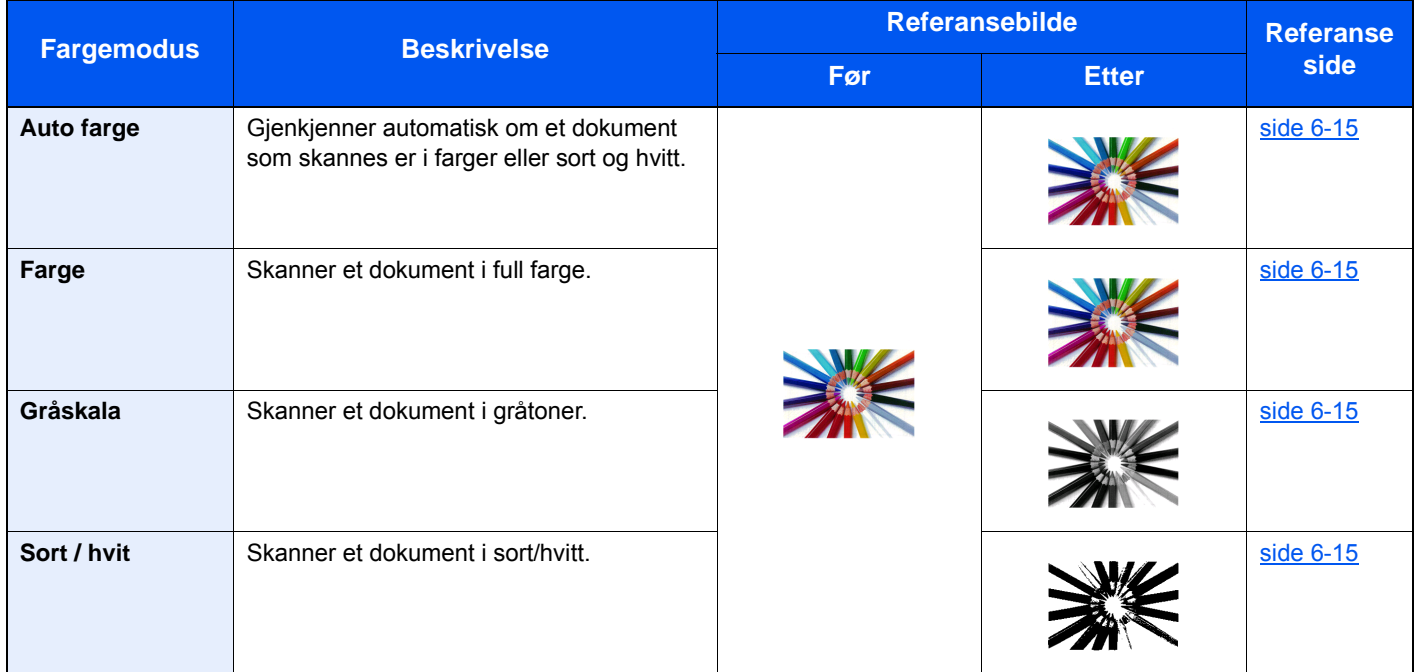

For detaljer, se følgende:

 $\rightarrow$  [Fargevalg \(side 6-15\)](#page-182-7)

### <span id="page-12-0"></span>Regulere bildekvalitet og farge

Bruk følgende funksjoner for å regulere bildekvalitet og farge.

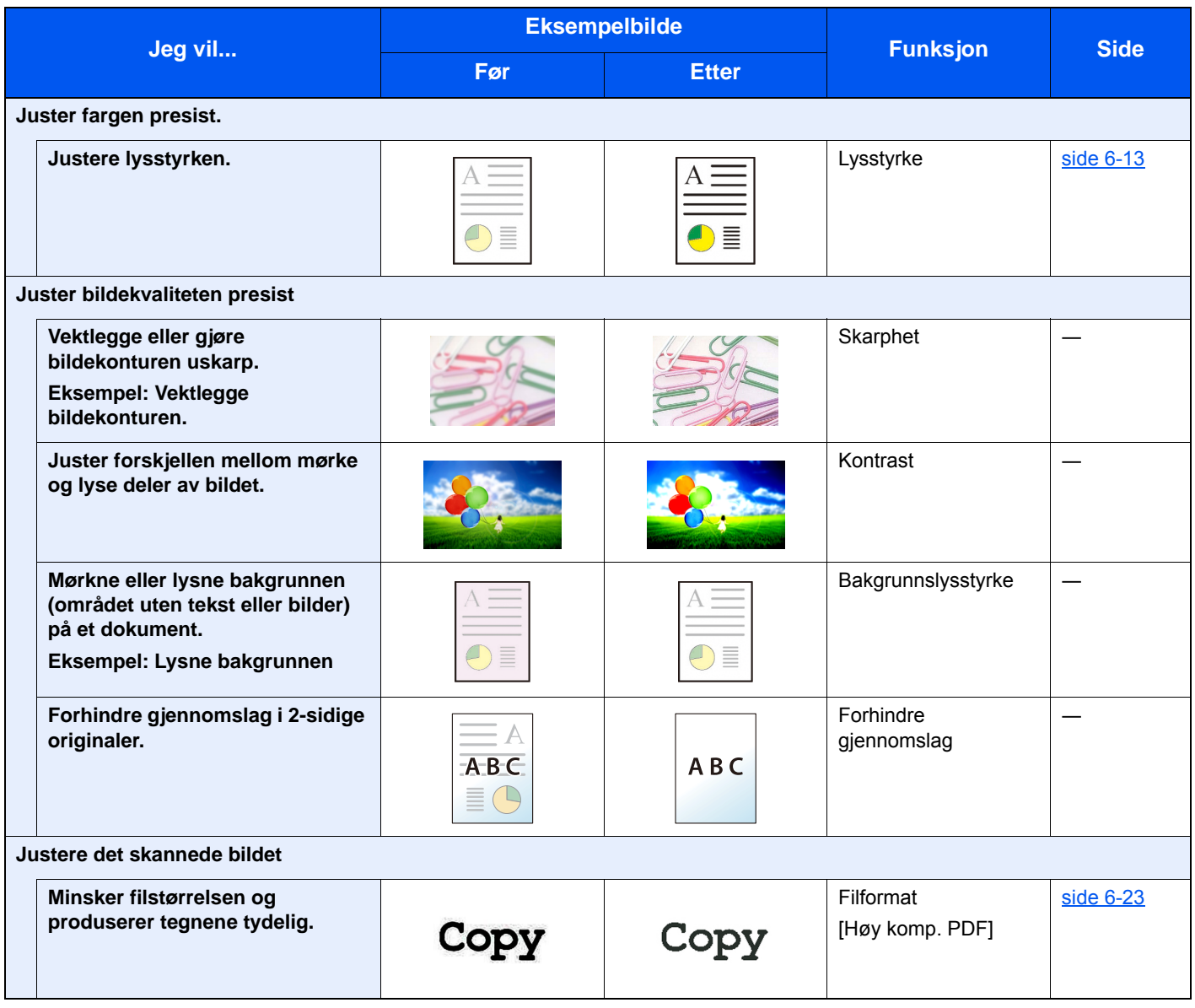

## <span id="page-13-0"></span>Håndbøker som følger med maskinen

Følgende håndbøker følger med maskinen. Se hver veiledning etter behov.

Innholdet i håndboken kan endres uten varsel for formålet å forbedre maskinens utførelse.

#### **Trykte håndbøker**

**Start bruken av maskinen raskt**

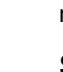

#### **Quick Guide**

Forklarer hvordan du bruker de grunnleggende funksjonene i maskinen, hvordan du bruker praktiske funksjoner, hvordan du utfører rutinemessig vedlikehold, og hva man skal gjøre når det oppstår problemer.

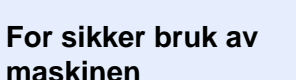

#### **Safety Guide**

Gir sikkerhetsinformasjon og advarsler for installasjonsmiljøer og bruk av maskinen. Du må lese denne håndboken før du bruker maskinen.

#### **Safety Guide (P-4531i MFP/P-4536i MFP/P-5536i MFP/P-6036i MFP)**

Indikerer plassbehovet for maskininstallasjon, og beskriver advarende etiketter og annen sikkerhetsinformasjon. Du må lese denne håndboken før du bruker maskinen.

#### **Håndbøker (PDF) på DVD (Product Library)**

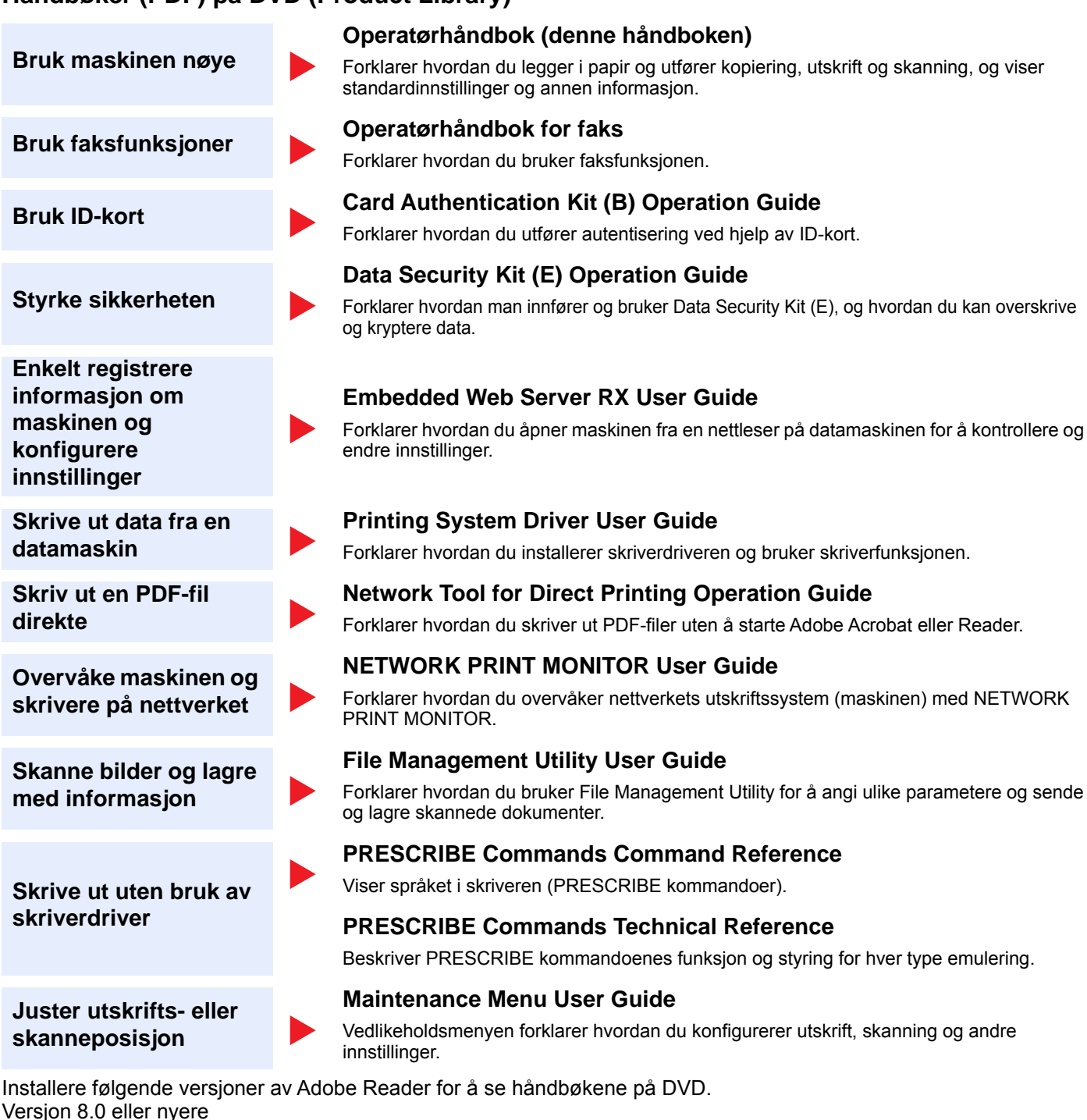

## <span id="page-15-0"></span>Om operatørhåndboken (denne håndboken)

### <span id="page-15-1"></span>Oppbygging av håndboken

Denne operatørhåndboken inneholder følgende kapitler.

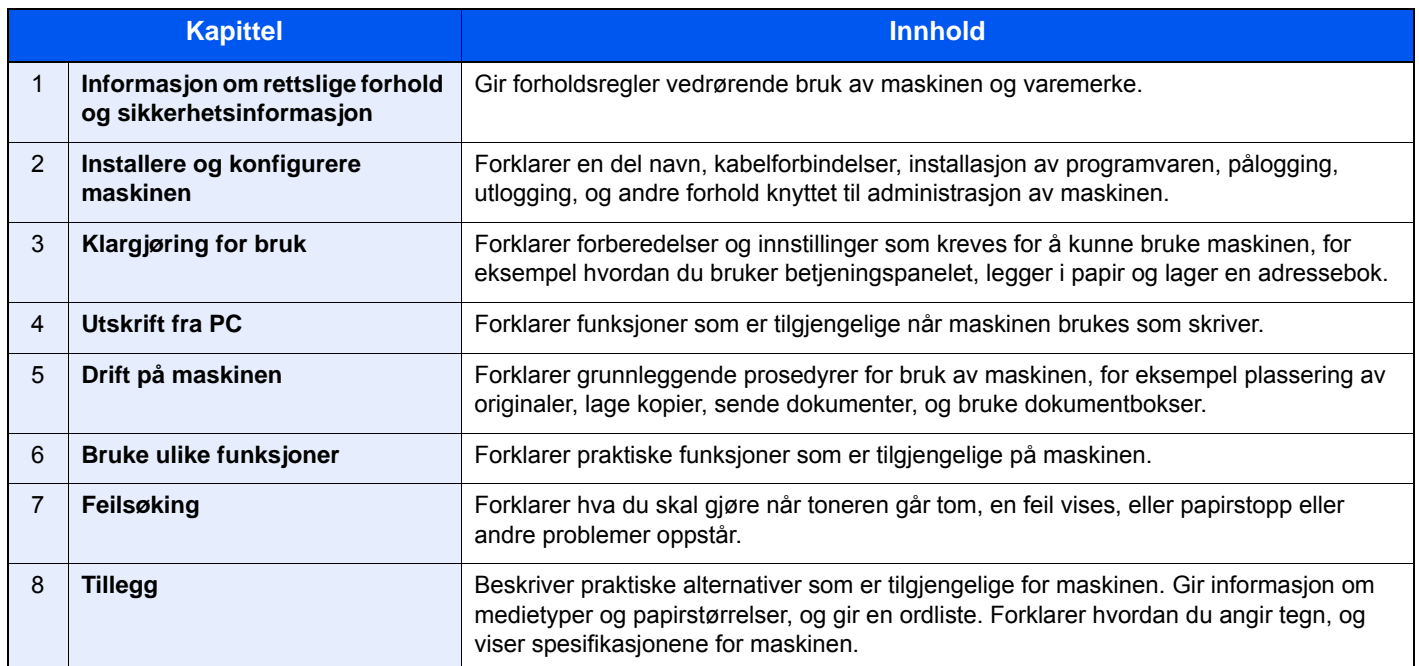

### <span id="page-16-0"></span>Konvensjoner i denne håndboken

Adobe Reader XI blir brukt som et eksempel i forklaringene nedenfor.

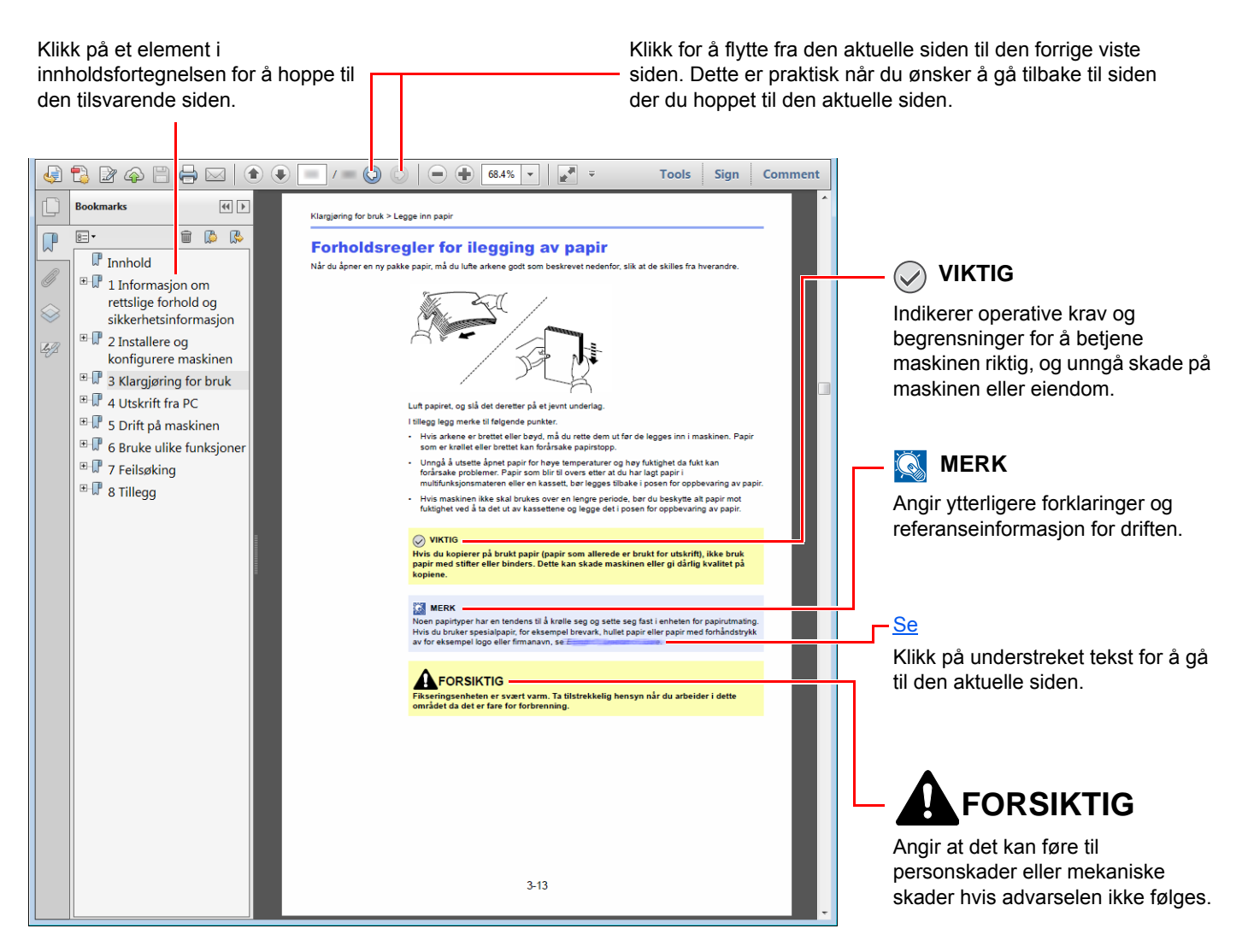

#### **MERK**

Elementene som vises i Adobe Reader varierer avhengig av hvordan den brukes. Hvis innholdsfortegnelsen eller verktøy ikke vises, kan du se Hjelp for Adobe Reader.

Enkelte poster er angitt i denne håndboken ved konvensjonene som er beskrevet nedenfor.

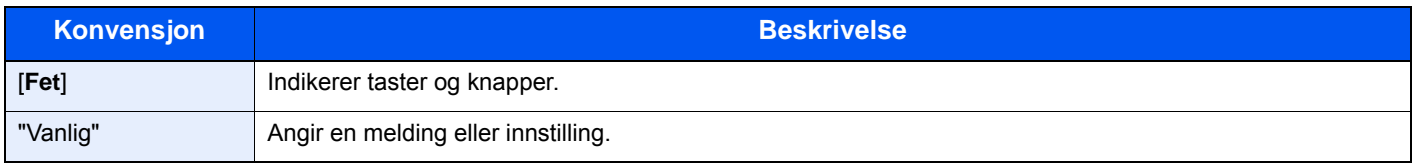

### **Konvensjoner som brukes i prosedyrer for bruk av maskinen**

I denne operatørhåndboken brukes tastene på berøringspanelet som følger:

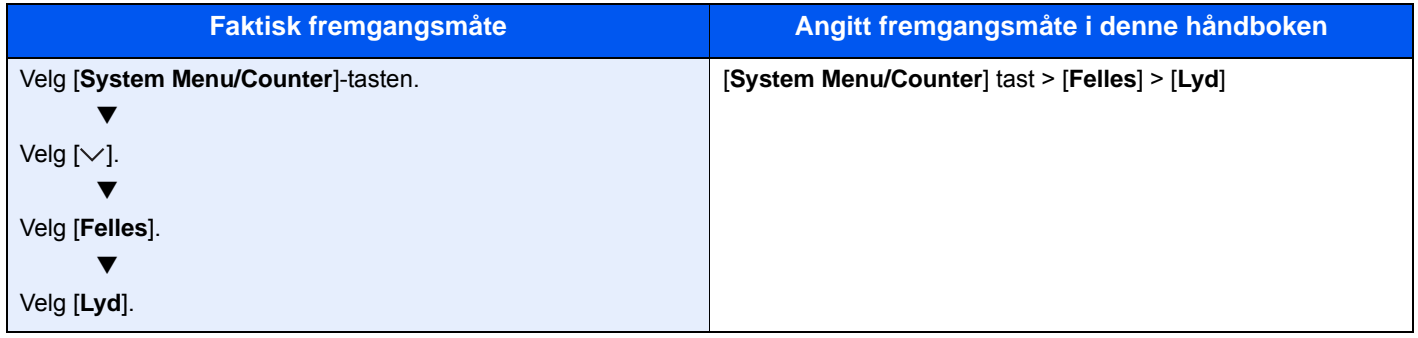

## <span id="page-18-0"></span>Menykart

Dette er en liste over menyer som vises på berøringspanelet. Avhengig av innstillingene er det ikke sikkert alle menyene vises. Enkelte menynavn kan variere noe fra referansetitlene.

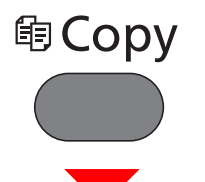

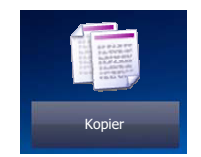

eller

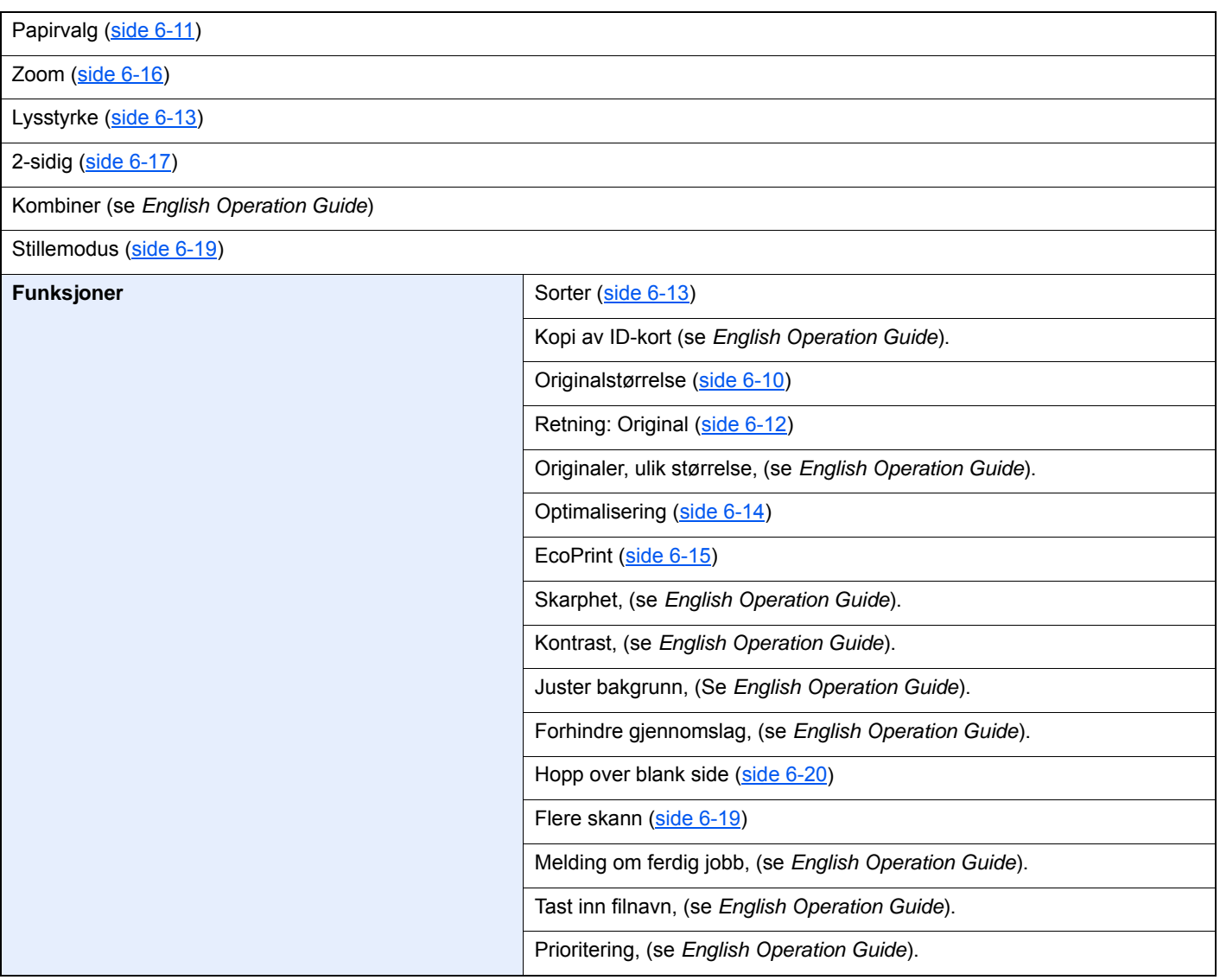

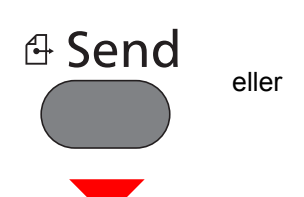

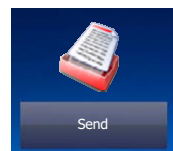

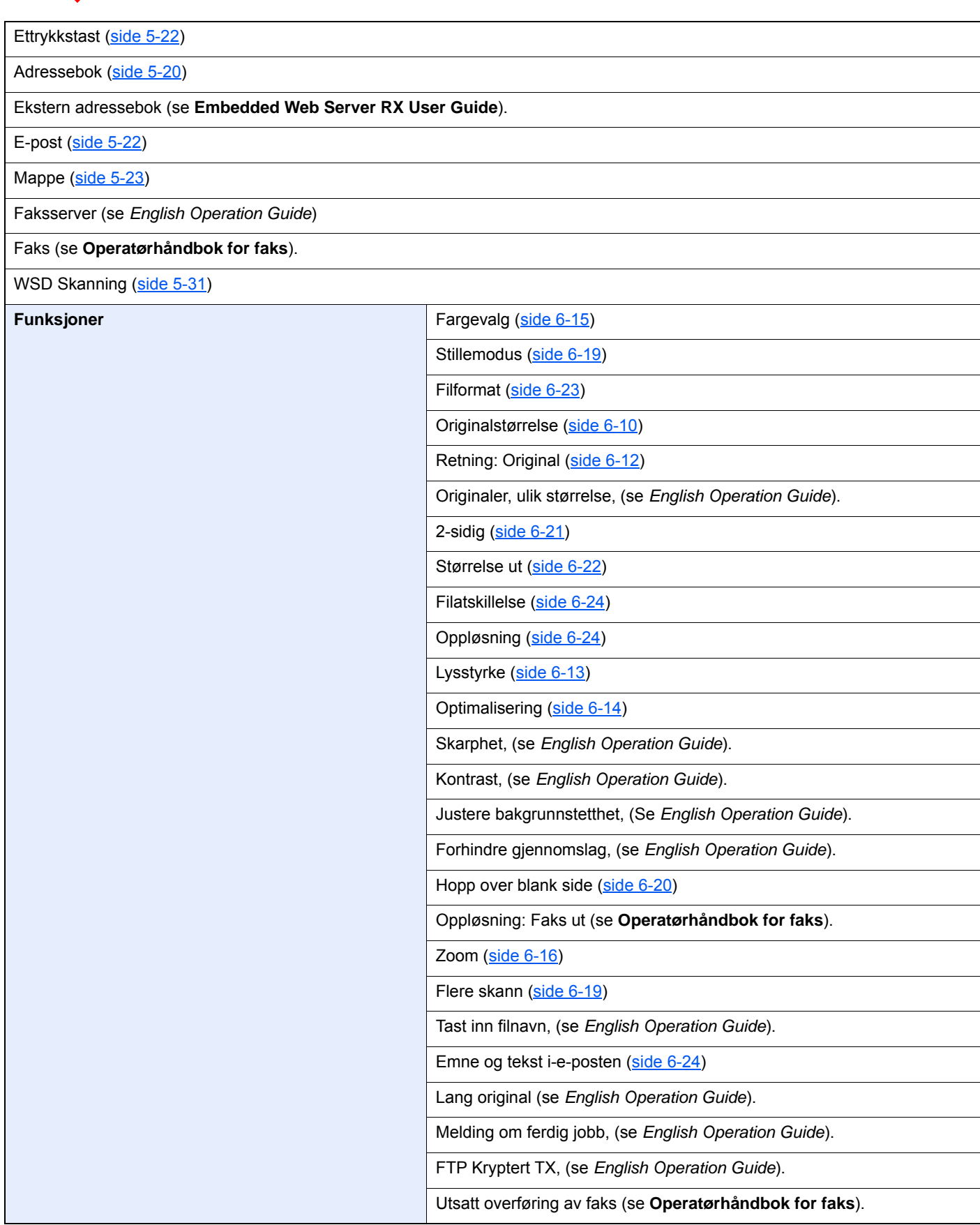

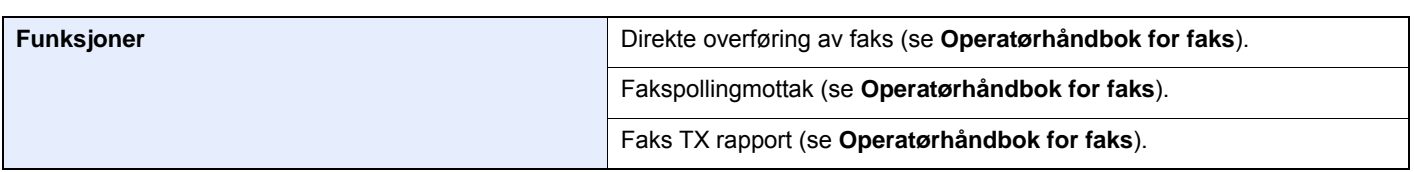

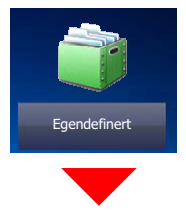

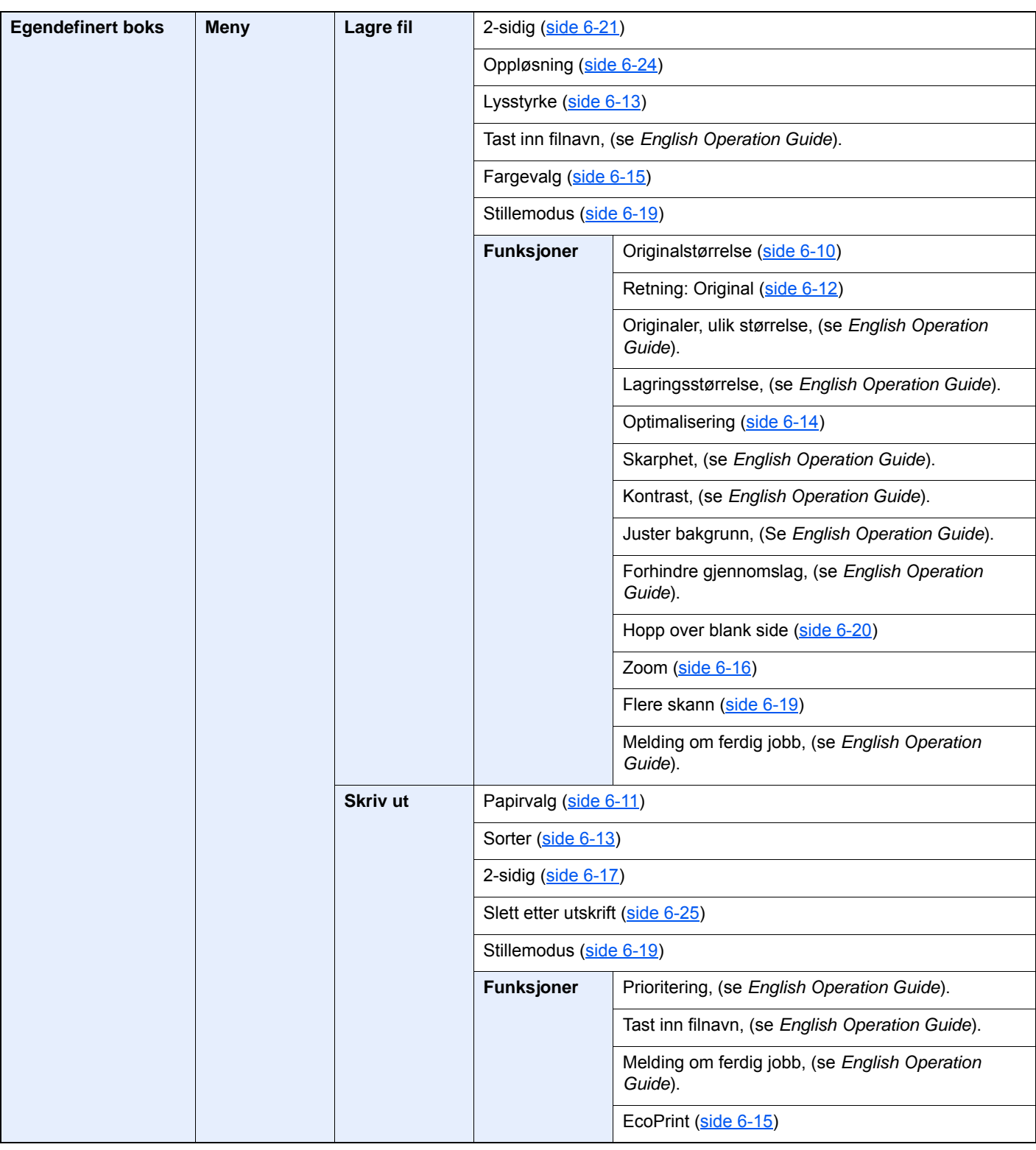

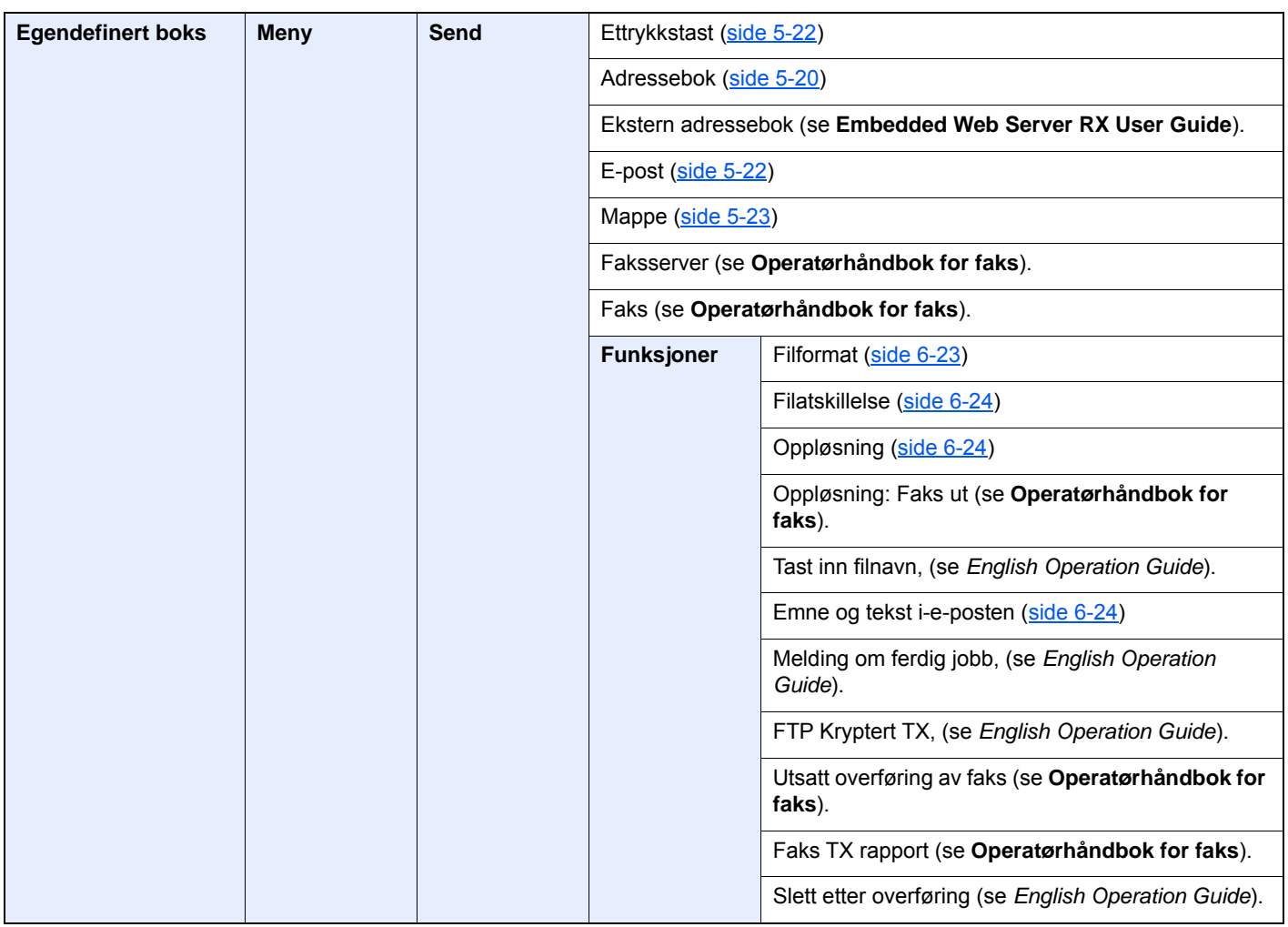

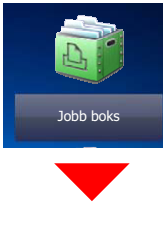

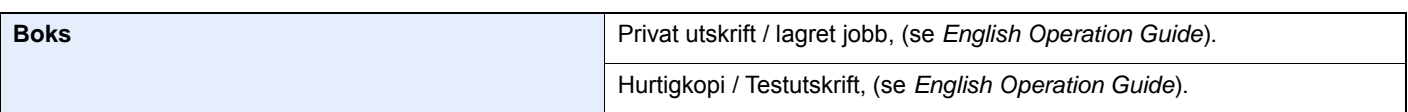

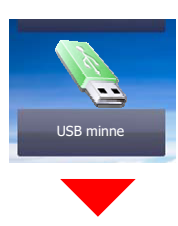

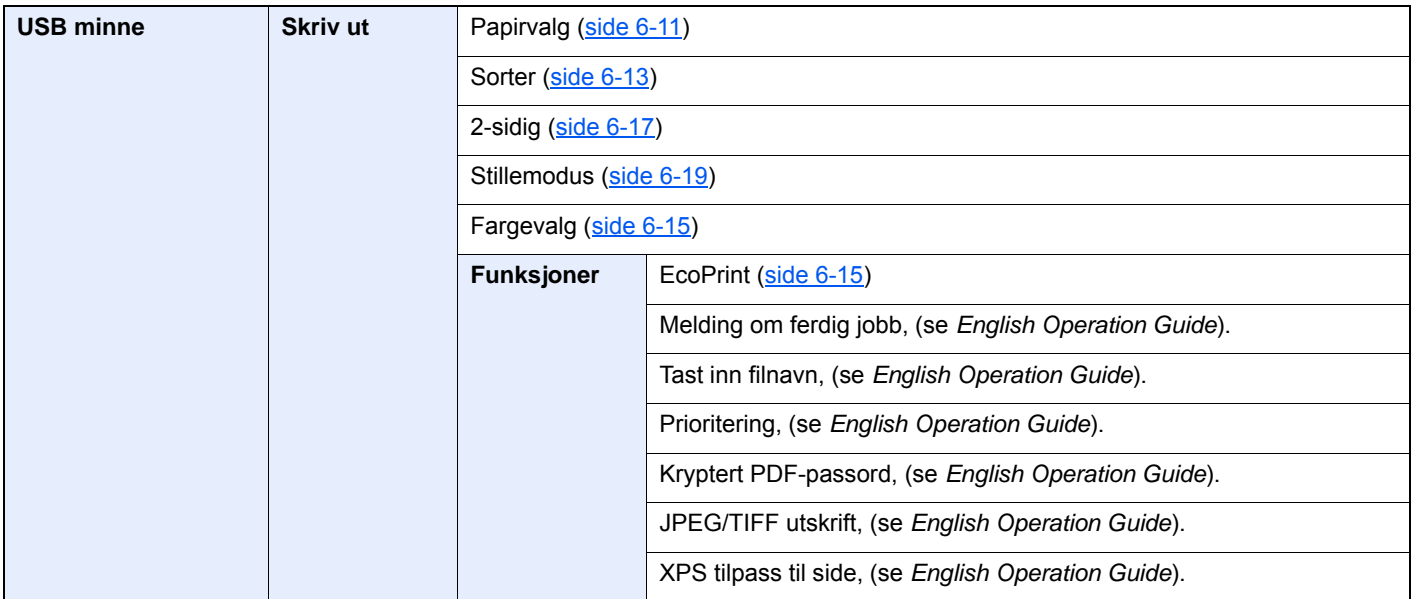

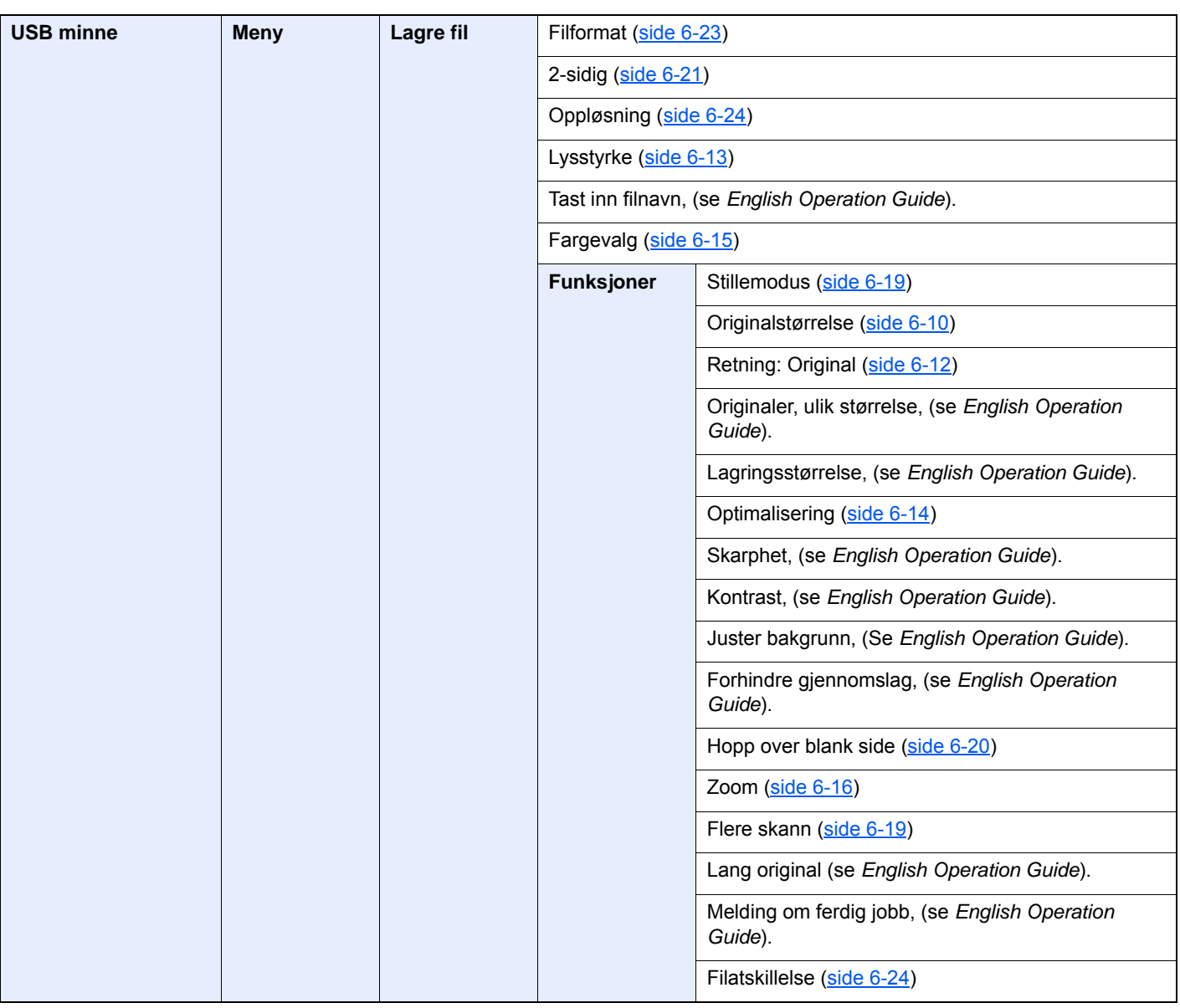

#### > Menykart

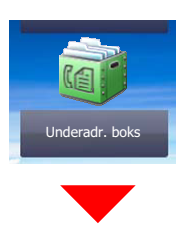

**Underadr. boks (se Operatørhåndbok for faks).**

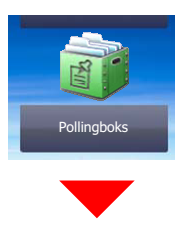

**Pollingboks (se Operatørhåndbok for faks).**

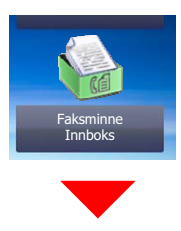

**Faksminne Innboks (se Operatørhåndbok for faks).**

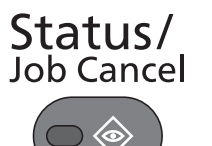

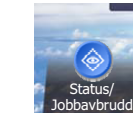

eller

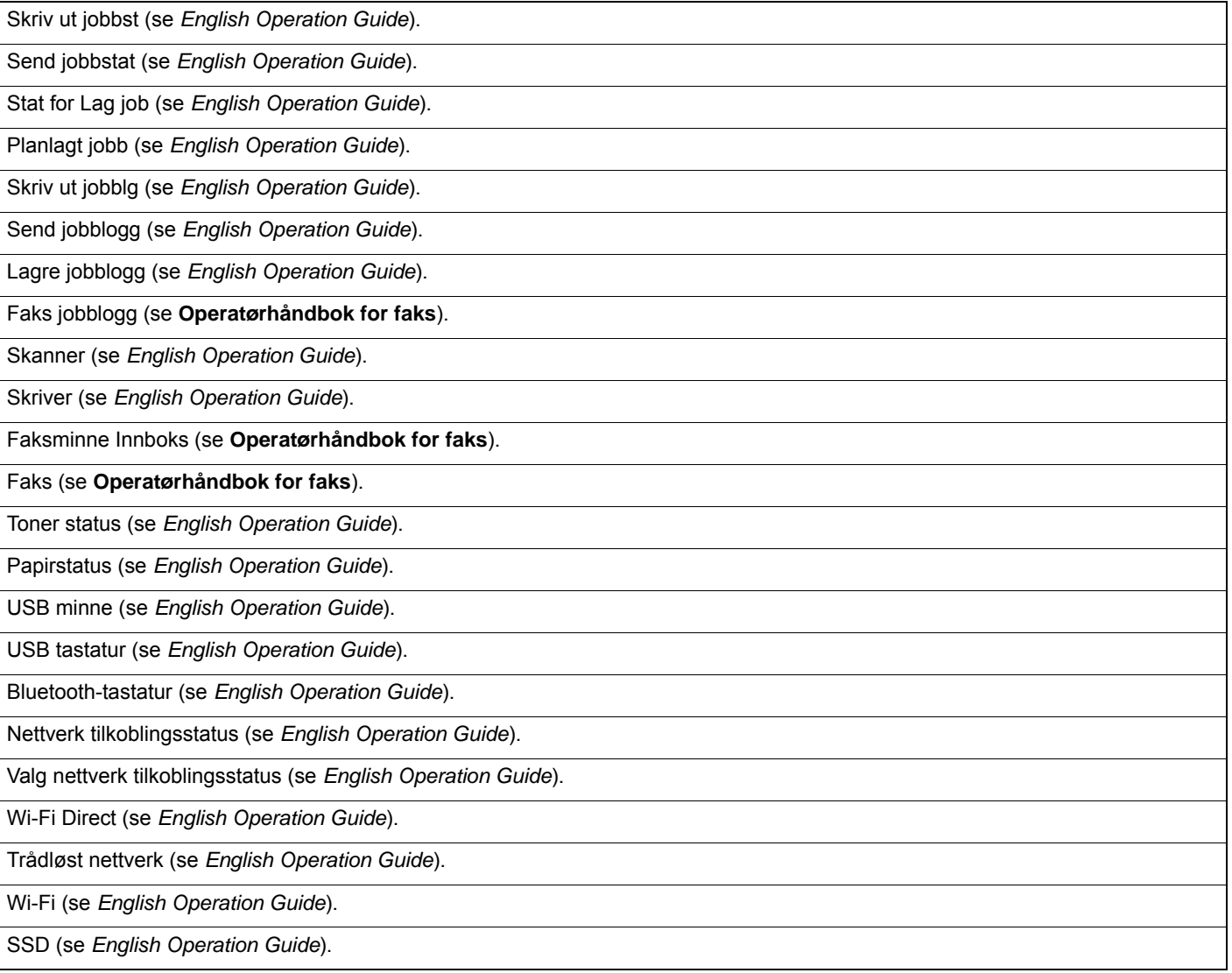

### System Menu /<br>Counter

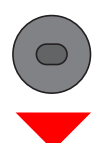

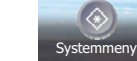

eller

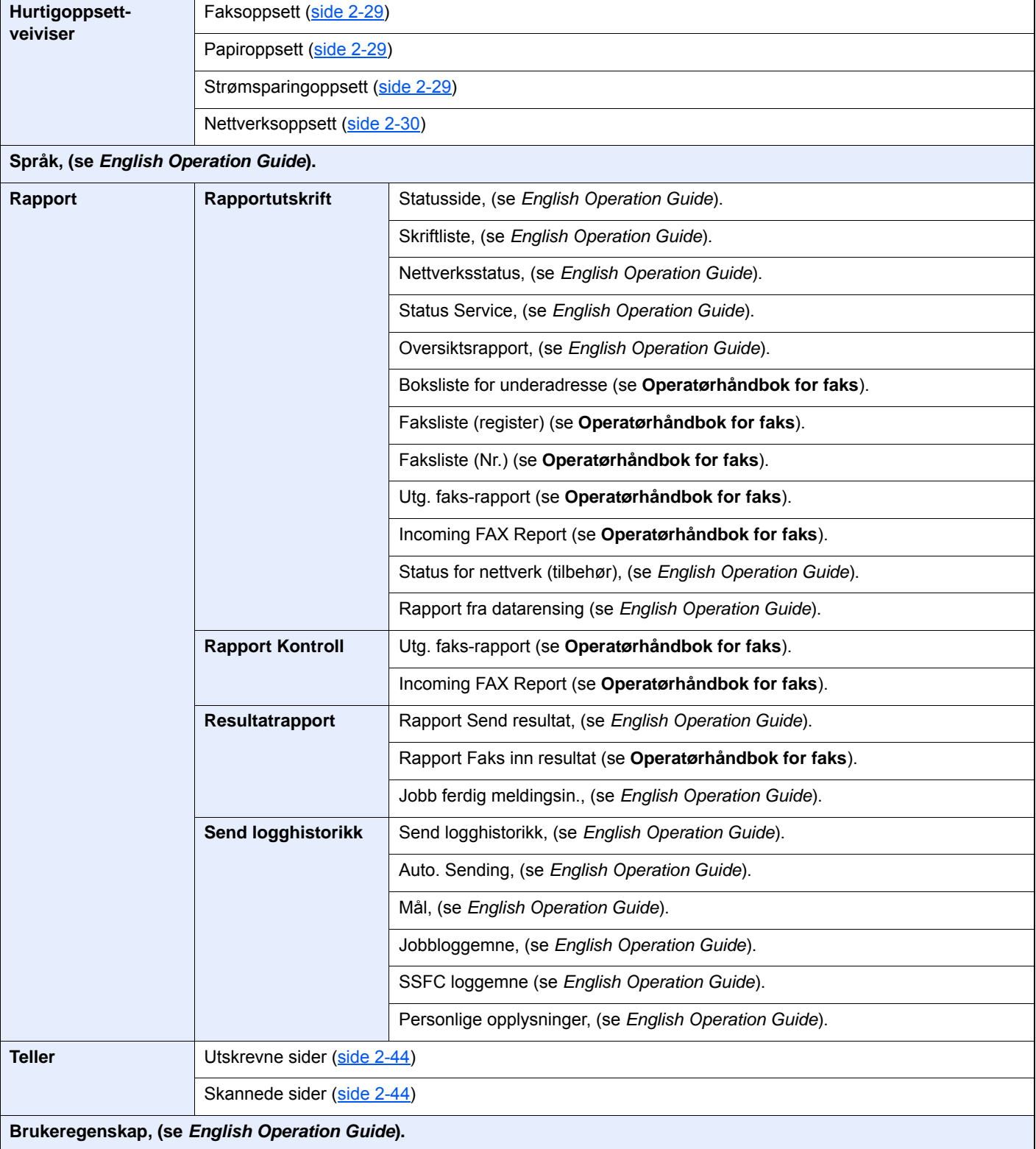

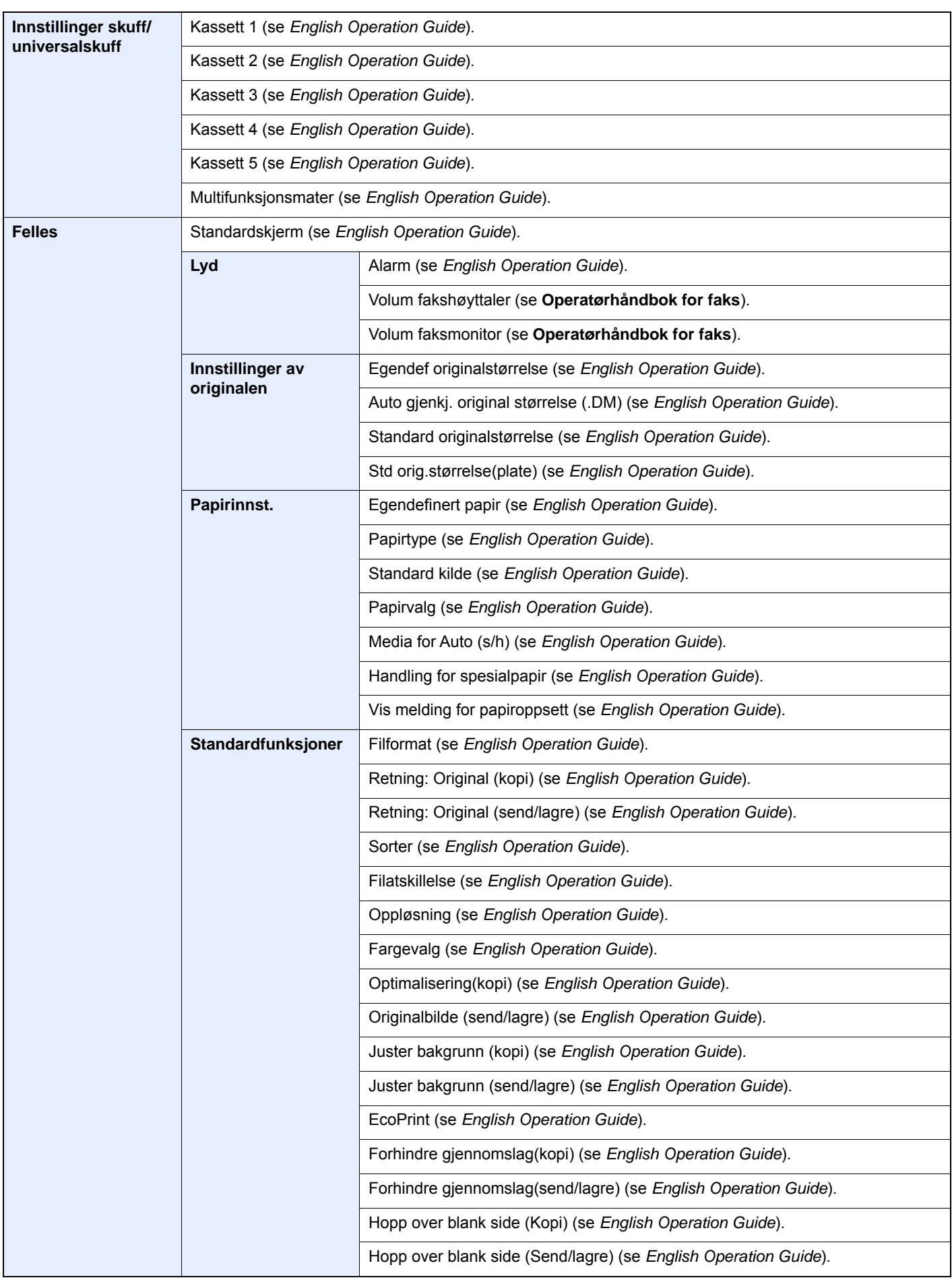

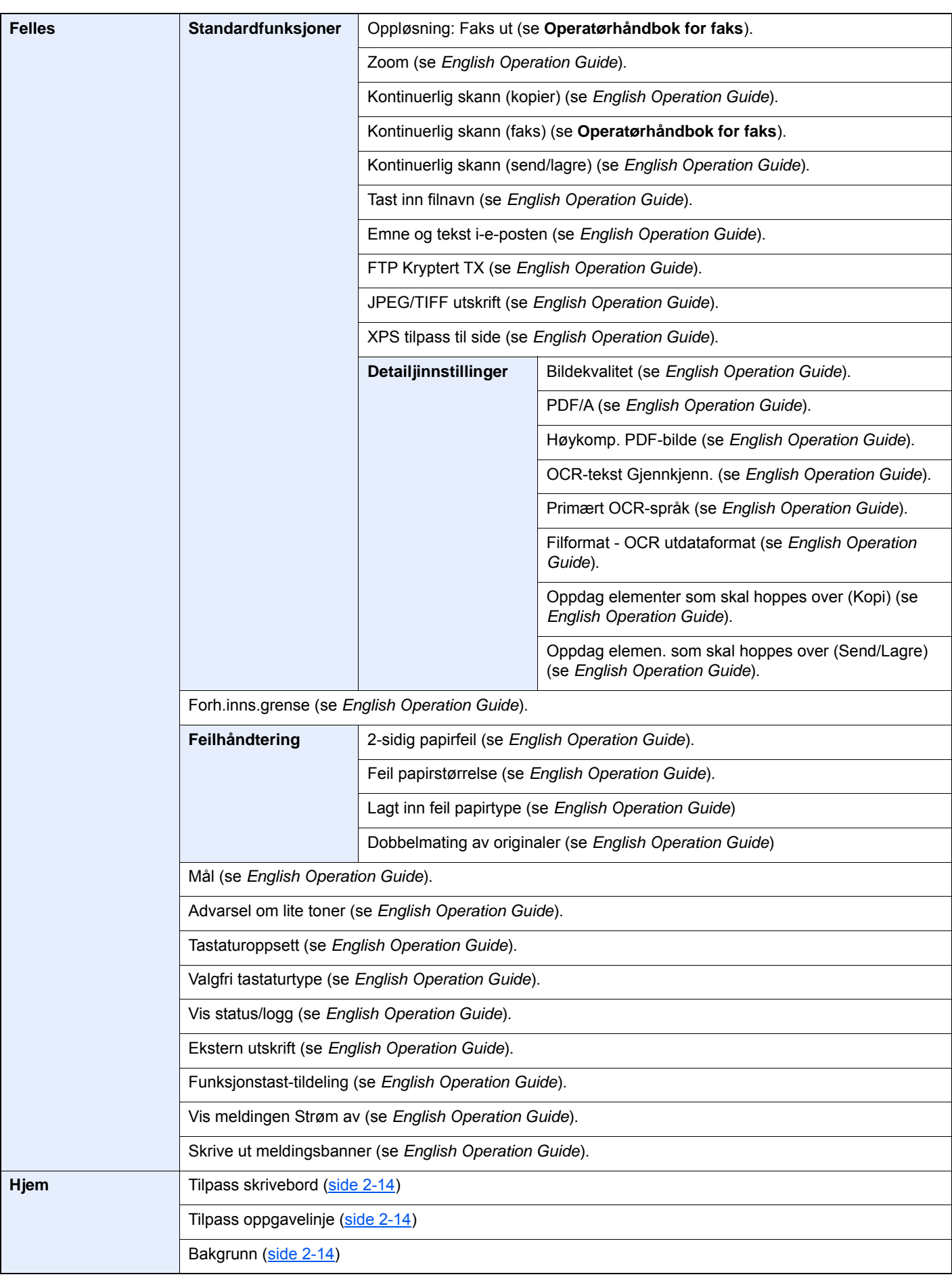

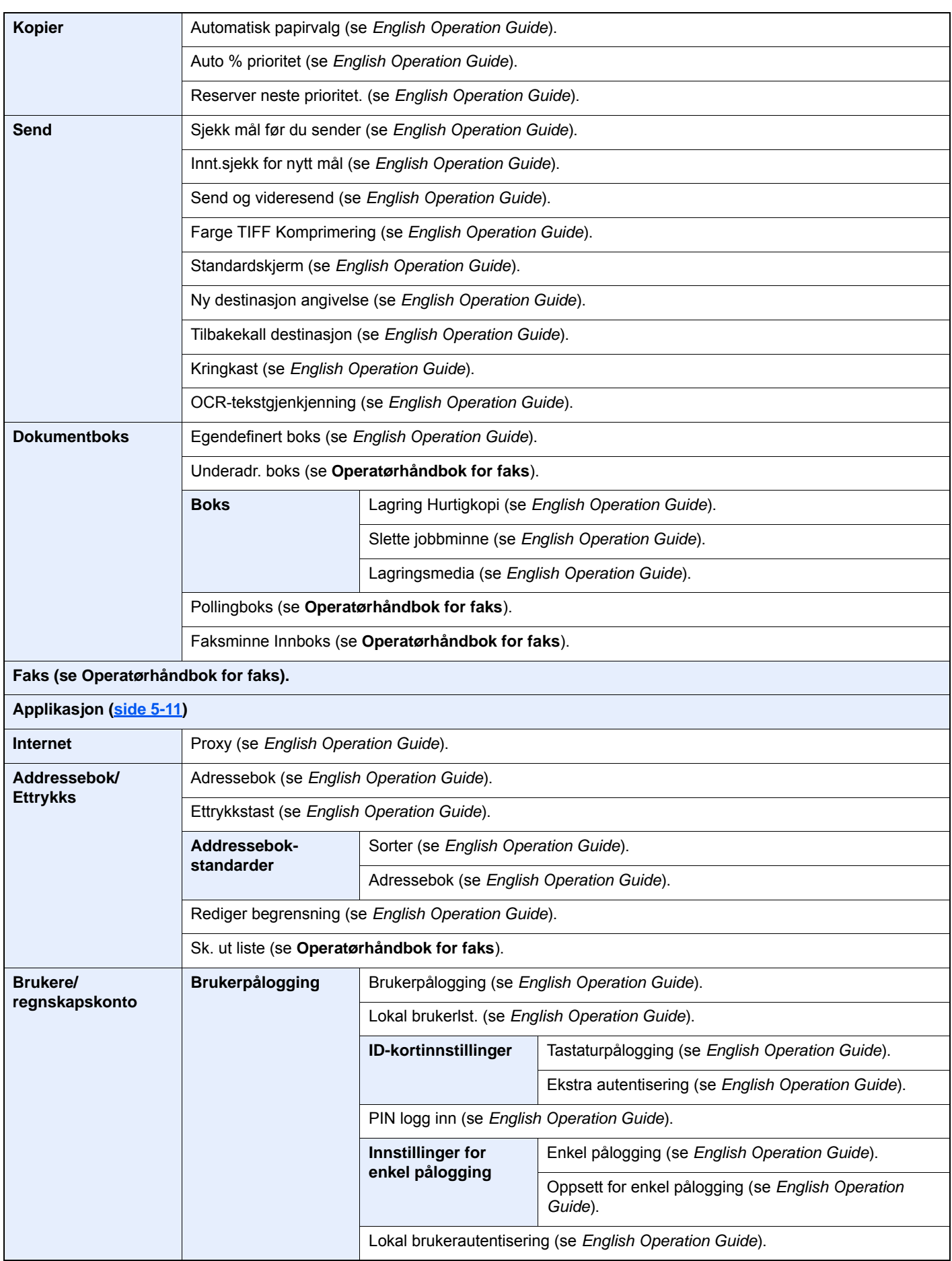

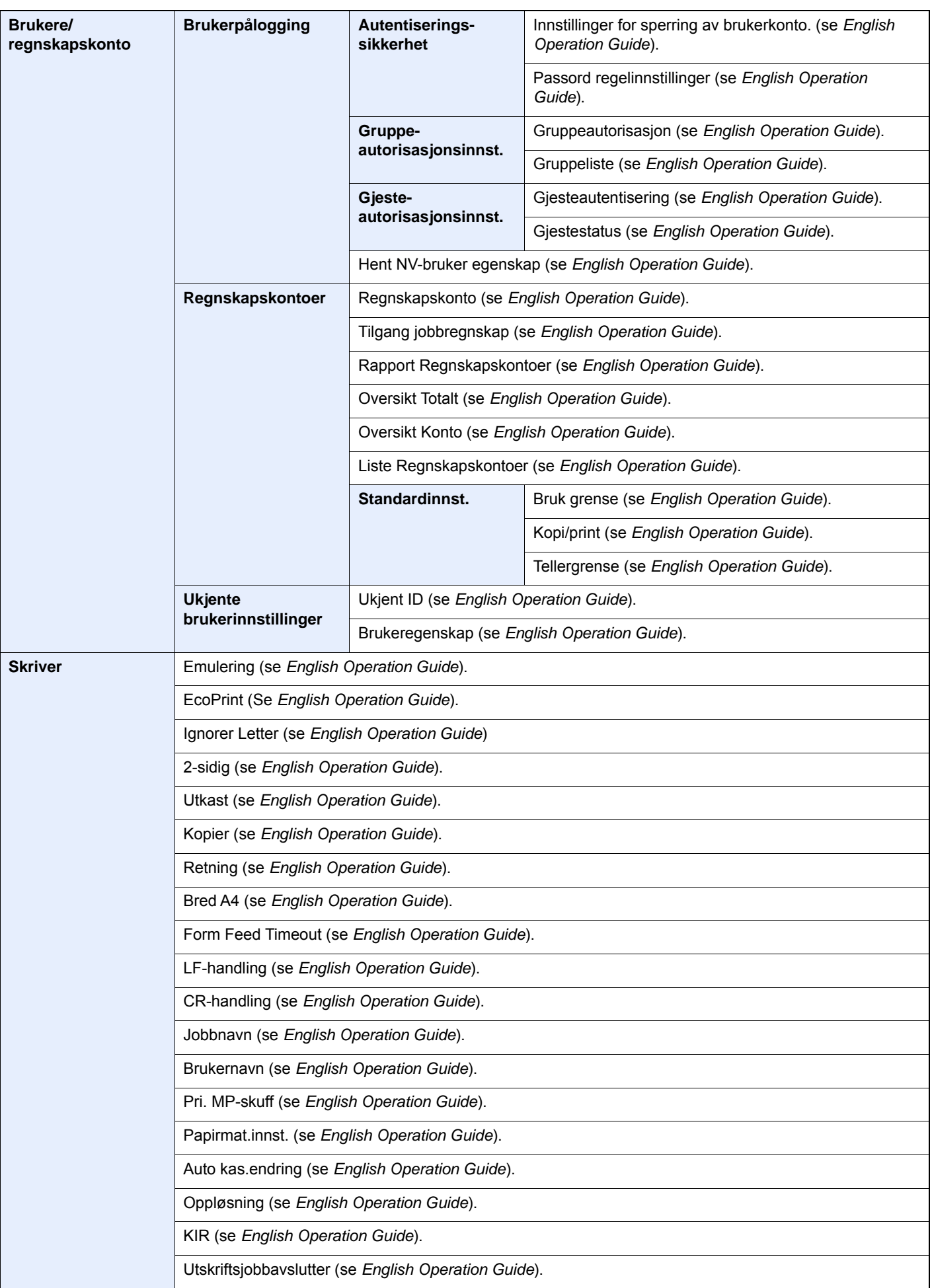

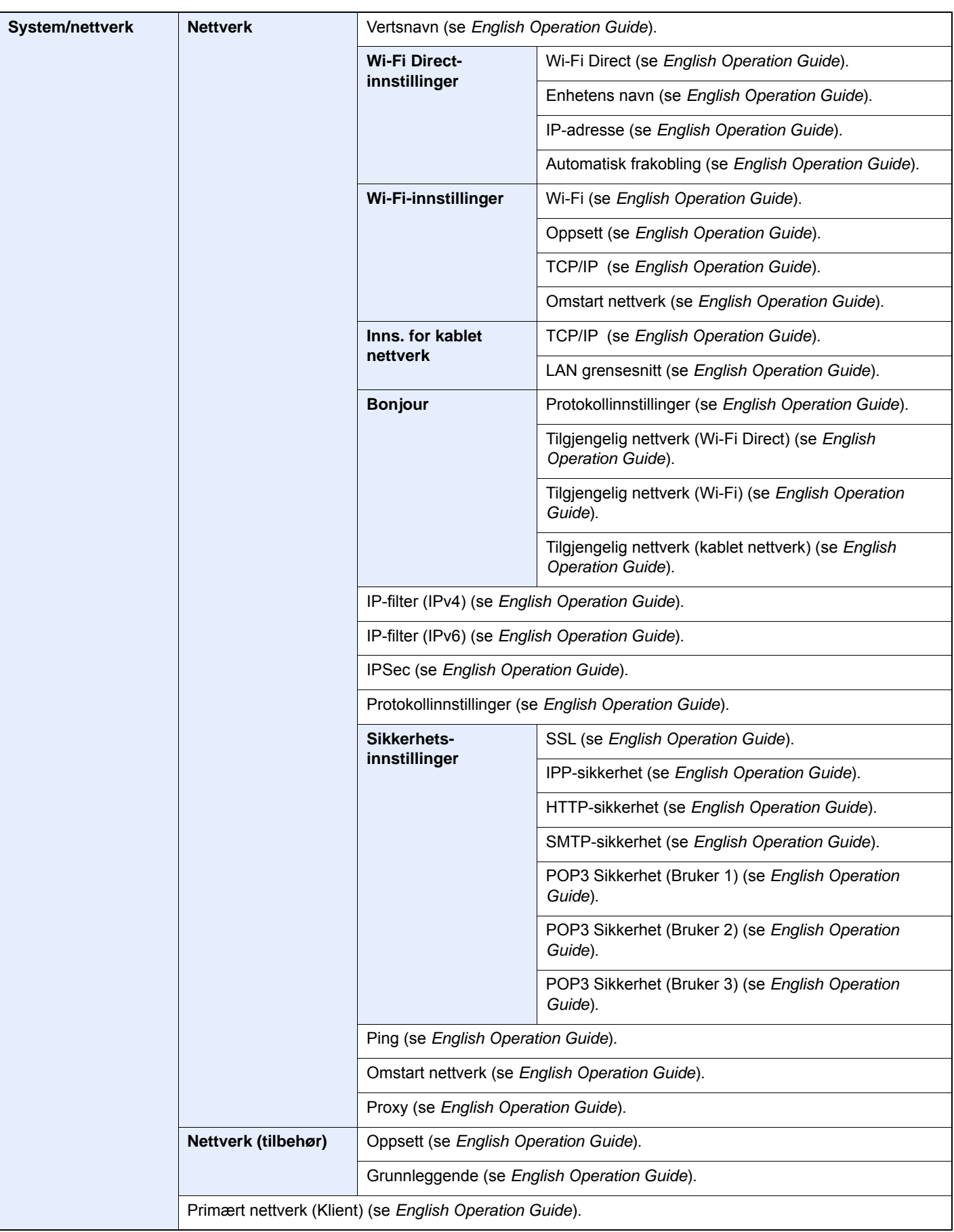

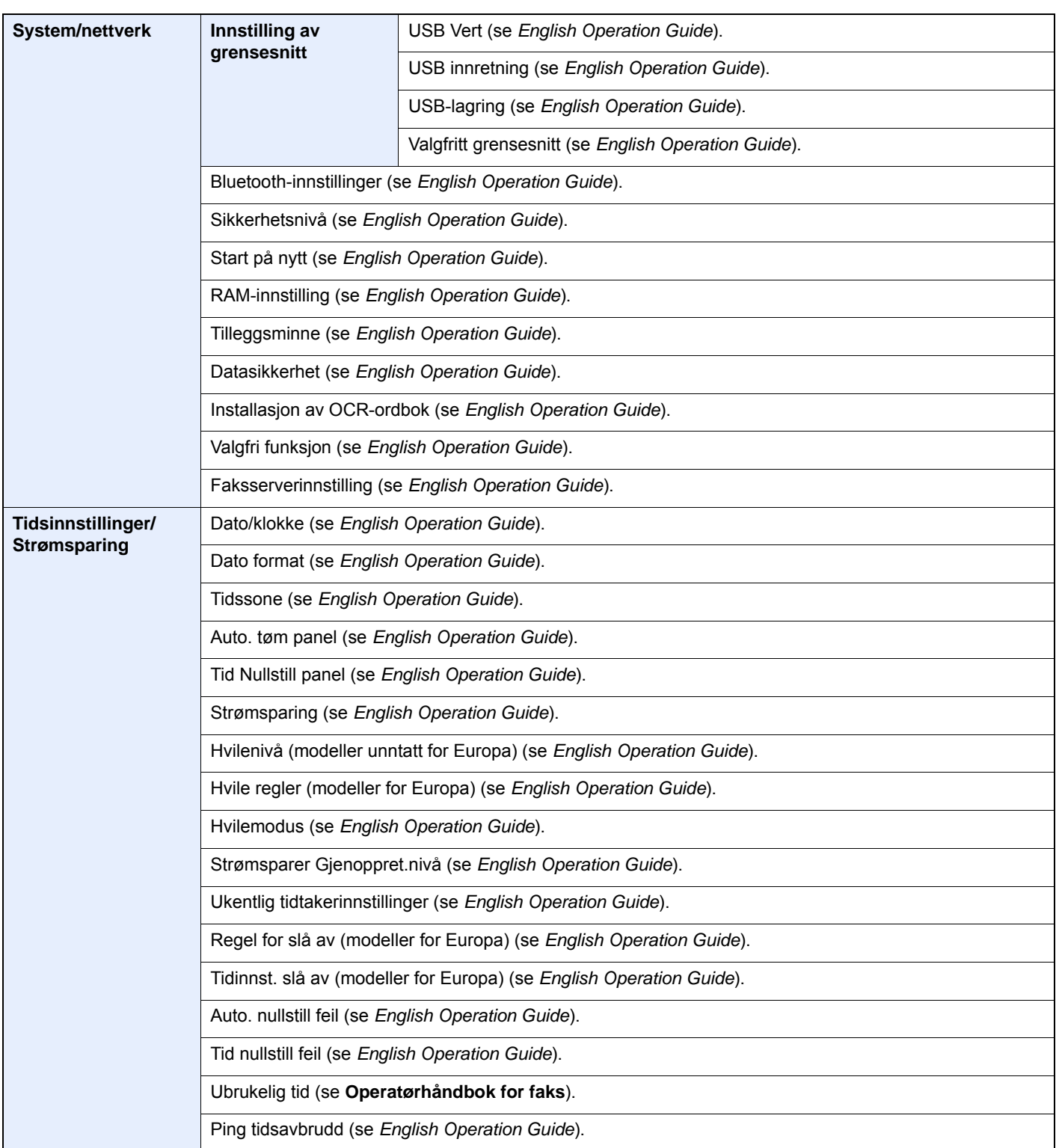

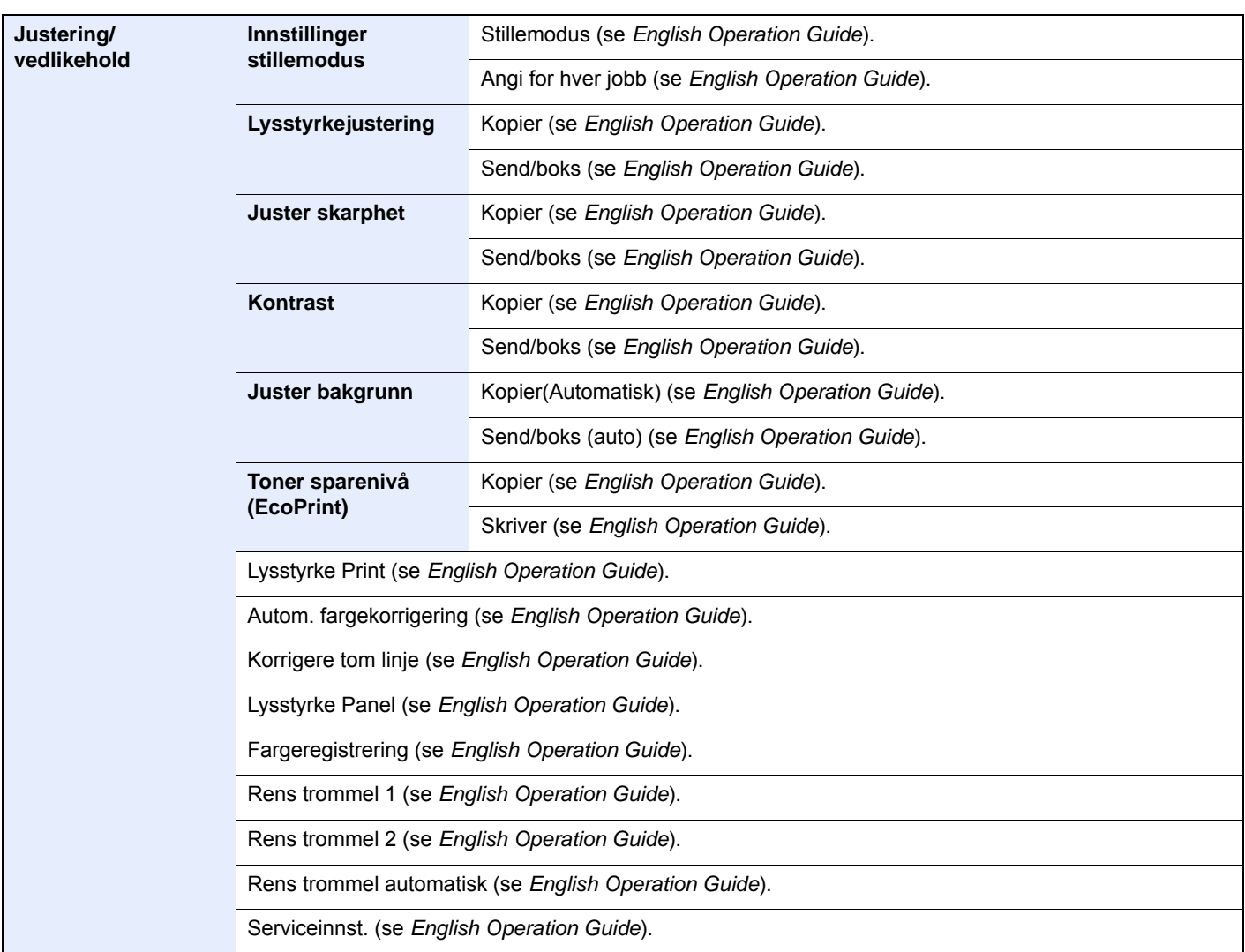

# <span id="page-34-1"></span><span id="page-34-0"></span>**Informasjon om** rettslige forhold og sikkerhetsinformasjon

Vennligst les denne informasjon før du bruker maskinen. Dette kapitlet inneholder informasjon om følgende emner.

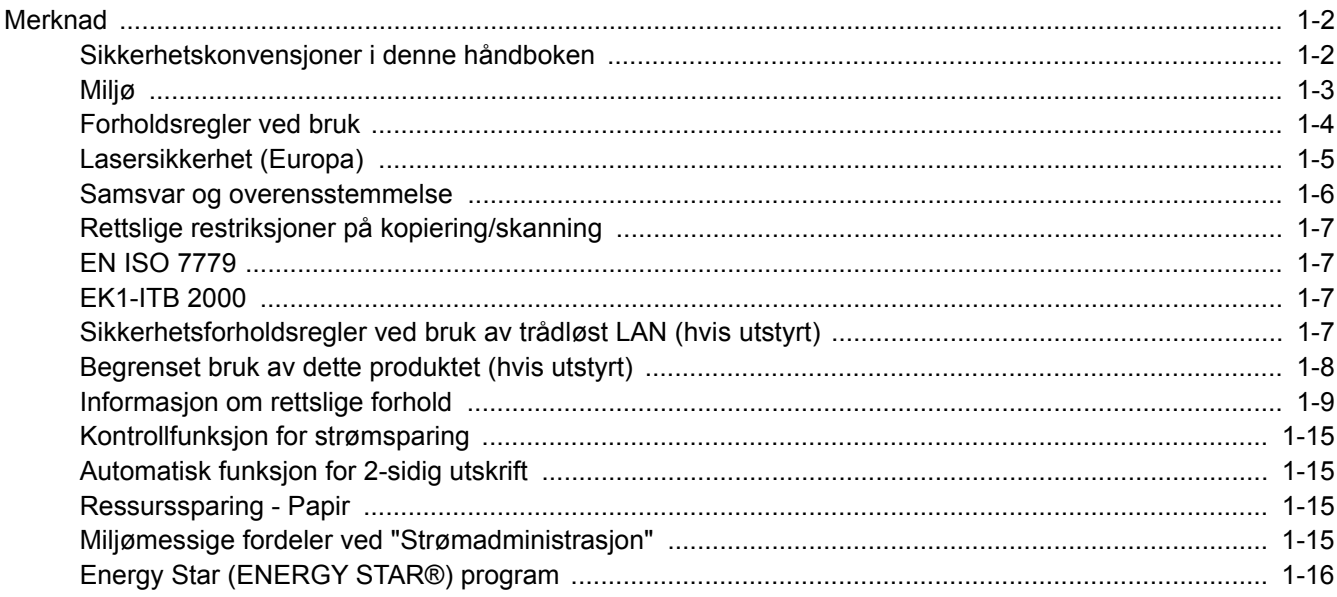

## <span id="page-35-0"></span>Merknad

### <span id="page-35-1"></span>Sikkerhetskonvensjoner i denne håndboken

Avsnitt i håndboken og deler på maskinen som er merket med symboler, er sikkerhetsadvarsler som skal beskytte brukeren, andre personer og gjenstander i nærheten, og sikre riktig og sikker bruk av maskinen. Symbolene og deres betydning er angitt nedenfor.

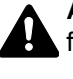

**ADVARSEL**: Angir at det kan føre til alvorlig skade eller død hvis advarselen ikke følges.

**FORSIKTIG**: Angir at det kan føre til personskader eller mekaniske skader hvis advarselen ikke følges.

#### **Symboler**

Symbolet  $\triangle$  angir at det aktuelle avsnittet inneholder sikkerhetsadvarsler. Spesielle forhold du må være oppmerksom på er angitt på symbolet.

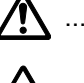

 $\bigwedge$  ... [Generell advarsel]

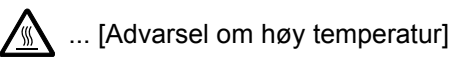

Symbolet  $\Diamond$  angir at det aktuelle avsnittet inneholder informasjon om handlinger som ikke må utføres. Illustrasjonen inne i symbolet angir hvilke handlinger det dreier seg om.

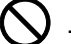

 $\bigcup$  ... [Advarsel om handling som ikke må utføres]

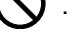

 $\bigotimes$  ... [Må ikke demonteres]

 symbolet angir at det aktuelle avsnittet inneholder informasjon om handlinger som må utføres. Spesifikasjon av handlingen som må utføres er angitt på symbolet.

... [Varsel om nødvendig handling]

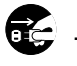

 $\blacksquare$  ... [Trekk støpselet ut av stikkontakten]

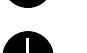

... [Koble alltid maskinen til en jordet stikkontakt]

Kontakt serviceteknikeren for å bestille utskifting hvis sikkerhetsadvarslene i denne operatørhåndboken er uleselige eller håndboken er blitt borte (avgiftsbelagt).

#### **MERK**

Det er mulig at en original som har stor likhet med en pengeseddel ikke kopieres på riktig måte fordi denne maskinen er utstyrt med en funksjon som hindrer forfalskning.
### Miljø

Miljøforhold:

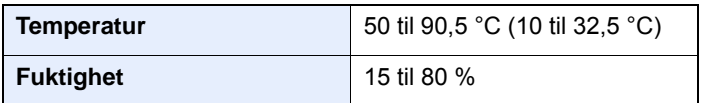

Unngå å plassere maskinen på følgende steder.

- Unngå steder nær et vindu eller som er utsatt for direkte sollys.
- Unngå steder med vibrasjon.
- Unngå steder med store temperaturendringer.
- Unngå steder der maskinen utsettes direkte for varm eller kald luft.
- Unngå steder med dårlig ventilering.

Hvis gulvet er ømfintlig overfor hjul, så kan det være at gulvmaterialet skades når maskinen flyttes etter installasjonen.

Under kopiering avgis det noe ozon, men mengden er så liten at det ikke har innvirkning for helsen. Hvis maskinen brukes over en lengre periode i et dårlig ventilert rom, eller hvis det lages svært mange kopier, kan imidlertid lukten bli ubehagelig. For å få gode forhold til kopieringsarbeidet anbefales det at rommet ventileres tilstrekkelig.

### Forholdsregler ved bruk

#### **Forholdsregler ved håndtering av forbruksartikler**

### FORSIKTIG

Prøv aldri å brenne deler som inneholder toner. Farlige gnister kan føre til forbrenninger.

Oppbevar deler som inneholder toner utenfor barnas rekkevidde.

Hvis det søles fra deler som inneholder toner, må du unngå å puste inn eller svelge toner. Du må også unngå å få toner i øynene eller på huden.

- Hvis du puster inn toner, må du flytte deg til et sted med frisk luft og skylle munnen godt med store mengder vann. Hvis du begynner å hoste, må du kontakte lege.
- Hvis du svelger toner, må du skylle munnen skikkelig med vann og drikke én til to kopper vann for å fortynne innholdet i magesekken. Kontakt lege hvis det er nødvendig.
- Hvis du får toner i øynene, må du skylle godt med vann. Hvis du får såre øyne, må du kontakte lege.
- Hvis du får toner på huden, må du vaske den av med såpe og vann.

Ikke forsøk å ødelegge deler som inneholder toner, eller å åpne dem med makt.

#### **Andre forholdsregler**

Returner den oppbrukte tonerbeholderen og toneravfallsboksen til forhandleren eller serviceteknikeren. Innsamlede tonerbeholdere og toneravfallsbokser vil bli gjenvunnet eller kastet i henhold til gjeldende bestemmelser.

Lagre maskinen et sted der den ikke utsettes for direkte sollys.

Lagre maskinen et sted hvor temperaturen holder seg under 40 °C, samtidig som store endringer i temperatur og fuktighet unngås.

Hvis maskinen ikke skal brukes i løpet av et lengre tidsrom, må du ta ut alt papiret fra kassetten(e) og multifunksjonsmateren og pakke det i originalemballasjen og forsegle pakken.

### Lasersikkerhet (Europa)

Laserstråler kan være skadelige for mennesker. Laserstrålen som avgis inne i maskinen er derfor hermetisk forseglet i et beskyttet kammer bak et utvendig deksel. Under normal bruk kan ikke stråling lekke ut fra maskinen.

Denne maskinen er klassifisert som et laserprodukt i Class 1 i standard IEC/EN 60825-1:2014.

Angående CLASS 1-laserprodukter, finner du informasjon på merkeplaten.

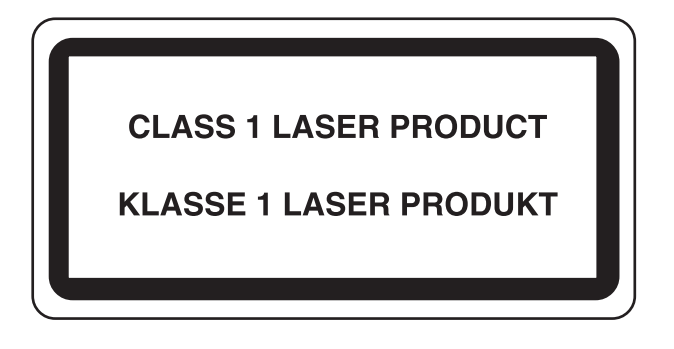

### Samsvar og overensstemmelse

Heretter, TA Triumph-Adler GmbH erklærer at radioutstyr type P-4531i MFP/P-4536i MFP/P-5536i MFP/P-6036i MFP er i samsvar med direktiv 2014/53/EU.

Den komplette EU-samsvarserklæringen er tilgjengelig på følgende Internett-adresse: http://www.triumph-adler.com/downloads http://www.triumph-adler.de/downloads http://www.utax.com/downloads http://www.utax.de/downloads

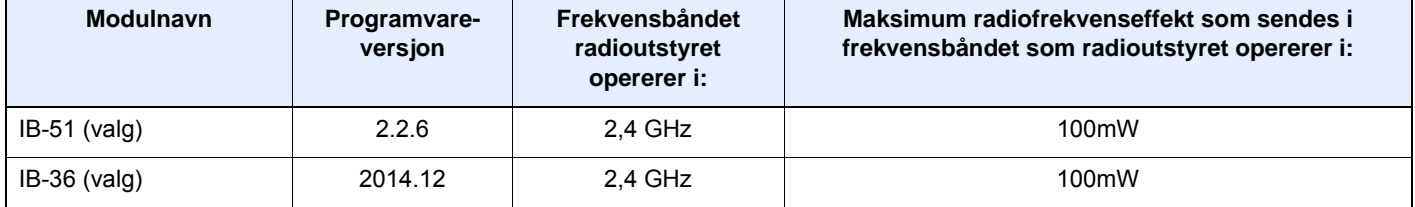

### Rettslige restriksjoner på kopiering/skanning

Det kan være ulovlig å kopiere/skanne opphavsrettsbeskyttet materiale uten tillatelse fra eieren av opphavsretten.

Det er forbudt og straffbart å kopiere/skanne følgende ting. Det er mulig at listen ikke er fullstendig. Du må ikke bevisst kopiere/skanne ting som ikke skal kopieres/skannes.

- **Banksjekker**
- **Pengesedler**
- **Verdipapirer**
- **Frimerker**
- Pass
- **Sertifikater**

Lokale lover og regler kan forby eller begrense kopiering/skanning av andre elementer som ikke er nevnt ovenfor.

### EN ISO 7779

Maschinenlärminformations-Verordnung 3. GPSGV, 06.01.2004: Der höchste Schalldruckpegel beträgt 70 dB (A) oder weniger gemäß EN ISO 7779.

### EK1-ITB 2000

Das Gerät ist nicht für die Benutzung im unmittelbaren Gesichtsfeld am Bildschirmarbeitsplatz vorgesehen. Um störende Reflexionen am Bildschirmarbeitsplatz zu vermeiden, darf dieses Produkt nicht im unmittelbaren Gesichtsfeld platziert werden.

### Sikkerhetsforholdsregler ved bruk av trådløst LAN (hvis utstyrt)

Trådløst LAN tillater utveksling av informasjon mellom trådløse tilgangspunkter i stedet for å bruke en nettverkskabel. Dette gir den fordelen at en LAN-tilkobling fritt kan settes opp innenfor et område der radiobølgene kan sendes.

På den andre siden kan problemene under oppstå hvis sikkerhetsinnstillingene ikke er konfigurert, fordi radiobølgene kan passere gjennom hindringer (inkludert vegger) og nå over alt innenfor et visst område.

#### **Hemmelig visning av kommunikasjonsinnhold**

En tredjepart med uærlige hensikter kan overvåke radiobølger og tilegne seg adgang til følgende kommunikasjonsinnhold.

- Personlige opplysninger, inkludert ID, passord, og kredittkortnumre.
- Innhold av e-postmeldinger.

#### **Ulovlig adgang**

En tredjepart med uredelige hensikter kan få uautorisert adgang til personlige nettverk eller firmanettverk og foreta ulovlige handlinger.

- Hente ut personlig og konfidensiell informasjon (informasjonslekkasje)
- Starte kommunikasjon og utgi seg for en spesifikk person og distribuere uautorisert informasjon (spoofing).
- Endre og videresende avdekket kommunikasjon (falsifikasjon)
- Sende datavirus og ødelegge data og systemer (destruksjon)

Trådløse LAN-kort og trådløse adgangspunkter inneholder innebygde sikkerhetsmekanismer for å imøtekomme disse problemene og for å redusere muligheten for at disse problemene oppstår ved å konfigurere sikkerhetsinnstillingene til trådløse LAN-produkter når produktet er i bruk.

Vi anbefaler at kundene tar ansvar og bruker fornuft ved konfigurering av sikkerhetsinnstillingene, og at de passer på at de forstår problemene som kan oppstå når produktet brukes uten å konfigurere sikkerhetsinnstillingene.

### Begrenset bruk av dette produktet (hvis utstyrt)

- Radiobølger som sendes ut fra dette produktet vil kunne påvirke medisinsk utstyr. Ved bruk av dette produktet på en medisinsk institusjon eller i nærheten av medisinske instrumenter, må du bruke produktet i henhold til instruksjonene og forholdsreglene gitt av institusjonens leder og dem som medfølger de medisinske instrumentene.
- Radiobølger som sendes fra dette produktet vil kunne påvirke automatisk kontrollutstyr, inkludert automatiske dører og brannalarmer. Ved bruk av produktet i nærheten av automatisk kontrollutstyr må du alltid bruke det i henhold til instruksjonene og forholdsreglene som medfølger det automatiske kontrollutstyret.
- Hvis dette produktet brukes i enheter som er direkte knyttet til tjenester, inkludert fly, tog, båter og biler, eller dette produktet brukes i anvendelser som krever høy pålitelighet og sikkerhet for å fungere, og i enheter som krever nøyaktighet, inkludert dem som brukes i katastrofe- og kriminalforebygging, og forskjellige andre formål, bruk kun dette utstyret etter å ha vurdert sikkerhetsdesignet til hele systemet, inkludert bruken av et feilsikkert design og overflødighetsdesign for pålitelighet og sikkerhetsvedlikehold for hele systemet. Dette produktet er ikke ment for bruk i applikasjoner som krever høy pålitelighet og sikkerhet, inkludert luftfartsinstrumenter, fjernkommunikasjonsutstyr, kjernekraftkontrollutstyr, og medisinsk utstyr, dermed må beslutningen om å bruke dette produktet i disse anvendelsesområdene være fullstendig vurdert og avgjort.

### Informasjon om rettslige forhold

Det er forbudt å kopiere eller på annen måte reprodusere hele eller deler av denne håndboken uten skriftlig tillatelse fra eieren av opphavsretten.

#### **Om varemerkenavn**

- PRESCRIBE er et registrert varemerke for Kyocera Corporation.
- KPDL er et varemerke for Kyocera Corporation
- Microsoft, Windows, Windows Server og Internet Explorer og PowerPoint er registrerte varemerker for Microsoft Corporation i USA og/eller andre land.
- PCL er et varemerke for Hewlett-Packard Company.
- Adobe Acrobat, Adobe Reader og PostScript er varemerker for Adobe Systems Incorporated.
- Ethernet er et registrert varemerke for Xerox Corporation.
- IBM og IBM PC/AT er varemerker for International Business Machines Corporation.
- AppleTalk, Bonjour, Macintosh, og Mac OS er varemerker for Apple Inc., registrert i USA og andre land.
- Alle europeiske språkskrifter som er installert på denne maskinen, brukes under lisens fra Monotype Imaging Inc.
- Helvetica, Palatino og Times er registrerte varemerker for Linotype GmbH.
- ITC Avant Garde Gothic, ITC Bookman, ITC ZapfChancery og ITC ZapfDingbats er registrerte varemerker for International Typeface Corporation.
- ThinPrint er et varemerke for Cortado AG i Tyskland og andre land.
- UFST™ MicroType®-skrifter fra Monotype Imaging Inc. er installert på denne maskinen.
- Denne maskinen inneholder programvare som har moduler utviklet av Independent JPEG Group.
- iPad, iPhone og iPod Touch er varemerker for Apple Inc., registrert i USA og andre land.
- AirPrint og AirPrint-logoen er varemerker tilhørende Apple Inc.
- iOS er et varemerke eller registrert varemerke tilhørende Cisco i USA og andre lang, og brukes under lisens av Apple Inc.
- Google og Google Cloud Print™ er varemerker og/eller registrerte varemerker for Google Inc.
- Mopria™ er registrerte varemerker for Mopria™ Alliance.
- Wi-Fi og Wi-Fi Direct er varemerker og/eller registrerte varemerker for Wi-Fi Alliance.
- Drevet av ABBYY FineReader ABBYY og FineReader varemerker fra ABBYY Software Ltd.

Alle andre vare- og produktnavn er registrerte varemerker eller varemerker for de respektive firmaene. Symbolene ™ og ® vil ikke bli brukt i denne håndboken.

#### **GPL/LGPL**

Produktet inneholder GPL (http://www.gnu.org/licenses/gpl.html) og/eller LGPL (http://www.gnu.org/licenses/lgpl.html) programvare som del av fastvaren. Du kan få kildekoden, og har dermed tillatelse til å kopiere, gjengi og endre den i samsvar med vilkårene til GPL/LGPL.

#### **OpenSSL License**

Copyright (c) 1998-2006 The OpenSSL Project. All rettigheter.

Redistribution and use in source and binary forms, with or without modification, are permitted provided that the following conditions are met:

- 1. Redistributions of source code must retain the above copyright notice, this list of conditions and the following disclaimer.
- 2. Redistributions in binary form must reproduce the above copyright notice, this list of conditions and the following disclaimer in the documentation and/or other materials provided with the distribution.
- 3. All advertising materials mentioning features or use of this software must display the following acknowledgment: "This product includes software developed by the OpenSSL Project for use in the OpenSSL Toolkit. (http://www.openssl.org/)"
- 4. The names "OpenSSL Toolkit" and "OpenSSL Project" must not be used to endorse or promote products derived from this software without prior written permission. For written permission, please contact openssl-core@openssl.org.
- 5. Products derived from this software may not be called "OpenSSL" nor may "OpenSSL" appear in their names without prior written permission of the OpenSSL Project.
- 6. Redistributions of any form whatsoever must retain the following acknowledgment: "This product includes software developed by the OpenSSL Project for use in the OpenSSL Toolkit (http://www.openssl.org/)"

THIS SOFTWARE IS PROVIDED BY THE OpenSSL PROJECT "AS IS" AND ANY EXPRESSED OR IMPLIED WARRANTIES, INCLUDING, BUT NOT LIMITED TO, THE IMPLIED WARRANTIES OF MERCHANTABILITY AND FITNESS FOR A PARTICULAR PURPOSE ARE DISCLAIMED. IN NO EVENT SHALL THE OpenSSL PROJECT OR ITS CONTRIBUTORS BE LIABLE FOR ANY DIRECT, INDIRECT, INCIDENTAL, SPECIAL, EXEMPLARY, OR CONSEQUENTIAL DAMAGES (INCLUDING, BUT NOT LIMITED TO, PROCUREMENT OF SUBSTITUTE GOODS OR SERVICES; LOSS OF USE, DATA, OR PROFITS; OR BUSINESS INTERRUPTION) HOWEVER CAUSED AND ON ANY THEORY OF LIABILITY, WHETHER IN CONTRACT, STRICT LIABILITY, OR TORT (INCLUDING NEGLIGENCE OR OTHERWISE) ARISING IN ANY WAY OUT OF THE USE OF THIS SOFTWARE, EVEN IF ADVISED OF THE POSSIBILITY OF SUCH DAMAGE.

#### **Original SSLeay License**

Copyright (C) 1995-1998 Eric Young (eay@cryptsoft.com) All rights reserved.

This package is an SSL implementation written by Eric Young (eay@cryptsoft.com). The implementation was written so as to conform with Netscapes SSL.

This library is free for commercial and non-commercial use as long as the following conditions are adhered to. The following conditions apply to all code found in this distribution, be it the RC4, RSA, lhash, DES, etc., code; not just the SSL code. The SSL documentation included with this distribution is covered by the same copyright terms except that the holder is Tim Hudson (tih@cryptsoft.com).

Copyright remains Eric Young's, and as such any Copyright notices in the code are not to be removed.

If this package is used in a product, Eric Young should be given attribution as the author of the parts of the library used.

This can be in the form of a textual message at program startup or in documentation (online or textual) provided with the package.

Redistribution and use in source and binary forms, with or without modification, are permitted provided that the following conditions are met:

- 1. Redistributions of source code must retain the copyright notice, this list of conditions and the following disclaimer.
- 2. Redistributions in binary form must reproduce the above copyright notice, this list of conditions and the following disclaimer in the documentation and/or other materials provided with the distribution.
- 3. All advertising materials mentioning features or use of this software must display the following acknowledgement: "This product includes cryptographic software written by Eric Young (eay@cryptsoft.com)" The word 'cryptographic' can be left out if the routines from the library being used are not cryptographic related :-).
- 4. If you include any Windows specific code (or a derivative thereof) from the apps directory (application code) you must include an acknowledgement: "This product includes software written by Tim Hudson (tjh@cryptsoft.com)"

THIS SOFTWARE IS PROVIDED BY ERIC YOUNG "AS IS" AND ANY EXPRESS OR IMPLIED WARRANTIES, INCLUDING, BUT NOT LIMITED TO, THE IMPLIED WARRANTIES OF MERCHANTABILITY AND FITNESS FOR A PARTICULAR PURPOSE ARE DISCLAIMED. IN NO EVENT SHALL THE AUTHOR OR CONTRIBUTORS BE LIABLE FOR ANY DIRECT, INDIRECT, INCIDENTAL, SPECIAL, EXEMPLARY, OR CONSEQUENTIAL DAMAGES (INCLUDING, BUT NOT LIMITED TO, PROCUREMENT OF SUBSTITUTE GOODS OR SERVICES; LOSS OF USE, DATA, OR PROFITS; OR BUSINESS INTERRUPTION) HOWEVER CAUSED AND ON ANY THEORY OF LIABILITY, WHETHER IN CONTRACT, STRICT LIABILITY, OR TORT (INCLUDING NEGLIGENCE OR OTHERWISE) ARISING IN ANY WAY OUT OF THE USE OF THIS SOFTWARE, EVEN IF ADVISED OF THE POSSIBILITY OF SUCH DAMAGE.

The licence and distribution terms for any publically available version or derivative of this code cannot be changed. i.e. this code cannot simply be copied and put under another distribution licence [including the GNU Public Licence.]

#### **Monotype Imaging License Agreement**

- 1 *Software* shall mean the digitally encoded, machine readable, scalable outline data as encoded in a special format as well as the UFST Software.
- 2 You agree to accept a non-exclusive license to use the Software to reproduce and display weights, styles and versions of letters, numerals, characters and symbols (*Typefaces*) solely for your own customary business or personal purposes at the address stated on the registration card you return to Monotype Imaging. Under the terms of this License Agreement, you have the right to use the Fonts on up to three printers. If you need to have access to the fonts on more than three printers, you need to acquire a multi-user license agreement which can be obtained from Monotype Imaging. Monotype Imaging retains all rights, title and interest to the Software and Typefaces and no rights are granted to you other than a License to use the Software on the terms expressly set forth in this Agreement.
- 3 To protect proprietary rights of Monotype Imaging, you agree to maintain the Software and other proprietary information concerning the Typefaces in strict confidence and to establish reasonable procedures regulating access to and use of the Software and Typefaces.
- 4 You agree not to duplicate or copy the Software or Typefaces, except that you may make one backup copy. You agree that any such copy shall contain the same proprietary notices as those appearing on the original.
- 5 This License shall continue until the last use of the Software and Typefaces, unless sooner terminated. This License may be terminated by Monotype Imaging if you fail to comply with the terms of this License and such failure is not remedied within thirty (30) days after notice from Monotype Imaging. When this License expires or is terminated, you shall either return to Monotype Imaging or destroy all copies of the Software and Typefaces and documentation as requested.
- 6 You agree that you will not modify, alter, disassemble, decrypt, reverse engineer or decompile the Software.
- 7 Monotype Imaging warrants that for ninety (90) days after delivery, the Software will perform in accordance with Monotype Imaging-published specifications, and the diskette will be free from defects in material and workmanship. Monotype Imaging does not warrant that the Software is free from all bugs, errors and omissions.

The parties agree that all other warranties, expressed or implied, including warranties of fitness for a particular purpose and merchantability, are excluded.

8 Your exclusive remedy and the sole liability of Monotype Imaging in connection with the Software and Typefaces is repair or replacement of defective parts, upon their return to Monotype Imaging.

In no event will Monotype Imaging be liable for lost profits, lost data, or any other incidental or consequential damages, or any damages caused by abuse or misapplication of the Software and Typefaces.

9 Massachusetts U.S.A. law governs this Agreement.

- 10 You shall not sublicense, sell, lease, or otherwise transfer the Software and/or Typefaces without the prior written consent of Monotype Imaging.
- 11 Use, duplication or disclosure by the Government is subject to restrictions as set forth in the Rights in Technical Data and Computer Software clause at FAR 252-227-7013, subdivision (b)(3)(ii) or subparagraph (c)(1)(ii), as appropriate. Further use, duplication or disclosure is subject to restrictions applicable to restricted rights software as set forth in FAR 52.227-19 (c)(2).
- 12 You acknowledge that you have read this Agreement, understand it, and agree to be bound by its terms and conditions. Neither party shall be bound by any statement or representation not contained in this Agreement. No change in this Agreement is effective unless written and signed by properly authorized representatives of each party. By opening this diskette package, you agree to accept the terms and conditions of this Agreement.

#### **Knopflerfish License**

This product includes software developed by the Knopflerfish Project. http://www.knopflerfish.org

Copyright 2003-2010 The Knopflerfish Project. All rettigheter.

Redistribution and use in source and binary forms, with or without modification, are permitted provided that the following conditions are met:

- Redistributions of source code must retain the above copyright notice, this list of conditions and the following disclaimer.
- Redistributions in binary form must reproduce the above copyright notice, this list of conditions and the following disclaimer in the documentation and/or other materials provided with the distribution.
- Neither the name of the KNOPFLERFISH project nor the names of its contributors may be used to endorse or promote products derived from this software without specific prior written permission.

THIS SOFTWARE IS PROVIDED BY THE COPYRIGHT HOLDERS AND CONTRIBUTORS "AS IS" AND ANY EXPRESS OR IMPLIED WARRANTIES, INCLUDING, BUT NOT LIMITED TO, THE IMPLIED WARRANTIES OF MERCHANTABILITY AND FITNESS FOR A PARTICULAR PURPOSE ARE DISCLAIMED. IN NO EVENT SHALL THE COPYRIGHT OWNER OR CONTRIBUTORS BE LIABLE FOR ANY DIRECT, INDIRECT, INCIDENTAL, SPECIAL, EXEMPLARY, OR CONSEQUENTIAL DAMAGES (INCLUDING, BUT NOT LIMITED TO, PROCUREMENT OF SUBSTITUTE GOODS OR SERVICES; LOSS OF USE, DATA, OR PROFITS; OR BUSINESS INTERRUPTION) HOWEVER CAUSED AND ON ANY THEORY OF LIABILITY, WHETHER IN CONTRACT, STRICT LIABILITY, OR TORT (INCLUDING NEGLIGENCE OR OTHERWISE) ARISING IN ANY WAY OUT OF THE USE OF THIS SOFTWARE, EVEN IF ADVISED OF THE POSSIBILITY OF SUCH DAMAGE.

#### **Apache License (Version 2.0)**

Apache License Version 2.0, January 2004 http://www.apache.org/licenses/

TERMS AND CONDITIONS FOR USE, REPRODUCTION, AND DISTRIBUTION

1. Definitions.

"License" shall mean the terms and conditions for use, reproduction, and distribution as defined by Sections 1 through 9 of this document.

"Licensor" shall mean the copyright owner or entity authorized by the copyright owner that is granting the License.

"Legal Entity" shall mean the union of the acting entity and all other entities that control, are controlled by, or are under common control with that entity. For the purposes of this definition, "control" means (i) the power, direct or indirect, to cause the direction or management of such entity, whether by contract or otherwise, or (ii) ownership of fifty percent (50%) or more of the outstanding shares, or (iii) beneficial ownership of such entity.

"You" (or "Your") shall mean an individual or Legal Entity exercising permissions granted by this License.

"Source" form shall mean the preferred form for making modifications, including but not limited to software source code, documentation source, and configuration files.

"Object" form shall mean any form resulting from mechanical transformation or translation of a Source form, including but not limited to compiled object code, generated documentation, and conversions to other media types.

"Work" shall mean the work of authorship, whether in Source or Object form, made available under the License, as indicated by a copyright notice that is included in or attached to the work (an example is provided in the Appendix below).

"Derivative Works" shall mean any work, whether in Source or Object form, that is based on (or derived from) the Work and for which the editorial revisions, annotations, elaborations, or other modifications represent, as a whole, an original work of authorship. For the purposes of this License, Derivative Works shall not include works that remain separable from, or merely link (or bind by name) to the interfaces of, the Work and Derivative Works thereof.

"Contribution" shall mean any work of authorship, including the original version of the Work and any modifications or additions to that Work or Derivative Works thereof, that is intentionally submitted to Licensor for inclusion in the Work by the copyright owner or by an individual or Legal Entity authorized to submit on behalf of the copyright owner. For the purposes of this definition, "submitted" means any form of electronic, verbal, or written communication sent to the Licensor or its representatives, including but not limited to communication on electronic mailing lists, source code control systems, and issue tracking systems that are managed by, or on behalf of, the Licensor for the purpose of discussing and improving the Work, but excluding communication that is conspicuously marked or otherwise designated in writing by the copyright owner as "Not a Contribution."

"Contributor" shall mean Licensor and any individual or Legal Entity on behalf of whom a Contribution has been received by Licensor and subsequently incorporated within the Work.

- 2. Grant of Copyright License. Subject to the terms and conditions of this License, each Contributor hereby grants to You a perpetual, worldwide, non-exclusive, no-charge, royalty-free, irrevocable copyright license to reproduce, prepare Derivative Works of, publicly display, publicly perform, sublicense, and distribute the Work and such Derivative Works in Source or Object form.
- 3. Grant of Patent License. Subject to the terms and conditions of this License, each Contributor hereby grants to You a perpetual, worldwide, non-exclusive, no-charge, royalty-free, irrevocable (except as stated in this section) patent license to make, have made, use, offer to sell, sell, import, and otherwise transfer the Work, where such license applies only to those patent claims licensable by such Contributor that are necessarily infringed by their Contribution(s) alone or by combination of their Contribution(s) with the Work to which such Contribution(s) was submitted. If You institute patent litigation against any entity (including a cross-claim or counterclaim in a lawsuit) alleging that the Work or a Contribution incorporated within the Work constitutes direct or contributory patent infringement, then any patent licenses granted to You under this License for that Work shall terminate as of the date such litigation is filed.
- 4. Redistribution. You may reproduce and distribute copies of the Work or Derivative Works thereof in any medium, with or without modifications, and in Source or Object form, provided that You meet the following conditions:
	- (a)You must give any other recipients of the Work or Derivative Works a copy of this License; and
	- (b)You must cause any modified files to carry prominent notices stating that You changed the files; and
	- (c)You must retain, in the Source form of any Derivative Works that You distribute, all copyright, patent, trademark, and attribution notices from the Source form of the Work, excluding those notices that do not pertain to any part of the Derivative Works; and
	- (d)If the Work includes a "NOTICE" text file as part of its distribution, then any Derivative Works that You distribute must include a readable copy of the attribution notices contained within such NOTICE file, excluding those notices that do not pertain to any part of the Derivative Works, in at least one of the following places: within a NOTICE text file distributed as part of the Derivative Works; within the Source form or documentation, if provided along with the Derivative Works; or, within a display generated by the Derivative Works, if and wherever such third-party notices normally appear. The contents of the NOTICE file are for informational purposes only and do not modify the License. You may add Your own attribution notices within Derivative Works that You distribute, alongside or as an addendum to the NOTICE text from the Work, provided that such additional attribution notices cannot be construed as modifying the License.

You may add Your own copyright statement to Your modifications and may provide additional or different license terms and conditions for use, reproduction, or distribution of Your modifications, or for any such Derivative Works as a whole, provided Your use, reproduction, and distribution of the Work otherwise complies with the conditions stated in this License.

- 5. Submission of Contributions. Unless You explicitly state otherwise, any Contribution intentionally submitted for inclusion in the Work by You to the Licensor shall be under the terms and conditions of this License, without any additional terms or conditions. Notwithstanding the above, nothing herein shall supersede or modify the terms of any separate license agreement you may have executed with Licensor regarding such Contributions.
- 6. Trademarks. This License does not grant permission to use the trade names, trademarks, service marks, or product names of the Licensor, except as required for reasonable and customary use in describing the origin of the Work and reproducing the content of the NOTICE file.
- 7. Disclaimer of Warranty. Unless required by applicable law or agreed to in writing, Licensor provides the Work (and each Contributor provides its Contributions) on an "AS IS" BASIS, WITHOUT WARRANTIES OR CONDITIONS OF ANY KIND, either express or implied, including, without limitation, any warranties or conditions of TITLE, NON-INFRINGEMENT, MERCHANTABILITY, or FITNESS FOR A PARTICULAR PURPOSE. You are solely responsible for determining the appropriateness of using or redistributing the Work and assume any risks associated with Your exercise of permissions under this License.
- 8. Limitation of Liability. In no event and under no legal theory, whether in tort (including negligence), contract, or otherwise, unless required by applicable law (such as deliberate and grossly negligent acts) or agreed to in writing, shall any Contributor be liable to You for damages, including any direct, indirect, special, incidental, or consequential damages of any character arising as a result of this License or out of the use or inability to use the Work (including but not limited to damages for loss of goodwill, work stoppage, computer failure or malfunction, or any and all other commercial damages or losses), even if such Contributor has been advised of the possibility of such damages.
- 9. Accepting Warranty or Additional Liability. While redistributing the Work or Derivative Works thereof, You may choose to offer, and charge a fee for, acceptance of support, warranty, indemnity, or other liability obligations and/or rights consistent with this License. However, in accepting such obligations, You may act only on Your own behalf and on Your sole responsibility, not on behalf of any other Contributor, and only if You agree to indemnify, defend, and hold each Contributor harmless for any liability incurred by, or claims asserted against, such Contributor by reason of your accepting any such warranty or additional liability.

#### END OF TERMS AND CONDITIONS

APPENDIX: How to apply the Apache License to your work.

To apply the Apache License to your work, attach the following boilerplate notice, with the fields enclosed by brackets "[]" replaced with your own identifying information. (Don't include the brackets!) The text should be enclosed in the appropriate comment syntax for the file format. We also recommend that a file or class name and description of purpose be included on the same "printed page" as the copyright notice for easier identification within third-party archives.

#### Copyright [yyyy] [name of copyright owner]

Licensed under the Apache License, Version 2.0 (the "License"); you may not use this file except in compliance with the License. You may obtain a copy of the License at

#### http://www.apache.org/licenses/LICENSE-2.0

Unless required by applicable law or agreed to in writing, software distributed under the License is distributed on an "AS IS" BASIS, WITHOUT WARRANTIES OR CONDITIONS OF ANY KIND, either express or implied. See the License for the specific language governing permissions and limitations under the License.

### Kontrollfunksjon for strømsparing

Enheten er utstyrt med en **Hvilemodus** der skriver- og faksfunksjonene går inn i ventemodus mens strømforbruket reduseres til et minimum etter at det har gått en viss tid siden enheten sist ble brukt.

#### **Hvilemodus**

Maskinen går automatisk over i Hvilemodus når det har gått 1 minutt siden den sist ble brukt. Du kan forlenge tidsintervallet for inaktivitet før hvilemodus aktiveres.

[Hvilemodus og Automatisk hvilemodus \(side 2-27\)](#page-76-0)

### Automatisk funksjon for 2-sidig utskrift

Denne skriveren har 2-sidig utskrift som standardfunksjon. Hvis du for eksempel skriver ut to 1-sidige originaler over på ett enkelt ark som en 2-sidig utskrift, reduseres papirforbruket.

 $\rightarrow$  [Tosidig \(side 6-17\)](#page-184-0)

Utskrift i 2-sidig modus reduserer papirforbruket og bidrar til bevaring av skogressurser. 2-sidig modus reduserer også mengden papir som må kjøpes, og derfor reduserer kostnad. Det er anbefalt at maskiner i stand til 2-sidig utskrift stilles til bruk som 2-sidig modus ved standard.

### Ressurssparing - Papir

For bevaring og bærekraftig bruk av skogressursene, anbefales det at resirkulert samt nytt papir sertifisert under miljøforvaltning tar initiativ eller bærer anerkjente miljømerker som møter EN 12281:2002<sup>\*</sup> eller tilsvarende kvalitetsstandard, brukes.

Denne maskinen støtter også utskrift på papir som er 64 g/m<sup>2</sup>. Bruk av papir som inneholder mindre råmaterialer kan føre til ytterligere bevaring av skogressurser.

\* : EN12281:2002 "Utskrift og bedriftspapir – Krav til kopiering av papir for bildeprosesser på tørt papir"

Salgsrepresentanten eller serviceteknikeren din kan gi mer informasjon om anbefalte papirtyper.

### Miljømessige fordeler ved "Strømadministrasjon"

For å redusere strømforbruket når det er inaktivt, er denne maskinen utstyrt med en strømsparingsfunksjon som automatisk aktiverer energisparende modus når maskinen er inaktiv for en viss periode. Selv om det tar maskinen en liten mengde tid å gå tilbake til KLAR-modus i strømsparingsmodus, er en betydelig reduksjon i energiforbruket mulig. Det anbefales at maskinen brukes med aktiveringstid for strømsparingsmodus stilt inn som standard innstilling.

### Energy Star (ENERGY STAR®) program

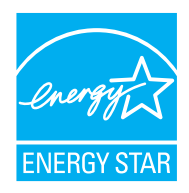

Vi har bestemt som et selskap i det internasjonale Energy Star-programmet at dette produktet er i samsvar med standardene som er beskrevet i det internasjonale Energy Star-programmet. ENERGY STAR® er en frivillig energieffektivitets-program med mål om å utvikle og fremme bruken av produkter med høy energieffektivitet for å forhindre global oppvarming. Ved å kjøpe ENERGY STAR<sup>®</sup>kvalifiserte produkter, kan kundene bidra til å redusere utslippene av klimagasser under produktbruk og kutte energi-relaterte kostnader.

# 2 Installere og konfigurere maskinen

Dette kapitlet inneholder informasjon om administratoren av denne maskinen, for eksempel delenavn, kabeltilkobling, og programvareinstallasjon.

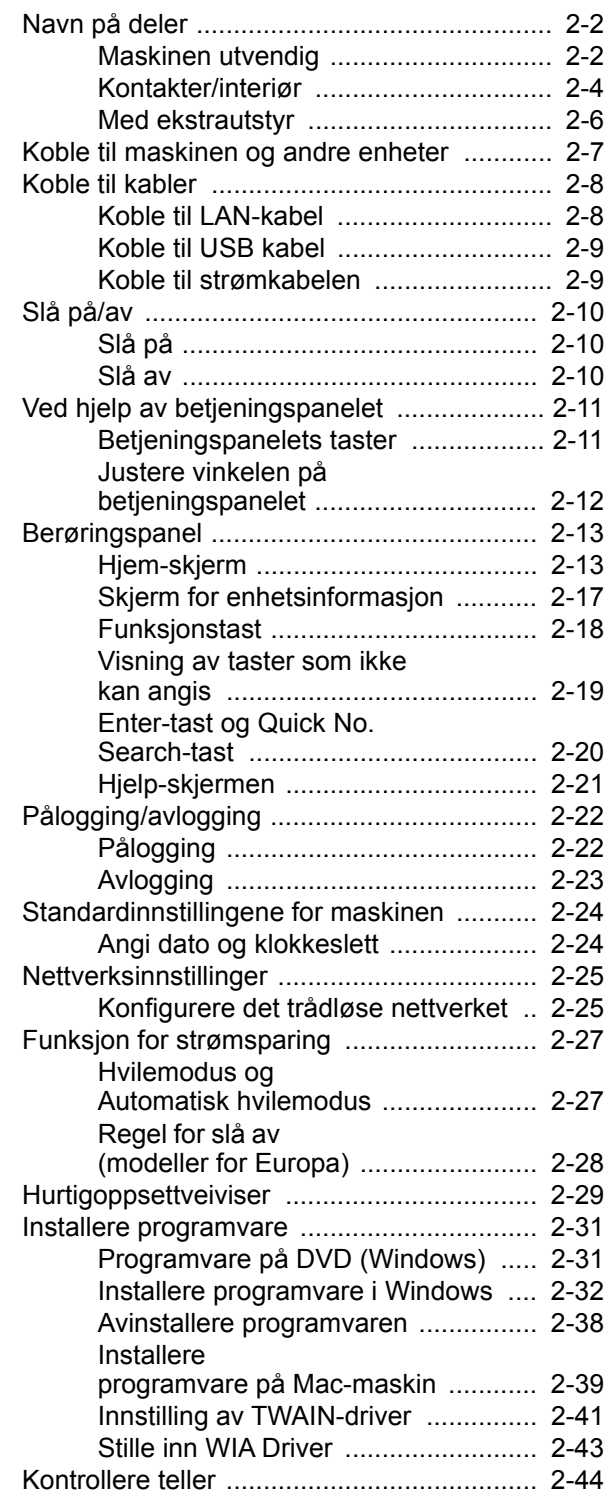

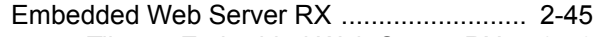

- [Tilgang Embedded Web Server RX .. 2-46](#page-95-0) [Endre sikkerhetsinnstillinger ............. 2-47](#page-96-0)
	- [Endre enhetsinformasjon .................. 2-49](#page-98-0)

### <span id="page-51-0"></span>Navn på deler

### <span id="page-51-1"></span>Maskinen utvendig

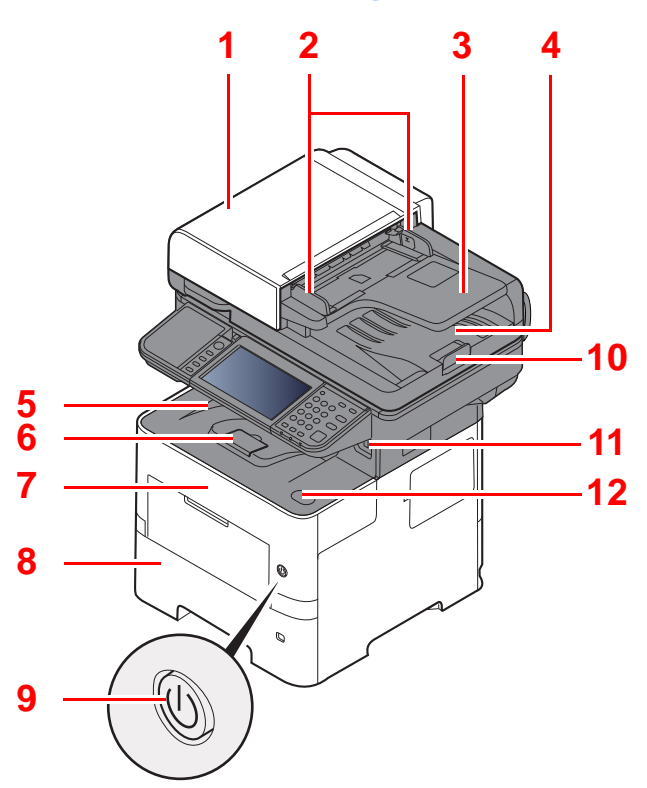

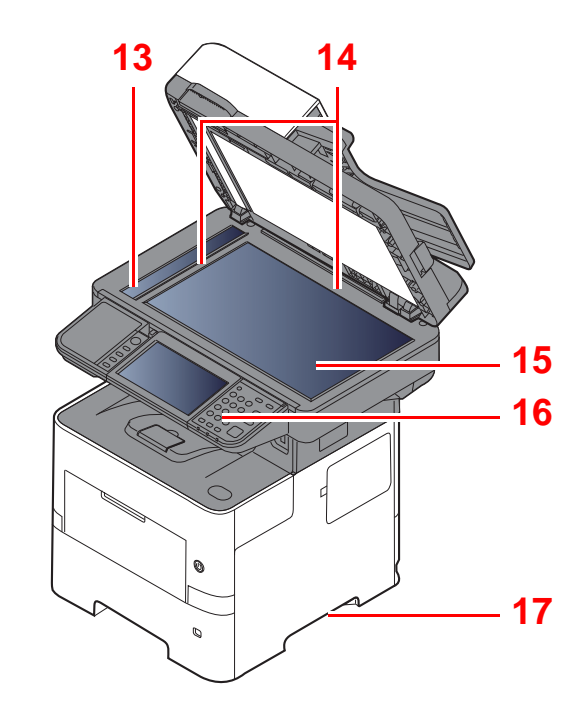

- <span id="page-51-2"></span>1 Dokumentmater
- <span id="page-51-3"></span>2 Originalbreddeførere
- <span id="page-51-4"></span>3 Originalbrett
- <span id="page-51-5"></span>4 Originalutmatingsbrett
- <span id="page-51-14"></span>5 Innerskuff
- <span id="page-51-18"></span>6 Papirstopper
- <span id="page-51-12"></span>7 Frontdeksel
- <span id="page-51-16"></span>8 Kassett 1
- <span id="page-51-15"></span>9 Strømbryter
- <span id="page-51-6"></span>10 Originalstopper
- <span id="page-51-7"></span>11 USB-minnespor
- <span id="page-51-13"></span>12 Åpne-knapp for frontdeksel
- <span id="page-51-8"></span>13 Slit glass
- <span id="page-51-9"></span>14 Original størrelsesindikator
- <span id="page-51-10"></span>15 Glassplate
- <span id="page-51-11"></span>16 Betjeningspanel
- <span id="page-51-17"></span>17 Håndtak

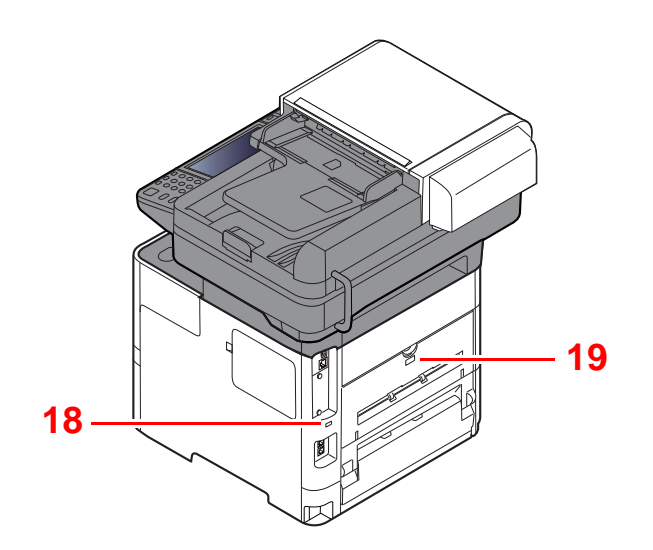

<span id="page-52-0"></span>18 Antityveri-låseslisse

<span id="page-52-1"></span>19 Bakdeksel

### <span id="page-53-0"></span>Kontakter/interiør

<span id="page-53-6"></span><span id="page-53-5"></span><span id="page-53-3"></span><span id="page-53-2"></span><span id="page-53-1"></span>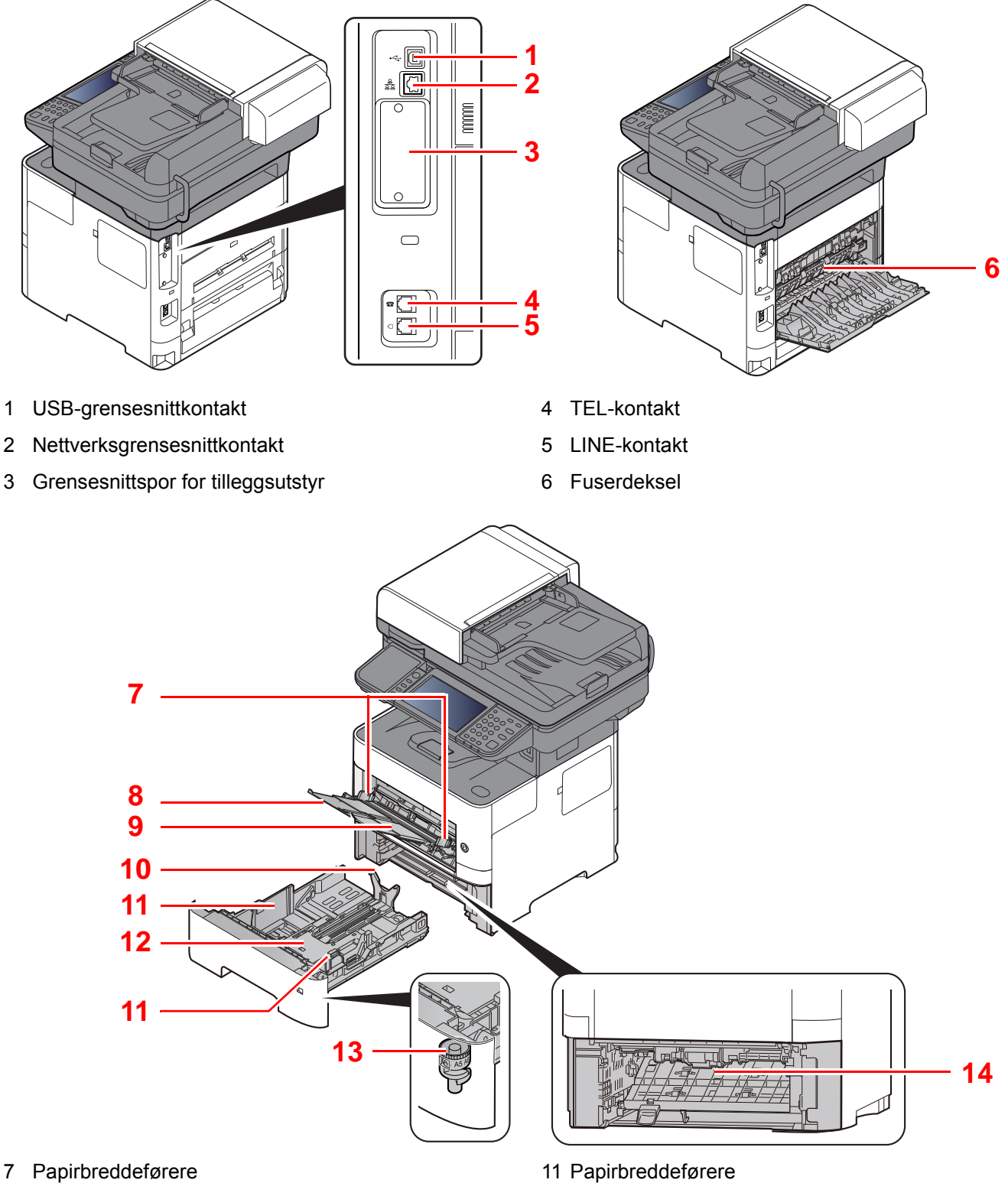

- <span id="page-53-8"></span><span id="page-53-7"></span>8 Skufforlengelse
- <span id="page-53-9"></span>9 Universalskuff
- <span id="page-53-11"></span>10 Papirlengdefører
- <span id="page-53-10"></span><span id="page-53-4"></span>
- <span id="page-53-14"></span>12 Bunnplate
- <span id="page-53-12"></span>13 Størrelseur
- <span id="page-53-13"></span>14 2-sidig deksel

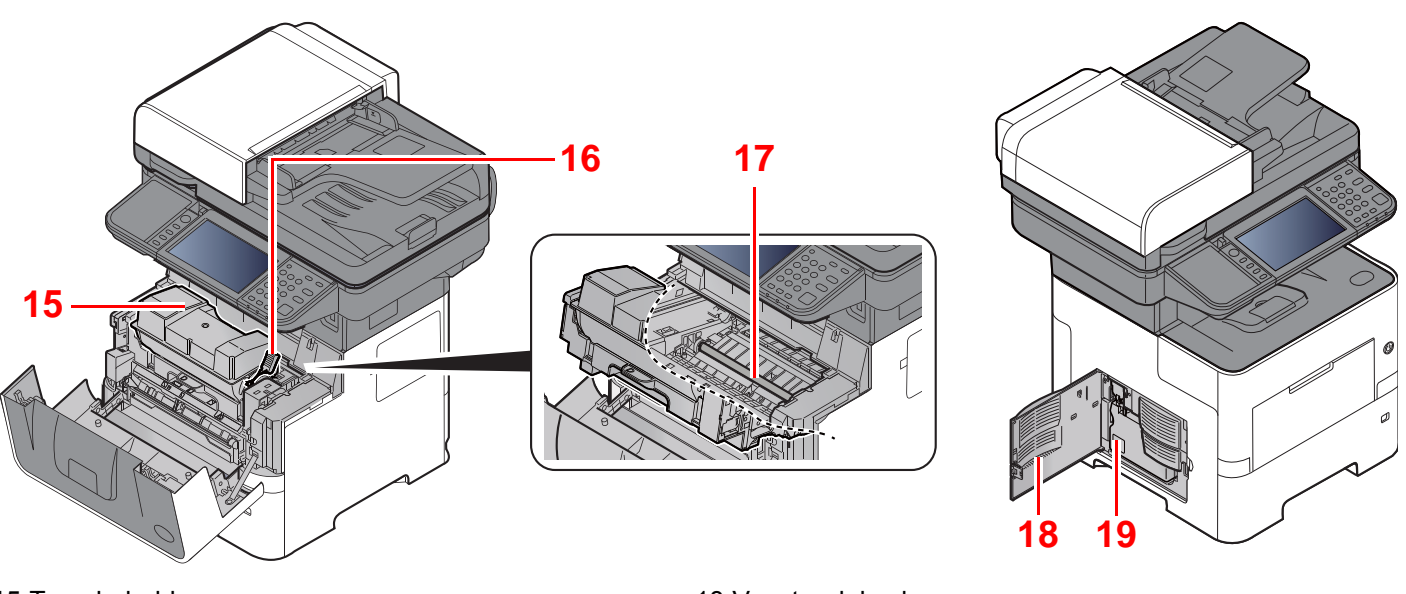

- <span id="page-54-0"></span>15 Tonerbeholder
- <span id="page-54-1"></span>16 Tonerbeholderens låsehendel
- <span id="page-54-3"></span>17 Registreringsrulle

<span id="page-54-4"></span><span id="page-54-2"></span>18 Venstre deksel 19 Toneravfallsboks

### <span id="page-55-0"></span>Med ekstrautstyr

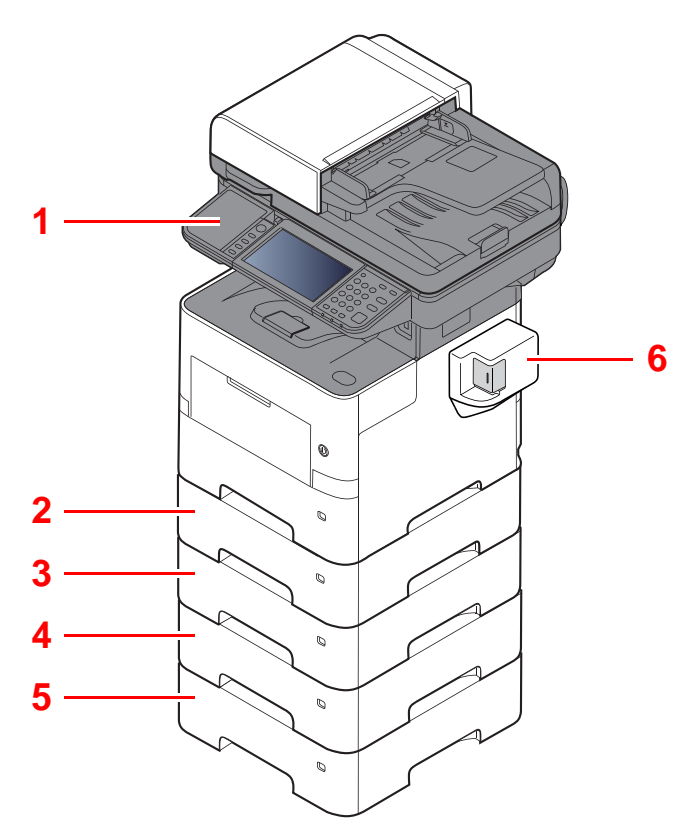

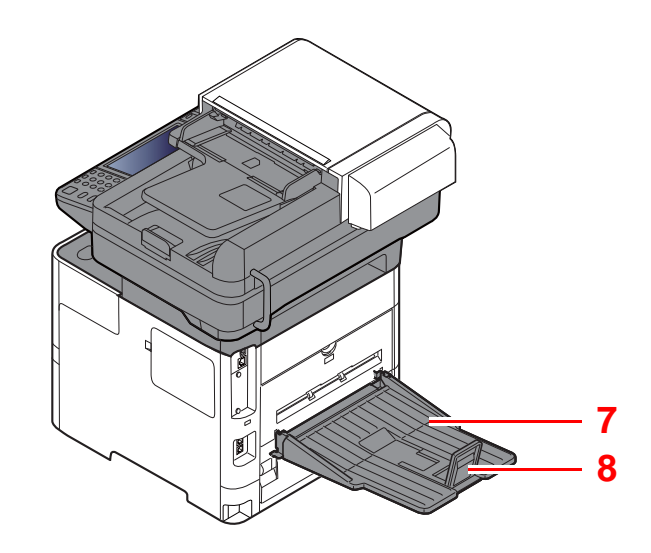

- 1 Kortleser
- 2 Kassett 2
- 3 Kassett 3
- 4 Kassett 4
- 5 Kassett 5
- 6 Manuell stiftemaskin (P-5536i MFP og kun P-6036i MFP)
- 7 Bakre skuff (P-5536i MFP og kun P-6036i MFP)
- 8 Papirstopper (P-5536i MFP og kun P-6036i MFP)
- $\rightarrow$  [Tilleggsutstyr \(side 8-2\)](#page-231-0)

### <span id="page-56-0"></span>Koble til maskinen og andre enheter

Forbered kablene som er nødvendige for å tilpasses omgivelsene og hensikten med maskinbruk.

#### **Når du kobler maskinen til PC via USB**

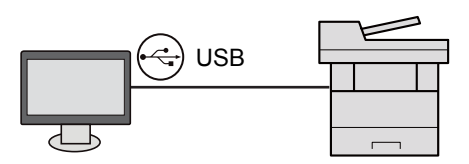

#### **Når du kobler maskinen til PC eller nettverk via nettverkskabel, Wi-Fi eller Wi-Fi Direct**

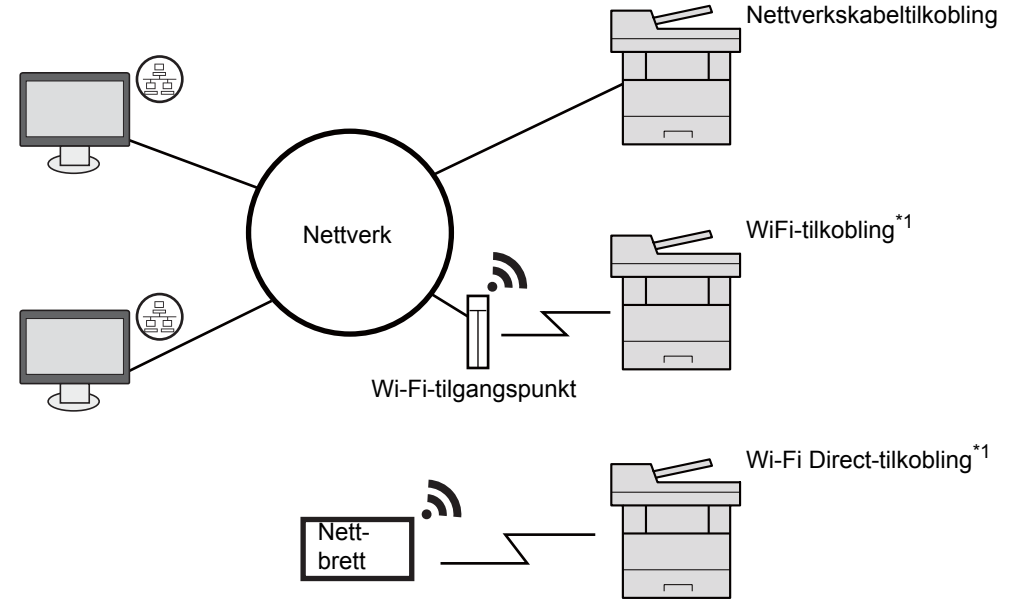

\*1 Kun for modeller med det valgfrie trådløse nettverks-grensesnitt settet (IB-36).

#### **MERK**  $|\tilde{Q}|$

Hvis du bruker trådløst LAN, se følgende.

Se *English Operation Guide*.  $\blacktriangleright$ 

#### **Kabler som kan brukes sammen**

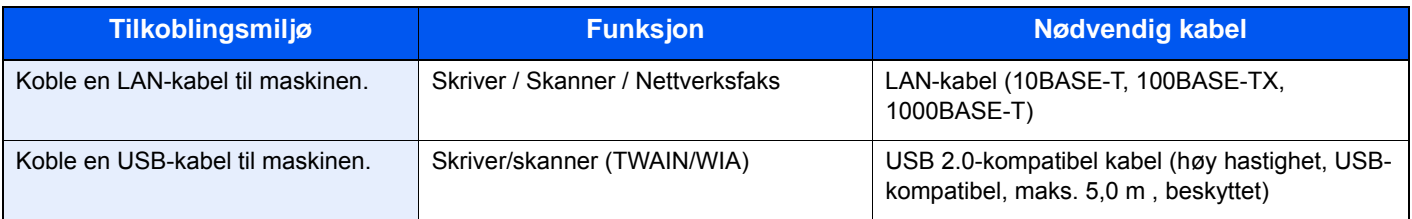

#### **VIKTIG**

**Å bruke en annen kabel enn en USB 2.0-kompatibel kabel kan føre til feil.**

### <span id="page-57-0"></span>Koble til kabler

### <span id="page-57-1"></span>Koble til LAN-kabel

**VIKTIG**

**Hvis strømmen er på, slå strømbryteren av.**

 $\rightarrow$  [Slå av \(side 2-10\)](#page-59-2)

#### 1 Koble kabelen til maskinen.

1 Koble LAN-kabelen til nettverksgrensesnittkontakten.

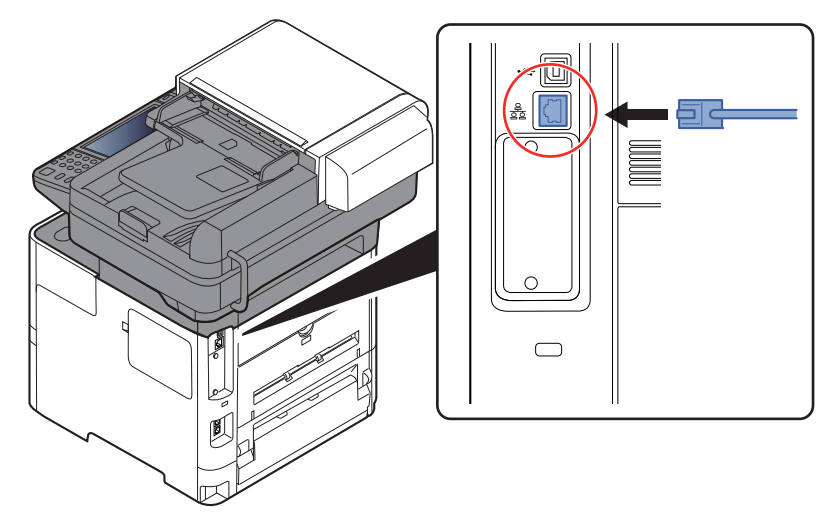

2 Koble den andre enden av kabelen til huben.

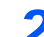

### 2 Slå på maskinen og konfigurere nettverket.

**►** [Nettverksinnstillinger \(side 2-25\)](#page-74-0)

### <span id="page-58-0"></span>Koble til USB kabel

**VIKTIG**

**Hvis strømmen er på, slå strømbryteren av.**

 $\rightarrow$  [Slå av \(side 2-10\)](#page-59-2)

#### 1 Koble kabelen til maskinen.

1 Koble USB-kabelen til nettverksgrensesnittkontakten på venstre side av maskinen.

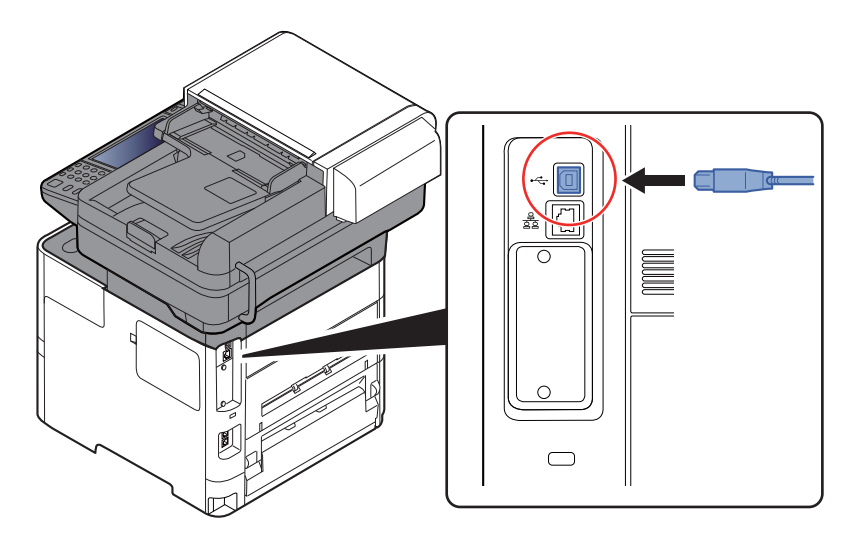

2 Koble den andre enden av kabelen til PC-en.

### 2 Slå på maskinen

### <span id="page-58-1"></span>Koble til strømkabelen

#### 1 Koble kabelen til maskinen.

Koble den ene enden av den medfølgende strømkabelen til maskinen, og den andre enden til en stikkontakt.

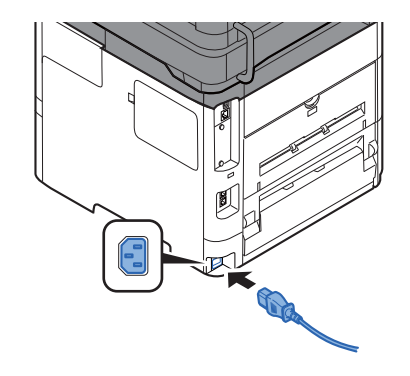

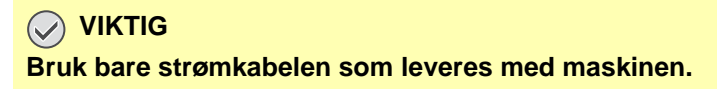

### <span id="page-59-0"></span>Slå på/av

### <span id="page-59-1"></span>Slå på

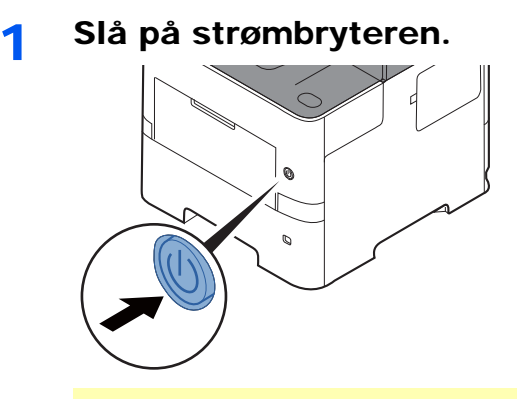

#### **VIKTIG**

**Når du slår av strømbryteren, må du ikke slå den på igjen med en gang. Vent i minst 5 sekunder, og slå deretter på strømbryteren.** 

### <span id="page-59-2"></span>Slå av

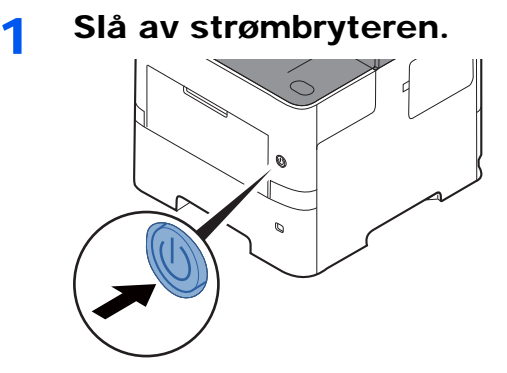

Bekreftelsesmeldingen for slått av strømforsyning vises.

Se *English Operation Guide*.

Det tar omtrent 3 minutter før strømmen slås av.

## **FORSIKTIG**

**Hvis maskinen ikke skal brukes i løpet av en kortere tidsperiode (f.eks. over natten), slår du hovedbryteren av. Hvis maskinen ikke skal brukes i løpet av en lengre tidsperiode (f.eks. ferie), bør du av sikkerhetshensyn trekke ut støpselet fra stikkontakten.** 

#### **VIKTIG**

- **Hvis man bruker maskiner utstyrt med faks blir sending og mottak av faks deaktivert når hovedbryteren er slått av.**
- **For å beskytte papiret mot fuktighet, fjern papiret fra kassettene og legg det i posen for oppbevaring av papir.**

# <span id="page-60-0"></span>Ved hjelp av betjeningspanelet

### <span id="page-60-1"></span>Betjeningspanelets taster

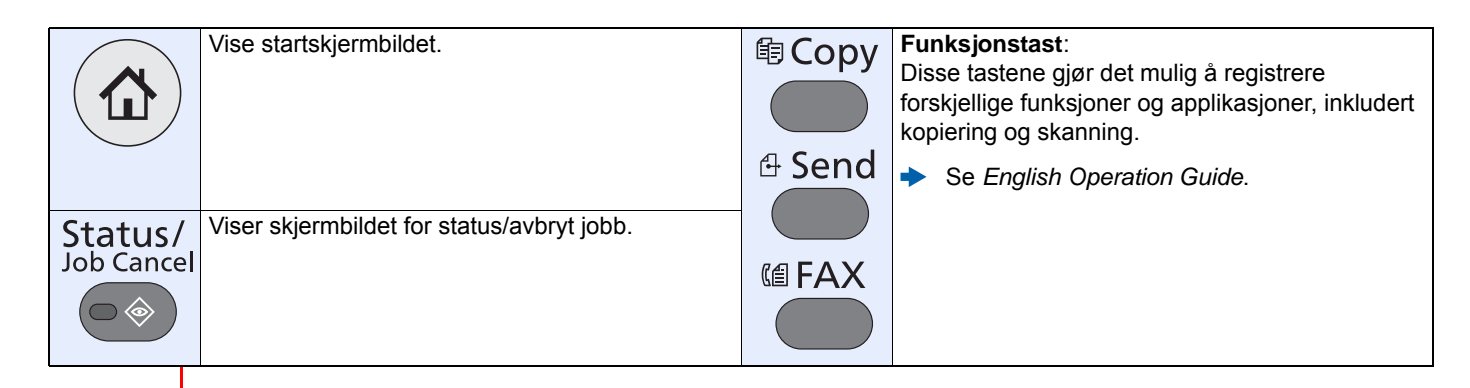

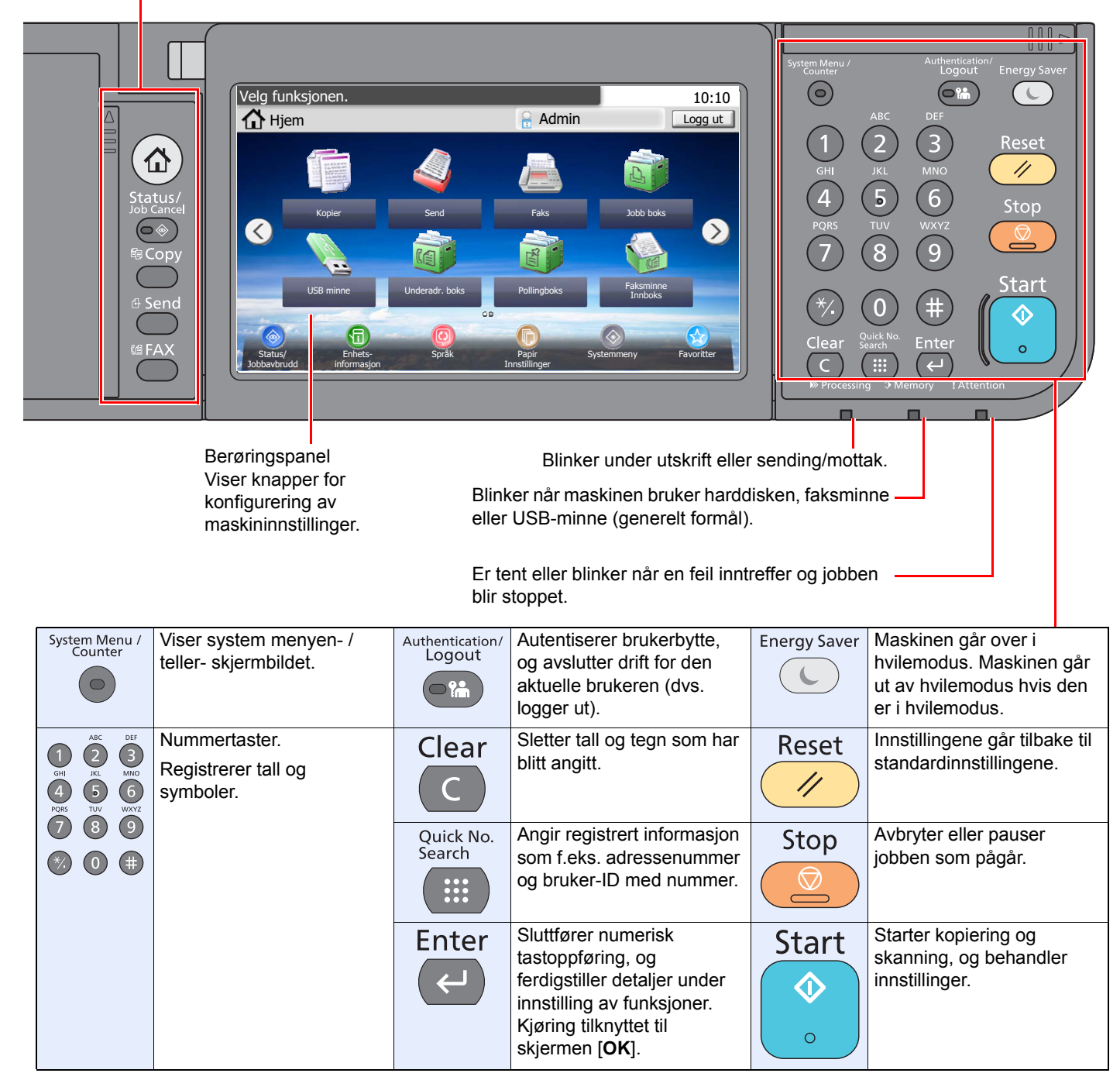

### <span id="page-61-0"></span>Justere vinkelen på betjeningspanelet

Vinkelen på betjeningspanelet kan justeres.

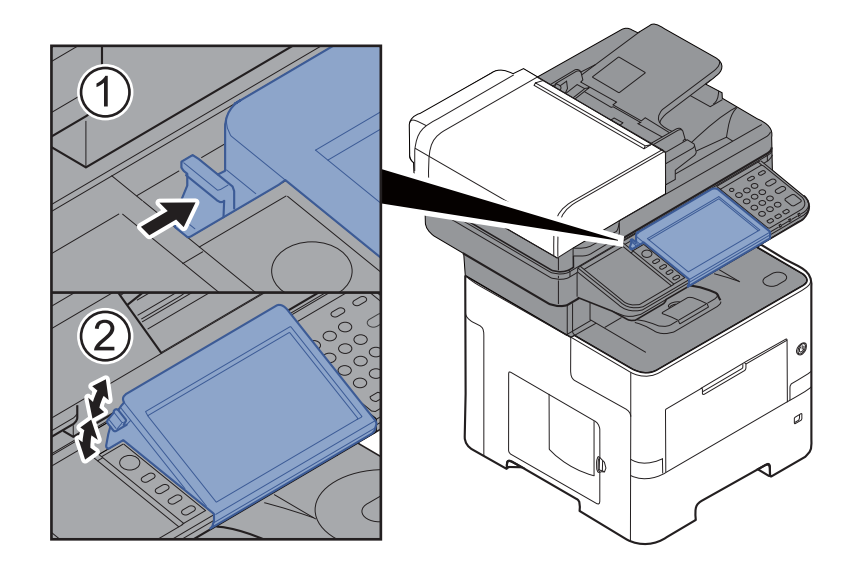

### <span id="page-62-0"></span>Berøringspanel

### <span id="page-62-1"></span>Hjem-skjerm

Dette skjermbildet vises ved å trykke på [**Hjem**]-tasten på betjeningspanelet. Berøring av et ikon vises den tilsvarende skjermen.

Du kan endre ikonene som skal vises på hjemskjermen, så vel som bakgrunnen.

[Redigere hjemskjermbildet \(side 2-14\)](#page-63-0)  $\blacktriangleright$ 

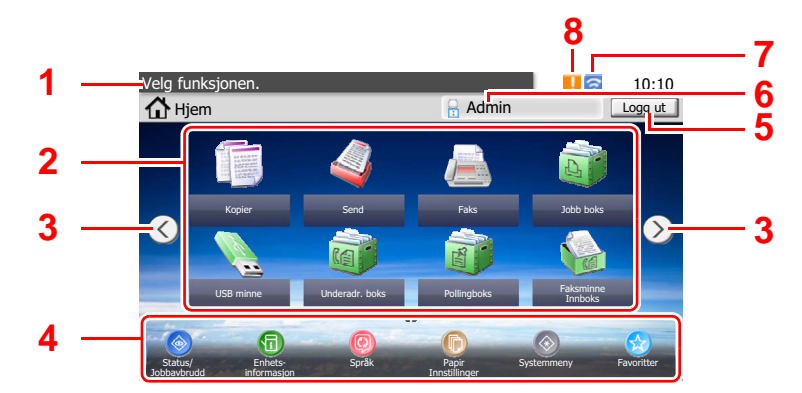

\* Utseendet kan avvike fra den faktiske skjermen, avhengig av konfigurasjon og alternativinnstillingene.

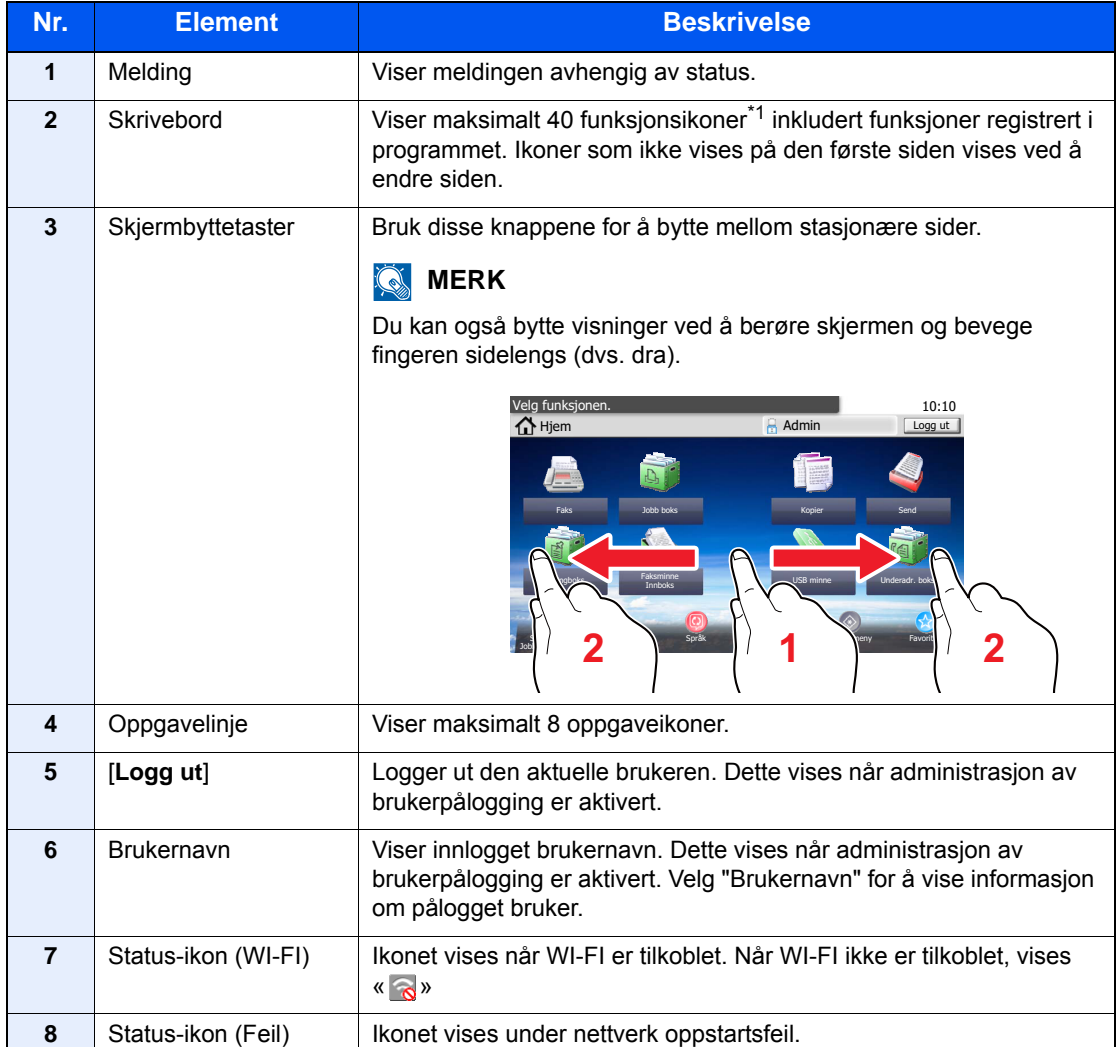

\*1 Maksimalt 42 ikoner kan vises på produkter med faksfunksjonen installert. Maksimalt 16 ikoner kan vises for installerte programmer.

#### <span id="page-63-0"></span>**Redigere hjemskjermbildet**

Du kan endre bakgrunnen på hjemskjermen, samt hvilke ikoner som vises.

#### 1 Vis skjermbildet.

1 [**System Menu/Counter**] tast > [**Hjem**]

#### **<b>MERK**

Du kan bare endre innstillingene ved å logge inn med administratorrettigheter.

Fabrikkinnstilt brukernavn og passord er stilt inn som ovenfor.

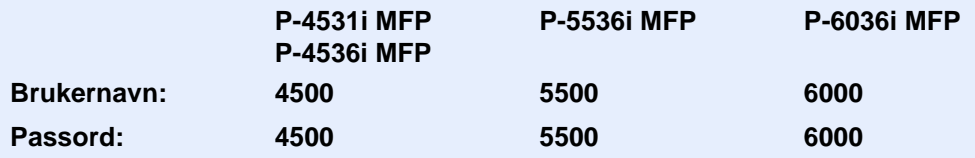

### 2 Konfigurere innstillingene.

De tilgjengelige innstillingene er vist nedenfor.

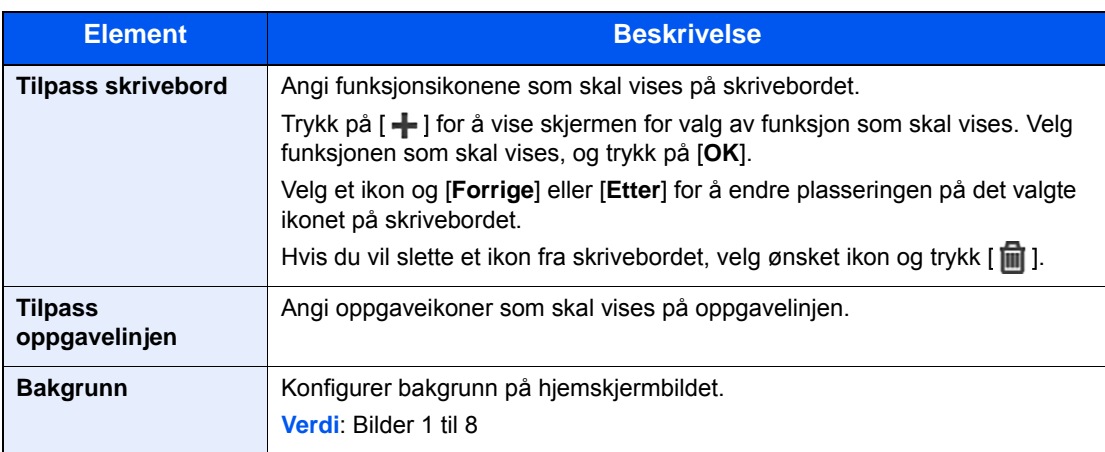

#### **Tilgjengelige funksjoner som skal vises på skrivebordet**

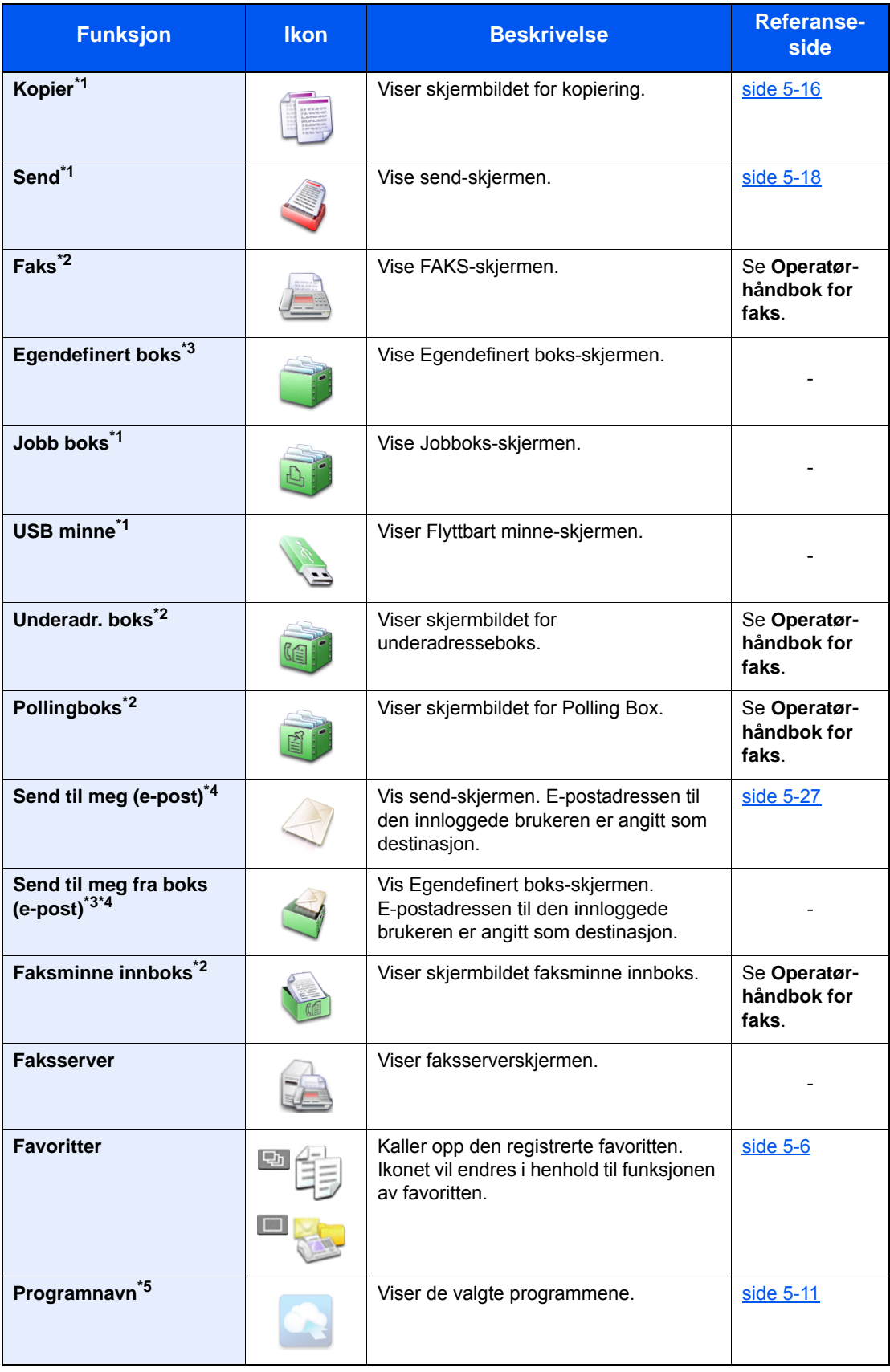

<span id="page-64-0"></span>\*1 Valgt ved forsendelse fra fabrikken.

- <span id="page-64-1"></span>\*2 Vises kun på produkter som har faks installert.
- <span id="page-64-2"></span>\*3 Vises når den valgfrie SSD'en er installert.
- <span id="page-64-3"></span>\*4 Vises når brukeradministrasjon er aktivert.
- \*5 Ikonet for applikasjonen kommer frem.

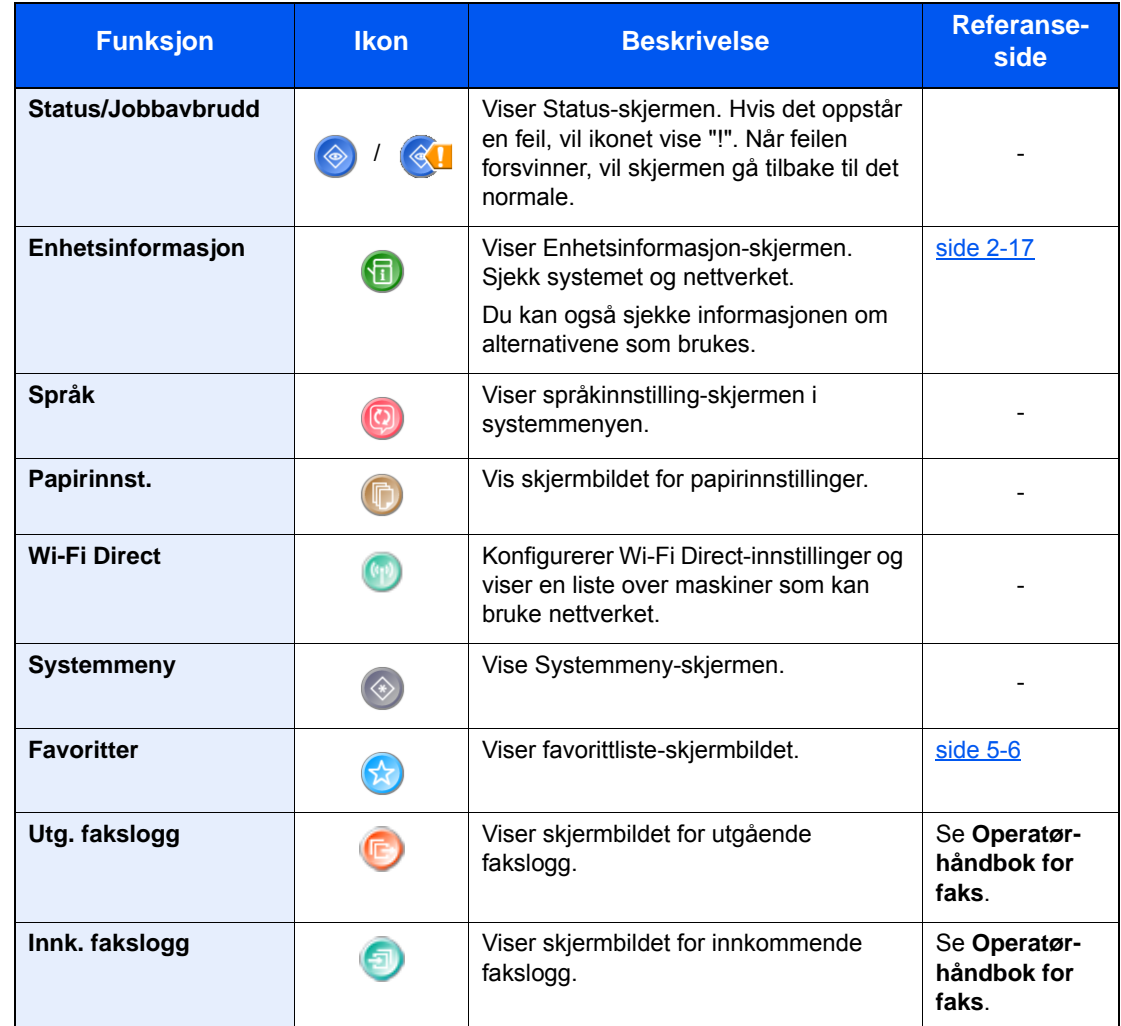

#### **Tilgjengelige funksjoner som skal vises på oppgavelinjen**

### <span id="page-66-0"></span>Skjerm for enhetsinformasjon

Viser enhetsinformasjon Lar deg sjekke system- og nettverksinformasjonen, samt alternativene som brukes.

- 1 Velg [**Enhetsinformasjon**] på startskjermen.
- 2 Sjekk enhetsinformasjonen.

Enhetsinformasjon

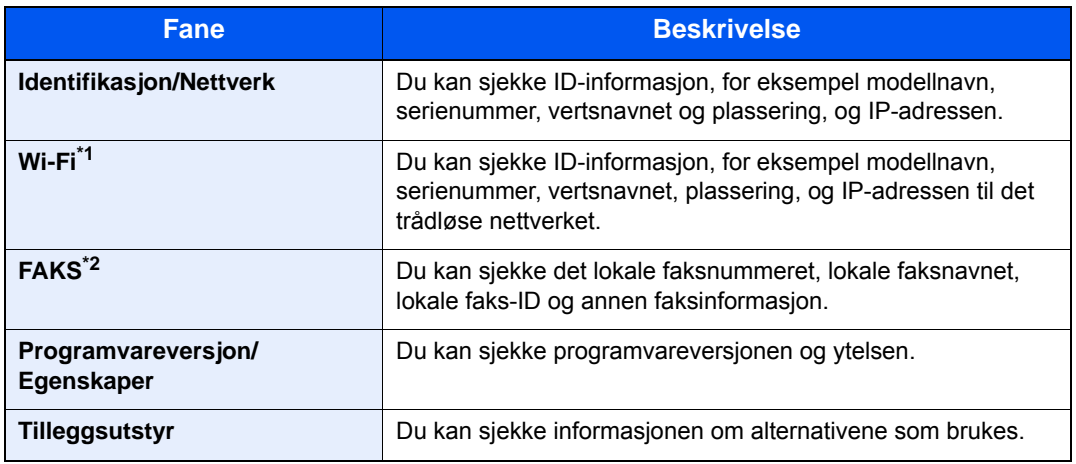

\*1 Vises kun når den trådløse nettverksfunksjonen er tilgjengelig på maskinen.

\*2 Vises kun på produkter som har faks installert.

### <span id="page-67-0"></span>Funksjonstast

Dette skjermbildet vises når du velger funksjonsikonet.

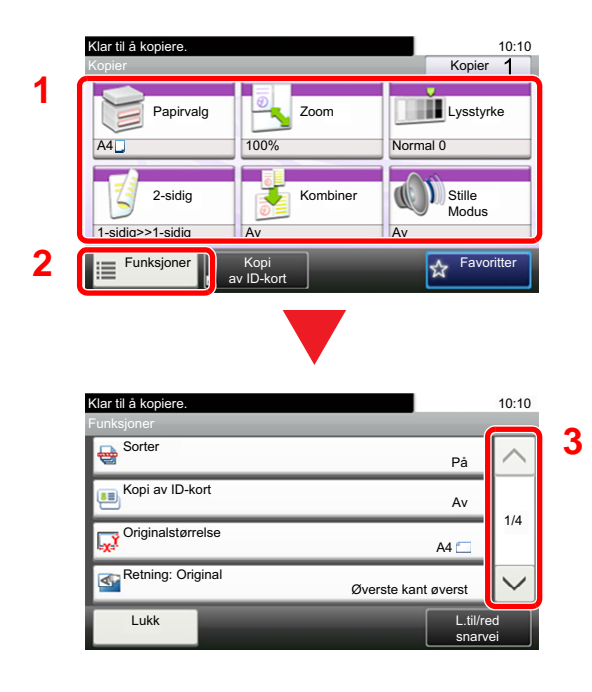

- 1 Vis funksjoner.
- 2 Velg [**Funksjoner**] for å vise andre funksjoner.
- 3 Velg på  $[\wedge]$  eller  $[\vee]$  for å rulle opp og ned skjermen.

### <span id="page-68-0"></span>Visning av taster som ikke kan angis

Taster som ikke kan brukes pga. restriksjoner på funksjonskombinasjoner eller manglende installasjon av tilleggsutstyr er i en ikke-valgbar status.

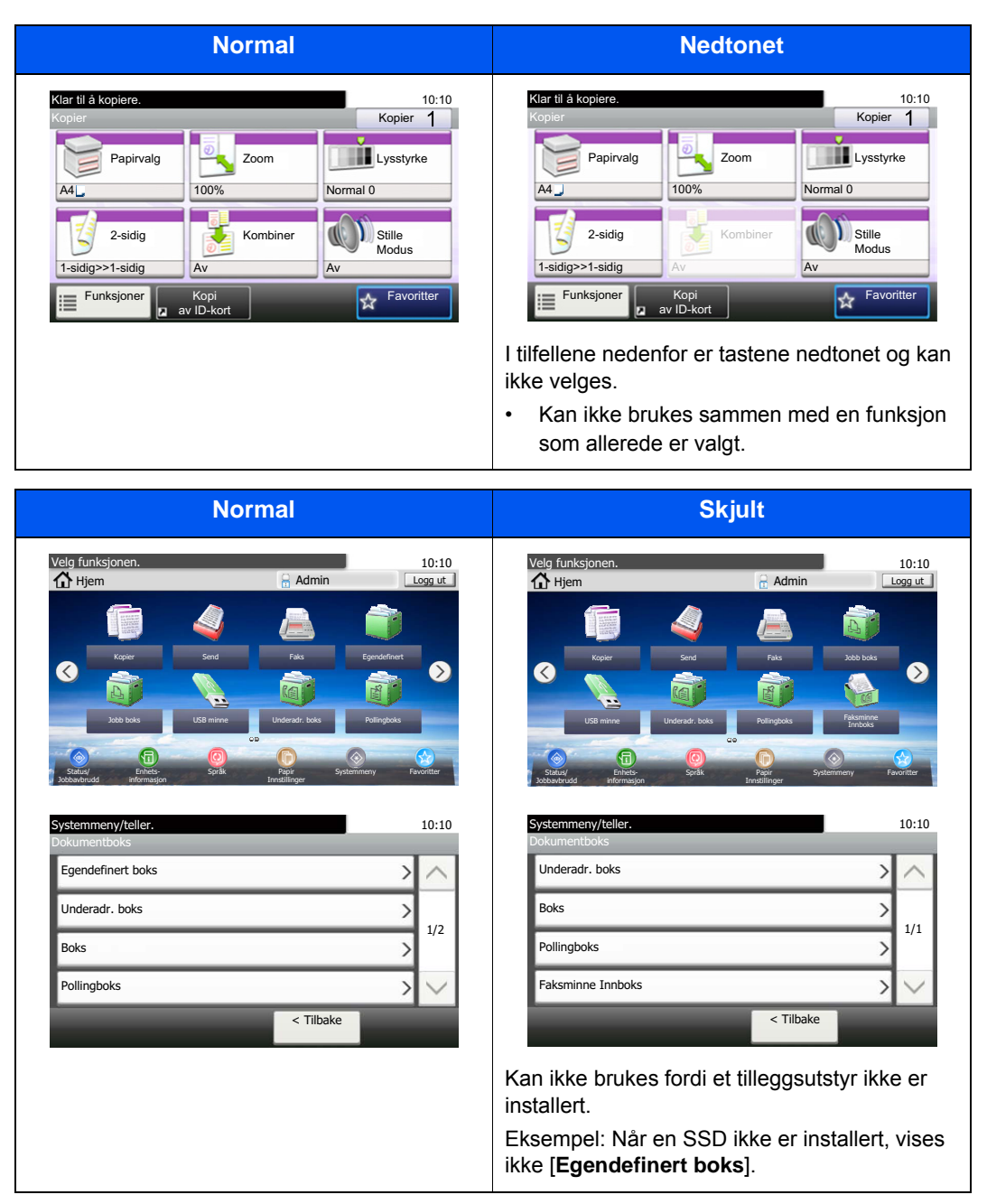

#### **MERK**

Hvis tasten du ønsker å bruke er nedtonet, kan innstillingene til den tidligere brukeren fremdeles gjelde. I dette tilfellet, trykk på [**Reset**]-tasten og prøv igjen.

### <span id="page-69-0"></span>Enter-tast og Quick No. Search-tast

Denne delen forklarer hvordan du bruker [**Enter**]-tasten og [**Quick No. Search**]-tasten på betjeningspanelet.

#### **Bruke [Enter]-tasten (** $\left(\leftarrow$ **)**

[**Enter**] -tasten har samme funksjon som tasten med Enter-merket (←) som for eksempel [OK ←]-tasten og [Lukk ←].

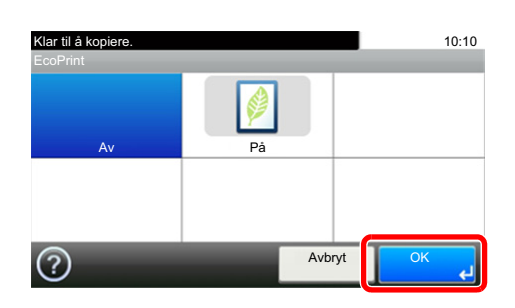

#### **Bruke [Quick No. Search]-tasten ( ( )**

[**Quick No. Search**]-knappen brukes når du bruker de numeriske tastene til å gå direkte inn nummeret, for eksempel, når du spesifiserer målet for overføring ved hjelp av kortnummeret.

For mer informasjon om hurtignummer, se følgende:

[Angi mål \(side 5-20\)](#page-153-0)  $\blacktriangleright$ 

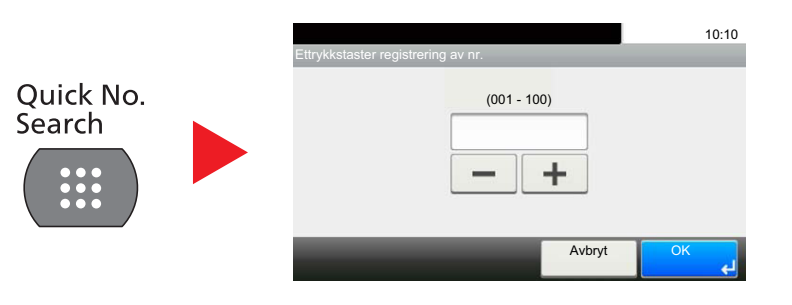

### <span id="page-70-0"></span>Hjelp-skjermen

Hvis du har problemer med å bruke maskinen, bruk berøringspanelet for å finne ut hvordan det skal gjøres.

Når [?] (hjelp) vises på berøringspanelet, kan du tvelge den for visning av hjelpeskjermbildet. Hjelpeskjermbildet viser forklaringer av funksjonene og hvordan de skal brukes.

Eksempel: Sjekker hjelpkjermbildet til papirvalg

#### 1 Vis Papirvalg-skjermen.

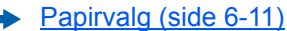

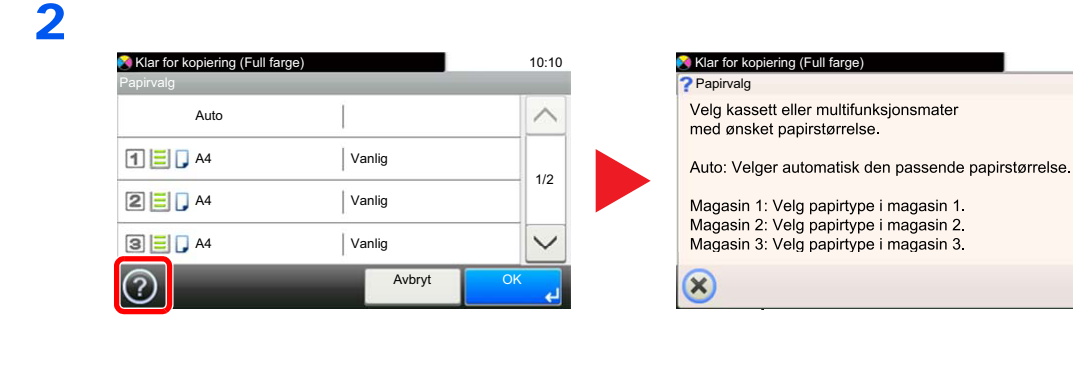

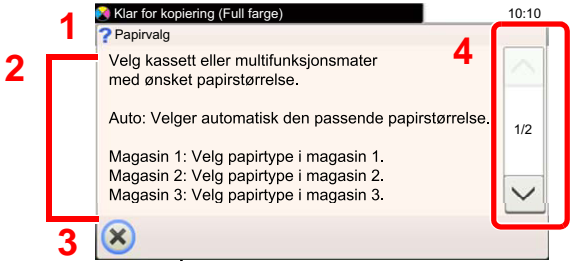

- 1 Hjelpetitler
- 2 Viser informasjon om funksjonene og maskindriften.

10:10

 $1/2$ 

 $\checkmark$ 

- 3 Lukker Hjelpeskjermbildet og går tilbake til det opprinnelige skjermbildet.
- 4 Ruller opp og ned når hjelpeteksten ikke kan vises i sin helhet i et enkelt skjermbilde.

## <span id="page-71-0"></span>Pålogging/avlogging

Hvis du stiller inn en funksjon som krever administratorrettigheter, eller dersom brukeradministrasjonen er aktivert, må du angi brukernavn og passord.

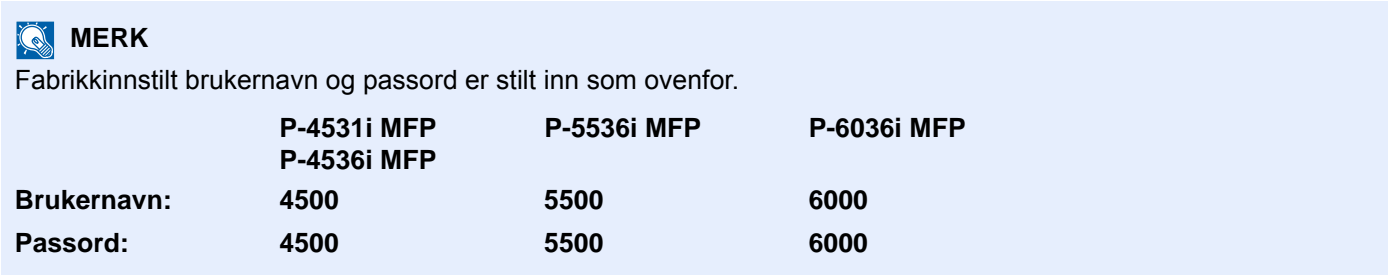

Du kan ikke logge på hvis du glemmer brukernavn eller passord. I dette tilfellet, logg på med administratortillatelser og endre ditt brukernavn eller passord.

### <span id="page-71-1"></span>Pålogging

#### **Vanlig pålogging**

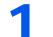

#### **1** Skriv inn brukernavn og passord for å logge inn.

1 Hvis dette skjermbildet vises under operasjonene, trykk [**Tastatur**] for å angi brukernavnet.

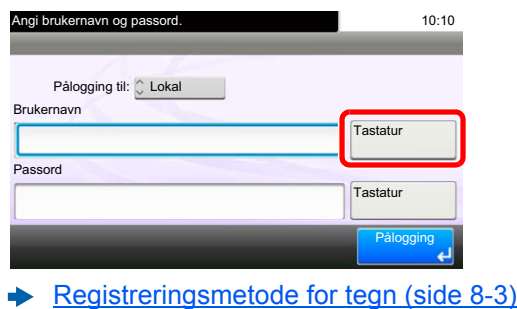

2 [**Passord**] > Fyll inn passordet > [**OK**]

#### **MERK**

Hvis [**Nettverksautentisering**] er valgt som brukerautentisering, vises autentiseringsdestinasjonene og enten [**Lokal**] eller [**Nettverk**] kan velges som autentiseringsdestinasjon.

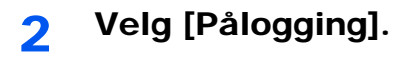
## **Enkel pålogging**

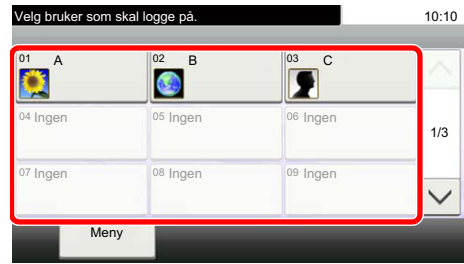

Hvis dette skjermbildet vises under operasjonene, velg en bruker og logg på.

# **<b>MERK**

Hvis et brukerpassord kreves, vises et inndataskjermbilde.

Se *English Operation Guide.*

# Avlogging

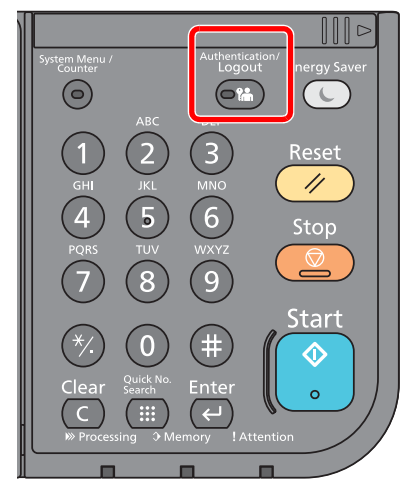

For å logge ut fra maskinen,velg [**Authentication/Logout**] for å gå tilbake til brukernavn/ passord for pålogging.

Brukere logges automatisk av under følgende omstendigheter:

- Når maskinen kommer inn i hvilemodus.
- Når Auto. nullstill panel er aktivert.

# Standardinnstillingene for maskinen

Før du bruker denne maskinen, må du konfigurere innstillinger som dato og klokkeslett, nettverkskonfigurasjon og energisparende funksjoner etter behov. Maskinens oppsettveiviser startes når maskinen slås på første gang etter installasjon. Også, konfigurere følgende innstillinger om nødvendig.

### **MERK**

Standardinnstillingene på maskinen kan endres i System-menyen. For innstillinger som kan konfigureres fra System-menyen, se følgende:

*English Operation Guide*

# Angi dato og klokkeslett

Følg trinnene nedenfor for å angi dato og tid på stedet der maskinen installeres.

Når du sender en e-postmelding ved hjelp av overføringsfunksjonen, vil datoen og tiden som er angitt her bli skrevet ut i toppteksten i e-postmeldingen. Angi dato, tid og tidsforskjell fra GMT i området der maskinen skal brukes.

# **MERK**

- For å gjøre endringer etter den første konfigurasjonen, se følgende:
- *English Operation Guide.*
- Korret tid kan stilles inn jevnlig ved å hente tiden fra nettverkets tidsserver.
- **Embedded Web Server RX User Guide**

### 1 Vis skjermbildet.

[**System Menu/Counter**] tast > [**Tidsinnstillinger/Strømsparing**]

## **2** Konfigurere innstillingene.

[**Tidssone**] > [**Dato/klokke**] > [**Dato format**]

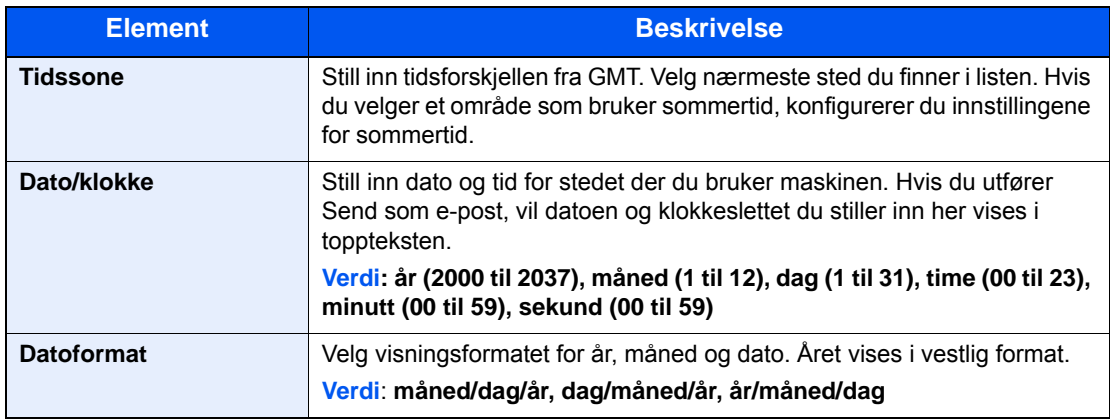

# Nettverksinnstillinger

# Konfigurere det trådløse nettverket

Maskinen er utstyrt med nettverksgrensesnitt som er kompatibelt med nettverksprotokoller som TCP/IP (IPv4), TCP/IP (IPv6), NetBEUI, og IPSec. Det aktiverer nettverksutskrift på Windows, Macintosh, UNIX og andre plattformer.

Oppsett TCP/IP (IPv4) for å koble til Windows nettverket.

Konfigurasjonsmetodene er som følger

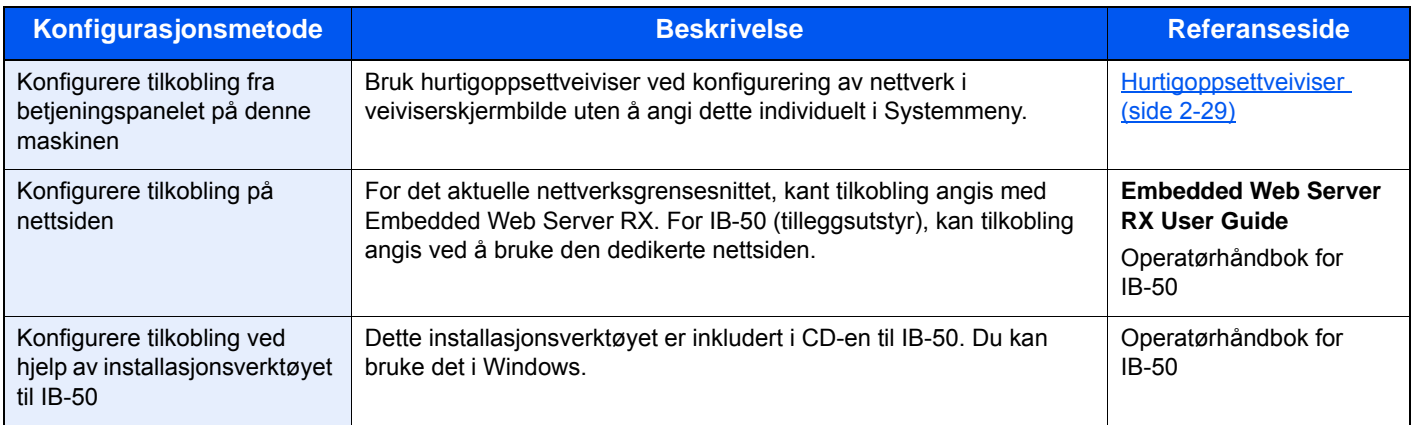

Pass på at du kobler til nettverkskabelen før du konfigurerer innstillingene.

[Koble til LAN-kabel \(side 2-8\)](#page-57-0)

For andre nettverksinnstillinger, se følgende:

*English Operation Guide*

#### **MERK**

Hvis administrasjon av brukerpålogging er aktivert, kan du kun endre innstillingene ved å logge inn med administratortillatelser.

Hvis administrasjon av brukerpålogging er deaktivert, vises skjermbildet for brukerautentisering. Skriv inn et brukernavn og passord for pålogging, og trykk [**Pålogging**].

Fabrikkinnstilt brukernavn og passord er stilt inn som ovenfor.

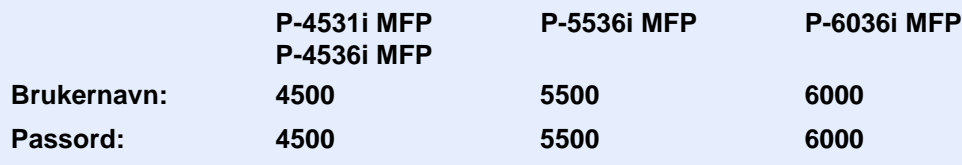

### **IPv4-innstilling**

### 1 Vis skjermbildet.

[**System Menu/Counter**] tast > [**System/nettverk**] > [**Nettverk**] > [**Inns. for kablet nettverk**] > [**TCP/IP**] > [**IPv4**]

### **2** Konfigurere innstillingene.

**Når du bruker DHCP server**

[**DHCP**]: Sett il [**På**].

**Ved innstilling av statisk IP-adresse**

[**DHCP**]: Angitt til [**Av**].

[**IP-adresse**]: Skriv inn adressen.

[**Delnettmaske**]: Legg inn delnettmaske med desimaler (0 til 255).

[**Standard gateway**]: Skriv inn adressen.

[**Auto-IP**]: Angitt til [**Av**].

Når Auto-IP brukes, legger du inn «0.0.0.0» i [**IP-addresse**].

#### **VIKTIG**

**Etter at innstillingen er endret, må du starte nettverket igjen fra Systemmeny eller slå maskinen AV og så PÅ igjen.**

Se *English Operation Guide*

### **<b>MERK**

Spør nettverksadministratoren om IP-adressen på forhånd, og ha den klar når du konfigurerer denne innstillingen.

I følgende tilfeller må du stille inn IP-adressen til DNS-serveren på Embedded Web Server RX.

- Når du bruker vertsnavn med "DHCP"-innstillingen satt til "Av"
- Når du bruker DNS-server med IP-adresse som ikke er automatisk tildelt av DHCP.

For å stille inn IP-adressen til DNS-serveren, se følgende:

**Embedded Web Server RX User Guide**

# Funksjon for strømsparing

Hvis det har gått en gitt tidsperiode siden maskinen sist ble brukt, går maskinen automatisk i strømsparingsmodus for å redusere strømforbruket. Hvis en ytterligere periode utløper uten at maskinen er blitt brukt, går maskinen automatisk i hvilemodus, som reduserer strømforbruk.

# Lavstrømmodus

Hvis maskinen ikke brukes på en viss tidsperiode, vil energisparingsindikatoren lyse og skjermen vil bli mørk slik at strømforbruket reduseres. Denne tilstanden kalles Lavstrømmodus.

«Strømsparing.» vil vises på skjermen.

Tiden det tar før maskinen går inn i lavstrømsmodus: 1 minutt (standardinnstilling).

Hvis utskriftsdata blir mottatt i Lavstrømmodus, starter maskinen automatisk og starter utskriften. Også når faksdata blir mottatt når maskinen er i lavstrømmodus, starter maskinen automatisk og utskriften starter.

For å forsette, utfør en av de følgende handlingene.

- Trykk hvilken som helst tast på betjeningspanelet.
- Ta på berøringspanelet
- Plasser originalene i dokumentmateren.

Gjennopprettingstiden fra lavstrømsmodus er som følger.

• 10 sekunder eller mindre

Miljøforhold som f.eks. ventilasjon, kan føre til at det tar lengre tid før maskinen reagerer.

#### $\mathbb{Q}$ **MERK**

Hvis timeren for strømsparingsmodus er den samme som hvilemodustimeren, får innsovningsmodus prioritet.

# Hvilemodus og Automatisk hvilemodus

#### **Hvilemodus**

For å gå inn i hvilemodus trykker du på [**Energy Saver**]-tasten. Berøringspanelet og alle indikatorene på betjeningspanelet slås av for å spare en maksimal mengde strøm unntatt Energisparer-indikatoren. Denne tilstanden kalles Hvilemodus.

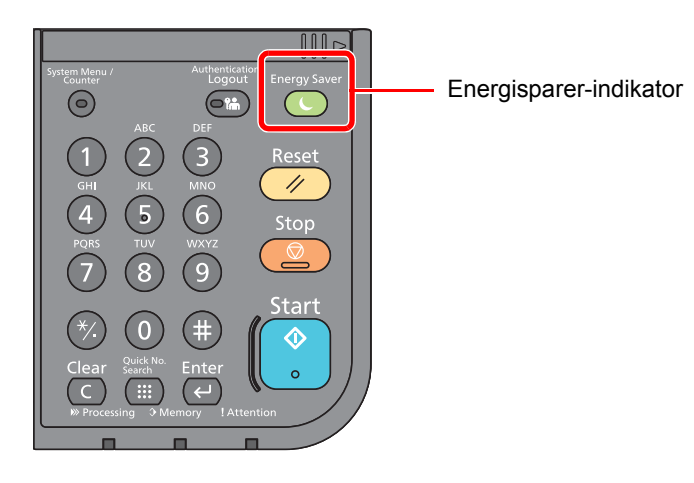

Hvis utskriftsdata blir mottatt i hvilemodus, starter maskinen automatisk og utskriften starter.

Også når faksdata blir mottatt når maskinen er i hvilemodus, starter maskinen automatisk og utskriften starter.

Hvis du vil fortsette, utfør en av følgende handlinger.

• Velg [**Energy Saver**]-tasten.

Maskinen vil være klar for bruk innen 15 sekunder for P-4531i MFP/P-4536i MFP, og 25 sekunder for P-5536i MFP/ P-6036i MFP.

Miljøforhold som f.eks. ventilasjon, kan føre til at det tar lengre tid før maskinen reagerer.

#### **Automatisk hvilemodus**

Hvis du velger automatisk hvilemodus, aktiveres hvilemodus på maskinen etter et forhåndsinnstilt intervall uten aktivitet. Standard forhåndsinnstilling er 1 minutt.

For å endre den forhåndsinnstilte hviletiden, se følgende:

 $\rightarrow$  **[Hurtigoppsettveiviser \(side 2-29\)](#page-78-0)** 

### **Hvileregler (modeller for Europa)**

Du kan angi om hvilemodus fungerer for hver funksjon. Når maskinen går i hvilemodus, kan ikke ID-kortet bli gjenkjent.

For mer informasjon om innstillinger for hvilemodus, vises det til følgende:

*English Operation Guide*

#### **Hvilenivå (Energy Saver og Quick Recovery) (modeller unntatt for Europa)**

For hvilenivå, kan du veksle mellom følgende to måter: Energisparemodus og hurtiggjenoppretting-modus. Standardinnstillingen er energisparemodus.

Energisparemodus reduserer strømforbruket enda mer enn rask gjenopprettingmodus, og lar hvilemodus stilles inn separat for hver funksjon. ID-kortet kan ikke bli gjenkjent.

#### **MERK**

Hvis den valgfrie Network Interface Kit er installert, kan ikke energisparer angis.

For mer informasjon om innstillinger for hvilemodus, vises det til følgende:

[Hurtigoppsettveiviser \(side 2-29\)](#page-78-0)

# Regel for slå av (modeller for Europa)

Regel for å slå av brukes for å hindre at maskinen automatisk skrur seg av.

Standard forhåndsinnstilling er 3 dager.

For mer informasjon om innstillinger for regelen for å slå av, vises det til følgende:

*English Operation Guide*

# <span id="page-78-0"></span>Hurtigoppsettveiviser

For faksfunksjoner, papirinnstillinger, energisparer-funksjoner og nettverksinnstillinger, kan følgende innstillinger konfigureres i en veiviser-skjerm.

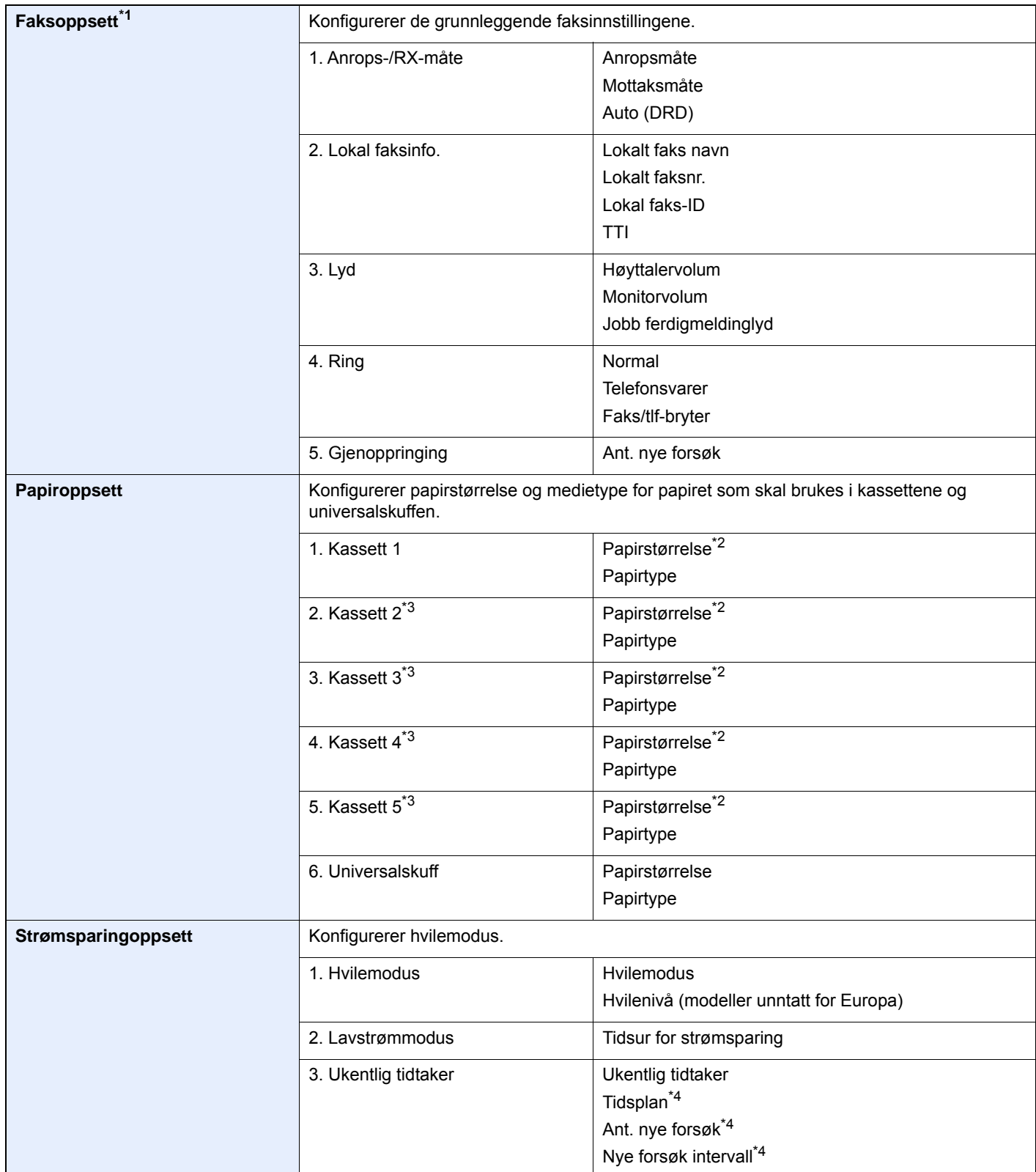

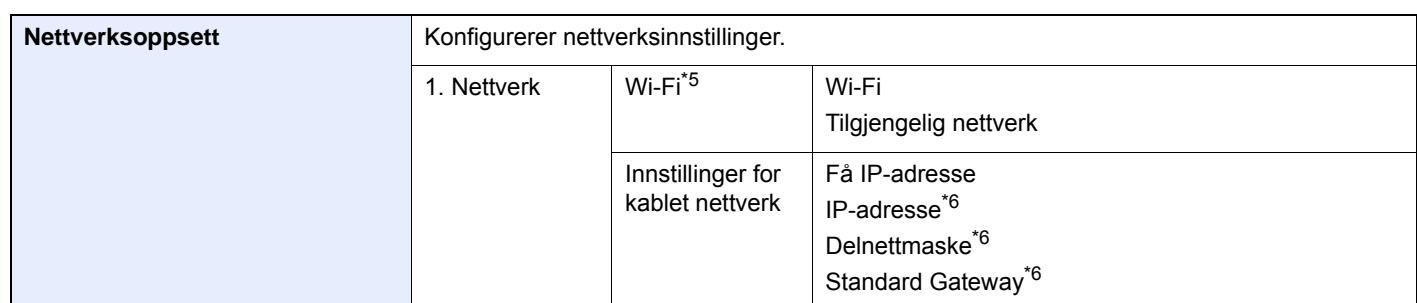

\*1 FAKS-funksjoner er kun på produkter som har faks installert.

<span id="page-79-0"></span>\*2 Vises når størrelsestasten på kassetten er satt til "Other".

<span id="page-79-1"></span>\*3 Vises bare når papirmater (tilleggsutstyr) er installert.

<span id="page-79-2"></span>\*4 Denne funksjonen vises når [**Weekly Timer**] er [**På**].

\*5 Denne funksjonen vises når det valgfrie trådløse nettverksgrensesnittsettet er installert.

<span id="page-79-3"></span>\*6 Vises ikke når "Motta IP-adresse" er satt til [**Auto (DHCP)**].

#### **<b>MERK**

Dersom autentiseringsskjermen vises, angir du brukernavn og passord og trykker på [**Pålogging**].

Fabrikkinnstilt brukernavn og passord er stilt inn som ovenfor.

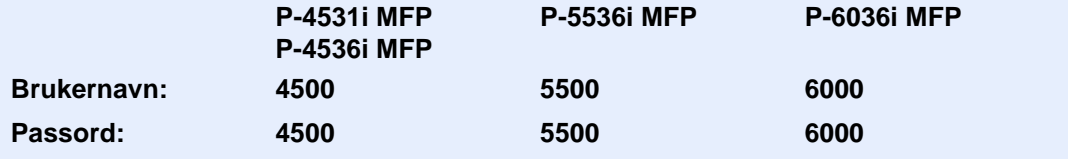

#### 1 Vis skjermbildet.

[**System Menu/Counter**]-tast > [**Hurtigoppsettveiviser**]

## 2 Velg en funksjon.

### 3 Konfigurere innstillingene.

Start veiviseren. Følg instruksjonene på skjermbildet for å konfigurere innstillingene.

#### **MERK**

Hvis du har problemer med å konfigurere innstillingene, se følgende:

#### $\rightarrow$  [Hjelp-skjermen \(side 2-21\)](#page-70-0)

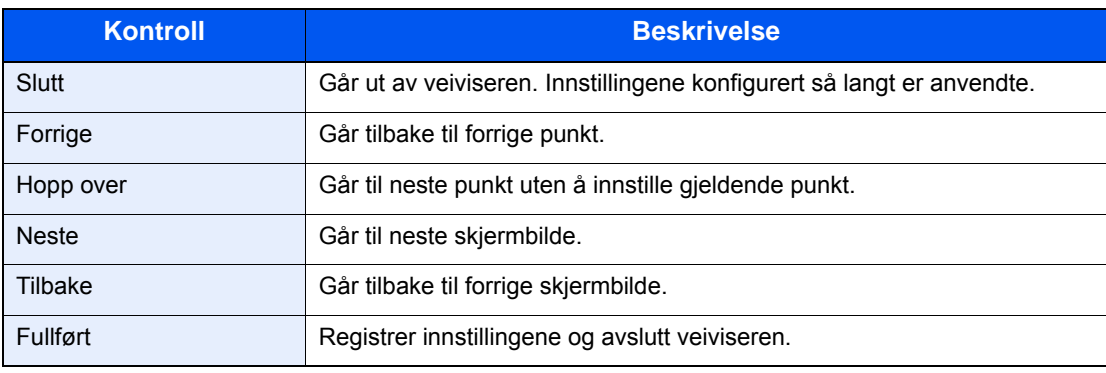

# Installere programvare

Installer den aktuelle programvaren på PC-en fra DVD (Product Library) som følger med hvis du vil bruke skriverfunksjonen for denne maskinen, eller utføre TWAIN/WIA-overføring eller faksoverføring fra PC-en.

# Programvare på DVD (Windows)

Du kan bruke enten [**Express-installering**] eller [**Custom-installering**] kan velges for installasjonsmetode. [**Expressinstallering**] er standard installasjonsmetode. For å installere komponenter som ikke kan installeres med [**Expressinstallering**], bruk [**Custom-installering**]

For mer informasjon om tilpasset installasjon, se følgende:

**[Egendefinert installasjon \(side 2-35\)](#page-84-0)** 

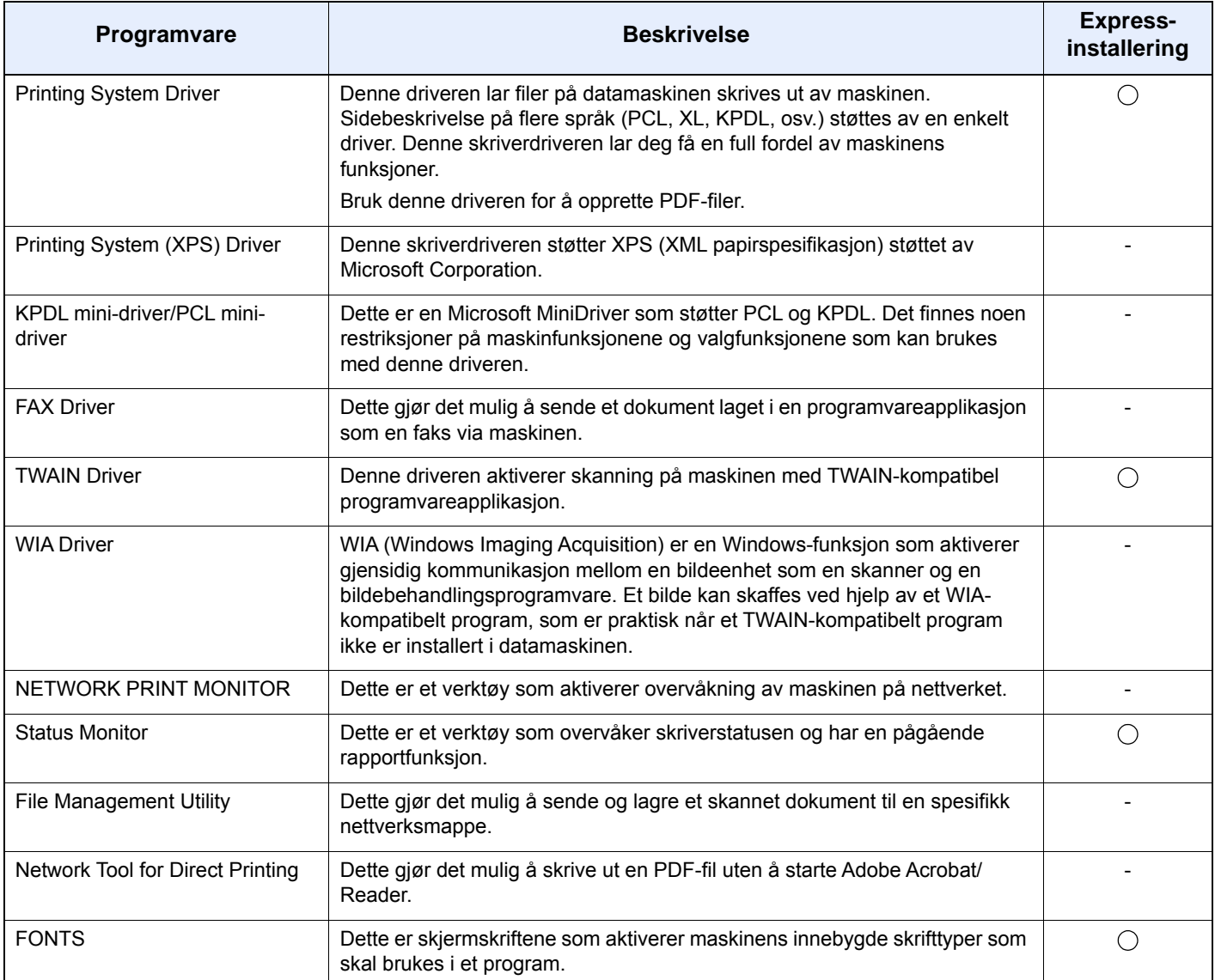

#### **MERK**

• Installering på Windows må gjøres av en bruker pålogget med administratorrettigheter.

• Faksfunksjonen kan bare brukes på produkter som er utstyrt med faks.

# Installere programvare i Windows

#### **Express-installering**

Følgende prosedyre er et eksempel for å installere programvare i Windows 8.1 ved hjelp av [**Express-installering**]. For mer informasjon om tilpasset installasjon, se følgende:

**[Egendefinert installasjon \(side 2-35\)](#page-84-0)** 

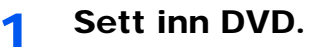

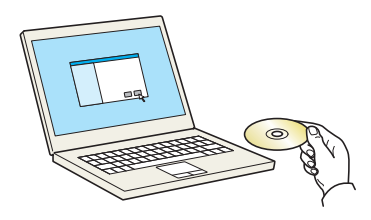

#### **<b>MERK**

- Installering på Windows må gjøres av en bruker pålogget med administratorrettigheter.
- Dersom "**Velkommen til veiviseren for funnet maskinvare**" vises, kan du velge [**Avbryt**].
- Hvis autokjør-skjermen vises, klikker du på [**Kjør setup.exe**].
- Hvis administratorvinduet for brukerkontoen vises, klikk på [**Ja**].

### 2 Vis skjermbildet.

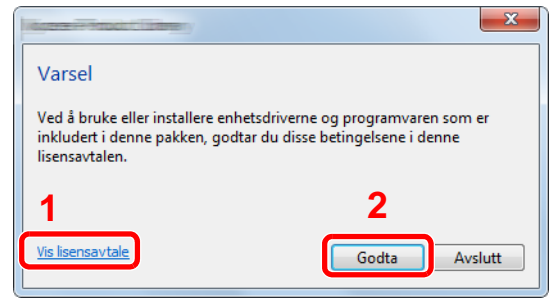

- 1 Klikk på [**Vis lisensavtale**] og les lisensavtalen.
- 2 Klikk på [**Godta**].

3 Velg [Express-installering].

#### **1** Installer programvaren.

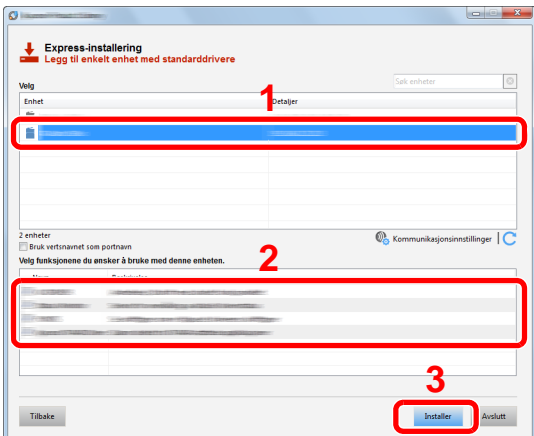

Du kan også velge [**Bruk vertsnavnet for portnavn**] og still inn til å bruke vertsnavnet som standard TCP/IP-port. (En USB-tilkobling kan ikke brukes.)

Når du trykker på [**Installer**], vil en skjerm spørre deg om å samarbeide med datasamling som blir vist. Velg en av svarene og trykk [**OK**].

#### **VIKTIG**

**Hvis Wi-Fi eller Wi-Fi Direct er aktivert, sørg for å spesifisere IP-adressen for portnavnet. Hvis vertsnavnet er spesifisert kan installering mislykkes.**

#### **<b>MERK**

- Maskinen kan ikke bli detektert med mindre den er på. Hvis maskinen ikke registrerer maskinen, kontrollere at den er koblet til datamaskinen via et nettverk eller en USB-kabel og at den er slått på og deretter klikk på  $\mathbb C$  (Last).
- Hvis Windows-sikkerheten vises, klikk på [**Installer denne driverprogramvaren allikevel**].
- For å installere Status Monitor på Windows-versjoner senere enn Windows 8, er det nødvendig å installere Microsoft. NET Framework 4.0 på forhånd.

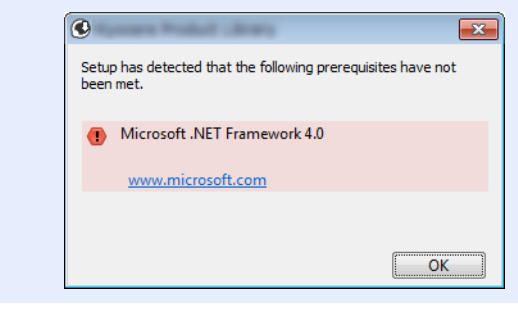

### 5 Fullfør installasjonen.

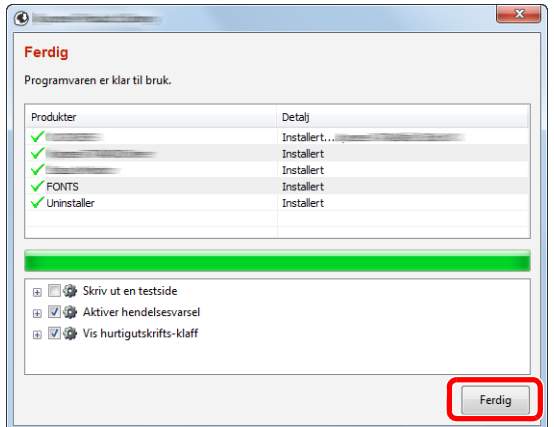

Når "**Programvaren er klar til bruk.**" vises, kan du bruke programvaren. For å skrive ut en testside, klikk på «**Print a test page**» og velg maskinen.

Klikk på [**Ferdig**] for å avslutte veiviseren.

Hvis en omstart av systemet vises, starter du datamaskinen ved å følge instruksjonene på skjermen. Dette fullfører installasjonen av skriverdriveren.

Hvis du installerer TWAIN-driver, fortsett ved å konfigurere følgende:

**►** [Innstilling av TWAIN-driver \(side 2-41\)](#page-90-0)

### <span id="page-84-0"></span>**Egendefinert installasjon**

Følgende prosedyre er et eksempel for å installere programvare i Windows 8.1 ved hjelp av [**Custom-installering**].

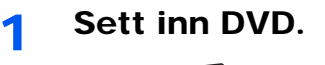

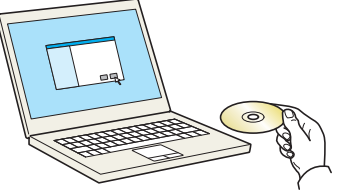

### **<b>MERK**

- Installering på Windows må gjøres av en bruker pålogget med administratorrettigheter.
- Dersom "**Velkommen til veiviseren for funnet maskinvare**" vises, kan du velge [**Avbryt**].
- Hvis autokjør-skjermen vises, klikker du på [**Kjør setup.exe**].
- Hvis administratorvinduet for brukerkontoen vises, klikk på [**Ja**].

# 2 Vis skjermbildet.

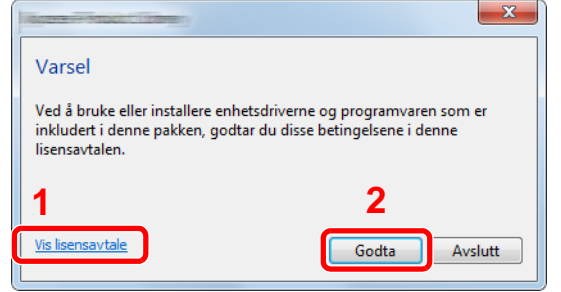

- 1 Klikk på [**Vis lisensavtale**] og les lisensavtalen.
- 2 Klikk på [**Godta**].

# 3 Velg [Custom-installering].

### **4** Installer programvaren.

1 Velg enheten som skal installeres.

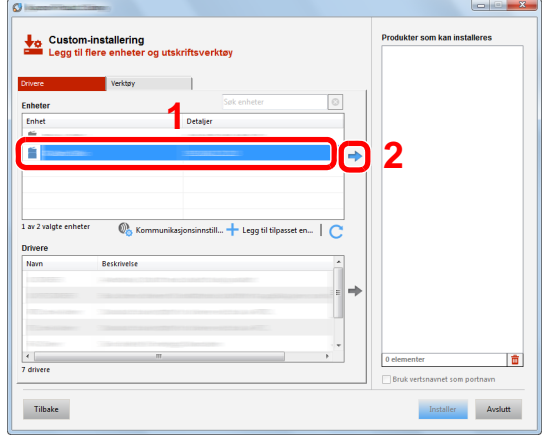

#### **VIKTIG**

**Hvis Wi-Fi eller Wi-Fi Direct er aktivert, sørg for å spesifisere IP-adressen for portnavnet. Hvis vertsnavnet er spesifisert kan installering mislykkes.**

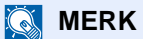

- Maskinen kan ikke bli detektert med mindre den er på. Hvis maskinen ikke registrerer maskinen, kontrollere at den er koblet til datamaskinen via et nettverk eller en USBkabel og at den er slått på og deretter klikk på  $\mathbb C$  (Last).
- Hvis ønsket enhet ikke vises, trykker du på [**Legg til egendefinert enhet**]-tasten for å direkte velge den enheten.
- 2 Velg driveren som skal installeres.

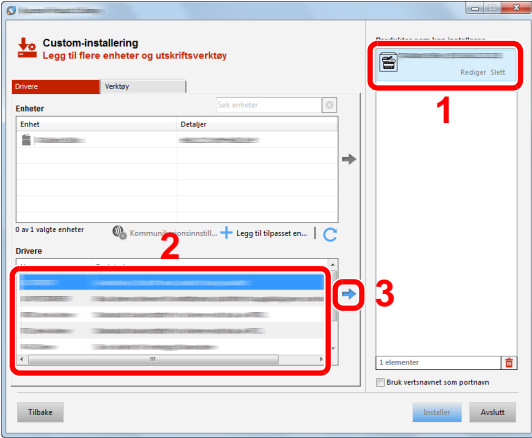

3 Klikk [**Verktøy**]-fanen og velg funksjonen som skal installeres.

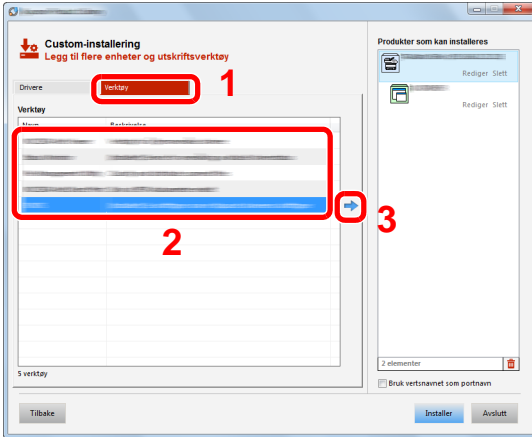

4 Klikk på [**Installer**].

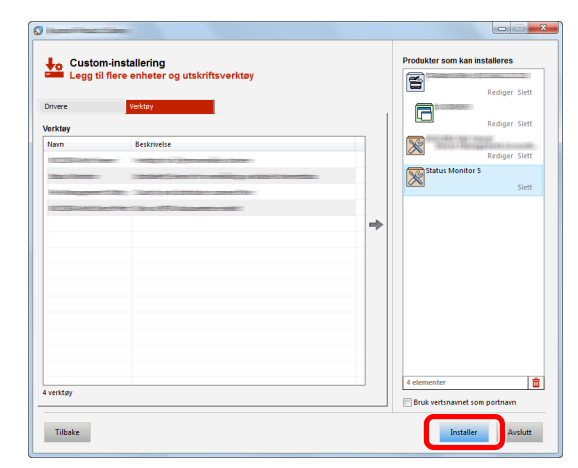

Når du trykker på [**Installer**], vil en skjerm spørre deg om å samarbeide med datasamling som blir vist. Velg en av svarene og trykk [**OK**].

#### **<b>MERK**

• For å installere Status Monitor på Windows-versjoner senere enn Windows 8, er det nødvendig å installere Microsoft. NET Framework 4.0 på forhånd.

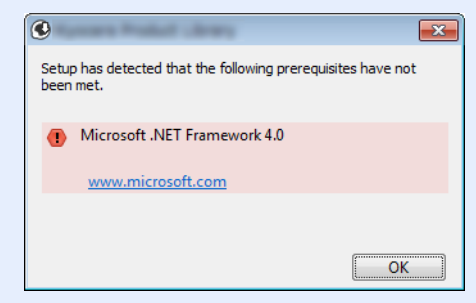

#### 5 Fullfør installasjonen.

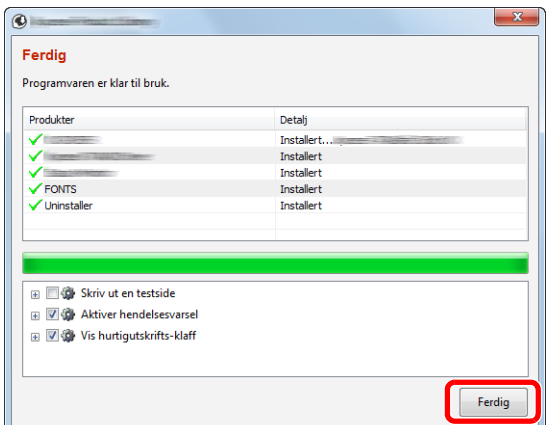

Når "**Programvaren er klar til bruk.**" vises, kan du bruke programvaren. For å skrive ut en testside, klikk på «**Print a test page**» og velg maskinen.

Klikk på [**Ferdig**] for å avslutte veiviseren.

Hvis en omstart av systemet vises, starter du datamaskinen ved å følge instruksjonene på skjermen. Dette fullfører installasjonen av skriverdriveren.

Hvis du installerer TWAIN-driver, fortsett ved å konfigurere følgende:

**►** [Innstilling av TWAIN-driver \(side 2-41\)](#page-90-0)

# Avinstallere programvaren

Utfør følgende prosedyre for å slette programvaren fra datamaskinen.

### **QMERK**

Avinstallering på Windows må gjøres av en bruker pålogget med administratorrettigheter.

### 1 Vis skjermbildet.

Klikk [**Søk**] i charms, og fyll inn "Avinstaller Product Library" i søkeboksen. Velg [**Avinstaller Product Library**] i søkelisten.

#### **<b>MERK**

I Windows 7 klikker på [**Start**]-knappen på Windows og deretter velg [**Alle programmer**] [**(Tilbyderselskapets navn)**], og [**Avinstaller Product Library**] for å vise avinstalleringsveilederen.

### 2 Avinstallere programvaren.

Kryss av i boksen av programvaren som skal slettes.

#### 2 Avslutt avinstallering.

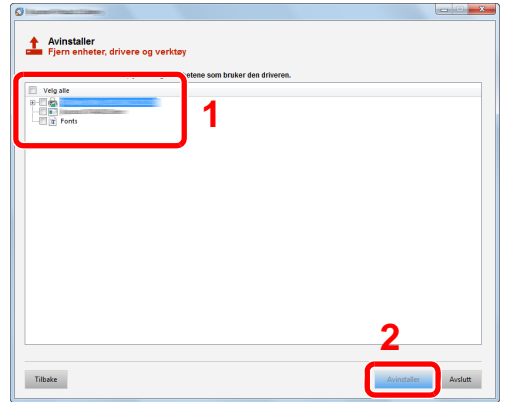

Hvis en omstart av systemet vises, starter du datamaskinen ved å følge instruksjonene på skjermen. Dette fullfører programvarens avinstallasjonsprosedyre.

#### $\ddot{\mathbb{Q}}$ **MERK**

Programvaren kan også avinstalleres ved hjelp av Product Library.

I Product Library-skjermen, klikker du på [**Avinstaller**], og følg instruksjonene på skjermen for å avinstallere programvaren.

# Installere programvare på Mac-maskin

Maskinens skriverfunksjonalitet kan brukes av en Mac.

#### **MERK**

- Installasjon på MAC OS må gjøres av en bruker pålogget med administratorrettigheter.
- Når du skriver ut fra en Macintosh-datamaskin, angi maskinens emulering til [**KPDL**] eller [**KPDL(Auto)**].
- Se *English Operation Guide.*
- Hvis du kobler av Bonjour, aktivere Bonjour i maskinens nettverksinnstillinger.
- Se *English Operation Guide.*  $\blacktriangleright$
- I skjermbildet Authenticate må du legge inn navn og passord for pålogging til operativsystemet.
- Når du skriver ut via AirPrint trenger du ikke installere programvaren.

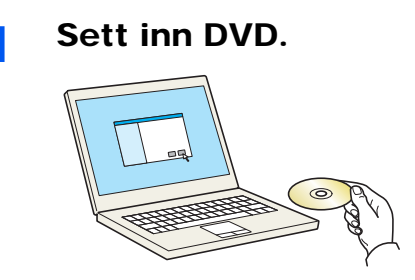

Dobbeltklikk på [**GEN\_LIB**]-ikonet.

## 2 Vis skjermbildet.

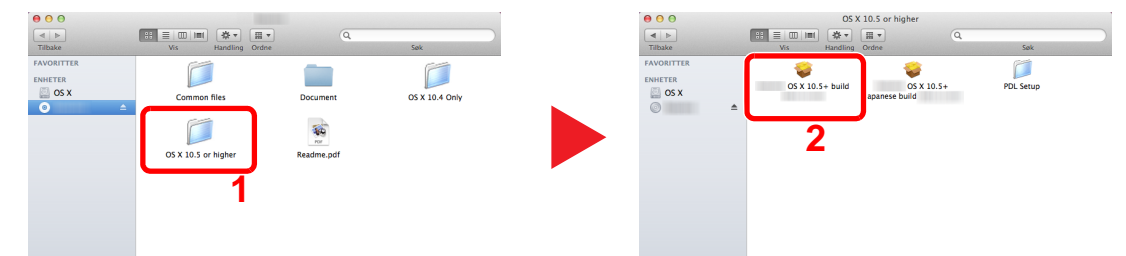

Dobbeltklikk på [**(Varenavn) OS X x.x**] avhengig av din Mac OS-versjon.

#### 2 Installer driver til skriveren.

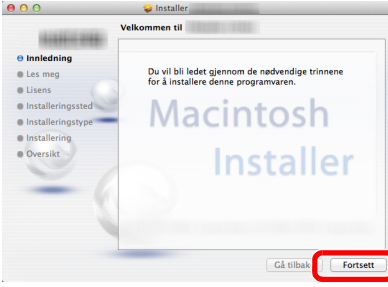

Installer skriverdriveren som oppgitt i instruksjonene i installasjonsprogrammet.

Installasjonen av skriverdriveren er nå fullført.

Hyis en USB-tilkobling brukes, blir maskinen automatisk gjenkjent og tilkoblet. Hvis en IP-tilkobling brukes, er innstillingene nedenfor nødvendig.

#### **4** Konfigurere skriveren.

1 Åpne systempreferanser og legg til skriveren.

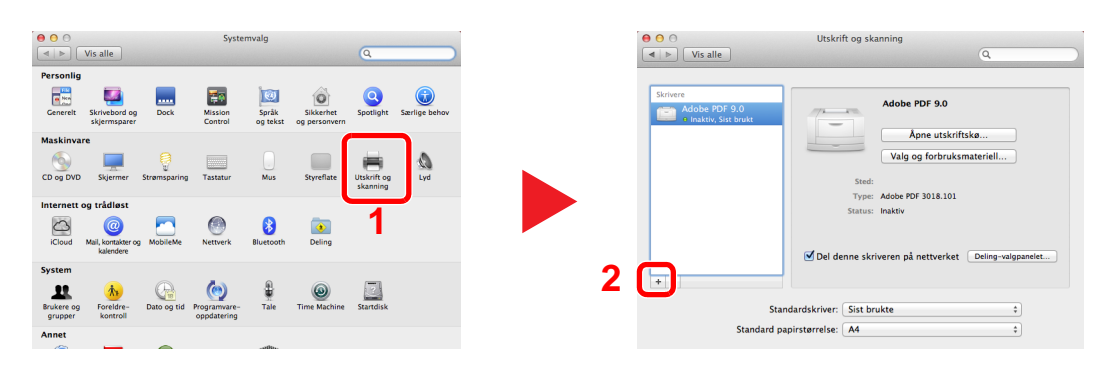

2 Velg [**Standard**] og klikk på ikonet som kommer opp i "Navn" og velg deretter driveren i "Bruk".

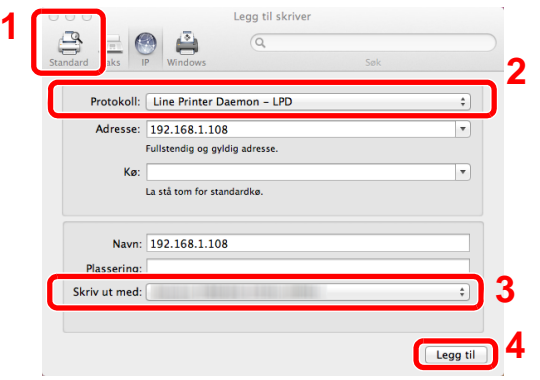

### **MERK**

Når du bruker en IP-tilkobling, klikker du på IP-ikonet for en IP-tilkobling, og skriver deretter inn vertsnavnet eller IP-adressen. Det angitte antallet i "Adresse" vises automatisk i "Navn". Bytt om nødvendig.

3 Velg de alternativene som er tilgjengelige for maskinen.

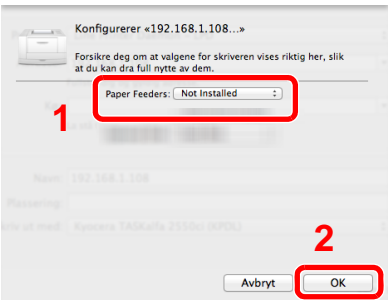

4 Den valgte maskinen er lagt til.

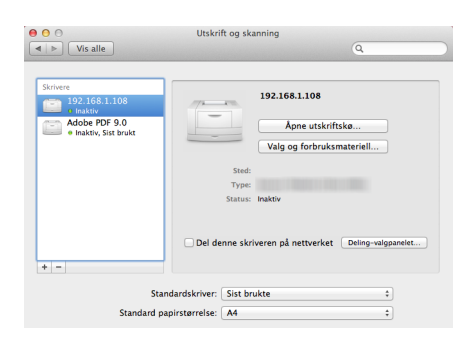

# <span id="page-90-0"></span>Innstilling av TWAIN-driver

Registrer denne maskinen i TWAIN Driver. Instruksjoner er basert på grensesnittelementer slik de vises i Windows 8.1.

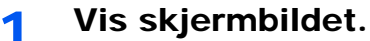

1 Klikk du på [**Søk**] i charms, og skriv «TWAIN Driver Setting» i søkeboksen. Velg [**TWAIN Driver Setting**] i søkelisten.

#### **MERK**

I Windows 7 velger du [**Start**]-knappen på Windows, [**Alle programmer**] [**(Varenavn)**] og deretter [**TWAIN Driver Setting**]. TWAIN Driver vises.

#### 2 Klikk på [**Legg til**].

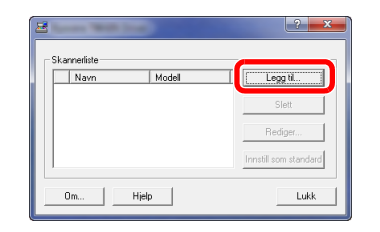

### **2** Konfigurer TWAIN Driver.

(Nettverk)

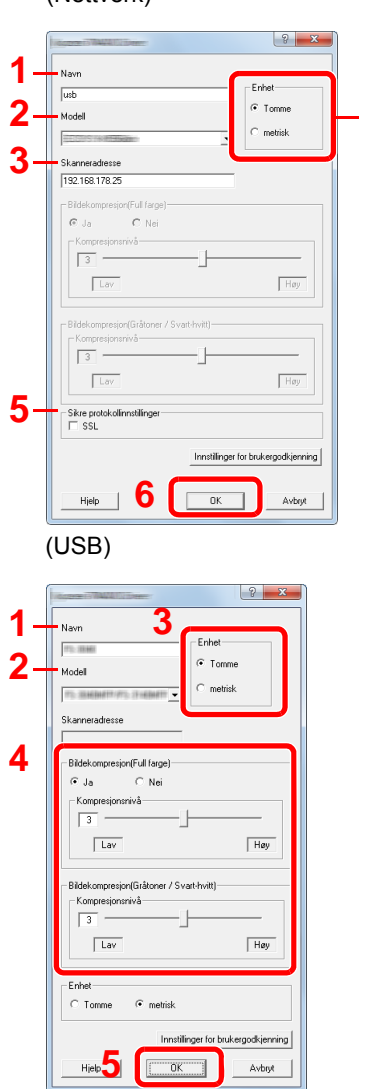

- 1 Angi maskinnavnet.
- 2 Velg denne maskinen fra listen.
- 3 Skriv inn maskinens IP-adresse eller vertsnavn. **4**
	- 4 Sett måleenheter.
	- 5 Når du bruker SSL, merker du av for SSL.
	- 6 Klikk på [**OK**].

- 1 Angi maskinnavnet.
- 2 Velg denne maskinen fra listen.
- 3 Sett måleenheter.
- 4 Angi komprimeringsnivå.
- 5 Klikk på [**OK**].

#### **<b>MERK**

Når maskinens IP-adresse eller vertsnavn er ukjent, kontakt Administrator.

# 3 Fullfør registreringen.

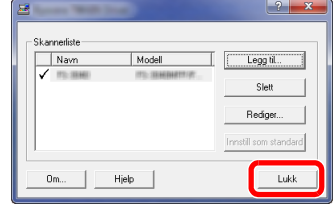

## **<b>MERK**

Klikk på [**Slett**] for å slette maskinen som er lagt til. Klikk på [**Rediger...**] for å endre navn.

# Stille inn WIA Driver

Registrer denne maskinen i WIA-driveren. Instruksjoner er basert på grensesnittelementer slik de vises i Windows 8.1.

1 Vis skjermbildet.

1 Klikk på [**Søk**] i charms, og skriv «Vis skannere og kameraer» i søkeboksen. Velg [**Vis skannere og kameraer**] i søkelisten og deretter vises skjermbildet Skannere og kameraer.

#### **MERK**

I Windows 7 klikker du på [**Start**]-knappen på Windows og angi [**Skanner**] i [**Søk i programmer og filer**]. Klikk på [**Vis skannere og kameraer**] i søkelisten deretter vises Skannere og kameraer.

2 Velg det samme navnet som denne maskinen fra WIA-driveren, og trykk på [**Egenskaper**].

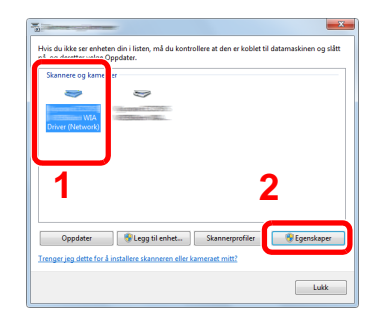

### **2** Konfigurer WIA Driver.

(Nettverk)

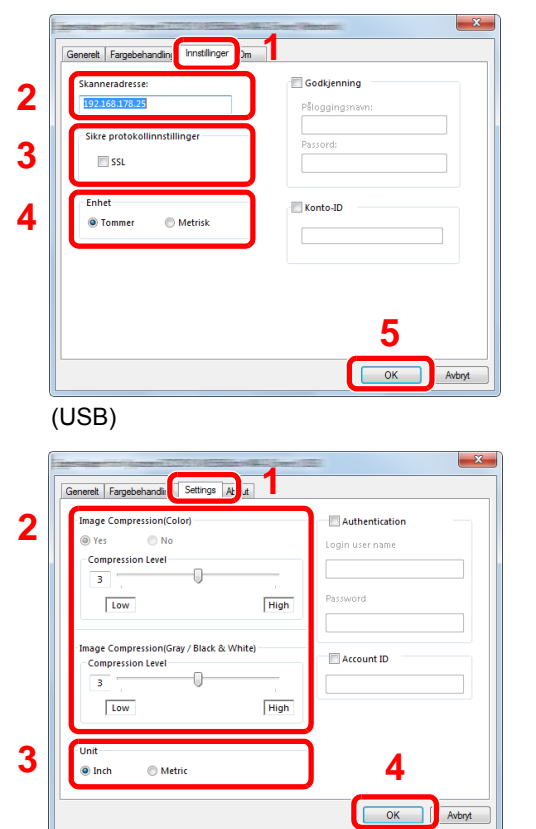

- 1 Klikk på fanen [**Settings**].
- 2 Skriv inn maskinens IP-adresser eller vertsnavn.
- 3 Når du bruker SSL, merker du av for SSL.
- 4 Sett måleenheter.
- 5 Klikk på [**OK**].

- 1 Klikk på fanen [**Innstillinger**].
- 2 Angi komprimeringsnivå.
- 3 Sett måleenheter.
- 4 Klikk på [**OK**].

# Kontrollere teller

Sjekk antallet utskrevne og skannede ark.

1 Vis skjermbildet. [**System Menu/Counter**] tast > [**Teller**]

2 Kontrollere telleren.

# Embedded Web Server RX

Hvis maskinen er koblet til nettverket, kan du konfigurere ulike innstillinger ved hjelp av Embedded Web Server RX.

Dette avsnittet forklarer hvordan du åpner Embedded Web Server RX, og hvordan du endrer sikkerhetsinnstillinger og vertsnavnet.

#### **Embedded Web Server RX User Guide**

#### **<b>MERK**

For å få full tilgang til funksjonene på Embedded Web Server RX sider, skriv inn brukernavn og passord og klikk på [**Login**]. Innlegging av forhåndsdefinerte administratorpassord lar brukeren få tilgang til alle sider, inkludert dokumentboks, adressebok og innstillinger på navigasjonsmenyen. Standardinnstillingen for standard bruker med administratorrettigheter er vist nedenfor. (Det er forskjell på store og små bokstaver.)

**Login User Name: Admin Login Password: Admin**

Innstillinger som administrator og vanlige brukere kan konfigurere i Embedded Web Server RX er som følger.

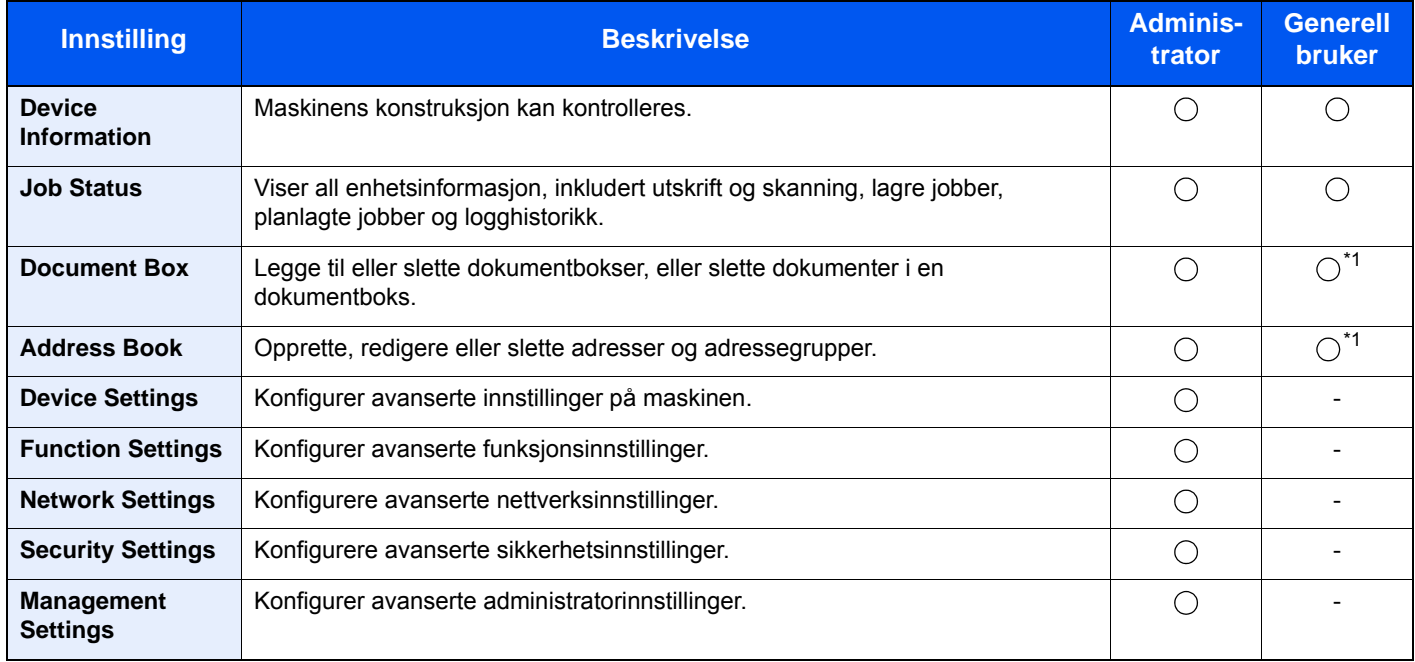

<span id="page-94-0"></span>\*1 Den påloggede brukeren kan ikke være i stand til å konfigurere noen innstillinger, avhengig av tillatelsene for brukeren.

# **MERK**

- FAKS-funksjoner er kun på produkter som har faks installert.
- Her er informasjon om faksinnstillingene utelatt.

**Operatørhåndbok for faks**

# Tilgang Embedded Web Server RX

### Vis skjermbildet.

- 1 Start webleseren.
- 2 I adressefeltet eller sted-feltet, skriv inn maskinens IP-adresse eller vertsnavn.

Klikk i følgende rekkefølge for å sjekke maskinens IP-adresse og vertsnavnet.

[**Enhetsinformasjon**] på startskjermen > [**Identifikasjon/Nettverk**]

Eksempler: https://192.168.48.21/ (for IP-adresse) https://MFP001 (hvis vertsnavnet er "MFP001")

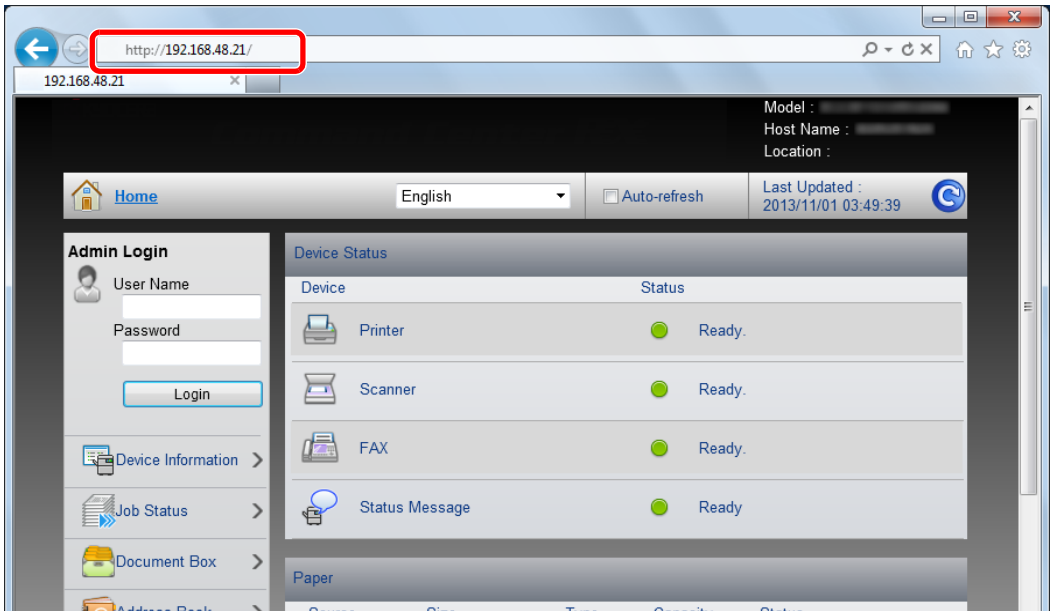

Nettsiden viser grunnleggende informasjon om maskinen og Embedded Web Server RX så vel som deres nåværende status.

#### **MERK**

Hvis skjermbildet «There is a problem with this website's security certificate.» (Det er et problem med dette webområdets sikkerhetssertifikat.) vises, må du konfigurere sertifikatet.

#### **Embedded Web Server RX User Guide**

Du kan også fortsette driften uten å konfigurere sertifikatet.

### 2 Konfigurer funksjonen.

Velg en kategori fra navigeringsfeltet på venstre side av skjermen.

#### **MERK**

For å få full tilgang til funksjonene på Embedded Web Server RX sider, skriv inn brukernavn og passord og klikk på [**Login**]. Innlegging av forhåndsdefinerte administratorpassord lar brukeren få tilgang til alle sider, inkludert dokumentboks, adressebok og innstillinger på navigasjonsmenyen. Standardinnstillingen for standard bruker med administratorrettigheter er vist nedenfor. (Det er forskjell på store og små bokstaver.)

**Login User Name: Admin Login Password: Admin**

# Endre sikkerhetsinnstillinger

### 1 Vis skjermbildet.

- 1 Start webleseren.
- 2 I adressefeltet eller sted-feltet, skriv inn maskinens IP-adresse eller vertsnavn. Klikk i følgende rekkefølge for å sjekke maskinens IP-adresse og vertsnavnet. [**Enhetsinformasjon**] på startskjermen > [**Identifikasjon/Nettverk**]
- 3 Logg på med administratorrettigheter.

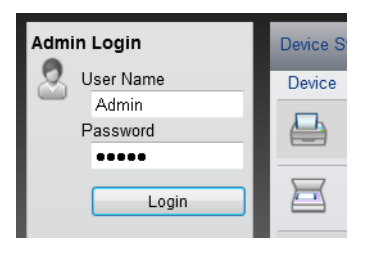

Standardinnstillingen for standard bruker med administratorrettigheter er vist nedenfor. (Det er forskjell på store og små bokstaver.)

Login User Name: Admin Login Password: Admin

4 Klikk på [**Security Settings**].

# 2 Konfigurere sikkerhetsinnstillingene.

Fra [**Security Settings**]-menyen, velg den innstillingen du ønsker å konfigurere.

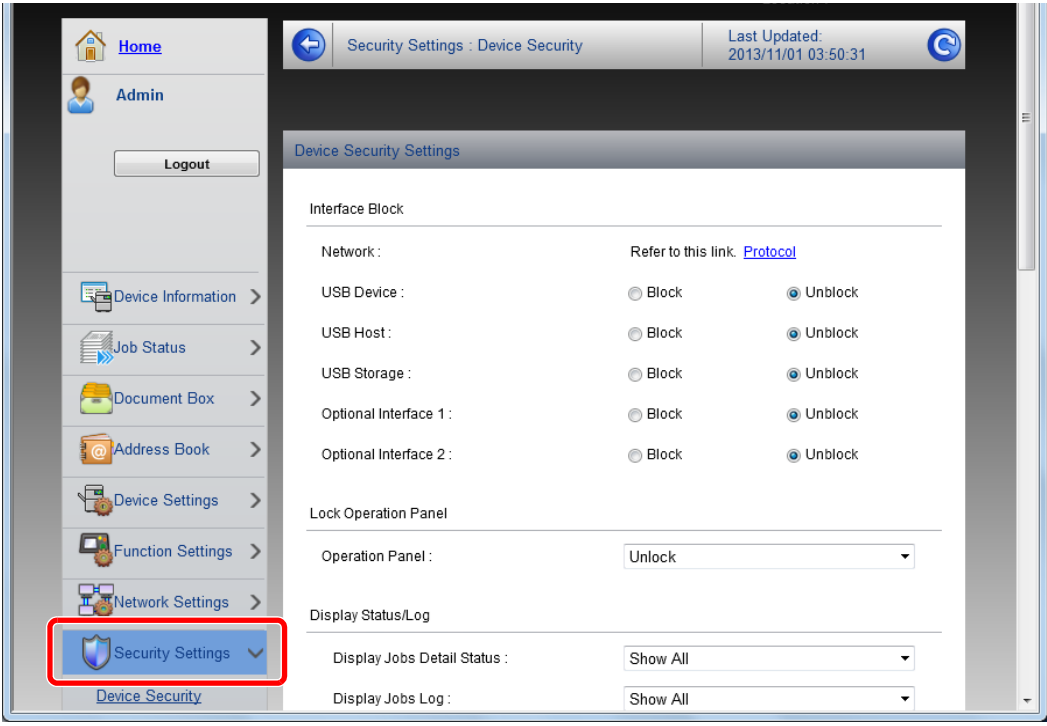

### **<b>MERK**

For mer informasjon om innstillinger relatert til sertifikater, se følgende:

**Embedded Web Server RX User Guide**

# Endre enhetsinformasjon

### 1 Vis skjermbildet.

- 1 Start webleseren.
- 2 I adressefeltet eller sted-feltet, skriv inn maskinens IP-adresse eller vertsnavn. Klikk i følgende rekkefølge for å sjekke maskinens IP-adresse og vertsnavnet. [**Enhetsinformasjon**] på startskjermen > [**Identifikasjon/Nettverk**]
- 3 Logg på med administratorrettigheter.

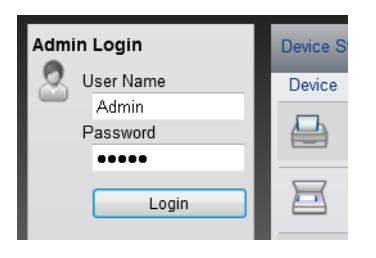

Standardinnstillingen for standard bruker med administratorrettigheter er vist nedenfor. (Det er forskjell på store og små bokstaver.)

Login User Name: Admin Login Password: Admin

4 Fra [**Device Settings**]-menyen, trykk på [**System**].

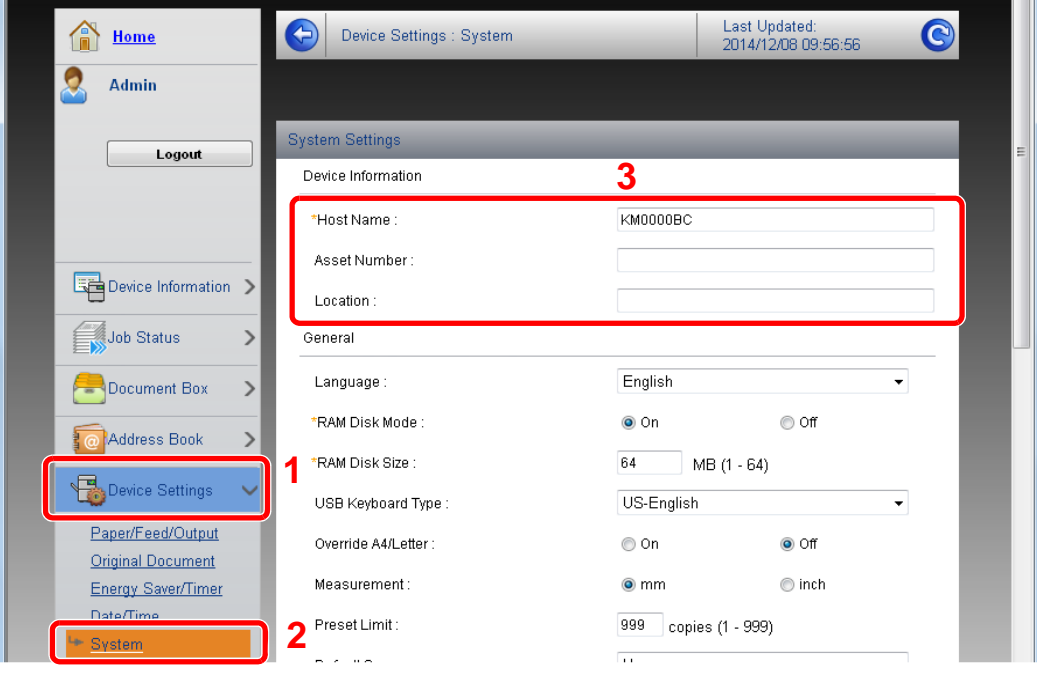

# 2 Angi vertsnavnet.

Angi apparat informasjon og klikk deretter [**Submit**].

# **VIKTIG**

**Etter å ha endret innstillingen, må du starte nettverket eller slå maskinen av og på igjen.**

**For å starte nettverkskortet, klikker du på [Reset] i [Management Settings]-menyen, og klikk deretter på [Restart Network] i "Restart".**

# **Klargjøring for bruk**  $3<sup>1</sup>$

#### Dette kapitlet beskriver følgende operasjoner:

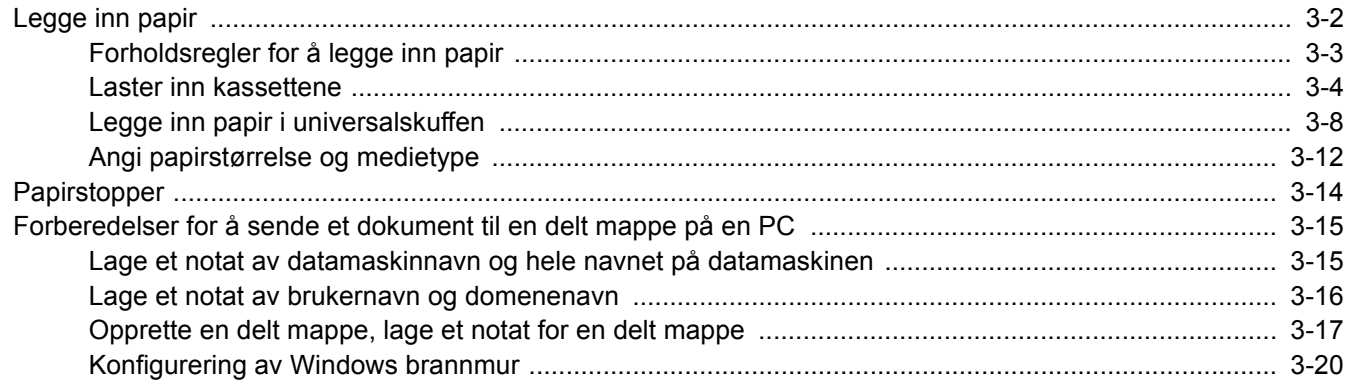

# <span id="page-101-0"></span>Legge inn papir

Sett papir i kassettene og flerbruksbrettet.

For lastemetoder for hver kassett, se siden nedenfor.

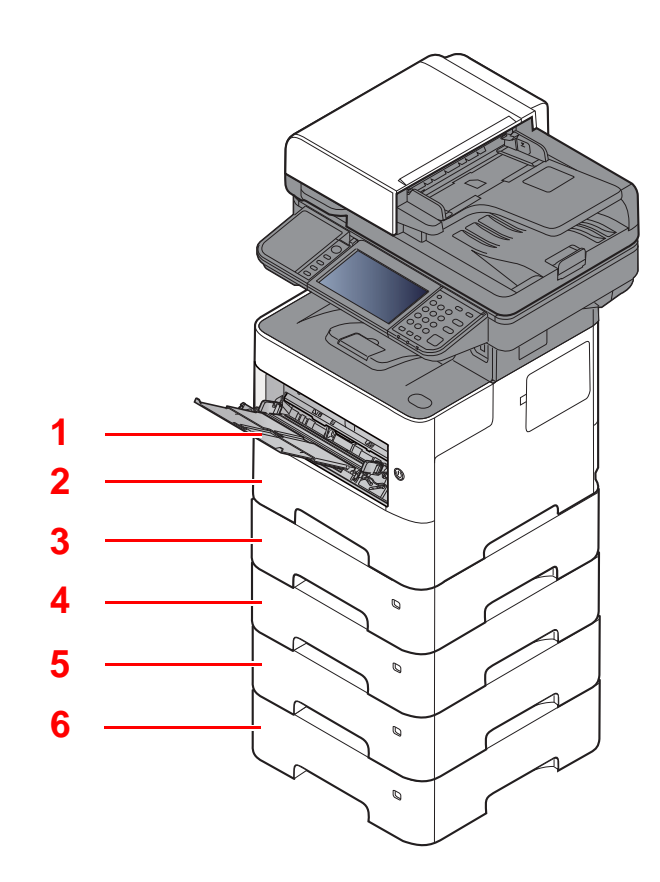

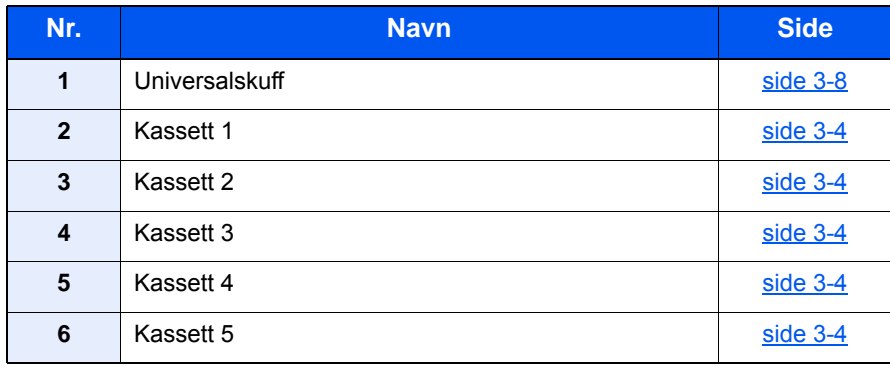

# **MERK**

- Antall ark som kan holdes varierer avhengig av miljø og papirtype.
- Du bør ikke bruke papir for blekkstråleskrivere eller papir med belegg. (Slike typer papir kan føre til papirstopp eller andre problemer.)

# <span id="page-102-0"></span>Forholdsregler for å legge inn papir

Når du åpner en ny pakke papir, må du lufte arkene godt som beskrevet nedenfor, slik at de skilles fra hverandre.

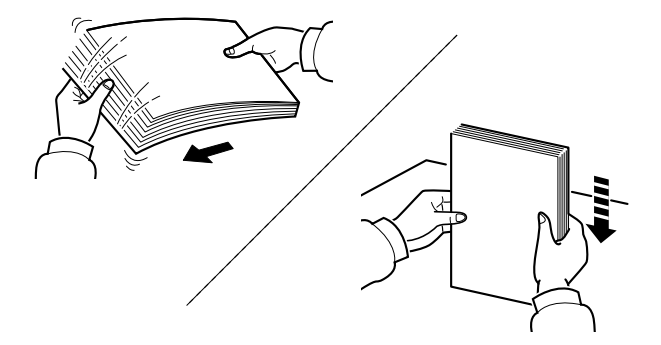

Luft papiret, og slå det deretter på et jevnt underlag.

I tillegg legg merke til følgende punkter.

- Hvis arkene er brettet eller bøyd, må du rette dem ut før de legges inn i maskinen. Papir som er krøllet eller brettet kan forårsake papirstopp.
- Unngå å utsette åpnet papir for høye temperaturer og høy fuktighet da fukt kan forårsake problemer. Papir som blir til overs etter at du har lagt papir i multifunksjonsmateren eller en kassett, bør legges tilbake i posen for oppbevaring av papir.
- Hvis maskinen ikke skal brukes over en lengre periode, bør du beskytte alt papir mot fuktighet ved å ta det ut av kassettene og legge det i posen for oppbevaring av papir.

#### **VIKTIG**

**Hvis du kopierer på brukt papir (papir som allerede er brukt for utskrift), ikke bruk papir med stifter eller binders. Dette kan skade maskinen eller gi dårlig kvalitet på kopiene.**

#### **<b>MERK**

Hvis du bruker spesialpapir, for eksempel brevhodepapir, hullet papir eller papir med forhåndstrykk av for eksempel logo eller firmanavn, se følgende:

*English Operation Guide*

# <span id="page-103-0"></span>Laster inn kassettene

Kassettene kan romme vanlig papir, resirkulert papir eller farget papir.

Antall ark som kan legges inn er vist under.

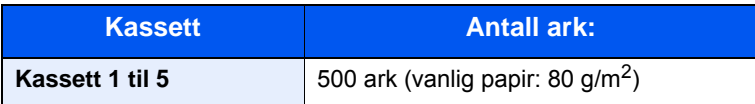

For mer informasjon om støttede papirstørrelser, se følgende:

*English Operation Guide*

#### **<b>MERK**

A6 papir kan ikke lastes inn i følgende kassetter. P-4531i MFP/P-4536i MFP: Kassett 1 til 5 P-5536i MFP/P-6036i MFP: Kassett 2 til 5

For papirtypeinnstilling, se følgende:

*English Operation Guide*

#### **VIKTIG**

**• Kassettene kan holde papir med vekt mellom 60 til 120 g/m2.**

**• Ikke legg tykt papir som er tyngre enn 120 g/m2 i kassettene. Bruk universalskuffen for papir som er tyngre enn 120 g/m2.**

#### Dra kassetten helt ut av maskinen.

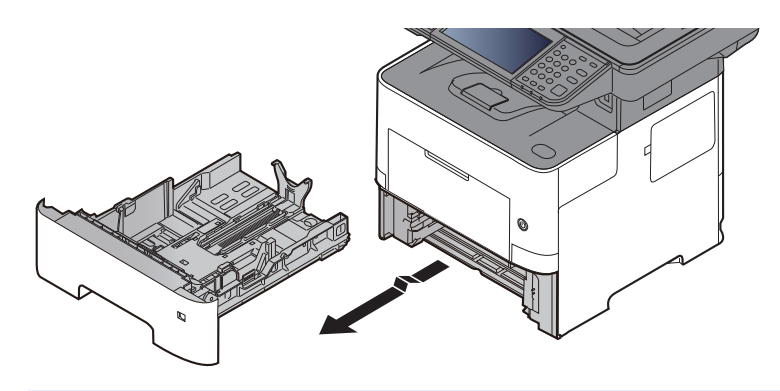

**MERK** Når du trekker kassetten ut av maskinen må du sørge for at den er støttet og ikke faller ut.

### 2 Juster kassettstørrelsen.

1 Juster posisjonen til papirbreddeførerne på venstre og høyre side av kassetten. Trykk på papirbreddens justeringsfane og skyv førerne til ønsket papirstørrelse.

Papirstørrelsene er angitt på kassetten.

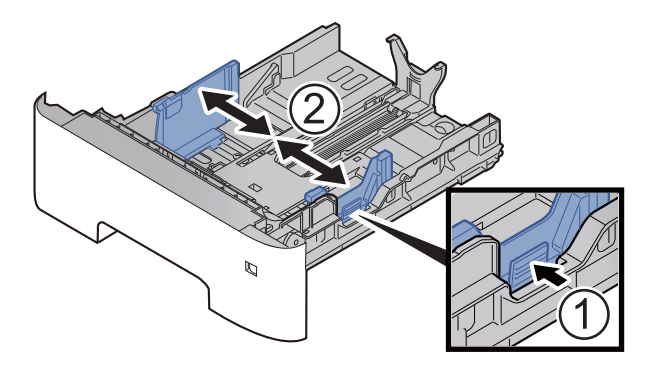

2 Juster papirlengdeføreren til ønsket papirstørrelse. Trykk på papirlengdens justeringsfane og skyv førerne til ønsket papirstørrelse.

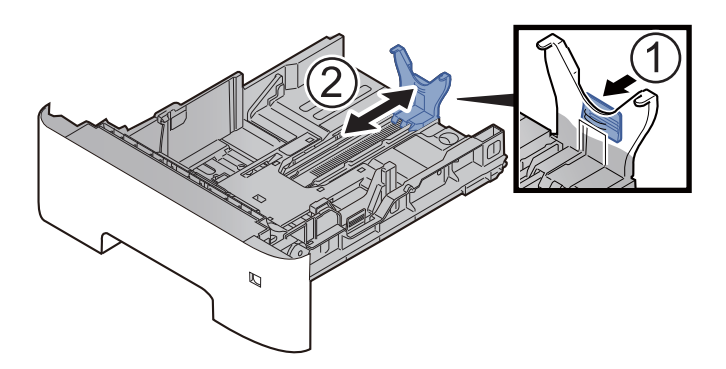

#### **<b>MERK**

Hvis du skal bruke papir som er lengre enn A4, trekk papirlengdeføreren bakover.

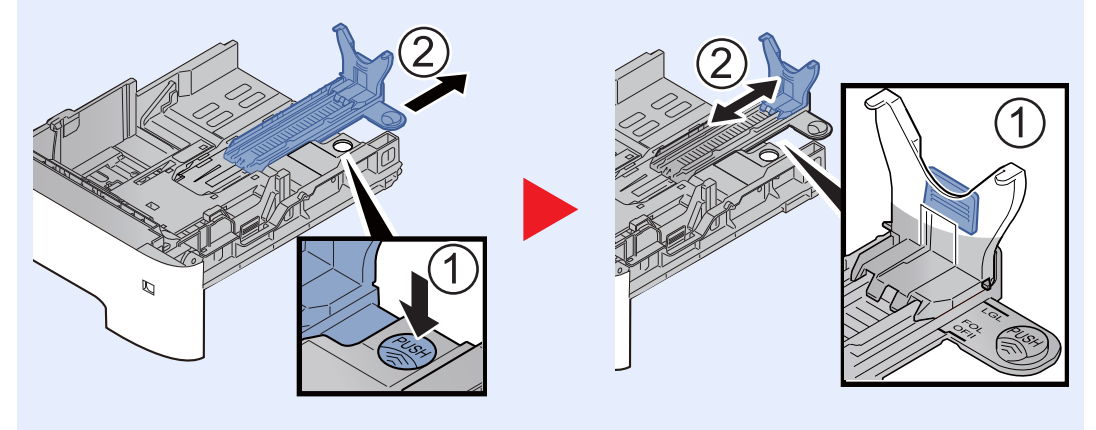

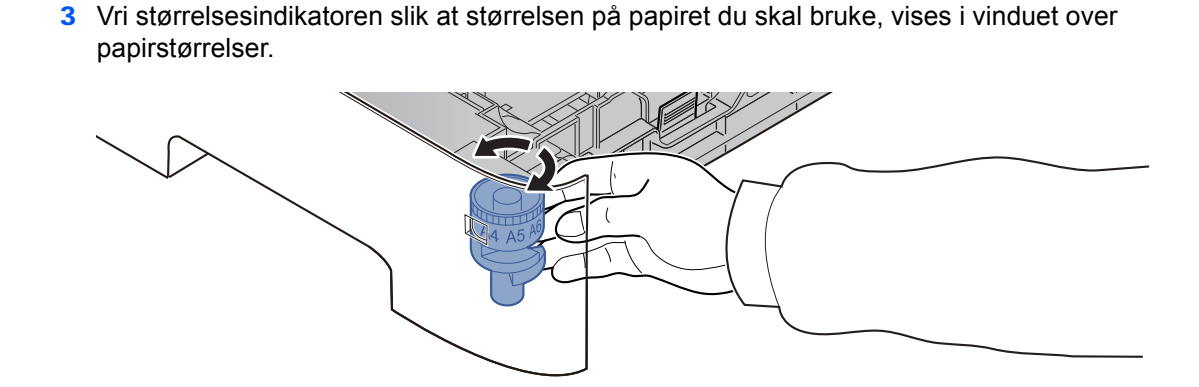

#### **MERK**

Når størrelsevelgeren er satt til "Other", må papirstørrelsen settes inn i maskinen på betjeningspanelet.

- [Papirstørrelse og medietype for kassettene \(side 3-12\)](#page-111-1)  $\blacktriangleright$
- 3 Trykk bunnplaten ned til den låses. (Kun P-4531i MFP/P-4536i MFP )

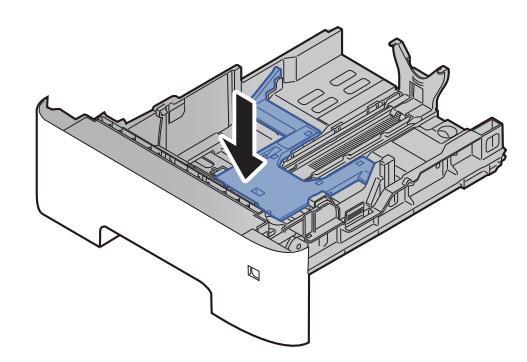

## **4** Legg inn papir.

- 1 Luft papiret, og slå den deretter på et jevnt underlag for å unngå papirstopp eller skjev utskrift.
- 2 Legg papiret i kassetten.

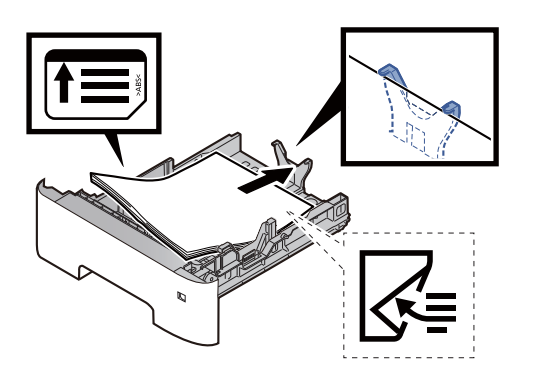

#### **VIKTIG**

- **Legg papiret inn med utskriftssiden ned.**
- **Etter å ha fjernet nytt papir fra emballasjen, luft papiret før du legger det i kassetten.**
	- [Forholdsregler for å legge inn papir \(side 3-3\)](#page-102-0)
- **Kontroller at papiret ikke er brettet eller bøyd før du legger det inn i maskinen. Papir som er krøllet eller brettet kan forårsake papirstopp.**
- **Sørg for at papiret ikke overstiger nivåindikatoren (se bildet over).**
- **Hvis papiret er lagt inn uten å justere papirlengdeføreren og papirbreddeføreren, papiret kan bli skjevt eller sette seg fast.**

### 5 Skyv kassetten forsiktig inn.

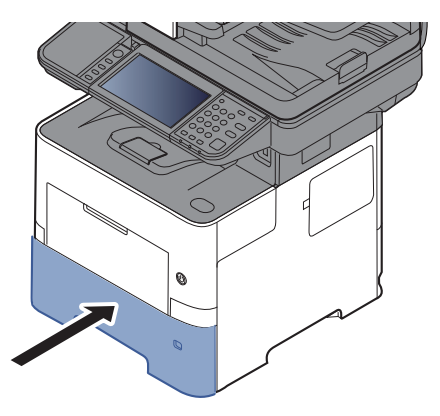

- 6 Angi typen papir som er lagt i kassetten ved hjelp av betjeningspanelet.
	- [Papirstørrelse og medietype for kassettene \(side 3-12\)](#page-111-1)

# <span id="page-107-0"></span>Legge inn papir i universalskuffen

Universalskuffen vil holde opp til 100 ark av vanlig papir (80 g/m<sup>2</sup>).

For mer informasjon om støttede papirstørrelser, se følgende:

*English Operation Guide*

For papirtypeinnstilling, se følgende:

*English Operation Guide*

Pass på å bruke multifunksjonsmateren når du skriver ut på spesialpapir.

#### **VIKTIG**  $\odot$

- **Hvis du bruker en papirvekt på 106 g/m2 eller mer, still Medietype til Tykt og angi vekten av papiret du bruker.**
- **Fjern hver transparent fra innerskuffen etter hvert som den skrives ut. Hvis du lar transparentene ligge i innerskuffen kan det føre til papirstopp.**

Multifunksjonsmateren har følgende kapasitet:

- Vanlig papir (80 g/m<sup>2</sup>), resirkulert papir eller farget papir: 100 ark
- Tykt papir (106 til 220 g/m<sup>2</sup>): 5 ark
- Tykt papir (104,7 g/m<sup>2</sup>): 100 ark
- Hagaki (Kartong): 1 ark
- Konvolutt DL, Konvolutt C5, Konvolutt #10, Konvolutt #9, Konvolutt #6 3/4, Konvolutt Monarch, Youkei 4, Youkei 2: 5 ark
- OHP-film: 1 ark

#### **MERK**

- Når du legger i egendefinert papirstørrelse, angi papirstørrelsen ved å henvise til følgende:
- [Papirstørrelse og medietype for universalskuffen \(innstilling for universalskuff\) \(side 3-13\)](#page-112-0)
- Når du bruker spesialpapir, for eksempel transparenter eller tykt papir, velger du mediatype ved å henvise til følgende:
- [Papirstørrelse og medietype for universalskuffen \(innstilling for universalskuff\) \(side 3-13\)](#page-112-0)
	-

#### Åpne multifunksjonsmateren.

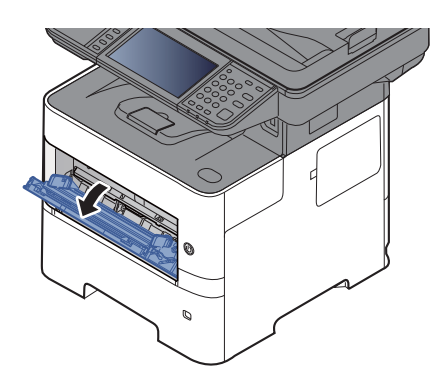
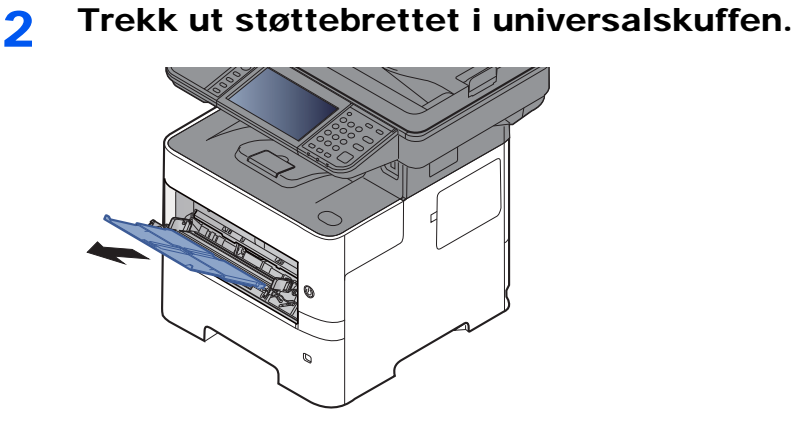

### 3 Juster multifunksjonsmaterens størrelse.

Papirstørrelsene er merket på universalskuffen.

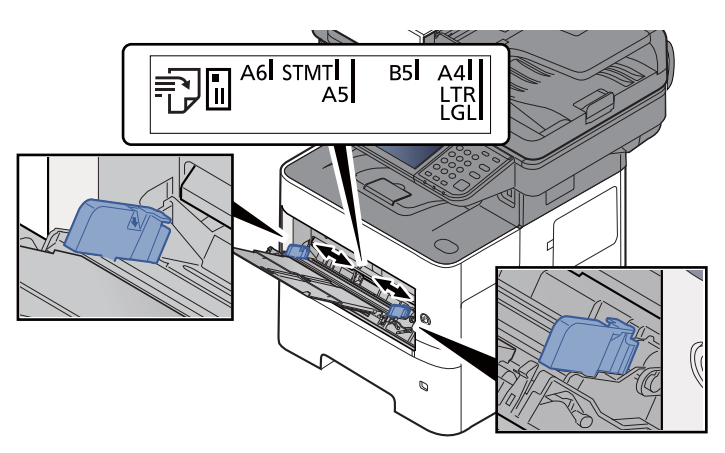

**4** Legg inn papir.

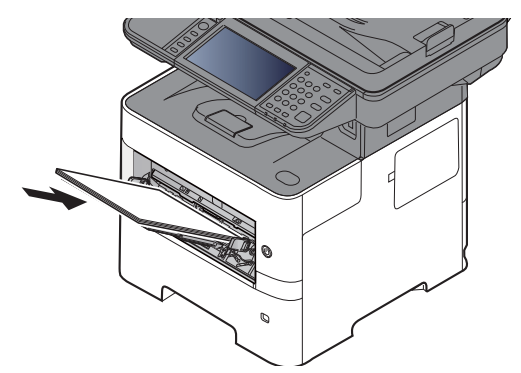

Legg papiret inn i skuffen langs papirbreddeførerne til det stopper.

Etter å ha fjernet nytt papir fra emballasjen, luft papiret før du legger det i multifunksjonsmateren.

[Forholdsregler for å legge inn papir \(side 3-3\)](#page-102-0)

### **VIKTIG**

- **Legg papiret inn med utskriftssiden opp.**
- **Krøllet papir må rettes ut før det brukes.**
- **Før du legger papir i multifunksjonsmateren, kontroller at det ikke ligger papir igjen i skuffen fra forrige jobb. Hvis det er lite papir igjen i multifunksjonsmateren, og du vil legge inn mer papir, må du først ta ut papiret som er igjen, legge det sammen med det nye papiret, og så legge papiret i skuffen igjen.**
- **Hvis det finnes mellomrom mellom papiret og papirbreddeførerne, må førerne justeres for å unngå skjev mating og papirstopp.**
- **Sørg for at papiret ikke overstiger nivåindikatoren (se bildet over).**

### 5 Angi typen papir som er lagt i universalskuffen ved hjelp av betjeningspanelet.

[Papirstørrelse og medietype for universalskuffen \(innstilling for universalskuff\) \(side 3-13\)](#page-112-0)

### <span id="page-110-0"></span>**Når du legger konvolutter eller kort i universalskuffen**

Legg papiret inn med utskriftssiden opp. For prosedyren for utskrift, se følgende:

### **Printing System Driver User Guide**

Eksempel: Når du skriver ut adressen.

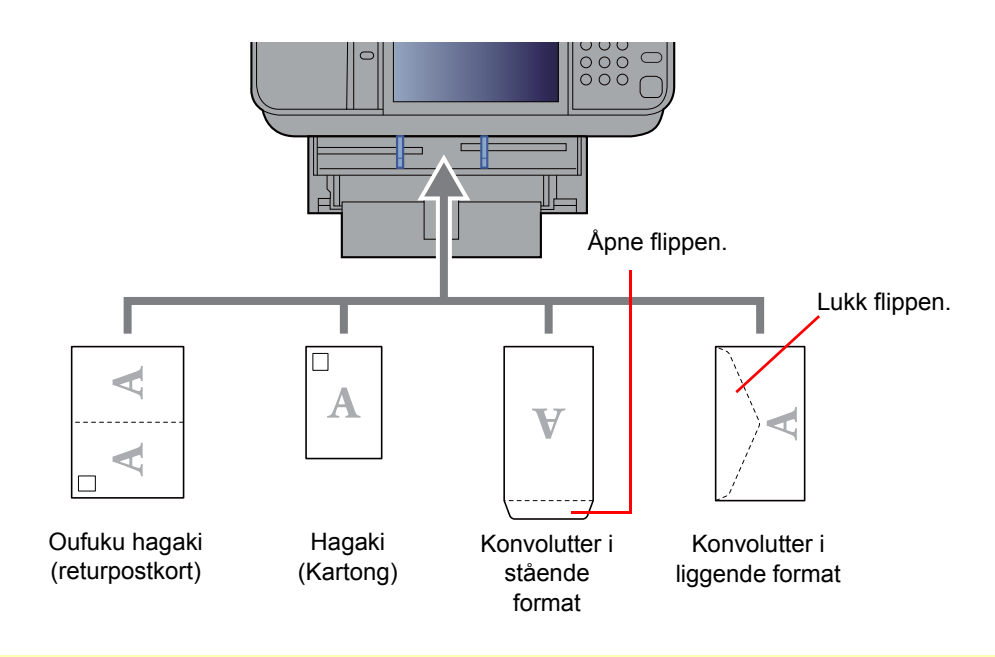

### **VIKTIG**

- **Bruk ubrettet Oufuku hagaki (returpostkort).**
- **Hvordan du legger inn konvolutter (retning og sideplassering), varierer avhengig av type konvolutt. Legg dem inn på riktig måte, ellers kan utskrift utføres i feil retning eller på feil side.**

#### Ö. **MERK**

Når du legger i konvolutter i universalskuffen, velg type konvolutt ved å henvise til følgende:

[Papirstørrelse og medietype for universalskuffen \(innstilling for universalskuff\) \(side 3-13\)](#page-112-0)  $\blacklozenge$ 

## Angi papirstørrelse og medietype

Standard papirstørrelse for kassett 1, for universalskuffen og for papirmateren (kassett 2 til 4) er "A4" eller "Letter", og standardinnstillingen for medietype er "Vanlig".

Angi innstilling for papirstørrelse og medietype for å endre papirtypen som skal brukes i kassettene.

### **Papirstørrelse og medietype for kassettene**

Angi papirstørrelse og medietype for papiret som skal brukes i kassettene.

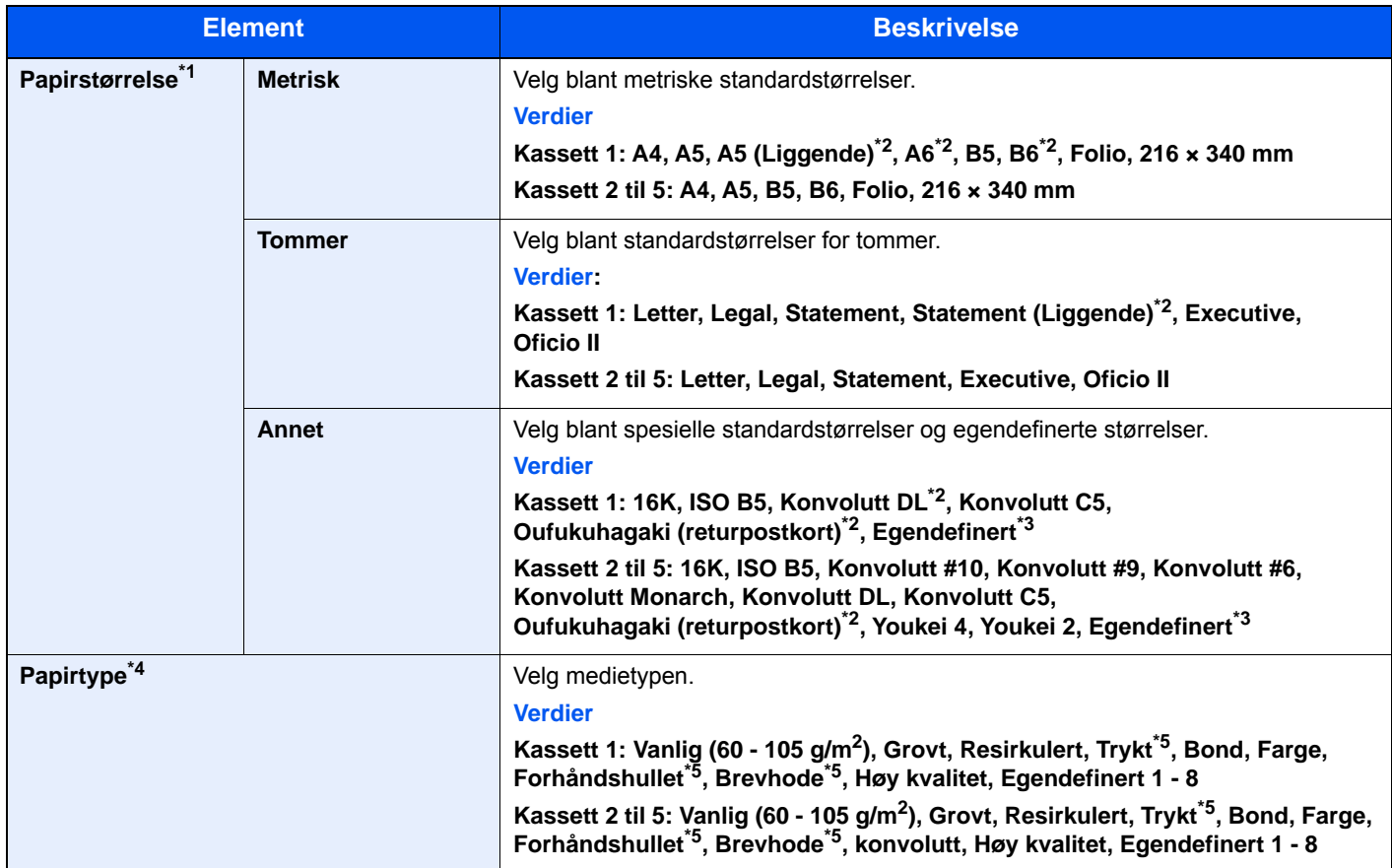

\*1 Angi bare når størrelsestasten på kassetten er satt til "Other".

<span id="page-111-0"></span>\*2 Kun P-5536i MFP/P-6036i MFP.

- <span id="page-111-1"></span>\*3 De egendefinerte papirstørrelsene er angitt for hver kassett. Se følgende:
- *English Operation Guide*
- \*4 For å endre til en annen medietype enn Vanlig, se følgende:
	- *English Operation Guide*
- Når en papirvekt som ikke kan legges i kassetten er angitt for en medietype, vises ikke den medietypen.

<span id="page-111-2"></span>\*5 For å skrive ut på forhåndstrykt eller hullet eller brevhodepapir, se følgende:

*English Operation Guide*

### **<b>MERK**

- De tilgjengelige medietypene som brukes for å skrive ut mottatte fakser er som vist nedenfor. Vanlig, Etiketter, Resirkulert, Bond, Pergament, Farge, Konvolutt, Kartong, Tykt, Høy kvalitet, Grovt og Egendefinert 1 til 8
- Angi papirstørrelsen av kassetten som brukes for faksmottak som følger: Amerikanske modeller: Letter, Legal, Statement Metriske modeller: A4, B5, A5, Folio Dersom ovennevnte innstilling endres, vil det ikke være mulig å skrive ut fakser.

### <span id="page-112-2"></span><span id="page-112-0"></span>**Papirstørrelse og medietype for universalskuffen (innstilling for universalskuff)**

Angi papirstørrelse og medietype for papiret som skal brukes i universalskuffen.

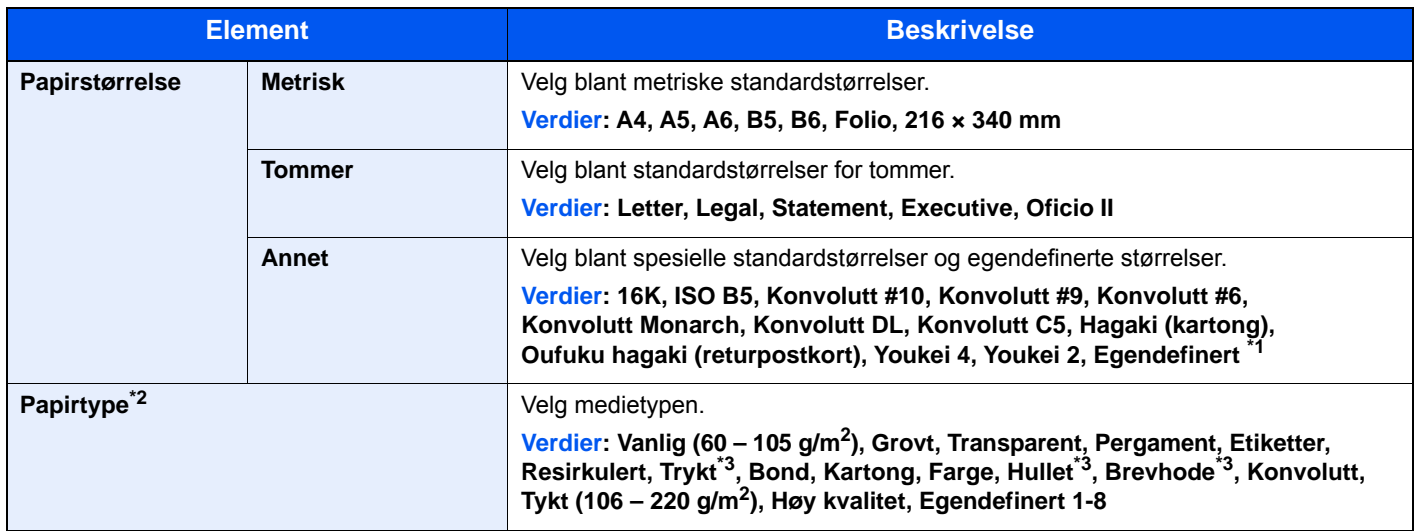

\*1 For instruksjoner om hvordan man spesifiserer den egendefinerte papirstørrelsen, se følgende:

- *English Operation Guide*
- \*2 For å endre til en annen medietype enn Vanlig, se følgende:
	- *English Operation Guide*
- <span id="page-112-1"></span>\*3 For å skrive ut på forhåndstrykt eller hullet eller brevhodepapir, se følgende:
	- *English Operation Guide*

### **MERK**

- De tilgjengelige medietypene som brukes for å skrive ut mottatte fakser er som vist nedenfor. Vanlig, Etiketter, Resirkulert, Bond, Pergament, Farge, Konvolutt, Kartong, Tykt, Høy kvalitet, Grovt og Egendefinert 1-8
- Angi papirstørrelsen for universalskuffen som brukes for faksmottak som følger: Amerikanske modeller: Letter, Legal, Statement Metriske modeller: A4, B5, A5, Folio Dersom ovennevnte innstilling endres, vil det ikke være mulig å skrive ut fakser.

### 1 Vis skjermbildet.

[**System Menu/Counter**] > [**Hurtigoppsettveiviser**]

### 2 Velg en funksjon.

Velg [**Papiroppsett**].

### 3 Konfigurer funksjonen.

Start veiviseren. Følg instruksjonene på skjermbildet for å konfigurere innstillingene.

# Papirstopper

Åpne papirstopperen som vist i figuren ved bruk av A4/Letter eller større papir.

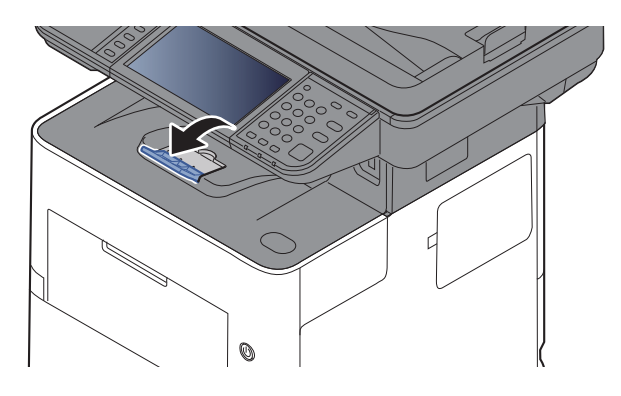

# Forberedelser for å sende et dokument til en delt mappe på en PC

Kontroller informasjonen som trengs for å stilles på maskinen og opprett en katalog for å motta dokumentet på din datamaskin. Skjermbilder for Windows 8.1 brukes med følgende forklaring. Detaljene om skjermbildene vil variere i andre versjoner av Windows.

### **<b>MERK**

Logg inn på Windows med administratorrettigheter.

### <span id="page-114-0"></span>Lage et notat av datamaskinnavn og hele navnet på datamaskinen

Sjekk datamaskinnavn og hele navnet på datamaskinen.

### 1 Vis skjermen.

I Windows 8.1, høyreklikker du [**PC**] på startskjermen og velger [**Egenskaper**]. Du kan også høyreklikke på Windows-ikonet og velge [**System**].

I Windows 8 velger du skrivebordet fra Startskjerm, høyreklikker på [**Datamaskin**] fra [**Biblioteker**] og velger [**Egenskaper**].

### **MERK**

I Windows 7, fra [**Start**]-knappen på Windows, velg [**Datamaskin**], og deretter [**Systemegenskaper**].

I Windows 10, høyreklikker du [**Start**]-knappen på Windows og velger [**System**].

### **2** Kontroller datamaskinnavnet.

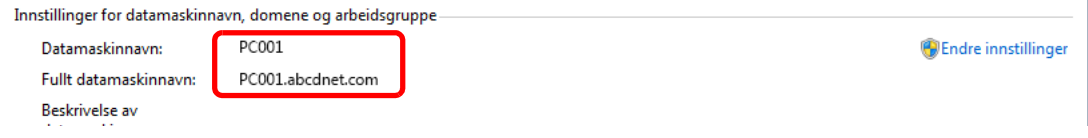

Sjekk datamaskinnavn og hele navnet på datamaskinen.

#### Eksempel på skjermbilde:

Datamaskinnavn: PC001 Fullt datamaskinnavn: PC001.abcdnet.com

Etter å ha sjekket navnet på datamaskinen, klikker du på [**Lukk**]-knappen for å lukke "**System egenskaper**".

### <span id="page-115-0"></span>Lage et notat av brukernavn og domenenavn

Kontroller domenenavnet og brukernavnet for å logge inn på Windows.

### 1 Vis skjermen.

Klikk du på [**Søk**] i charms, og skriv «ledetekst» i søkeboksen. Velg [**Ledetekst**] i søkelisten.

I Windows 7, fra [**Start**]-knappen på Windows, velg [**Alle programmer**] (eller [**Programmer**]), [**Tilbehør**] og deretter [**Ledetekst**].

I Windows 10, høyreklikker du [**Start**]-knappen på Windows og velger [**Ledetekst**].

Vinduet Ledetekst vises.

### **2** Kontroller domenenavnet og brukernavnet.

Ved ledeteksten, skriv «nettkonfigurering arbeidsstasjon» og trykk [**Enter**].

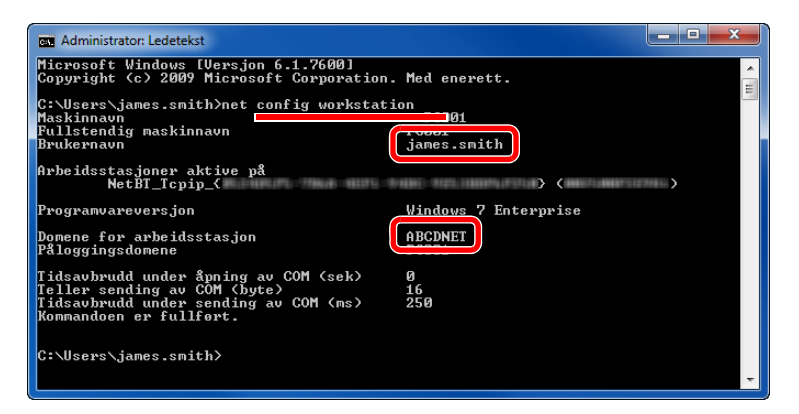

Kontroller brukernavnet og domenenavnet.

Eksempel på skjermbilde: Brukernavn: james.smith Domenenavn: ABCDNET

### Opprette en delt mappe, lage et notat for en delt mappe

Opprett en delt mappe for å motta dokumentet i måldatamaskinen.

### **MERK**

Hvis det er en arbeidsgruppe i Systemegenskaper, konfigurer innstillingene nedenfor for å begrense tilgang til mappen for en bestemt bruker eller gruppe.

> 1 Velg [**Innstillinger**] i charms på skrivebordet, og velger [**Kontrollpanel**], [**Utseende og personalisering**], og deretter [**Mappealternativer**].

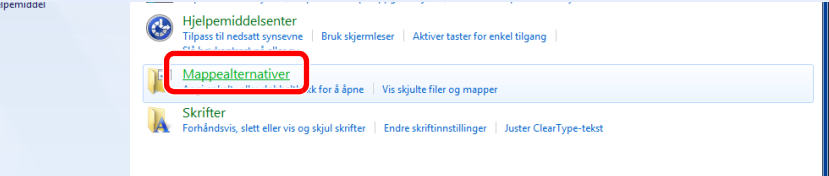

I Windows 7, fra [**Start**]-knappen på Windows, velg [**Kontrollpanel**], [**Utseende og personalisering**] og deretter [**Mappealternativer**].

I Windows 10 åpner du et vindu i filutforsker og velger [**Visning**], [**Alternativer**], og deretter [**Mappealternativer**].

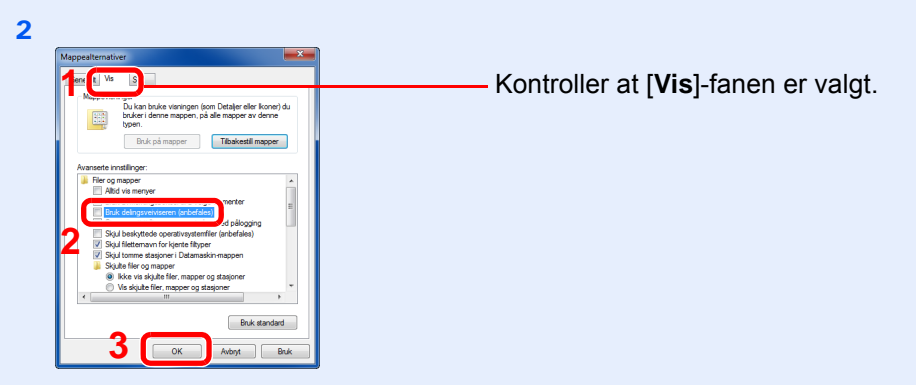

Fjern haken fra [**Bruk delingsveiviseren (anbefales)**] i "Avanserte innstillinger".

### 1 Lag en mappe.

1 Lag en mappe på datamaskinen.

For eksempel, lag en mappe med navnet **"skannerdata"** på skrivebordet.

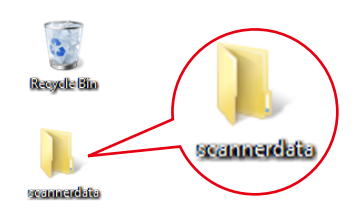

 Høyreklikk på **«skannerdata»**-mappen, velg [**Egenskap**], og klikk [**Del**] og [**Avansert deling**].

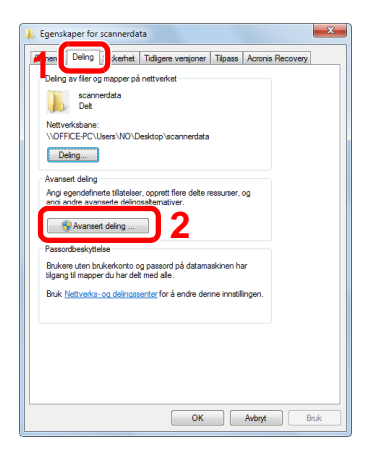

### 2 Konfigurere innstillinger for tillatelse.

Velg [**Del denne mappen**] avmerkingsboksen og klikk på [**Tillatelser**]-knappen.

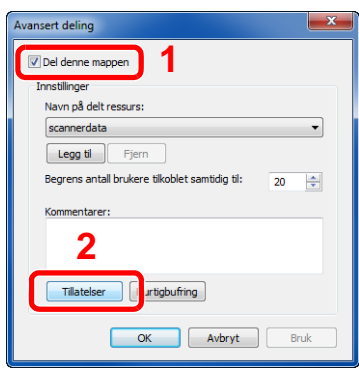

- Lag et notat av [**Navn på delt ressurs**].
- Trykk [**Legg til**]-tasten.

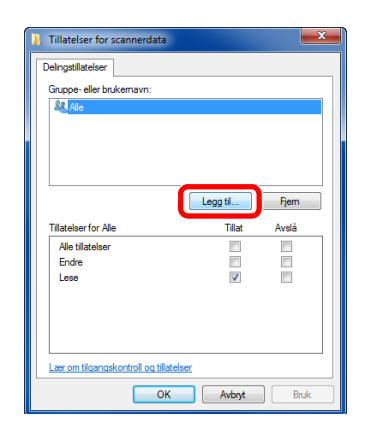

Angi plasseringen.

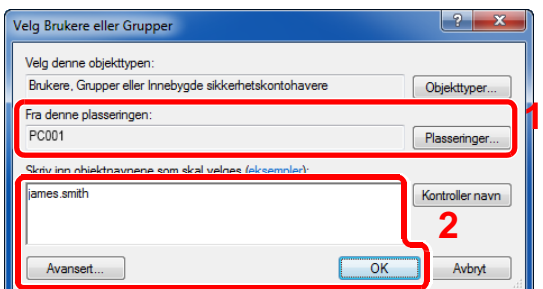

1 Hvis datamaskinen som du har opprettet et notat av på [side 3-15](#page-114-0) er den samme som domenenavnet: Hvis datamaskinnavnet ikke vises i "Fra dette stedet", klikker du på [**Plasseringer**] knappen, velg navnet på datamaskinen, og klikk på [**OK**]-knappen. Eksempel: PC001 Hvis datamaskinen som du har opprettet et notat av på side [side 3-15](#page-114-0) ikke er den samme som domenenavnet: Hvis teksten etter første punktum (.) i det fullstendige datamaskinnavnet du noterte ikke vises i "Fra dette stedet", klikker du på [**Plasseringer**]-knappen, velg tekst etter punktum (.), og klikk på [**OK**]-knappen. Eksempel: abcdnet.com

**[Lage et notat av brukernavn og domenenavn \(side 3-16\)](#page-115-0)** 

2 Skriv inn brukernavnet som du har opprettet et notat av på side i tekstboksen, og klikk på [**OK**]-knappen.

Også brukernavnet kan opprettes ved å klikke på [**Avansert**]-knappen og velge en bruker.

5 Angi tilgangstillatelse for den valgte brukeren.

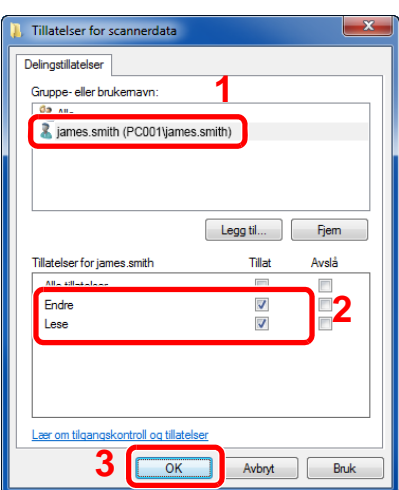

- 1 Velg brukeren du skrev inn.
- 2 Velg [**Tillat**] avmerkingsboksen i "Endre"- og "Lese"-tillatelser
- 3 Trykk [**OK**].

### **MERK**

"**Alle**" gir delingstillatelser til alle i nettverket. For å styrke sikkerheten, anbefales det at du velger "**Alle**" og fjerner "**Les**" [**Tillat**].

- 6 Klikk på [**OK**]-knappen i "**Avansert deling**"-skjermen for å lukke skjermbildet.
- 7 Sjekk detaljene angitt i [**Sikkerhet**]-fanen.

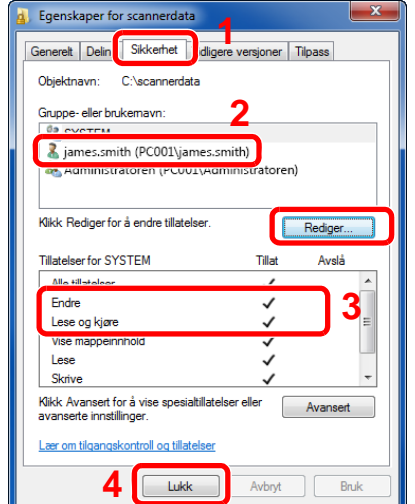

- 1 Velg [**Sikkerhet**]-fanen.
- 2 Velg brukeren du skrev inn. Hvis brukeren ikke vises i "Gruppe eller brukernavn", klikker du [**Rediger**]-knappen for å legge til brukeren på en måte som ligner på "konfigurasjon av tillatelseinnstillinger".
- 3 Kontroller at avmerkingsboksen [**Tillatt**] for "**Endre**" og "**Lese og kjøre**"-tillatelser er merket av.
- 4 Klikk på [**Lukk**].

## <span id="page-119-0"></span>Konfigurering av Windows brannmur

Tillat deling av filer og skrivere og angi porten som brukes for SMB-overføring.

### **<b>MERK**

Logg inn på Windows med administratorrettigheter.

### **1** Sjekk fil og skriverdeling.

1 I charms på skrivebordet, klikker du på [**Innstillinger**], [**Kontrollpanel**], [**System og sikkerhet**], og deretter [**Windows brannmur**].

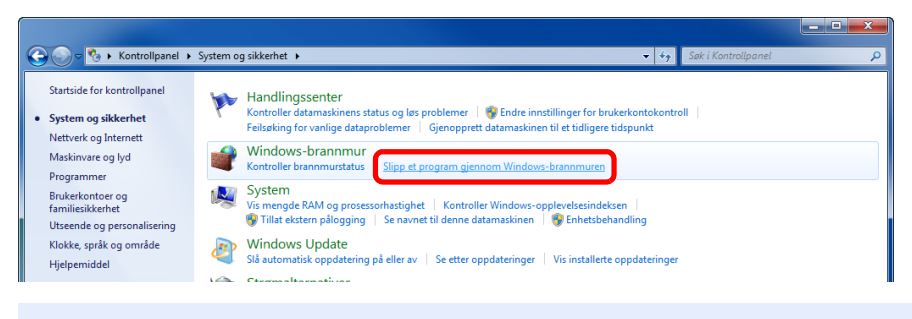

### **MERK**

Hvis Brukerkontokontroll-dialogboksen vises, klikker du på [**Fortsett**]-knappen.

2 Velg avmerkingsboksen [**Fil- og skriverdeling**].

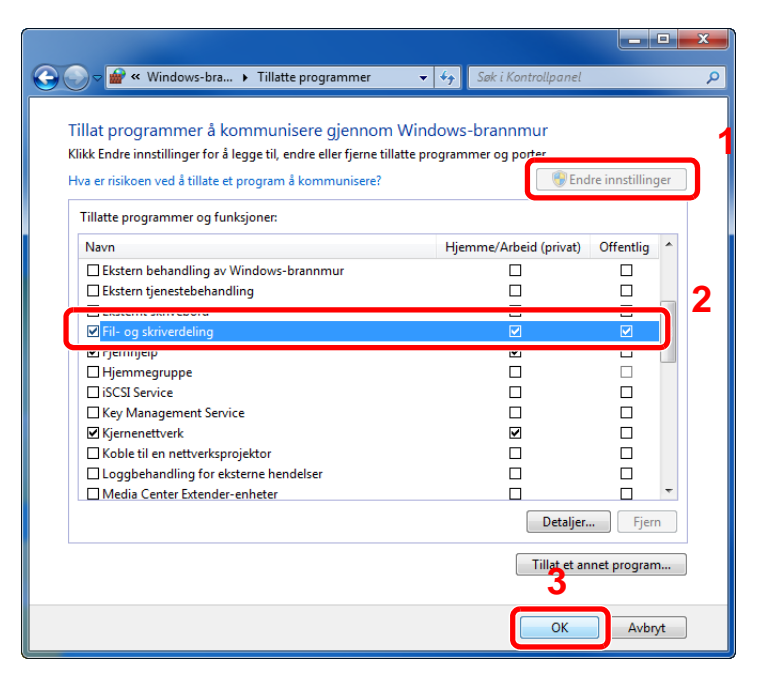

### Legg til en port.

 I charms på skrivebordet, klikker du på [**Innstillinger**], [**Kontrollpanel**], [**System og sikkerhet**], og deretter [**Sjekk brannmurstatus**].

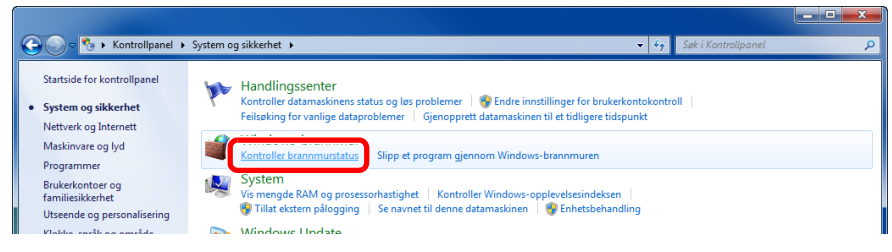

#### Velg [**Avanserte innstillinger**].

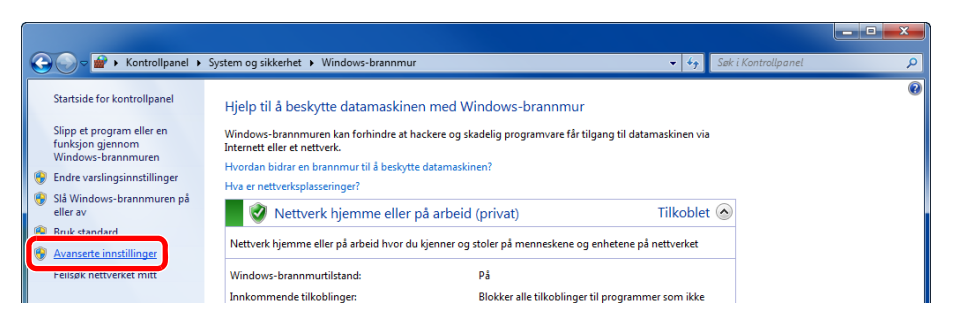

#### Velg [**Innkommende regler**].

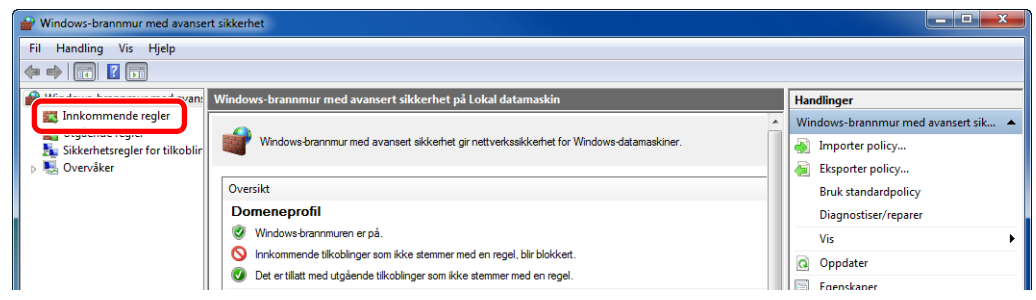

#### Velg [**Ny regel...**].

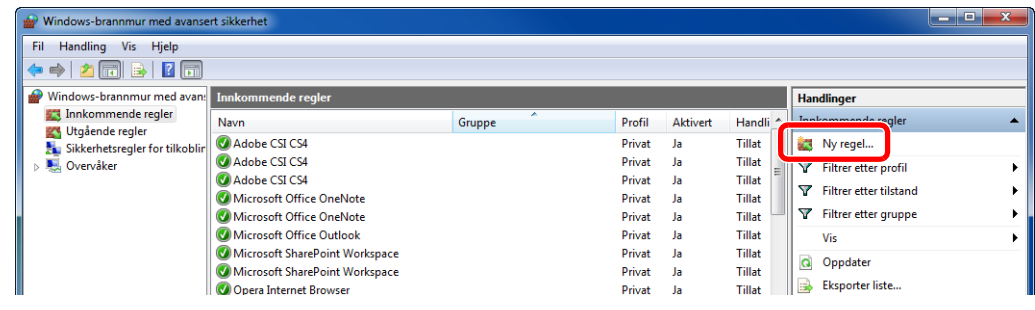

Velg [**Port**].

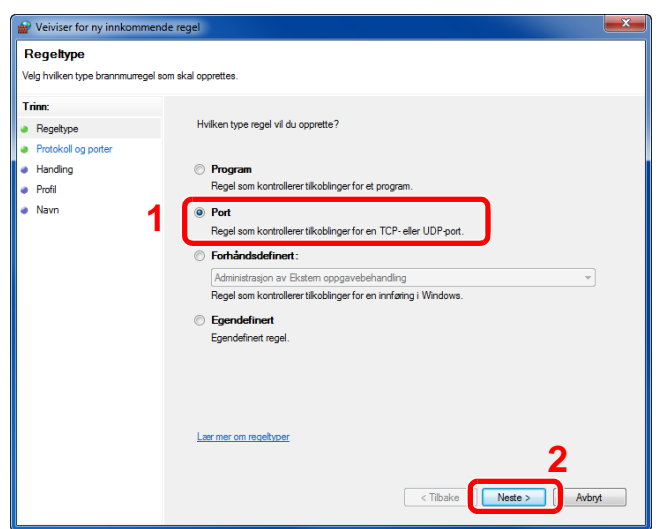

 Velg [**TCP**] som port til å bruke regelen på. Deretter velger du [**Bestemte lokale porter**] og skriver inn "445" og klikk deretter på [**Neste**].

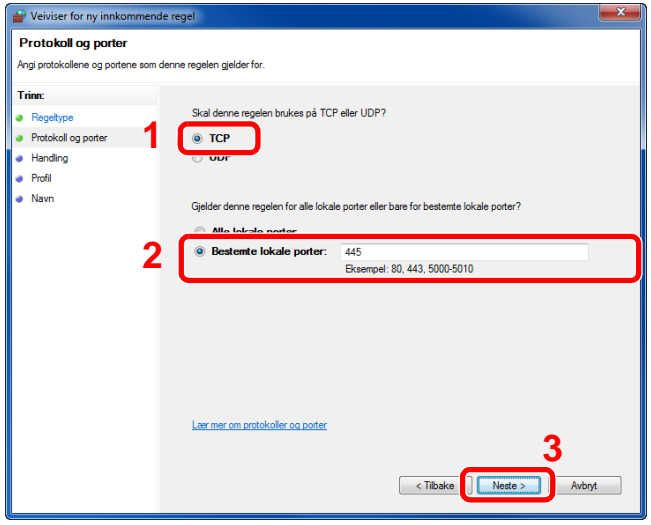

Velg [**Tillat forbindelsen**] og klikk på [**Neste**]-knappen.

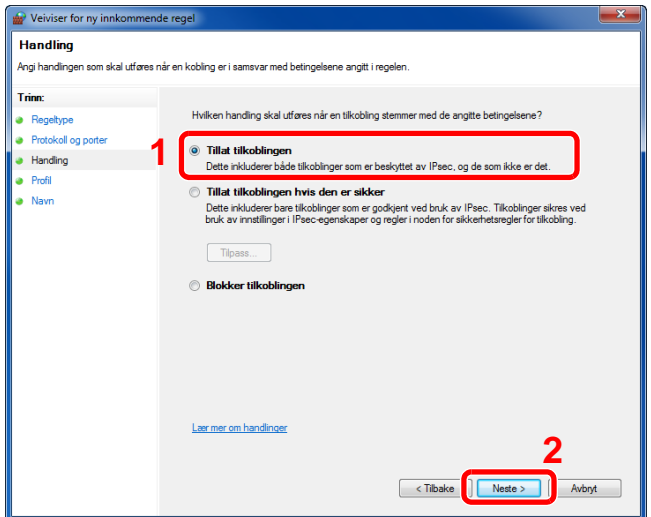

8 Sørg for at alle boksene er valgt, og klikk på [**Neste**]-knappen.

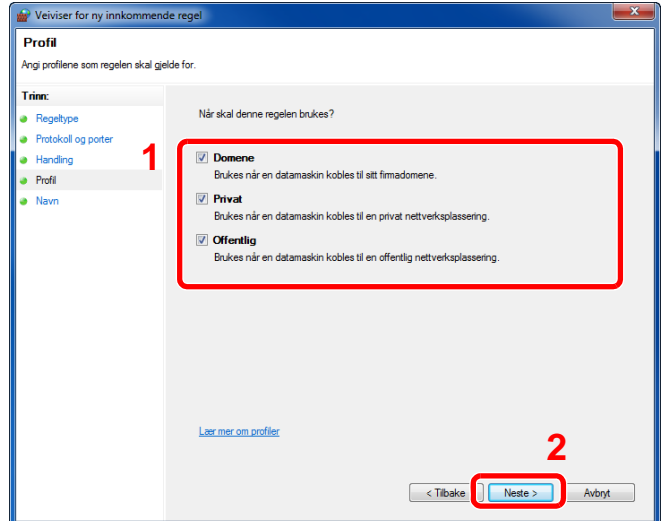

9 Skriv inn **"Scan to SMB"** i "**Navn**" og klikk på [**Fullfør**].

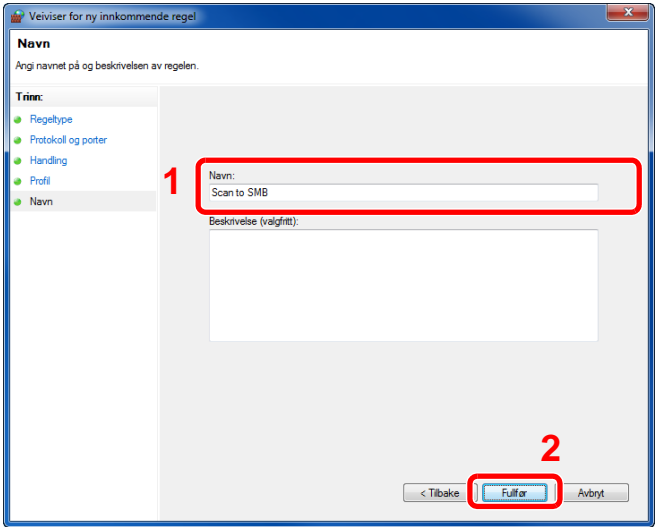

### **Windows 7**

1 Windows 7, Fra [**Start**]-knappen på Windows, velg [**Kontrollpanel**], [**System og sikkerhet**] og [**Tillatt et program gjennom Windows brannmur**].

Hvis Brukerkontokontroll-dialogboksen vises, klikker du på [**Fortsett**]-knappen.

- 2 Konfigurere innstillingene.
	- **★ [Konfigurering av Windows brannmur \(side 3-20\)](#page-119-0)**

### **I Windows 10**

1 I Windows 10, Høyreklikk [**Start**]-knappen på Windows, velg [**Kontrollpanel**], [**System og sikkerhet**] og [**Tillatt en app gjennom Windows brannmur**].

Hvis Brukerkontokontroll-dialogboksen vises, klikker du på [**Fortsett**]-knappen.

- 2 Konfigurere innstillingene.
	- [Konfigurering av Windows brannmur \(side 3-20\)](#page-119-0)

## **Utskrift fra PC**  $\overline{\mathbf{4}}$

### Dette kapitlet beskriver følgende emner:

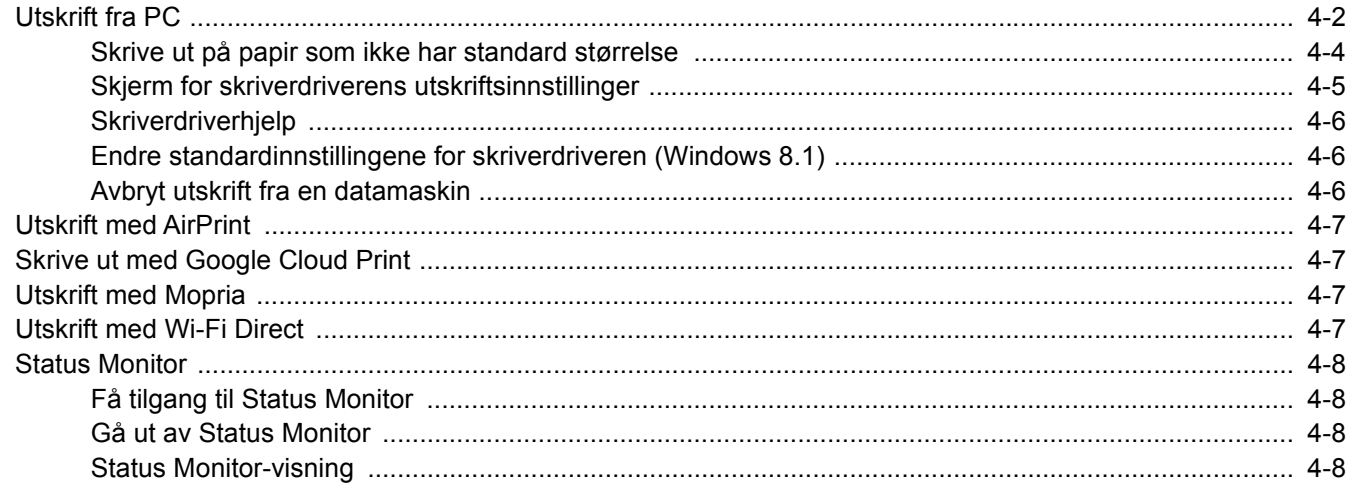

# <span id="page-124-0"></span>Utskrift fra PC

Dette avsnittet beskriver utskriftsmetoden ved hjelp av Printing System Driver.

### **MERK**

7

- For å skrive ut dokumenter fra programmer, installer skriverdriveren på din PC fra DVD-en (Product Library) som følger med.
- I noen miljøer vises de gjeldende innstillingene nederst i skriverdriveren.

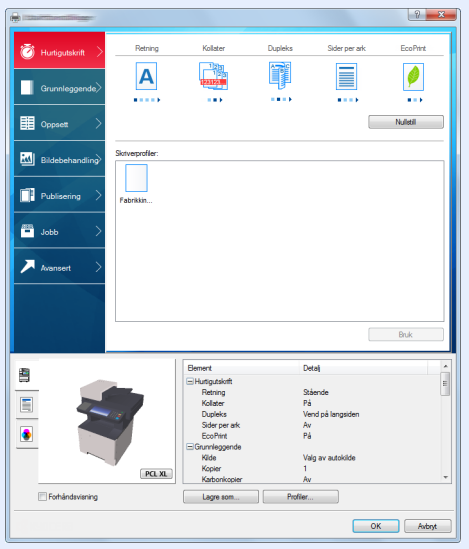

- Når du skriver ut kartong eller konvolutter bør det legges i kartong eller konvolutter i universalskuffen før du utfører prosedyren under.
- [Når du legger konvolutter eller kort i universalskuffen \(side 3-11\)](#page-110-0)

1 Vis skjermbildet.

Klikk på [**Fil**] og velg [**Skriv ut**] i programmet.

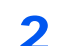

### **2** Konfigurere innstillingene.

1 Velg maskinen fra "Skriver"-menyen og klikk på tasten [**Egenskaper**].

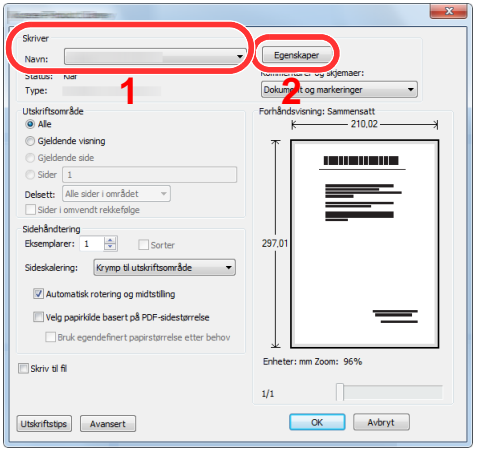

- 2 Velg fanen [**Grunnleggende**]
- 3 Klikk "Utskriftsstørrelse"-menyen og velg papirstørrelse som skal brukes ved utskrift.

For å legge i papir av størrelse som ikke er inkludert i trykte størrelser av maskinen for eksempel kort eller konvolutter, må papirformatet registreres.

[Skrive ut på papir som ikke har standard størrelse \(side 4-4\)](#page-126-0)

For å skrive ut på spesialpapir som tykt papir eller transparenter, klikk på "Medietype"-menyen og velg medietypen.

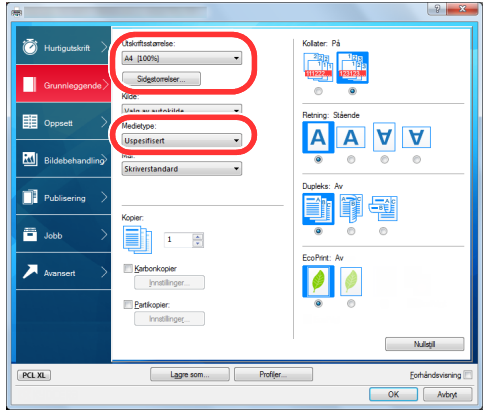

4 Trykk [**OK**]-tasten for å gå tilbake til dialogboksen Skriv ut.

### 3 Start utskriften.

Klikk på [**OK**]-tasten.

## <span id="page-126-0"></span>Skrive ut på papir som ikke har standard størrelse

Hvis du har lagt i en papirstørrelse som ikke er inkludert i trykte størrelser av maskinen, må du registrere papirformatet i [**Grunnleggende**] i skjermbildet for utskriftsinnstillinger i skriverdriveren.

Den registrerte størrelsen kan velges fra "Utskriftsstørrelse"-menyen.

#### Ó **MERK**

- For å kunne skrive ut på maskin, angi papirstørrelse og type i .følgende:
- [Papirstørrelse og medietype for universalskuffen \(innstilling for universalskuff\) \(side 3-13\)](#page-112-2) a.

### Vis skjermbildet for utskriftsinnstillinger.

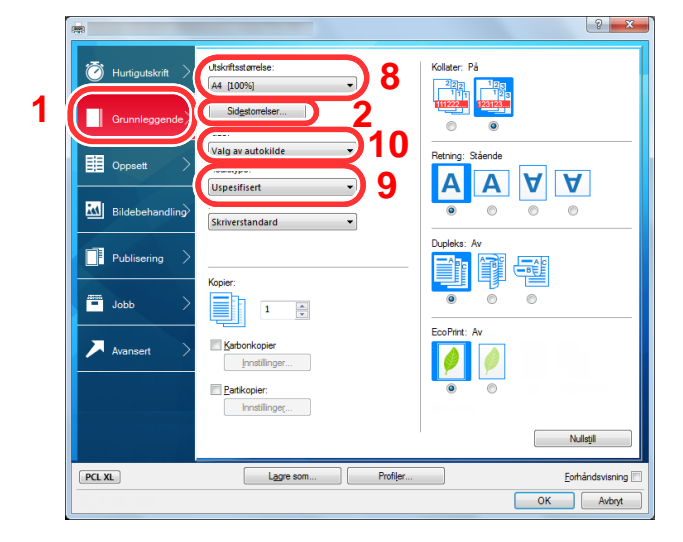

### **2** Registrer papirformatet.

- 1 Klikk på [**Grunnleggende**]-fanen.
- 2 Klikk på [**Sidestørrelse...**].
- 3 Klikk på [**Ny**]-knappen.
- 4 Skriv inn papirformatet.
- 5 Skriv inn navnet på papiret.
- 6 Klikk på [**Lagre**].
- 7 Klikk på [**OK**].
- 8 I "Utskriftstørrelse"-menyen, velg papirformat (navnet) som du registrerte i trinn 4 til 7.
- 9 Velg typen papir i "Medietype"-menyen.
- 10 Klikk på [**Universalskuff**] i "Kilde"-menyen.

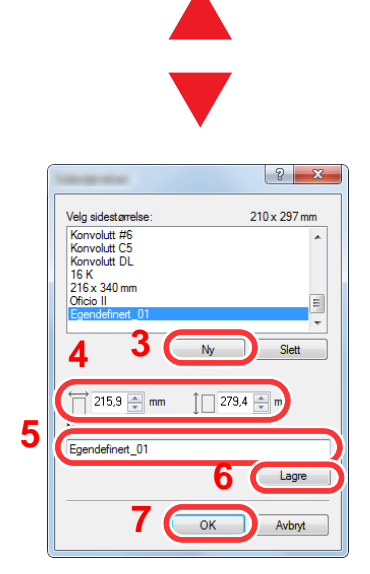

### **MERK** Hvis du har lagt i et postkort eller en konvolutt, velg [**Kartong**] eller [**Konvolutt**] i menyen «Papirtype».

## <span id="page-127-0"></span>Skjerm for skriverdriverens utskriftsinnstillinger

Skjermbildet for skriverdriverens utskriftsinnstillinger lar deg konfigurere en rekke utskriftsrelaterte innstillinger.

**Printing System Driver User Guide**

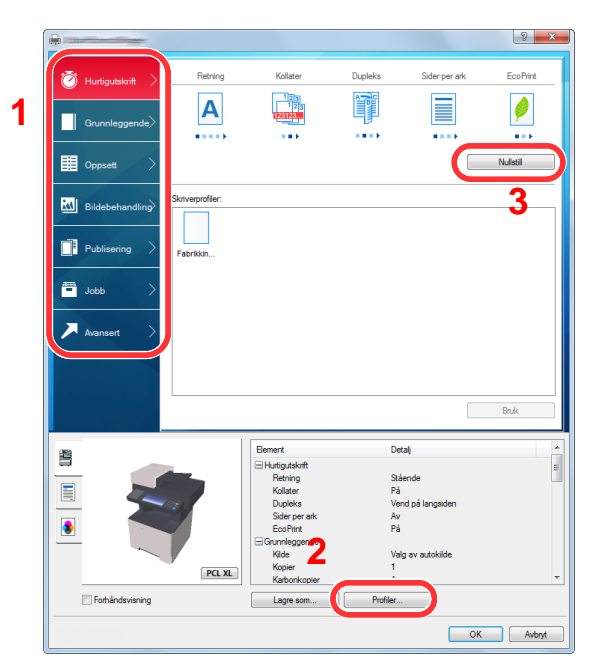

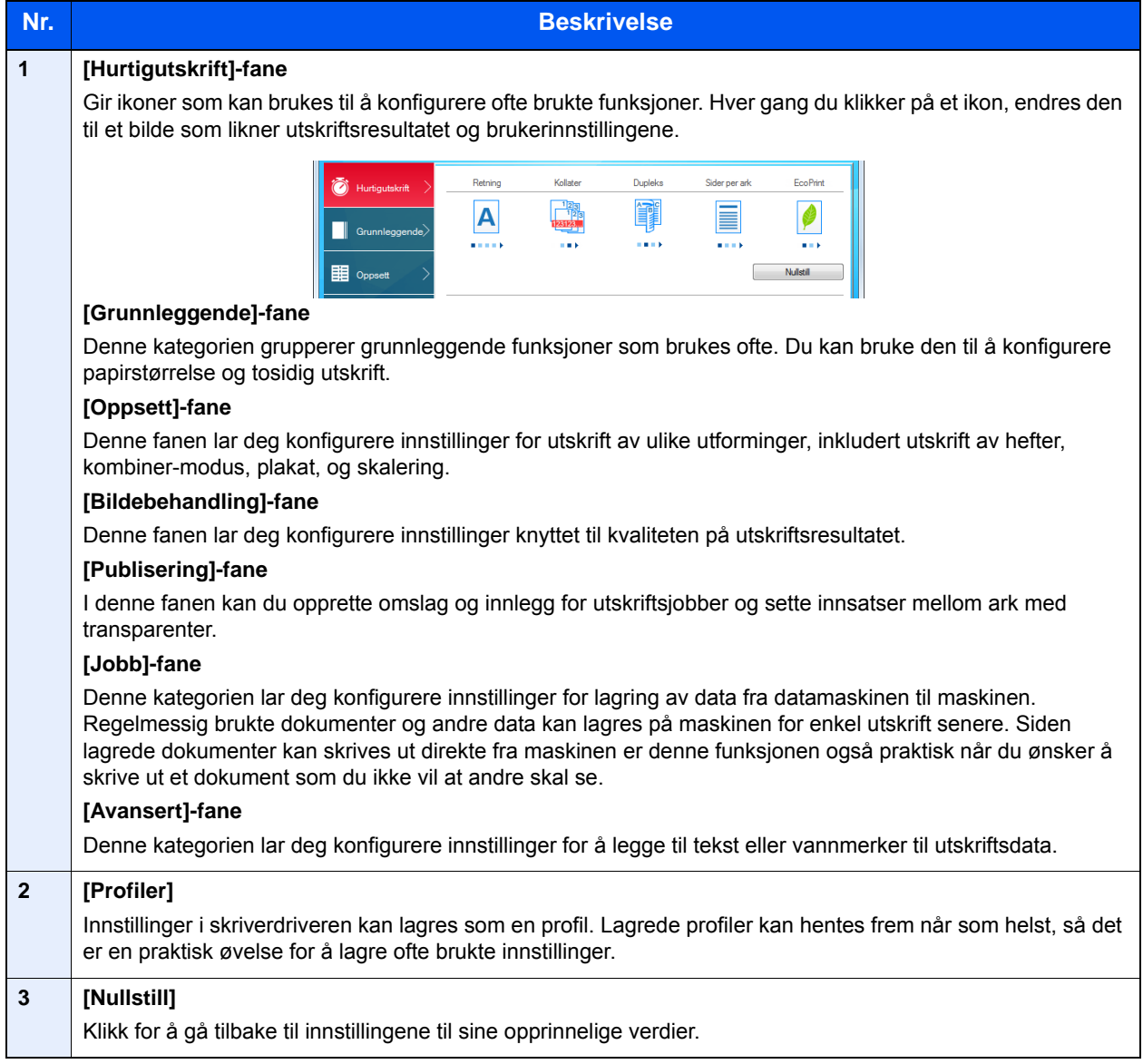

## <span id="page-128-0"></span>**Skriverdriverhjelp**

Skriverdriveren omfatter Hjelp. For å lære om utskriftsinnstillingene, åpner du skriverdriverens utskriftsinnstillinger og viser Hjelp som forklart nedenfor.

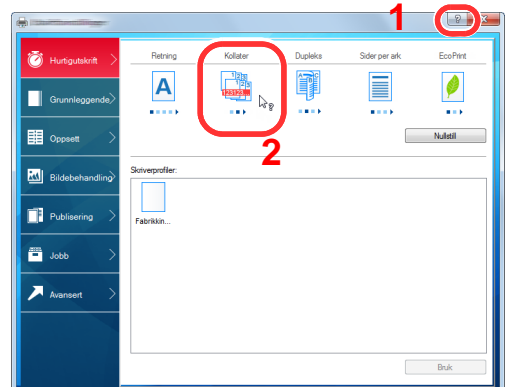

- 1 Klikk på [**?**]-knappen i øvre høyre hjørne av skjermen, og klikk deretter på elementet du ønsker å vite om.
- 2 Klikk på elementet du vil vite mer om.

### **<b>MERK**

Hjelpen vises, selv når du klikker på elementet du vil vite mer om og trykker på [**F1**] på tastaturet.

## <span id="page-128-1"></span>Endre standardinnstillingene for skriverdriveren (Windows 8.1)

Standard skriverdriverinnstillinger kan endres. Ved å velge ofte brukte innstillinger, kan du hoppe over trinn ved utskrift. For innstillinger, se følgende:

- **Printing System Driver User Guide**
	- 1 I symbolene på skrivebordet klikker du på [**Innstillinger**], [**Kontrollpanel**], og deretter [**Enheter og skrivere**].
	- 2 Høyreklikk på ikonet for maskinens skriverdriver, og klikke deretter på menyen [**Skriveregenskaper**] i skriverdriveren.
	- 3 Klikk på tasten [**Grunnleggende**] i fanen [**Generelt**].
	- 4 Velg standardinnstillinger og klikk på [**OK**]-tasten.

## <span id="page-128-2"></span>Avbryt utskrift fra en datamaskin

Gå frem på følgende måte for å bruke skriverdriveren til å avbryte en utskriftsjobb før utskriften starter:

### **MERK**

Når du avbryter utskriften fra denne maskinen, se følgende:

- [Avbryte jobber \(side 5-17\)](#page-150-0)
- 1 Dobbeltklikk skriverikonet ( ) på startlinjen nede til høyre på Windows-skrivebordet for å vise skriverens dialogboks.
- 2 Klikk på filen som du ønsker å avbryte utskriften av og velg [**Avbryt**] fra "Dokument" menyen.

# <span id="page-129-0"></span>Utskrift med AirPrint

AirPrint er en utskriftsfunksjon som er inkludert som standard i iOS 4.2 og senere produkter, og Mac OS X 10.7 og senere produkter.

Denne funksjonen gjør at du kan koble til og skrive ut på en AirPrint-kompatibel enhet uten å installere en skriverdriver.

For å la maskinen bli funnet ved utskrift av AirPrint, kan du stille inn maskinens stedsinformasjon i Embedded Web Server RX.

### **Embedded Web Server RX User Guide**

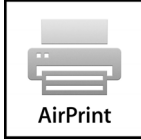

## <span id="page-129-1"></span>Skrive ut med Google Cloud Print

Google Cloud Print er en service fra Google hvor du ikke trenger en driver til skriveren. Med denne tjenesten kan en bruker med Google-konto skrive ut fra en maskin som er koblet til internett.

Maskinen kan konfigureres i Embedded Web Server RX.

**Embedded Web Server RX User Guide**

### **<b>MERK**

Du må ha en Google-konto for å bruke Google Cloud Print. Skaff deg en Google-konto hvis du ikke har en.

Du må også registrere maskinen på Google Cloud Print-tjenesten på forhånd. Maskinen kan registreres fra en datamaskin som er knyttet til det samme nettverket.

## <span id="page-129-2"></span>Utskrift med Mopria

Mopria er en standard for utskrift inkluder i Android 4.4 eller senere produkter. Mopria Print Service må være installert og aktivert på forhånd.

For detaljer om bruken vises det til en nettside fra Mopria Alliance.

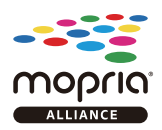

## <span id="page-129-3"></span>Utskrift med Wi-Fi Direct

WI-Fi Direct er en trådløs LAN-standard som Wi-Fi Alliance har etablert. Dette er en av funksjonene til det trådløse LANet, uten et trådløst LAN-tilgangspunkt eller en trådløs LAN-ruter, kan enheter kommunisere direkte på en peer-to-peerbasis.

Utskriftsprosedyren via Wi-Fi Direct er denne samme som fra normale håndholdte enheter.

Når du bruker et skrivernavn eller Bonjour-navn på portinnstillingene på skriveregenskaper, kan du skrive ut jobben ved å spesifisere navnet under Wi-Fi Direct-tilkobling.

Når du bruker en IP-adresse for porten, spesifiser IP-adressen til denne maskinen.

# <span id="page-130-0"></span>Status Monitor

Status Monitor overvåker skriverstatusen og har en pågående rapportfunksjon.

### **MERK**

Når du aktiverer Status Monitor, sjekk statusen nedenfor.

- Printing System Driver er installert.
- Enten [**Enhanced WSD**] eller [**EnhancedWSD(SSL)**] er satt [**På**] i "Nettverk".
- Se *English Operation Guide.*

## <span id="page-130-1"></span>Få tilgang til Status Monitor

Status Monitor starter også opp når utskrift igangsettes.

## <span id="page-130-2"></span>Gå ut av Status Monitor

Bruk en av metodene nedenfor for å gå ut av Status Monitor.

- Gå ut manuelt: Klikk på innstillingsikonet og velg Avslutt i menyen for å gå ut av Status Monitor.
- Gå ut automatisk: Status Monitor avstenges automatisk etter 7 minutter hvis det ikke brukes.

## <span id="page-130-3"></span>Status Monitor-visning

Statusmonitoren viser som følger.

### **Hurtigvisningsstatus**

Skriverens status vises ved hjelp av ikoner. Detaljert informasjon vises når du klikker på Utvid-knappen.

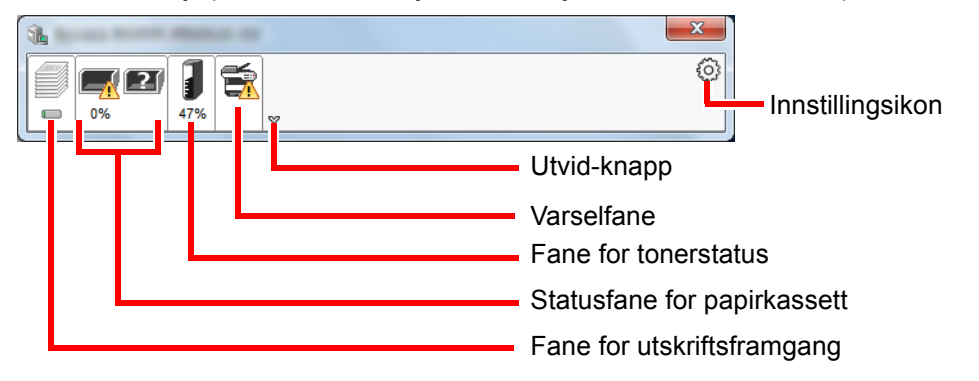

Detaljert informasjon vises ved å klikke på hver ikonfane.

### **Fane for utskriftsframgang**

Statusen til utskriftsjobbene vises.

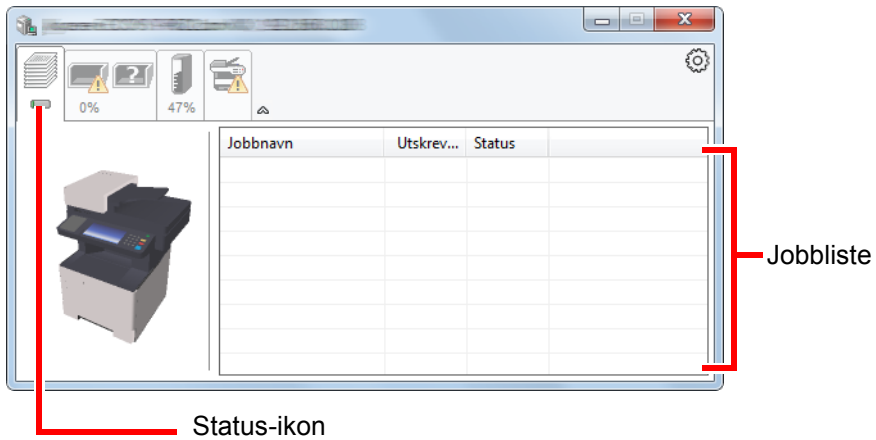

Velg en jobb i jobblisten og denne kan slettes ved hjelp av menyen vist med et høyreklikk.

### **Statusfane for papirkassett**

Her vises informasjon om papiret i skriveren og om hvor mye papir som er igjen.

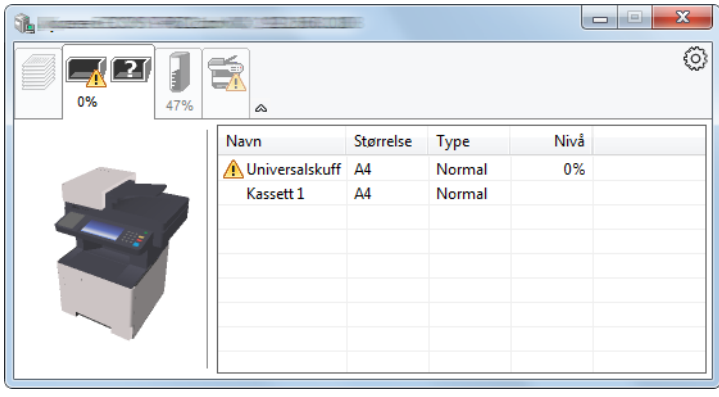

### **Fane for tonerstatus**

Hvor mye toner som er igjen vises.

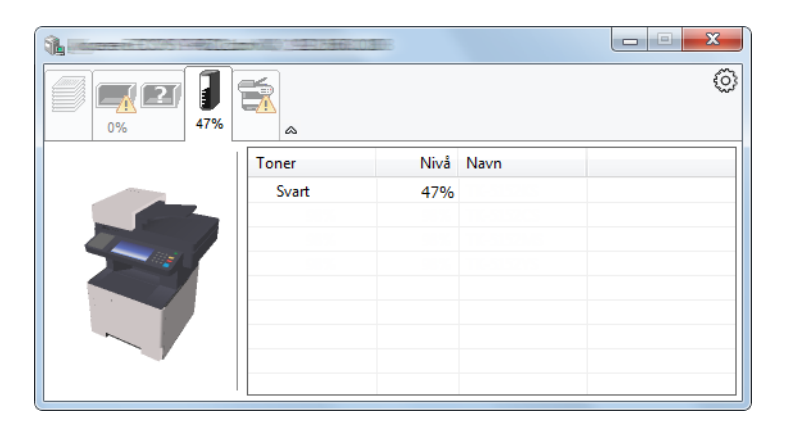

### **Varselfane**

Hvis det oppstår en feil vises det en melding med et 3D-bilde og en melding.

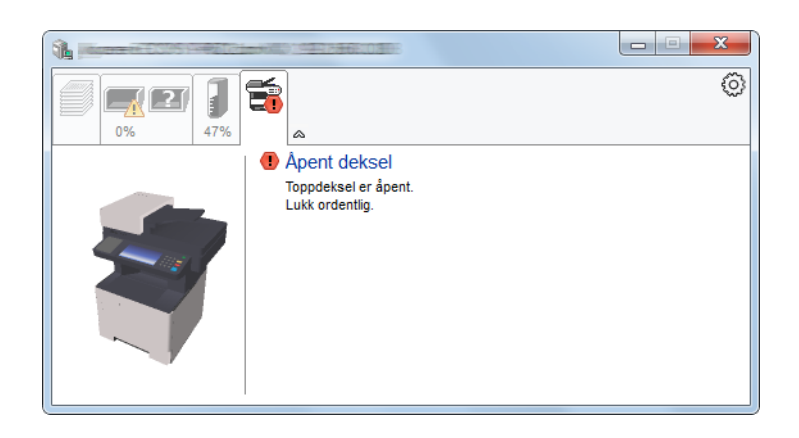

### **Kontekstmeny for Status Monitor**

Menyen under vises når du trykker på innstillingsikonet.

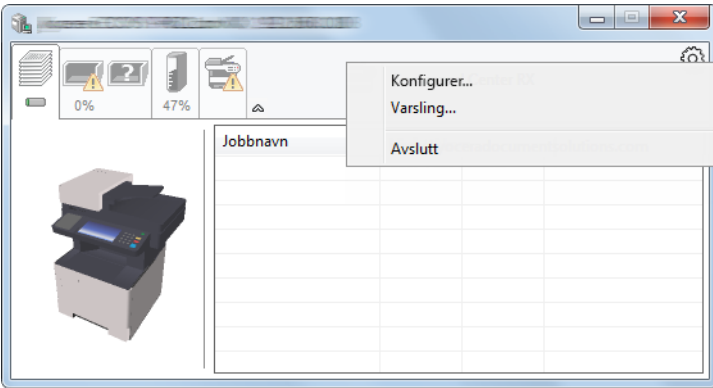

### • **Embedded Web Server RX**

Hvis skriveren er koblet til et TCP/IP-nettverk og har egen IP-adresse, bruk en nettleser for å få tilgang til Embedded Web Server RX for å endre eller bekrefte nettverksinnstillingene. Denne menyen vises ikke når du bruker USBkobling.

### **Embedded Web Server RX User Guide**

- **Varsling...** Dette stiller inn displayet av Status Monitor. [Varselinnstillinger for Status Monitor \(side 4-11\)](#page-133-0)
- **Avslutt**

Går ut av Status Monitor.

### <span id="page-133-0"></span>**Varselinnstillinger for Status Monitor**

Status Monitor innstillingene og hendelseslisten vises.

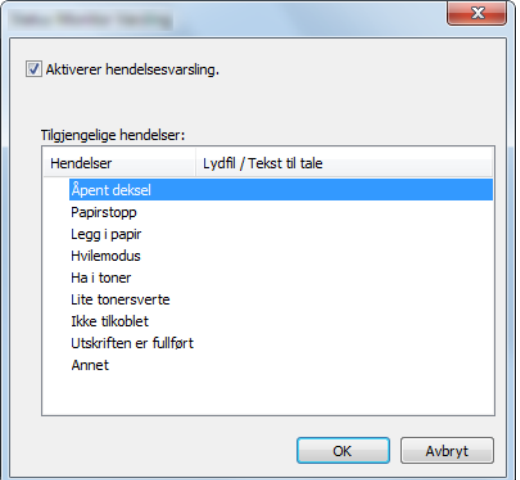

Velg om varselet skal vises når det oppstår en feil i hendeleslisten.

### 1 Velg Aktiverer hendelsesvarsling.

Hvis innstillingen er sett til Av, vil ikke Status Monitor starte opp selv når utskrift foretas.

### 2 Velg en hendelse som skal brukes med Tekst til talefunksjonen i Tilgjengelige hendelser.

### 3 Klikk på kolonnen Lydfil/Tekst til tale raden.

Klikk på knappen Bla gjennom (...) slik at hendelsen varsles med lydfilen.

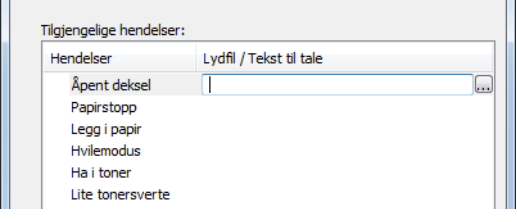

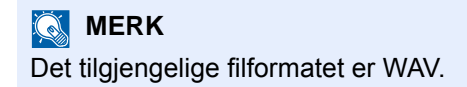

Når du tilpasser teksten som skal leses høyt på skjermen, legg inn teksten i tekstboksen.

## Drift på maskinen 5

### Dette kapitlet beskriver følgende emner:

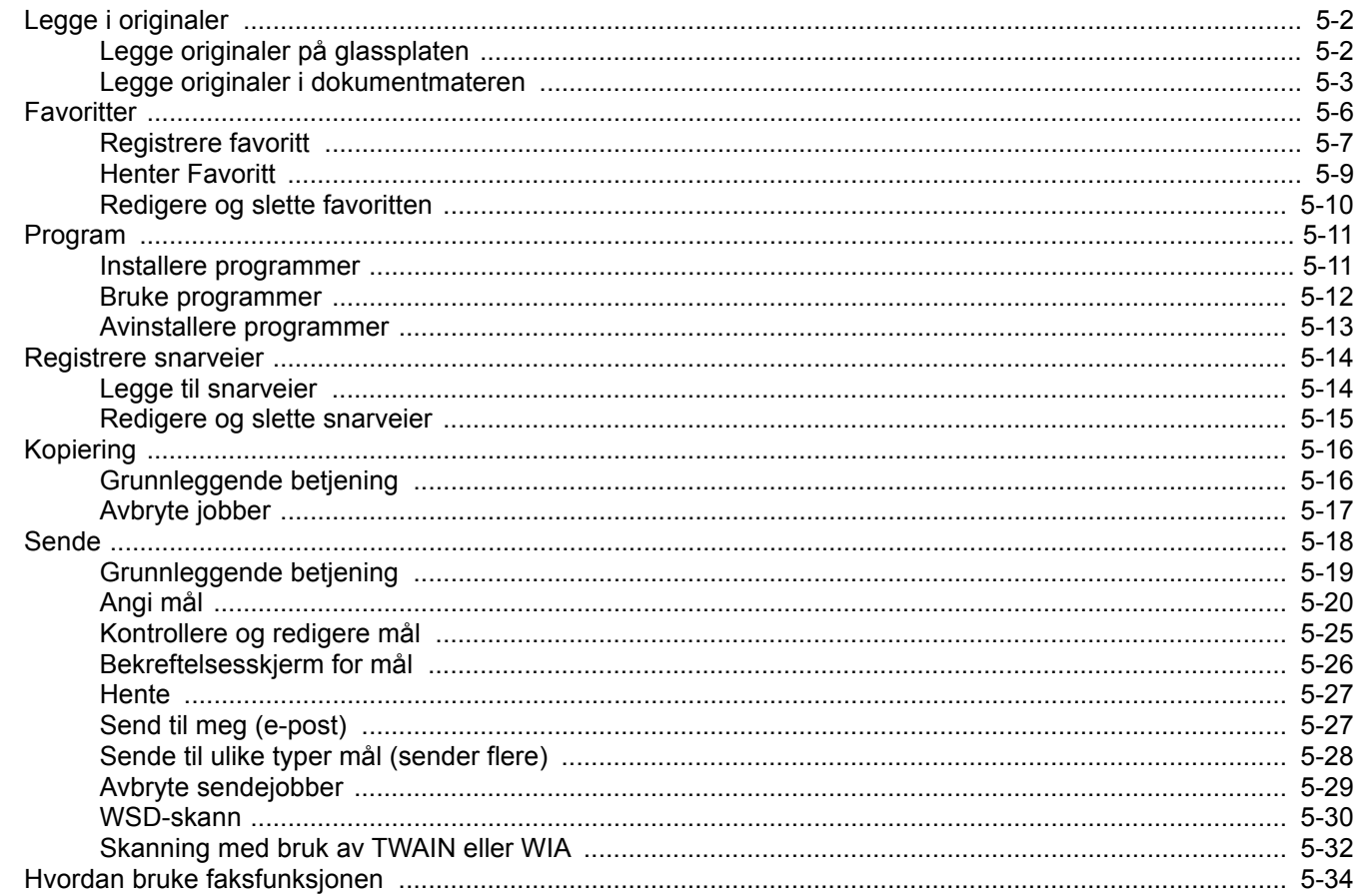

# <span id="page-135-0"></span>Legge i originaler

## <span id="page-135-1"></span>Legge originaler på glassplaten

Du kan plassere bøker eller blader på glassplaten i tillegg til vanlige arkoriginaler.

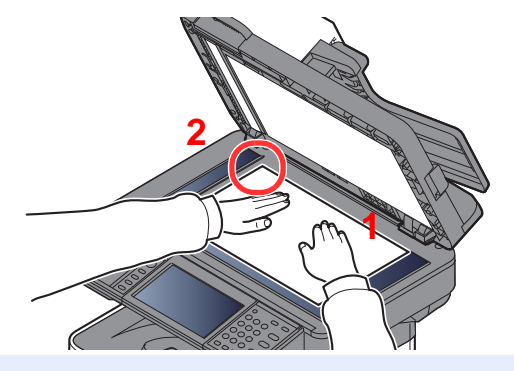

- <span id="page-135-3"></span>1 La siden som skal skannes vende nedover.
- <span id="page-135-2"></span>2 Legg originalen helt inntil indikatorplatene for originalstørrelse, med bakre venstre hjørne som referanse.

#### Q **MERK**

For detaljer om originalretning, se følgende:

[Originalretning \(side 6-12\)](#page-179-0)

### **Når du plasserer konvolutter eller kartong på platen**

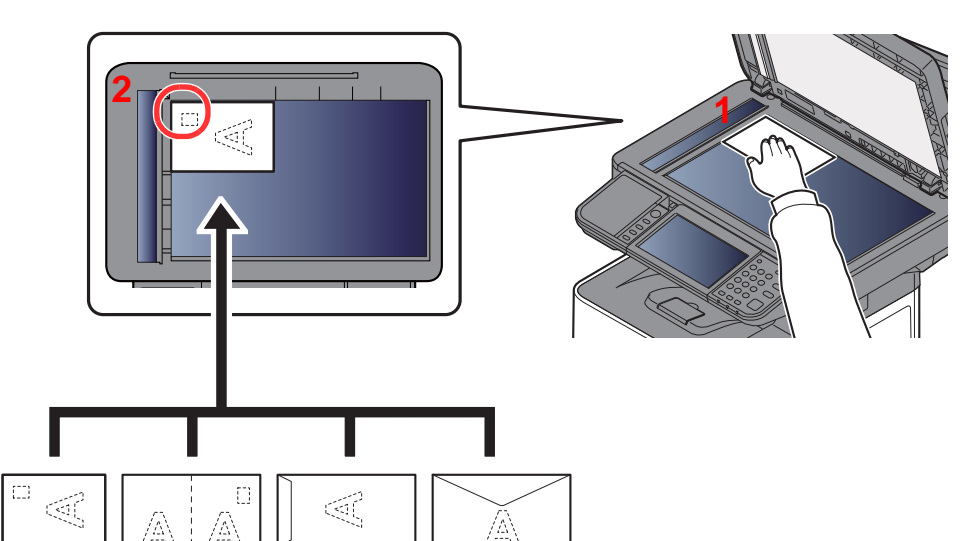

- <span id="page-135-5"></span>1 La siden som skal skannes vende nedover.
- <span id="page-135-4"></span>2 Legg originalen helt inntil indikatorplatene for originalstørrelse, med bakre venstre hjørne som referanse.

#### **COL MERK**

For prosedyren for mating av konvolutter eller kartong, se følgende:

[Når du legger konvolutter eller kort i universalskuffen \(side 3-11\)](#page-110-0)

# **FORSIKTIG**

**Ikke gå fra dokumentmateren åpen da det er fare for personskade.**

### **VIKTIG**

- **Ikke press dokumentmateren hardt ned når du lukker den. For stort press kan føre til at glassplaten sprekker.**
- **Når du legger bøker eller blader på maskinen, gjør det med dokumentmateren i åpen stilling.**

## <span id="page-136-0"></span>Legge originaler i dokumentmateren

Dokumentmateren skanner automatisk hvert ark i originaler med flere sider. Begge sider av 2-sidige originaler blir skannet.

### **Originaler som støttes av dokumentmateren**

Dokumentmateren kan bruke følgende typer originaler:

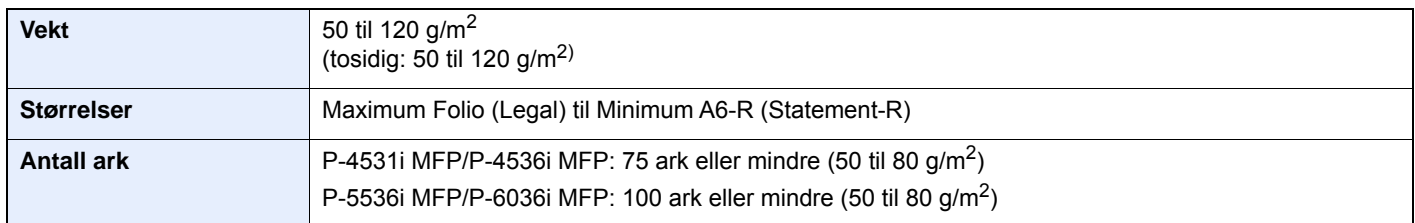

### **Originaler som ikke støttes av dokumentmateren**

Ikke bruk dokumentmateren for følgende typer originaler. Ellers kan originalene ha satt seg fast eller dokumentmateren kan bli skitten.

- Originaler som er heftet sammen med binders eller stifter (Fjern binders eller stifter, og rett ut bretter eller krøller før du legger originalen inn, Unnlatelse av å gjøre dette kan det føre til papirstopp.)
- Originaler med teip eller lim
- Originaler med utskjæringer
- Krøllet original
- Originaler som er brettet (Rett ut brettene før du legger originalene inn; Unnlatelse av å gjøre dette kan det føre til papirstopp.)
- **Karbonpapir**
- Krøllete papir

### **Hvordan legge inn originaler**

### **VIKTIG**

- **Før du legger inn originalene, må du passe på at det ikke er noen originaler igjen på utmatingsbrettet. Hvis tidligere utmatede originaler blir liggende, kan dette føre til at de nye originalene setter seg fast.**
- **Ikke gjør en innvirkning på dokumentmaterens toppdekselet, slik som å justere originalene på toppdekselet. Det kan forårsake en feil i dokumentmateren.**

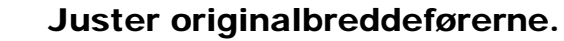

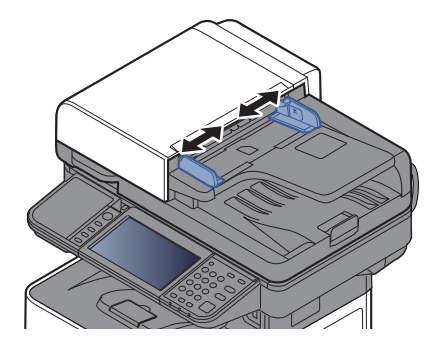

### 2 Legge inn originalene.

1 Plasser siden som skal skannes (eller den første siden av 2-sidige originaler) slik at den vender oppover. Skyv originalen inn i dokumentmateren så langt den kommer.

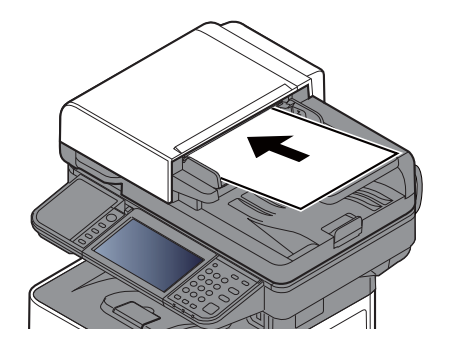

#### **MERK**  $\mathbb{Q}$

For detaljer om originalretning, se følgende:

[Originalretning \(side 6-12\)](#page-179-0)

### **VIKTIG**

**Kontroller at originalbreddeførerne ligger helt inntil originalene. Hvis det er mellomrom mellom førerne og papiret, må originalbreddeførerne justeres. Eventuelle mellomrom kan føre til papirstopp.**

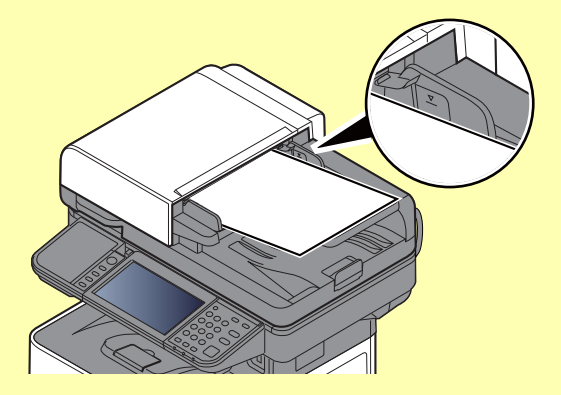

**Pass på at du ikke legger inn mer papir enn nivået som er angitt. Overskridelse av maksimalt nivå kan føre til papirstopp.**

**Originaler med hull eller perforering, må plasseres slik at hullene eller perforeringene vil bli skannet sist (ikke først).**

2 Åpne den opprinnelige stopperen for å passe størrelsen på det opprinnelige settet.

P-4531i MFP/P-4536i MFP:

A4, Letter, Legal and B5 eller mindre

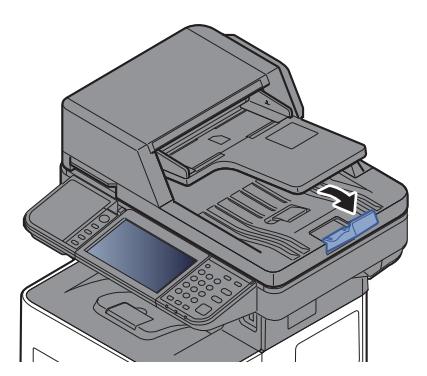

P-5536i MFP/P-6036i MFP:

A4, Letter, Legal

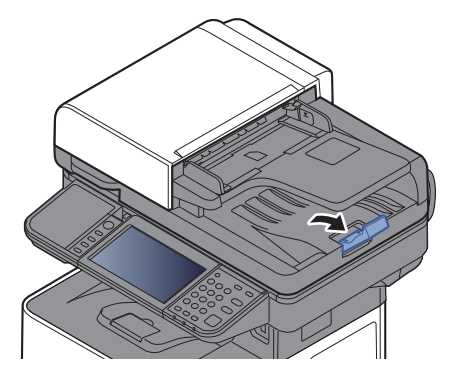

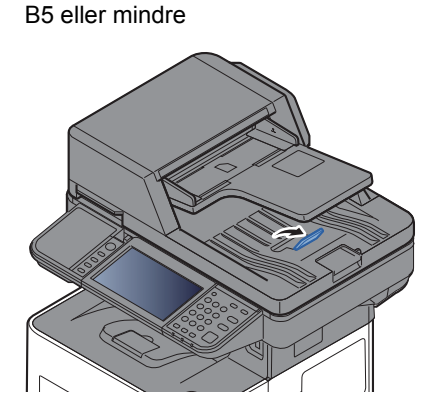

## <span id="page-139-0"></span>**Favoritter**

Ofte brukte funksjoner kan registreres som favoritter, slik at de lett kan hentes frem.

Følgende funksjoner er forhåndsregistrerte i denne maskinen. Du kan slette disse funksjonene samt registrere nye funksjoner.

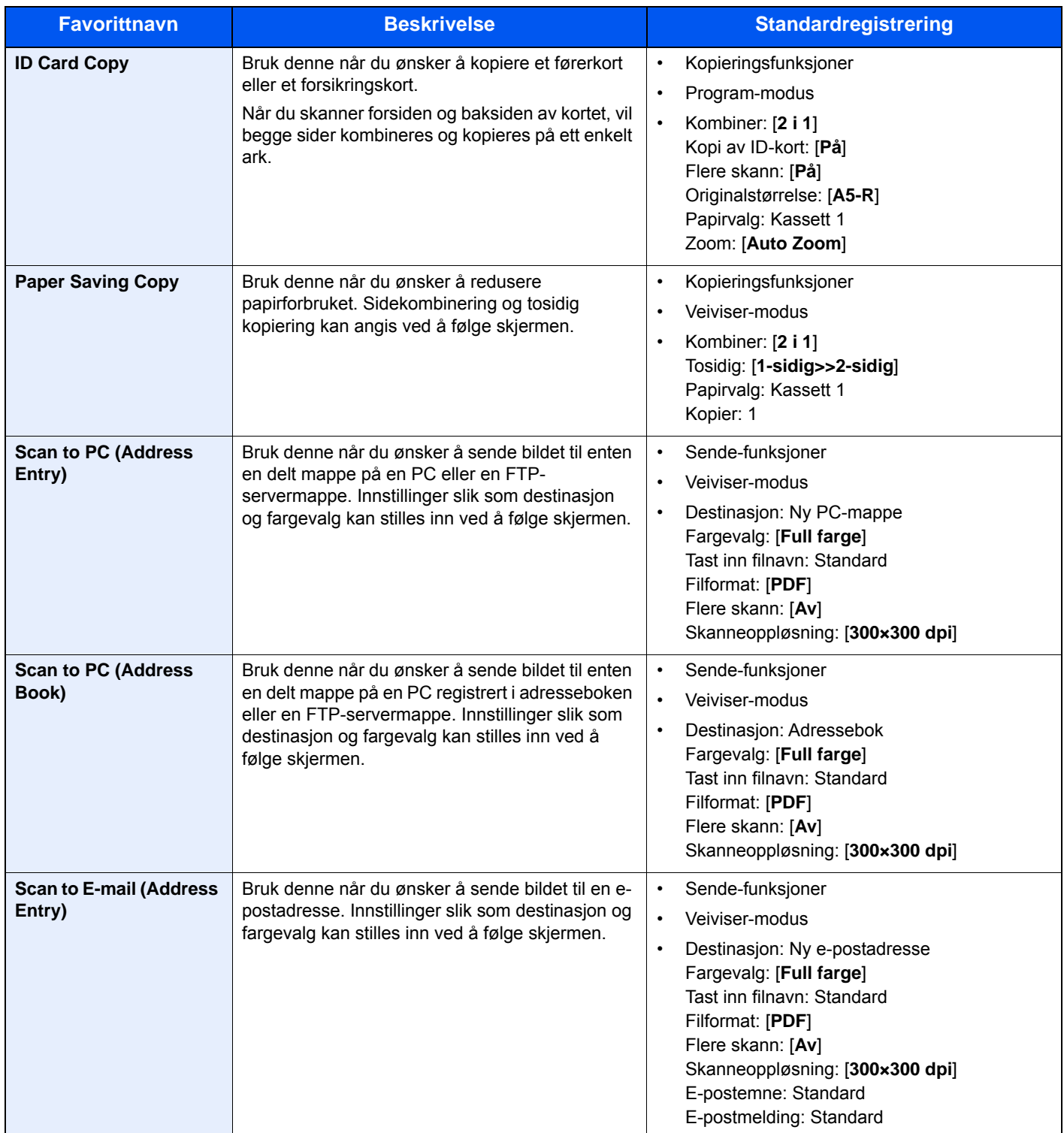

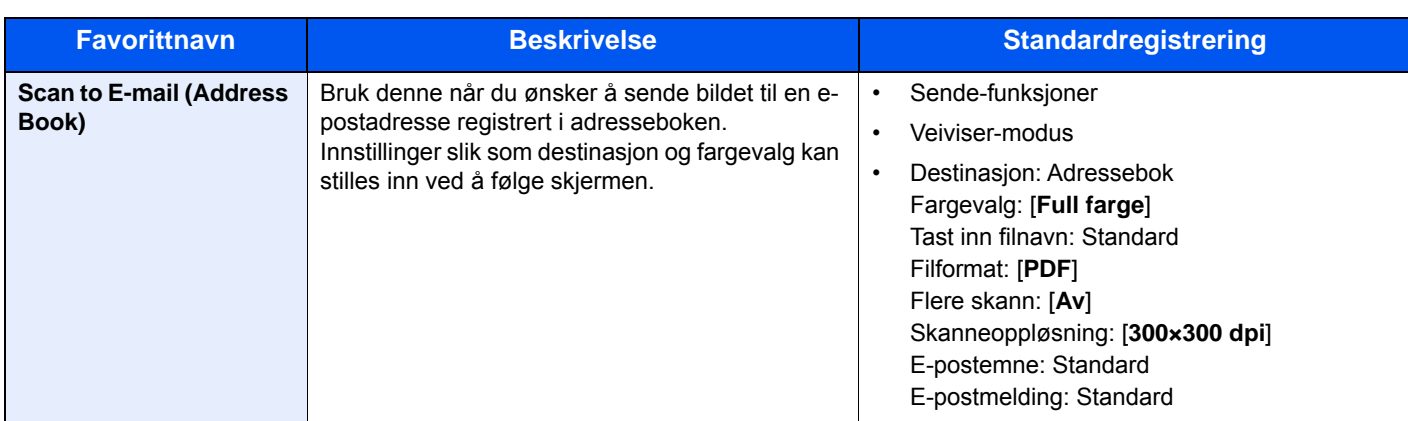

### **MERK**

Opp til 20 innstillinger kan registreres som favoritter.

## <span id="page-140-0"></span>Registrere favoritt

Når du registrerer en favoritt, kan du velge mellom to måter for å hente den frem:

- Veiviser-modus: Registrerte innstillinger hentes frem i rekkefølge og konfigureres når du kontrollerer eller endrer hver og en av dem.
- Program-modus: Innstillingene hentes frem med en gang du trykker tasten de er registrert med.

Sending er forklart som et eksempel nedenfor.

### **Veiviser-modus**

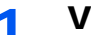

1 Vis skjermen.

Velg [**Favoritter**] på Hjem-skjermen.

### 2 Registrer favoritten.

- 1 [**Meny**] > [**Legg til**]
- 2 Velg jobbtypen.
- 3 Velg [**Veiviser**].
- 4 Velg hentefunksjonen > [**Neste**]

### **<b>MERK**

Når jobbtypen er "Kopi", vil ikke skjermbildet for destinasjonens hentemetode ikke bli vist.

- 5 Skriv inn det nye favorittnavnet > [**Neste**]
	- [Registreringsmetode for tegn \(side 8-3\)](#page-232-0)

6 Kontroller innstillingene og endre eller legg til informasjon etter behov.

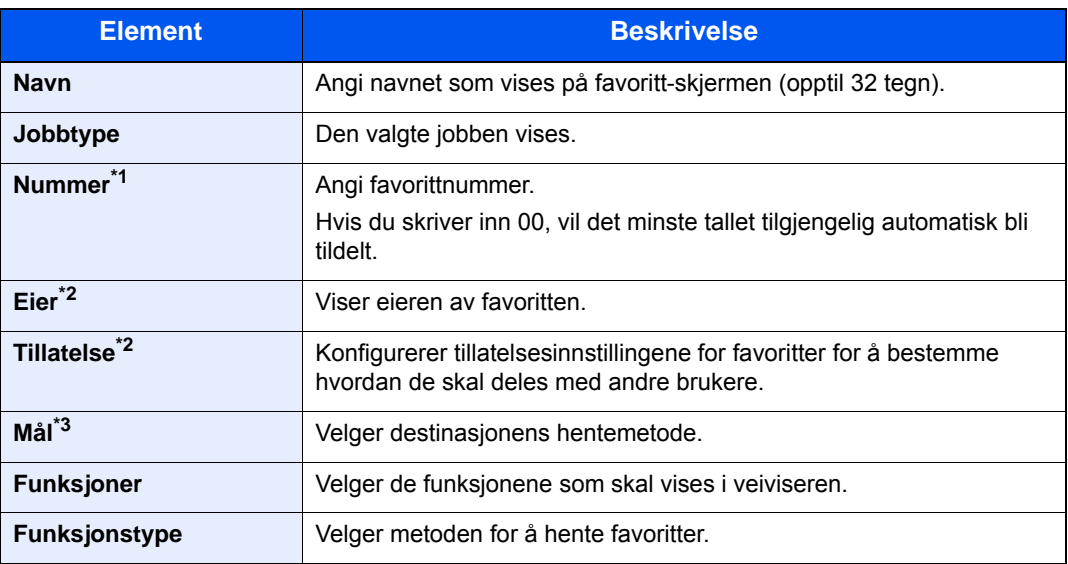

\*1 Hvis administrasjon av brukerpålogging er aktivert, kan du kun endre innstillingene ved å logge inn med administratortillatelser.

- <span id="page-141-0"></span>\*2 Vises når brukeradministrasjon er aktivert.
- \*3 Vises når jobbtypen er [**Send**] eller [**FAKS**].
- 7 Velg [**Lagre**].

Favoritten er registrert.

8 "Ønsker du å legge til en ny funksjon til hovedskjermen?" vises. For å vise en registrert favoritt på Hjem-skjermen, velg [**Ja**] og angi posisjonen der du ønsker å vise ikonet for registrerte favoritt og velg [**Lagre**].

### **Program-modus**

Når favoritter registreres i programmodus, konfigurer funksjonen for kopiering, funksjonen for sending, funksjonen for faks (Kun på produkter med faksfunksjon installert), destinasjon eller andre innstillinger som skal registreres.

### 1 Vis skjermbildet.

- 1 Velg [**Send**] på Hjem-skjermen.
- 2 Velg de sendefunksjonene og destinasjonene du vil registrere i programmet.
- 3 Velg [**Favoritter**].

### **2** Registrer favoritten.

- 1 [**Meny**] > [**Legg til**]
- 2 Velg jobbtypen.
- 3 Velg [**Program**].
- 4 Skriv inn det nye favorittnavnet > [**Neste**]
	- [Registreringsmetode for tegn \(side 8-3\)](#page-232-0)

5 Kontroller innstillingene og endre eller legg til informasjon etter behov.

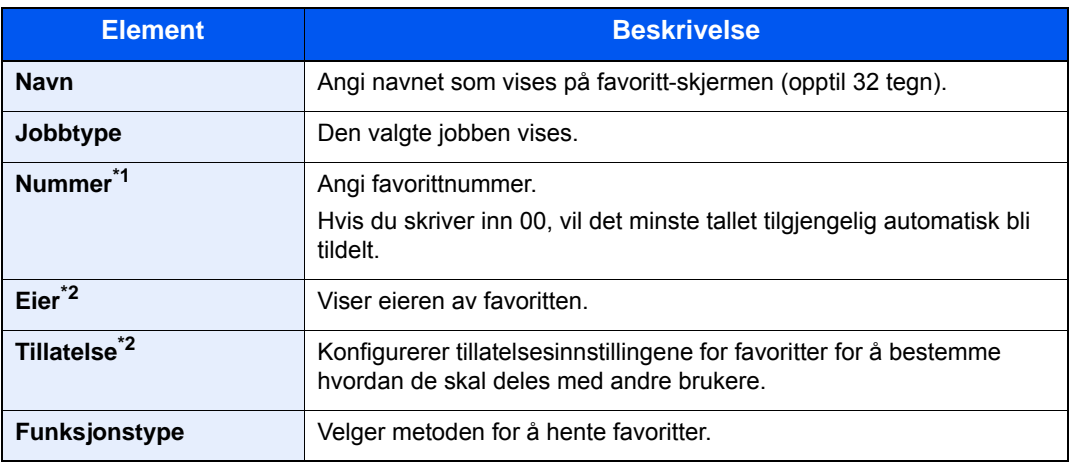

\*1 Hvis administrasjon av brukerpålogging er aktivert, kan du kun endre innstillingene ved å logge inn med administratortillatelser.

\*2 Vises når brukeradministrasjon er aktivert.

6 Velg [**Lagre**].

Favoritten er registrert.

7 Skjermbildet "vil du legge til en ny funksjon til startskjermen?" vises. For å vise en registrert favoritt på startskjermen, velg [**Ja**] og angi plasseringen der du vil at ikonet til den registrerte favoritten skal vises, og velg [**Lagre**].

### <span id="page-142-0"></span>Henter Favoritt

Bruk prosedyren nedenfor å hente en registrert favoritt.

### Vis skjermen.

1 Velg [**Favoritter**] på startskjermen, eller tasten til den registrerte favoritten.

Ved å trykke på tasten for den registrerte favoritten, kan du hente favoritten. Hvis du valgte [**Favoritter**], fortsett til neste trinn.

2 Trykk på tasten for favoritten du ønsker å hente.

### 2 Utfør favoritten.

#### **Ved bruk av Veiviser modusen**

1 De registrerte skjermbildene vises i rekkefølge. Foreta ønskede innstillinger og velg [**Neste**].

Når alle innstillingene er fullført, vises bekreftelsesskjermen.

### **MERK**

For å redigere innstillingene, velg [**< Tilbake**] og foreta ønskede endringer.

2 Plasser originalene > [**Start**]-tast

### **Ved bruk av Program modusen**

Plasser originalene > [**Start**]-tast

## <span id="page-143-0"></span>Redigere og slette favoritten

Du kan endre favorittnummer og favorittnavn eller slette favoritt. Bruk fremgangsmåten nedenfor for å redigere eller slette en favoritt.

### 1 Vis skjermen.

Velg [**Favoritter**] på Hjem-skjermen.

### **2** Rediger favoritten.

### **Redigere en favoritt**

- 1 [**Meny**] > [**Rediger**]
- 2 Velg favoritten du vil redigere.
- 3 Endre favorittnummer, favorittnavn, tillatelse.
	- [Registrere favoritt \(side 5-7\)](#page-140-0)
- 4 [**Lagre**] > [**Ja**]

### **For å slette**

- 1 [**Meny**] > [**Slett**]
- 2 Velg favoritten du vil slette.
- 3 Velg [**Ja**].
# Program

Maskinens funksjonalitet kan utvides ved å installere programmer.

Programmer som hjelper deg med å utføre daglig bruk mer effektivt, som en skannefunksjon og en autentifiseringsfunksjon er tilgjengelig.

For detaljer, konsulter salgsrepresentanten eller forhandleren.

# Installere programmer

For å bruke applikasjoner, først installere programmet på maskinen og deretter aktivere programmet.

#### $\mathbb{Q}$ **MERK**

Maksimalt 16 programmer og 5 lisenser kan installeres på maskinen. For å legge til ulike programmer, avinstallere et program som har blitt installert.

[Avinstallere programmer \(side 5-13\)](#page-146-0)

Prosedyren er som følger.

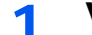

#### 1 Vis skjermen.

[**System Menu/Counter**] > [**Program**] > [**Program**]

### **QMERK**

Dersom autentiseringsskjermen vises, angir du brukernavn og passord og trykker på [**Pålogging**]. For å gjøre dette må du logge på med administratortillatelser. Fabrikkinnstilt brukernavn og passord er stilt inn som ovenfor.

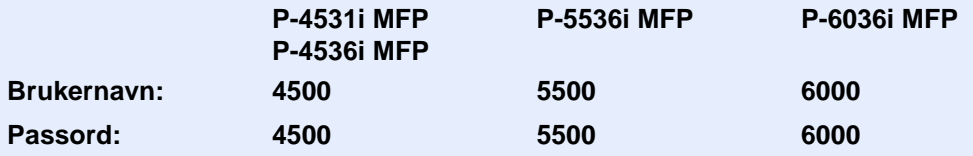

# **2** Installere programmet.

- 1 Velg  $[ + ]$ .
- 2 Sett inn det flyttbare minnet som inneholder programmet som skal installeres i USB-porten.

### **<b>MERK**

Når meldingen "Flyttbar minne ble gjenkjent. Viser filer. Er du sikker?" vises, velg [**Nei**].

3 Velg programmet som skal installeres, og trykk på > [**Installer**]

Du kan se detaljert informasjon om det valgte programmet ved å trykke på [...].

#### 4 Velg [**Ja**].

Installasjon av programmet begynner. Avhengig av programmet som blir installert, kan installasjonen ta litt tid.

Når installeringen er ferdig, vises den opprinnelige skjermen.

#### **MERK**

- For å installere et annet program, må du gjenta trinn 2-3 og 2-4.
- For å fjerne det flyttbare minnet, velger du [**Fjern minne**] og venter til meldingen "Flyttbart minne kan trygt fjernes." vises. Deretter fjernes det flyttbare minnet.

### 3 Aktivere programmet.

1 Velg det foretrukne programmet > [**Meny**] > [**Aktiver**]

Du kan se detaljert informasjon om det valgte programmet ved å trykke på [...].

2 [**Offisiell**] > Fyll inn lisensnøkkelen > [**OK**]

For noen programmer er det ikke nødvendig å angi en lisensnøkkel. Hvis lisensnøkkel-skjermen ikke vises, gå til trinn 3-3. For å bruke programmet som en prøveordning, trykk [**Prøve**] uten å angi lisensnøkkelen.

3 Velg [**Ja**].

```
VIKTIG
```
**Hvis du endrer dato/tid ved bruk av et program, vil du ikke lenger kunne bruke programmet.**

# Bruke programmer

Ikoner med aktiverte program vises i Hjem-skjermen. Velg program-ikonet på startskjermen.

Programmet starter opp.

# <span id="page-146-0"></span>Avinstallere programmer

Prosedyren er som følger.

### 1 Vis skjermen.

[**System Menu/Counter**]-tast > [**Program**] > [**Program**]

# **MERK**

Dersom autentiseringsskjermen vises, angir du brukernavn og passord og trykker på [**Pålogging**]. For å gjøre dette må du logge på med administratortillatelser. Fabrikkinnstilt brukernavn og passord er stilt inn som ovenfor.

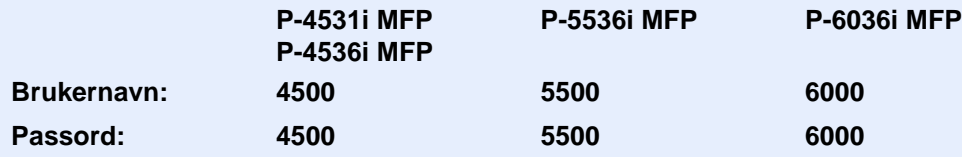

# 2 Deaktivere programmet.

- 1 Velg programmet du vil deaktivere, og trykk [**Meny**] > [**Deaktiver**] Du kan se detaljert informasjon om det valgte programmet ved å trykke på [ $\Box$ ].
- 2 Velg [**Ja**].

# 3 Avinstallere programmet.

- 1 Velg programmet du vil avinstallere, og trykk >  $\left[\frac{1}{m}\right]$ Du kan se detaljert informasjon om det valgte programmet ved å trykke på [ $\Box$ ].
- 2 Velg [**Ja**].

# Registrere snarveier

Du kan registrere snarveier for enkel tilgang til de mest brukte funksjonene. Innstillingene for den valgte funksjonen kan også registreres. Funksjonsnavnet som er knyttet til den registrerte snarveien kan endres etter behov. Du kan registrere inntil to snarveier for å kopiere funksjoner, sende funksjoner, faksfunksjoner og funksjoner som er satt for dokumentboks.

# Legge til snarveier

Snarveiregistrering utføres i "funksjoner"-skjermbildet for hver funksjon. Bruk fremgangsmåten nedenfor for å registrere en snarvei.

#### Vise skjermen.

På skjermbildene Kopi, Send, Dokumentboks eller FAKS, velg som følger: [**Funksjoner**] > [**L.til/red snarvei**]

# **2** Registrere snarveiene.

- 1 Velg [**Legg til**].
- 2 Velg tasten hvor du skal registrere snarveien.

Følgende typer snarveier er tilgjengelige:

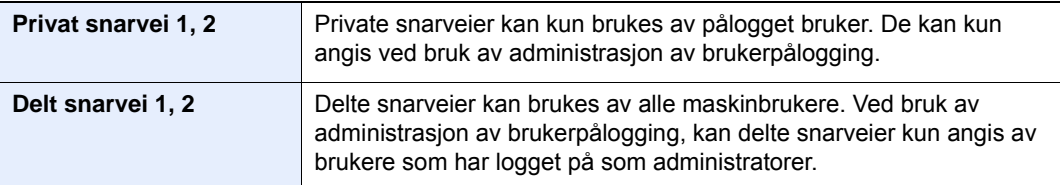

# **MERK**

Hvis du velger et allerede registrert snarveinummer, kan den nåværende registrerte snarveien byttes ut med en ny. Noen snarveier er forhåndsregistrert på fabrikken (eksempel: "Kopier ID-kort" fra kopifunksjonen).

- **3** Velg skjermbildet for funksjon som skal vises med snarveien.
- 4 Angi navnet på snarveien > [**Neste**]

Du kan angi opptil 24 tegn.

- [Registreringsmetode for tegn \(side 8-3\)](#page-232-0)
- 5 Velg [**Lagre**].

Snarveien er registrert.

# Redigere og slette snarveier

Følg trinnene nedenfor for å endre snarveiens navn og nummer, eller for å slette snarveien.

## 1 I "Funksjoner"-skjermbildet for hver funksjon, velger du [L.til/ red snarvei] nederst på skjermen.

# **2** Rediger snarveien.

## **Redigere en snarvei**

- 1 Velg [**Rediger**].
- 2 Velg type og nummer for snarveien som skal redigeres.
- 3 Trykk på [**Nummer**] eller [**Navn**].
- 4 Endre innstillinger > [**OK**]
- 5 [**Lagre**] > [**Ja**]

## **For å slette**

- 1 Trykk på [**Slett**].
- 2 Velg snarveien du vil slette.
- 3 Velg [**Ja**].

# Kopiering

# Grunnleggende betjening

Følg trinnene nedenfor når du skal utføre vanlig kopiering.

- Velg [Copy] på hjemskjermen.
- Legge inn originalene.

Legge inn originalene.

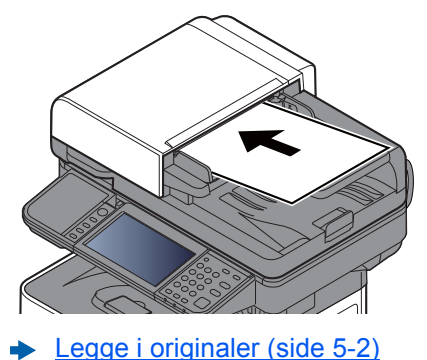

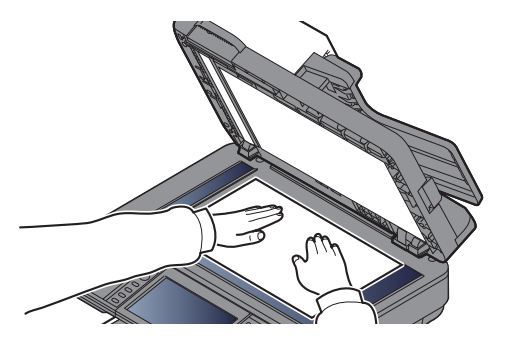

# 3 Velg funksjonene.

For å konfigurere innstillingene for funksjoner, velg funksjonstasten. Ved å velge [**Funksjoner**], får du en liste med andre funksjoner.

 $\rightarrow$  [Kopier \(side 6-2\)](#page-169-0)

# **4** Angi antall kopier med talltastene.

Du kan angi opptil 999 kopier.

# 5 Trykk på [Start]-tasten.

Kopieringen starter.

# **<b>MERK**

Denne funksjonen brukes for å reservere den neste jobben mens maskinen skriver ut. Når du bruker denne funksjonen, skannes originalen mens maskinen skriver ut. Når den gjeldende utskriftsjobben er ferdig, skrives den reserverte kopieringsjobben ut. Hvis "Reserver neste prioritet" er satt til [**Av**], vil [**Reserver neste**] vises. Velg [**Reserver neste**] og konfigurer de nødvendige innstillingene for kopieringsjobben.

Se *English Operation Guide.*

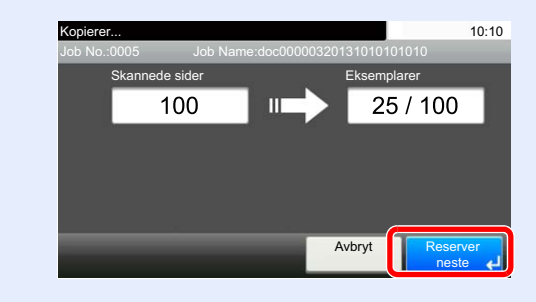

# Avbryte jobber

Du kan også avbryte jobber ved å velge [**Stop**]-tasten.

# **1 Trykk på [Stop]-tasten når kopiskjermen vises.**

# 2 Avbryte en jobb.

### **Når en jobb skannes**

Kopieringsjobben avbrytes.

### **Når en jobb skrives ut eller står i standby**

Avbryter jobb vises. Den aktuelle utskriftsjobben avbrytes midlertidig.

Velg jobben du ønsker å slette > [**Slett**] > [**Ja**]

## **MERK**

Hvis "Reserver neste prioritet" er satt til [**Av**], vises kopieringsskjermen på berøringspanelet. I så fall hvis valg av tastene [**Stop**] eller [**Avbryt**] avbryte den pågående utskriftsjobben.

Se *English Operation Guide.*

# **Sende**

Denne maskinen kan sende et skannet bilde som et vedlegg til en e-postmelding eller til en PC som er tilknyttet nettverket. Dette forutsetter at du registrerer avsender- og måladressen (mottakeradressen) på nettverket.

Et nettverksmiljø som gjør at maskinen kan kobles til en e-postserver er nødvendig for å sende e-post. Det anbefales at et lokalnettverk (LAN - Local Area Network) brukes til å hjelpe med overføringshastighet og sikkerhetsproblemer.

Følg trinnene nedenfor når du skal utføre grunnleggende sending. Følgende fire alternativer er tilgjengelige:

Send som e-post (oppføring av e-postadresse): Sender et skannet originalbilde som et e-postvedlegg. (Se [side 5-20](#page-153-0) og [side 5-22](#page-155-0).)

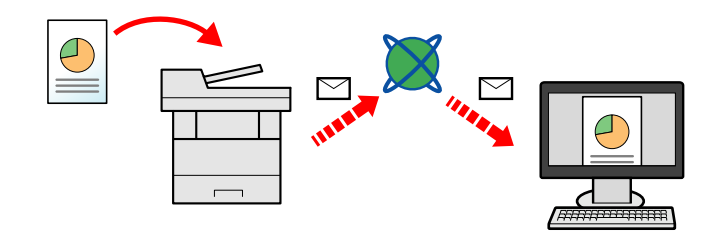

- Send til mappe (SMB): Lagrer et skannet originalbilde i en delt mappe på en hvilken som helst PC. (Se [side 5-19](#page-152-0).)
- Send til mappe (FTP): Lagrer et skannet originalbilde i en mappe på en FTP-server. (Se [side 5-19.](#page-152-0))

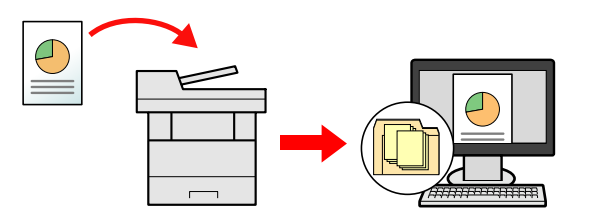

Bildedataskanning med TWAIN/WIA: Skann dokumentet med et TWAIN eller WIA-kompatibelt program. (Se [side 5-](#page-165-0) [32](#page-165-0).)

#### Ó **MERK**

- Ulike sendealternativer kan angis i kombinasjon.
- [Sende til ulike typer mål \(sender flere\) \(side 5-28\)](#page-161-0)  $\blacktriangleright$
- Faksfunksjonen kan brukes på produkter som er utstyrt med faksfunksjon.
- **Operatørhåndbok for faks**ab.

# <span id="page-152-0"></span>Grunnleggende betjening

Velg [Send] på hjemskjermen.

# 2 Legg på originaler.

Legge inn originalene.

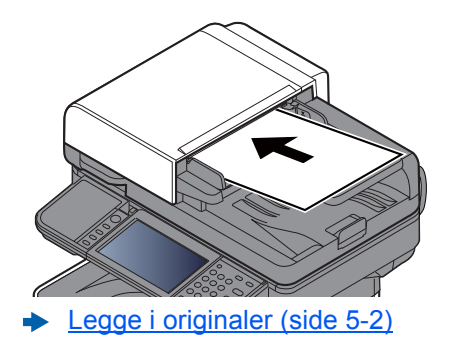

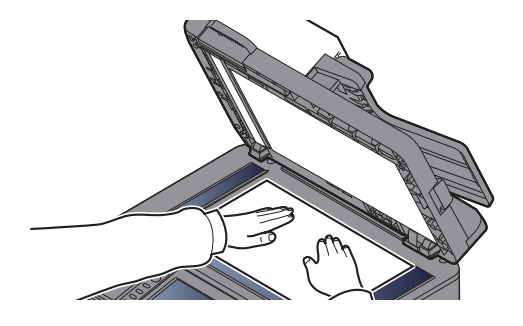

### 3 Angi destinasjonen.

Velg målmappen bildet skal sendes til.

◆ <u>[Angi mål \(side 5-20\)](#page-153-1)</u>

#### **Velge en destinasjon fra den eksterne adresseboken**

For detaljer om den eksterne adresseboken, se følgende:

**Embedded Web Server RX User Guide**

#### **Velge en destinasjon fra faksen**

For mer informasjon om bruk av FAKS, se følgende:

**Operatørhåndbok for faks**

### 4 Velg funksjonene.

Velg [**Funksjoner**] for å vise andre funksjoner.

 $\rightarrow$  [Send \(side 6-4\)](#page-171-0)

# 5 Trykk på [Start]-tasten.

Sending starter.

# <span id="page-153-1"></span>Angi mål

Velg destinasjonen med en av følgende metoder:

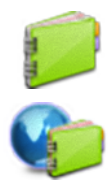

[Velge fra adresseboken \(side 5-20\)](#page-153-0)

Velge fra den eksterne adresseboken

For detaljer om den eksterne adresseboken, se følgende:

**Embedded Web Server RX User Guide**

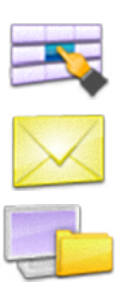

[Velge fra etttrykkstast \(side 5-22\)](#page-155-1)

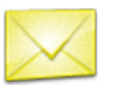

[Angi en e-postadresse \(side 5-22\)](#page-155-0)

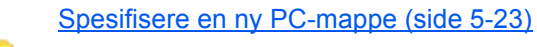

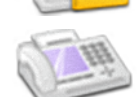

Velge fra faksen

**Operatørhåndbok for faks**

## **MERK**

- Du kan stille inn maskinen slik at adresseboken vises når du velger [**Send**]-tasten.
- Se *English Operation Guide.*
- Hvis du bruker produktene utstyrt med faksfunksjonen kan du spesifisere faksdestinasjonen. Tast inn den andre parten ved hjelp av det numeriske tastaturet.

# <span id="page-153-0"></span>**Velge fra adresseboken**

Velg et mål som er registrert i adresseboken.

For mer informasjon om hvordan du registrerer bestemmelsessteder i adresseboken, se følgende:

÷ *English Operation Guide*

# 1 I standardskjermbildet for sending velger du [Adressebok].

### **MERK**

For detaljer om den eksterne adresseboken, se følgende:

**Embedded Web Server RX User Guide**

# 2 Velg destinasjonene.

Velg avmerkingsboksen for å velge den ønskede destinasjonen fra listen. De valgte målene angis av et hakemerke i avmerkingsboksen.

Du kan også velge [**Meny**] for å foreta et mer detaljert søk.

### **<b>MERK**

For å velge bort, trykk på avmerkingsboksen, og fjern hakemerket.

### **Målsøk**

Du kan søke etter målene som er registrert i adresseboken.

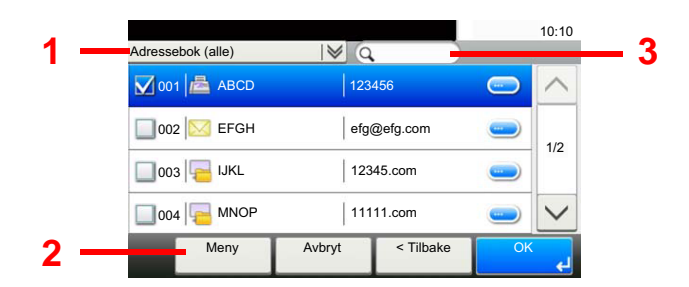

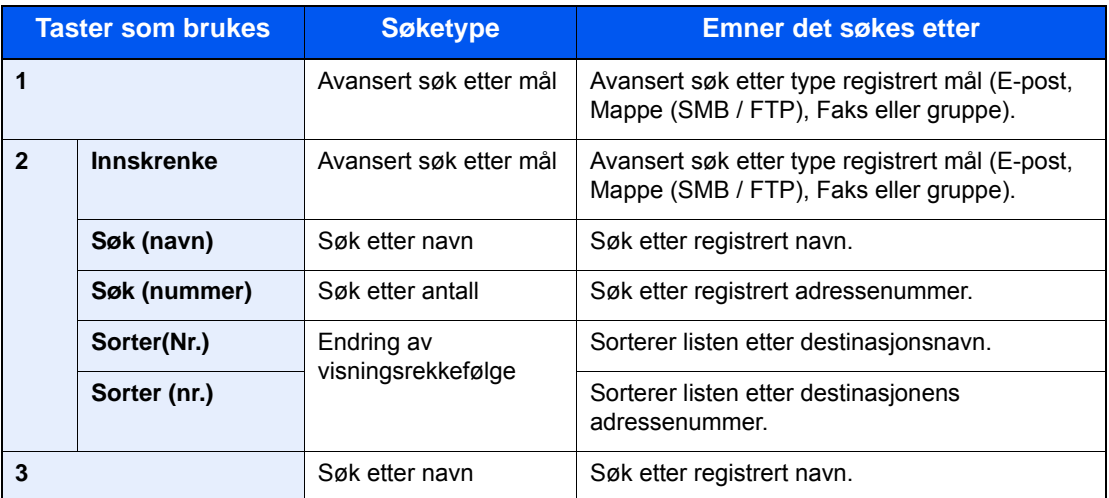

## **<b>MERK**

Du kan angi en destinasjon ved adressenummer ved å velge tasten [**Quick No. Search**].

# 3 Aksepter destinasjonen > [OK]

Mål kan endres senere.

[Kontrollere og redigere mål \(side 5-25\)](#page-158-0)

#### **<b>MERK**

Du kan angi standard "Sorter" innstillinger.

Se *English Operation Guide.*

### <span id="page-155-1"></span>**Velge fra etttrykkstast**

Velg målet ved hjelp av ettrykkstastene.

## **MERK**

Denne prosedyren forutsetter at ettrykkstastene allerede er registrert. For mer informasjon om å legge til ettrykkstaster, se English Operation Guide.

*English Operation Guide.* ∙

### 1 I standardskjermbildet for sending, velg [Ettrykkstast].

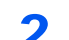

### **2** Velg de ettrykks-tastene der destinasjonen er registrert.

Hvis ettrykkstastene for ønsket mål er skjult på berøringspanelet, trykker du [ $\vee$ ] eller [ $\wedge$ ] for å bla gjennom og vise neste eller forrige ettrykkstast.

### **MERK**

Du kan angi en ettrykkstast med et ettrykksnummer ved å velge tasten [**Quick No. Search**].

### 3 Aksepter destinasjonen > [OK]

Mål kan endres senere.

[Kontrollere og redigere mål \(side 5-25\)](#page-158-0)

#### <span id="page-155-0"></span>**Angi en e-postadresse**

Skriv inn ønsket e-postadresse.

#### $\ddot{\mathbb{C}}$ **MERK**

For å sende en e-post, må du konfigurere systeminnstillingene som er nødvendige.

Se *English Operation Guide.*

#### I standardskjermbildet for sending velger du [E-post].

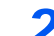

#### **2** Skriv inn e-postadressen > [OK]

Du kan angi opptil 128 tegn.

[Registreringsmetode for tegn \(side 8-3\)](#page-232-0)

For å angi flere destinasjoner, velger du [**Neste mål**] og angir neste mål. Opptil 100 epostadresser kan angis.

Du kan registrere e-postadressen i adresseboken ved å velge [**Meny**] > [**Legg til adr.bok**]. Du kan også bytte ut informasjon om et tidligere registrert mål.

Mål kan endres senere.

[Kontrollere og redigere mål \(side 5-25\)](#page-158-0)

#### <span id="page-156-0"></span>**Spesifisere en ny PC-mappe**

Angi ønsket delt mappe på en datamaskin eller en FTP-server som målet.

### **MERK**

- Se følgende for metoden for å angi en delt mappedestinasjon på en datamaskin:
- [Forberedelser for å sende et dokument til en delt mappe på en PC \(side 3-15\)](#page-114-0)
- For detaljer om hvordan du deler en mappe, se følgende:
- **→** [Opprette en delt mappe, lage et notat for en delt mappe \(side 3-17\)](#page-116-0)
- Vær sikker på at SMB-protokollen eller FTP er På.
- **→** Se *English Operation Guide.*

#### I standardskjermbildet for sending, velg [Mappe].

### 2 Velg mappetypen.

Hvis du valgte [**FTP**], gå til trinn 4.

#### 3 Velg mappespesifikasjonsmetode.

For å søke etter en mappe for en datamaskin på nettverket, velg [**Søk i mappe fra nettverk**] eller [**Søk i mappe etter vertsnavn**].

Hvis du valgte [**Søk i mappe fra nettverk**], kan du søke etter en destinasjon på alle datamaskiner i nettverket.

Hvis du valgte [**Søk i mappe etter vertsnavn**], kan du gå inn på «Domene/Arbeidsgruppe», og «Vertsnavn» for å søke etter destinasjonen på datamaskiner på nettverket.

Opptil 500 adresser kan vises. Velg vertsnavn (PC-navn) som du vil spesifisere på skjermen som vises, og velg [**Neste**]. Skjermbildet for brukernavn og passord vises.

Når du angir brukernavn og passord for på destinasjons-PC vises delte mapper. Velg den mappen du vil spesifisere og velg [**Neste**]. Adressen til den valgte delte mappen er angitt.

Velg mappen fra listen over søkeresultater.

Hvis du valgte [**Skriv inn mappens bane**], gå til trinn 4.

#### **A** Skriv inn informasjon om mottaker.

Skriv inn den neste informasjonen. Når du har angitt ett element, velger du [**Neste**] for å gå videre til neste element.

[Registreringsmetode for tegn \(side 8-3\)](#page-232-0)

I tabellen nedenfor listes elementene som skal angis.

#### **For send til mappe (SMB)**

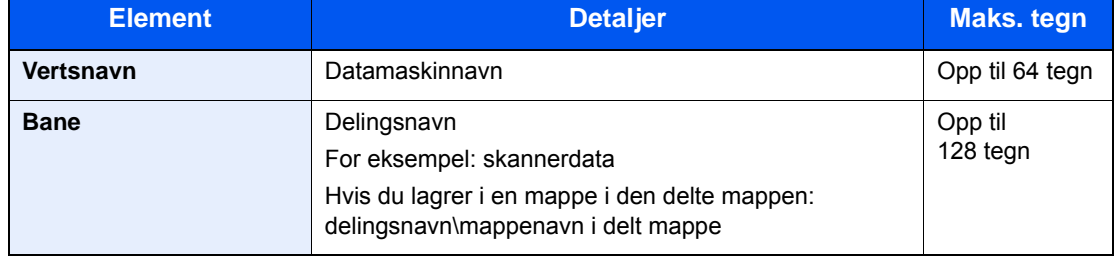

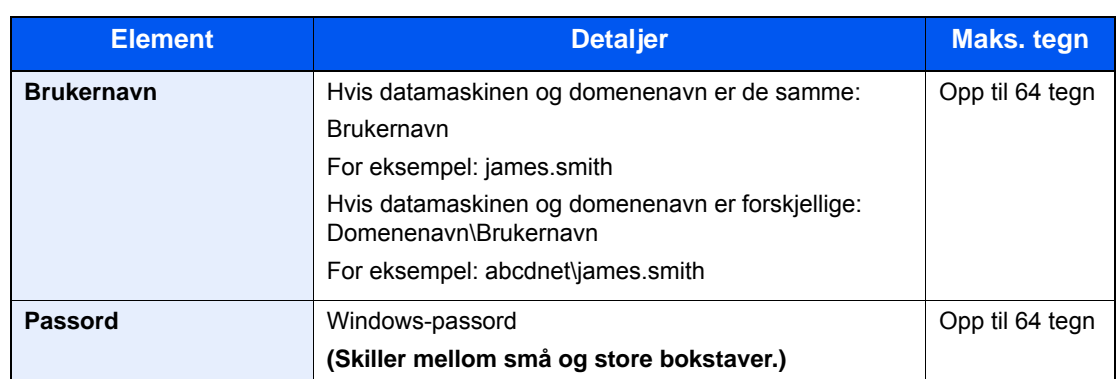

#### **For send til mappe (FTP)**

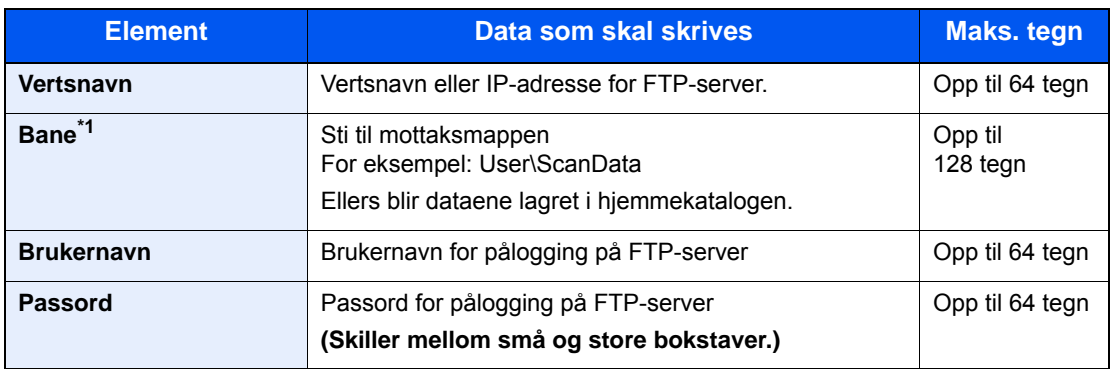

\*1 Når FTP-serveren er basert på Linux/UNIX, er stien inkludert undermappen kombinert med skråstrek "/" ikke med back-slash.

# 5 Sjekk status.

1 Kontroller informasjonen.

Endre forsinkelsen som ønsket.

2 Kontroller tilkoblingen.

#### [**Meny**] > [**Test**]

"Tilkoblet". vises når tilkoblingen til målet er korrekt etablert. Hvis "Kan ikke koble til" vises, gå igjennom oppføringen.

For å angi flere destinasjoner, velger du [**Neste mål**] og angir neste mål.

Du kan registrere informasjon i adresseboken ved å velge [**Legg til i adr.bok**].

# 6 Velg [OK].

Mål kan endres senere.

[Kontrollere og redigere mål \(side 5-25\)](#page-158-0)

# <span id="page-158-0"></span>Kontrollere og redigere mål

Kontroller og rediger et valgt mål.

#### Vise skjermen.

- 1 Angi destinasjonen.
	- [Angi mål \(side 5-20\)](#page-153-1)
- 2 Velg [**Kontroller**].

# 2 Kontroller og rediger målet.

For å legge til en ny destinasjon velger du  $[\frac{1}{2}]$ .

Hvis du vil vise detaljer for destinasjonene, velg [....]. Nye e-postadresser og PC-mapper kan redigeres hvis de er angitt.

For å slette den valgte destinasjonen, velg  $[\mathbf{m}]$ .

### **<b>MERK**

- Når du velger [**På**] for Inntastingsskjekk for nytt mål, vises bekreftelsesskjermbildet. Angi samme vertsnavn og banen igjen, og velg [**OK**].
- Se *English Operation Guide.*
- Når du velger [**På**] for destinasjonskontroll før sending, vises bekreftelsesskjermbildet etter at du har trykket på [**Start**].
- **→** Se *English Operation Guide.* [Bekreftelsesskjerm for mål \(side 5-26\)](#page-159-0)

# <span id="page-159-0"></span>Bekreftelsesskjerm for mål

Når du velger [**På**] for destinasjonskontroll før sending, vises bekreftelsesskjermbildet etter at du har trykket på [**Start**].

Se *English Operation Guide.*

Følg trinnene nedenfor å bekrefte målene.

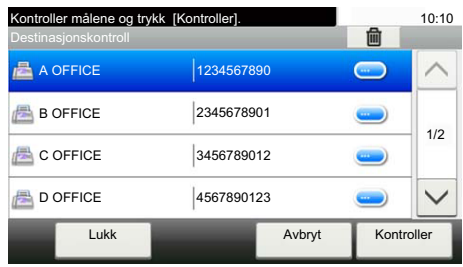

**1** Velg  $[\vee]$  eller  $[\wedge]$  for å bekrefte alle mål.

Ved å velge [ $\bigcirc$ ] vises detaljert informasjon om den valgte destinasjonen.

For å slette destinasjonen velger du den destinasjonen du vil slette > [ma] > [Ja]

For å legge til destinasjonen, velg [**Avbryt**] og returner til destinasjonsskjermen.

2 Velg [**Kontroller**].

### **MERK**

Sørg for å bekrefte alle mål ved å vise dem på berøringspanelet. Du kan ikke velge [**Kontroller**] med mindre du har bekreftet alle mål.

# **Hente**

Hente er en funksjon som lar deg sende den siste angitte destinasjonen igjen. Når du vil sende bildet til samme destinasjon, velges [**Tilbakekall**], og du kan ringe destinasjonen du sendte på mållisten.

1 Velg [**Tilbakekall**].

Destinasjonen du sendte vises på mållisten.

#### **MERK**

Når siste sending inkluderte faks, datamaskiner og e-postmottakere, vises disse også. Hvis det er nødvendig, legg til eller slett målet.

2 Trykk på [**Start**]-tasten.

Sending starter.

### **MERK**

- Når [**På**] velges i "Mål. Sjekk før sending" en skjerm som bekrefter mål vises når du trykker på [**Start**]-tasten.
- [Bekreftelsesskjerm for mål \(side 5-26\)](#page-159-0)
- Hent-informasjonen blir avbrutt ved følgende forhold.
	- Når du slår av strømmen
	- Når du sender neste bilde (ny henting som er registrert)
	- Når du logger ut

# Send til meg (e-post)

Når brukerpålogging er aktivert, sendes dokumentet til e-postadressen til den påloggede brukeren.

# 1 Velg [Send til meg (E-post)] på startskjermen.

#### **MERK**

• For å bruke denne funksjonen, må funksjonens ikon vises på startskjermen.

- [Redigere hjemskjermbildet \(side 2-14\)](#page-63-0)
- En e-postadresse må angis under brukerpålogging for brukeren som logger seg på.
- Se *English Operation Guide.*

# <span id="page-161-0"></span>Sende til ulike typer mål (sender flere)

Du kan spesifisere destinasjoner som kombinerer e-postadresser, mapper (SMB eller FTP) og faksnummere (faksfunksjonen kan kun brukes på produkter utstyrt med faksmulighet). Dette er referert til som flersending. Dette er nyttig for å sende til ulike typer mål (e-postadresser, mapper, osv.) i en enkelt operasjon.

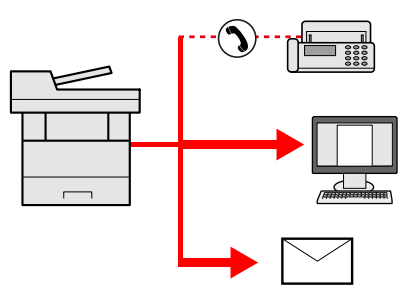

Antall kringkastingselementer

E-post: Opp til 100

Mapper (SMP, FTP): Til sammen 5 SMB og FTP

Faks: Opp til 100

Fremgangsmåtene er de samme som ved angivelse av mål for de respektive typene. Fortsett med å angi e-postadresse eller mappebane slik at de vises i mållisten. Trykk på [**Start**]-tasten for å starte overføringen til alle målene samtidig.

# **MERK**

Hvis målene inkluderer en faks, er bildene som sendes til alle målene i sort/hvitt.

# Avbryte sendejobber

Du kan også avbryte jobber ved å velge [**Stop**]-tasten.

## 1 Trykk på [Stop]-tasten når sendeskjermen vises.

# 2 Avbryte en jobb.

#### **Når en jobb skannes**

Avbryter jobb vises.

#### **Når det er en jobb som sender eller på standby**

Avbryter jobb vises. Velg jobben du ønsker å slette > [**Slett**] > [**Ja**]

# **<b>MERK**

Hvis du velger [**Stop**] vil det ikke midlertidig stoppe en jobb som du allerede har begynt å sende.

# WSD-skann

WSD-skann lagrer bilder av originaler som er skannet på denne maskinen som filer på en WSD-kompatibel datamaskin.

# **MERK**

- For å bruke WSD-skann, bekreft at datamaskinen brukes for WSD-skanning og maskinen er tilkoblet et nettverk, og WSD-skann er satt til [**På**] i nettverksinnstillingene.
- Se *English Operation Guide.*
- For informasjon om hvordan du bruker datamaskinen, kan du se datamaskinens hjelp eller brukerhåndboken for din programvare.

# Installerer driveren til skriveren

**Installerer driverprogramvaren (for Windows 8, Windows 8.1 og Microsoft Windows Server 2012)**

## 1 Klikk på [Søk] i charms, [Kontrollpanel], og deretter [Vis enheter og skrivere].

# 2 Installere driveren.

Klikk på [**Legg til en enhet**]. Velg maskinens ikon og klikk deretter på [**Neste**]. Når maskinens ikon vises i "**Skrivere**" på [**Enheter og skrivere**]-skjermen, er installasjonen fullført.

### **Installerer driverprogramvaren (for Windows 7)**

Vis [Nettverk] i startmenyen.

# Klikk på [**Start**]-knappen på Windows, og klikk deretter på [**Nettverk**].

### **MERK**

Når [**Nettverk**] ikke vises på Start-menyen, utfør følgende prosedyre.

- 1 Høyreklikk på [**Start**] og klikk på [**Egenskap**] i menyen som vises.
- 2 Velg [**[Start]-menyen**]-fanen i "**Egenskaper for oppgavelinje og [Start]-meny**", og klikk [**Tilpass**].
- 3 Når "**Tilpass [Start]-menyen**" vises, velg "**Nettverk**"-boksen og klikk på [**OK**].

# **2** Installere driveren.

Høyreklikk på maskinens ikon og klikk deretter på [**Installer**].

### **<b>MERK**

Dersom "**Brukerkontokontroll**"-vinduet vises, klikker du på [**Fortsett**]. Dersom "**Ny maskinvare funnet**"-vinduet vises, klikker du på [**Avbryt**].

Under installasjonen, dobbeltklikker du på ikonet som vises på oppgavelinjen for å vise "**Installasjon av driverprogramvare**". Når "**Enhetene er klare for bruk**" vises på [**Installasjon av driverprogramvare**]-skjermen, er installasjonen fullført.

## **Installerer driverprogramvaren (for Windows 10)**

## 1 Høyreklikk på [Start]-knappen i Windows og velg [kontrollpanel] og [se enheter og skrivere].

### **2** Installere driveren.

Klikk på [**Legg til en enhet**]. Velg maskinens ikon og klikk deretter på [**Neste**].

Når maskinens ikon vises i "**Skrivere**" på [**Enheter og skrivere**]-skjermen, er installasjonen fullført.

### **WSD Skanning**

- Velg [Send] på startskjermen.
- **2** Legg på originaler.

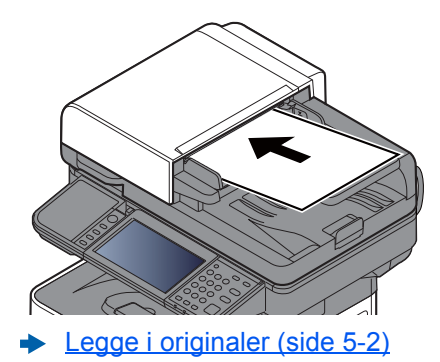

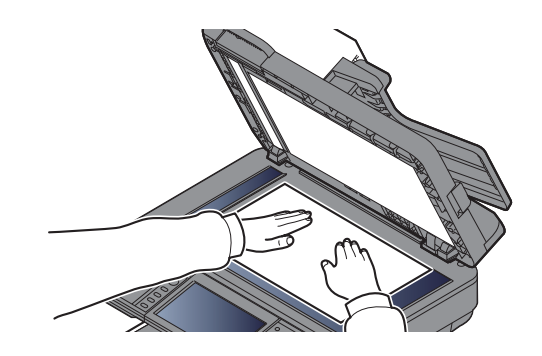

# 3 Vis skjermbildet.

Trykk [**WSD skan**].

### **4** Skann originalene.

**Prosedyre ved hjelp av denne maskinen**

- 1 [**Fra operatørpanel**] > [**Neste**]
- 2 Velg datamaskinen som mål, og trykk [**OK**]

Trykk [**Last på nytt**] for å laste listen med datamaskiner.

Du kan se informasjon om den valgte datamaskinen ved å trykke på [...].

- 3 Angi type original, filformat osv. etter ønske.
- 4 Trykk på [**Start**]-tasten. Sende begynner og programvaren som er installert på datamaskinen er aktivert.

#### **Prosedyre fra datamaskinen**

- 1 [**Fra datamaskin**] > [**Neste**]
- 2 Bruk programvare som er installert på datamaskinen for å sende bildene.

# <span id="page-165-0"></span>Skanning med bruk av TWAIN eller WIA

Dette avsnittet forklarer hvordan du skanner en original ved hjelp av TWAIN. WIA-driveren brukes på samme måte.

### 1 Vis skjermen.

- 1 Aktivere den TWAIN-kompatible programvaren.
- 2 Velg maskinen som bruker programmet, og vis dialogboksen.

#### **MERK**

For å velge maskinen, se Operation Guide eller Hjelp for hver programvare.

# 2 Konfigurere skanneinnstillingene.

Velg skanneinnstillinger i dialogboksen som åpnes.

#### **<b>MERK**

For innstillingene, se Hjelp i dialogboksen.

## 3 Legg på originaler.

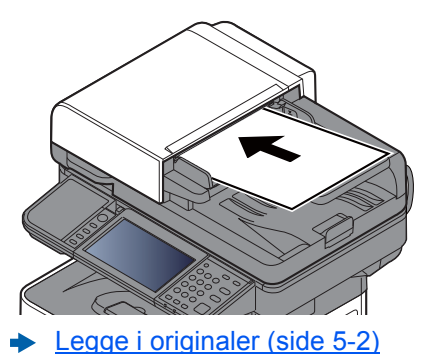

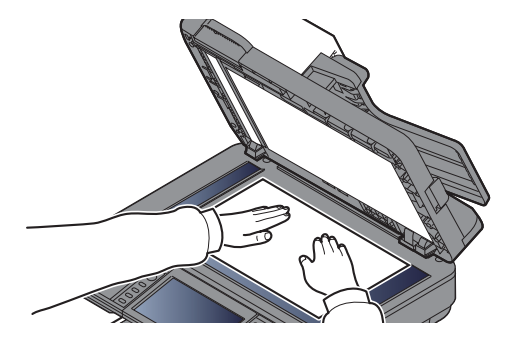

## **4** Skann originalene.

Klikk på [**Skann**]-knappen. Dokumentdata skannes.

# Skanne med File Management Utility

File Management Utility er et program som sender det ferdig skannede dokumentet til en spesifikk nettverksmappe eller pc. Du kan lage en arbeidsflyt med FMU for behandling av det skannede dokumentet, og registrere arbeidsflyten på maskinen som favoritt.

#### $\mathbb{Q}$ **MERK**

- For å bruke denne funksjonen, må du installere File Management Utility på din datamaskin og konfigurere innstillingene for at flerfunksjonsmaksinen kan bli brukt. Skanneforhold og lagringslokasjon. For å installere File Management Utility, se følgende:
- **►** [Installere programvare \(side 2-31\)](#page-80-0)
- For informasjon om bruk av File Management Utility, se følgende:
- **File Management Utility User Guide**
	- 1 Sørg for at File Management Utility kjører på en datamaskin (eller server) hvor File Management Utility er installert.

## Legg inn originalen.

## **3** Tilbakekall favoritt.

1 Velg [**Favoritter**] på startskjermen, eller tasten til den registrerte favoritten.

Hvis du velger tasten for favoritten som er registrert med FMU, blir favoritten aktivert. Hvis du valgte [**Favoritter**], fortsett til neste trinn.

- 2 Velg tasten til favoritten du ønsker å bruke.
- 4 Følg instruksjonene på skjermen for å legge inn nødvendig informasjon og trykk [Neste].
- 5 Når skjermen med innstillinger for skan kommer opp, trykk på hver gjenstand og konfigurer de nødvendige innstillingene.

Egenskapene som kan velges avgjøres av File Management Utility.

# 6 Trykk på [Start]-tasten.

Sending starter.

# Hvordan bruke faksfunksjonen

På produkter med en faksfunksjon, er det også mulig å bruke faksfunksjonen.

**Operatørhåndbok for faks**

# **Bruke ulike funksjoner** 6

#### Dette kapitlet beskriver følgende emner:

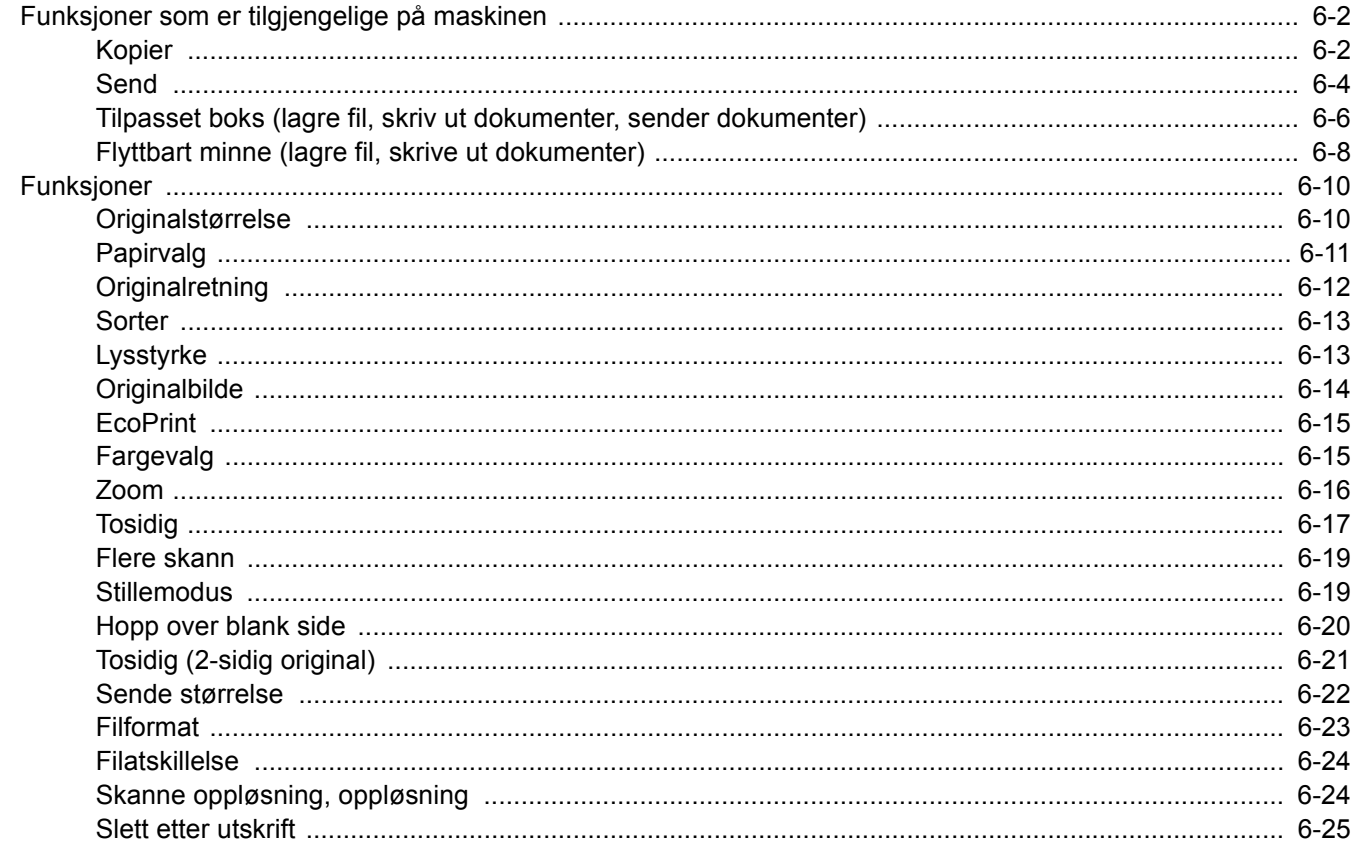

# <span id="page-169-1"></span>Funksjoner som er tilgjengelige på maskinen

# <span id="page-169-2"></span><span id="page-169-0"></span>Kopier

For å konfigurere innstillingene for funksjoner, velg funksjonstasten. Ved å velge [**Funksjoner**], får du en liste med andre funksjoner.

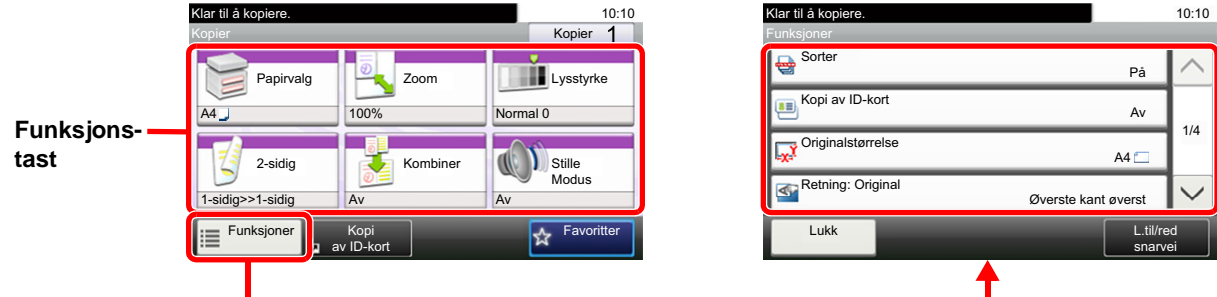

For detaljer om hver funksjon, se tabellen nedenfor.

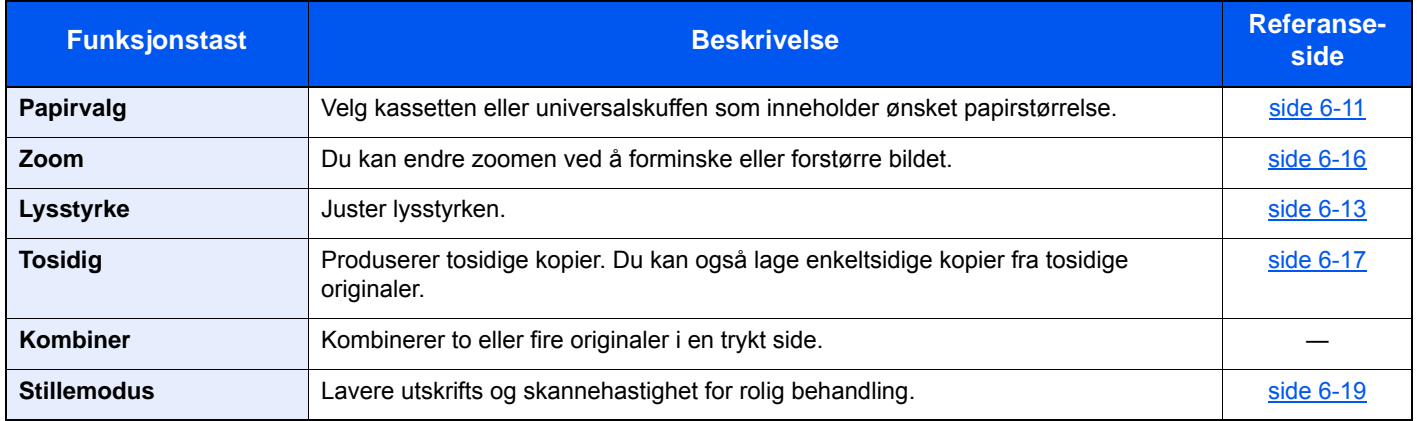

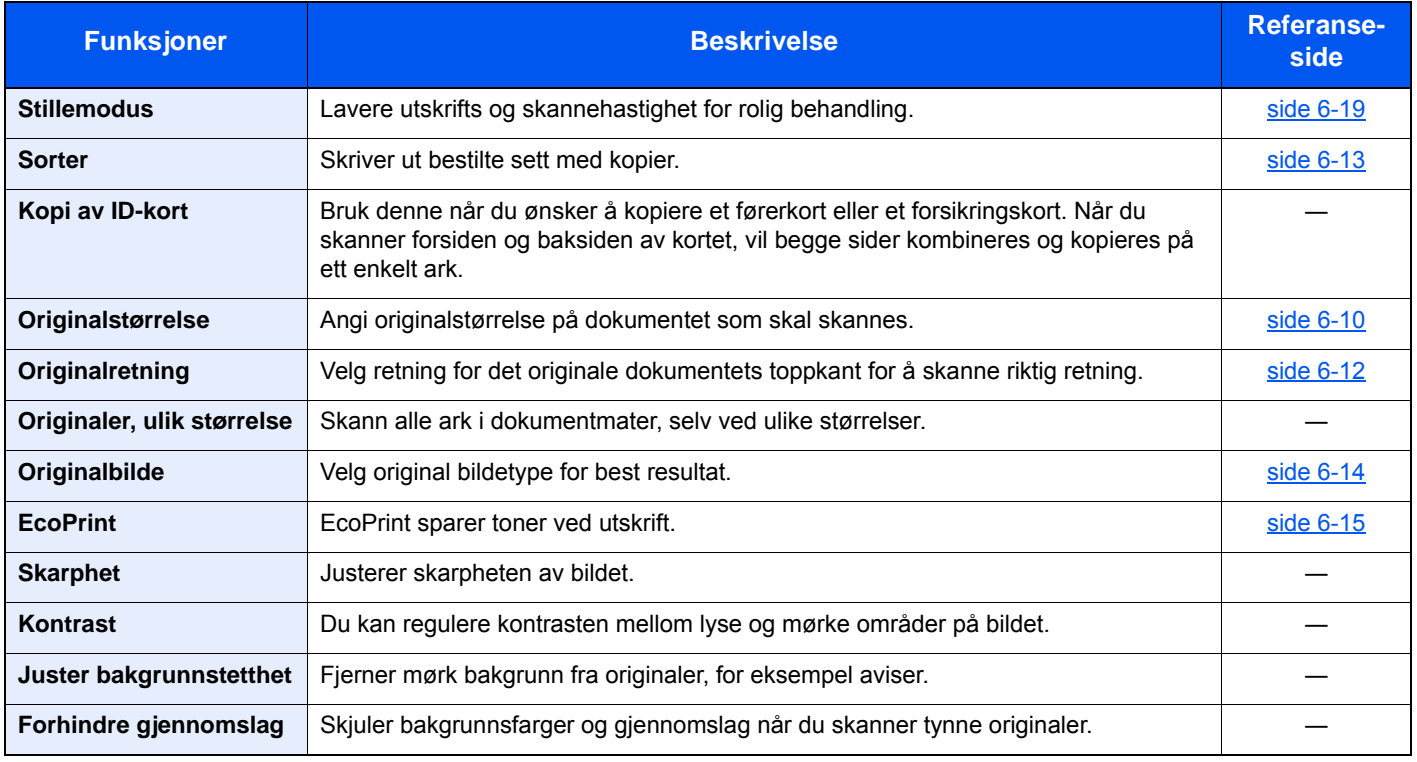

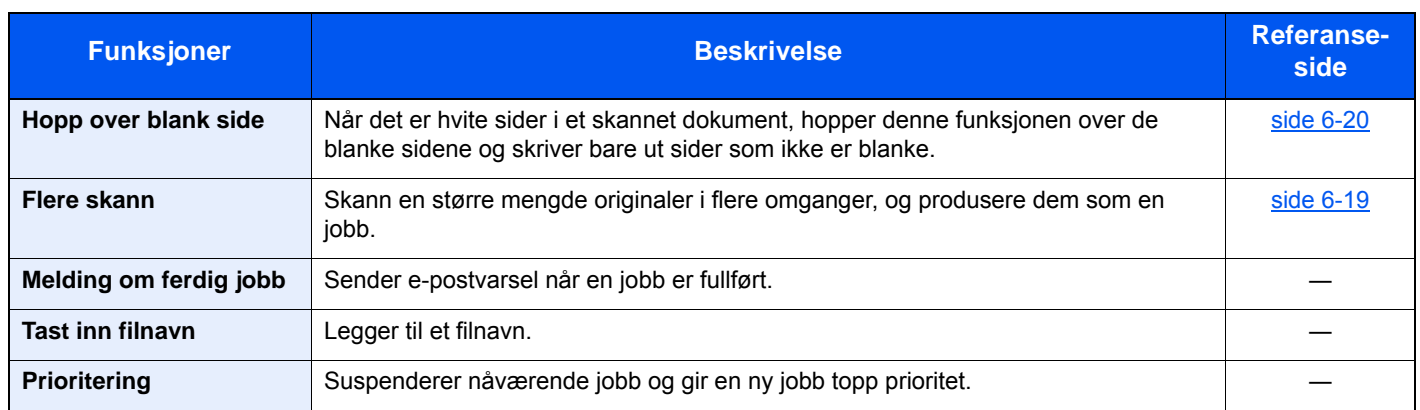

# <span id="page-171-1"></span><span id="page-171-0"></span>**Send**

For å konfigurere innstillingene for funksjoner, trykk på [**Funksjoner**].

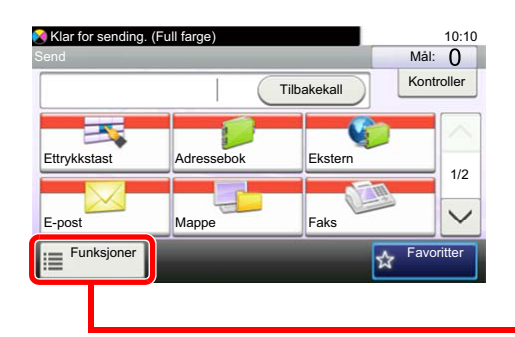

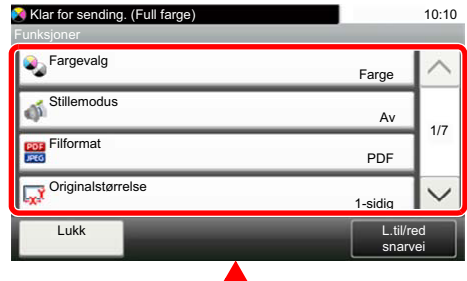

For detaljer om hver funksjon, se tabellen nedenfor.

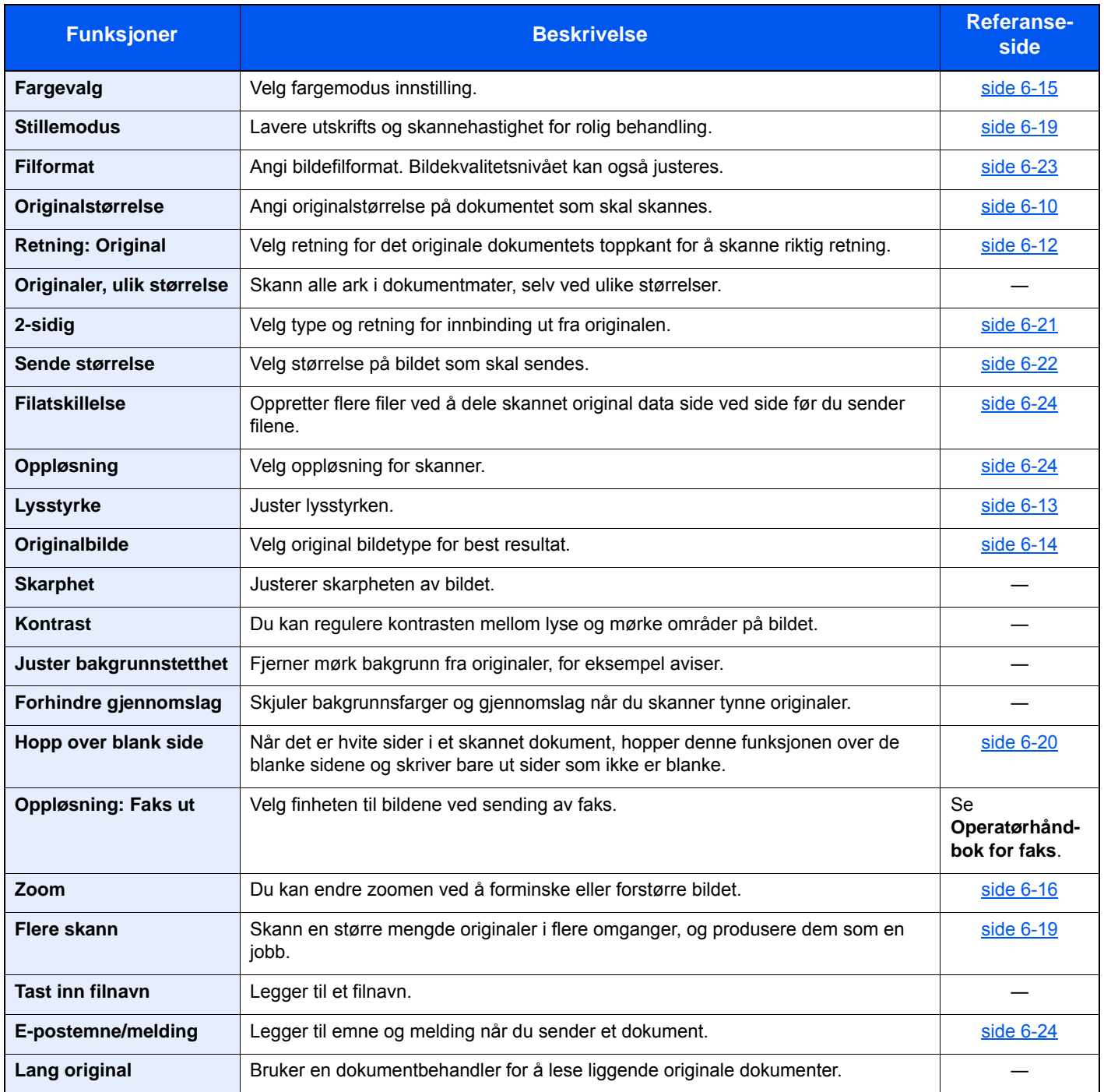

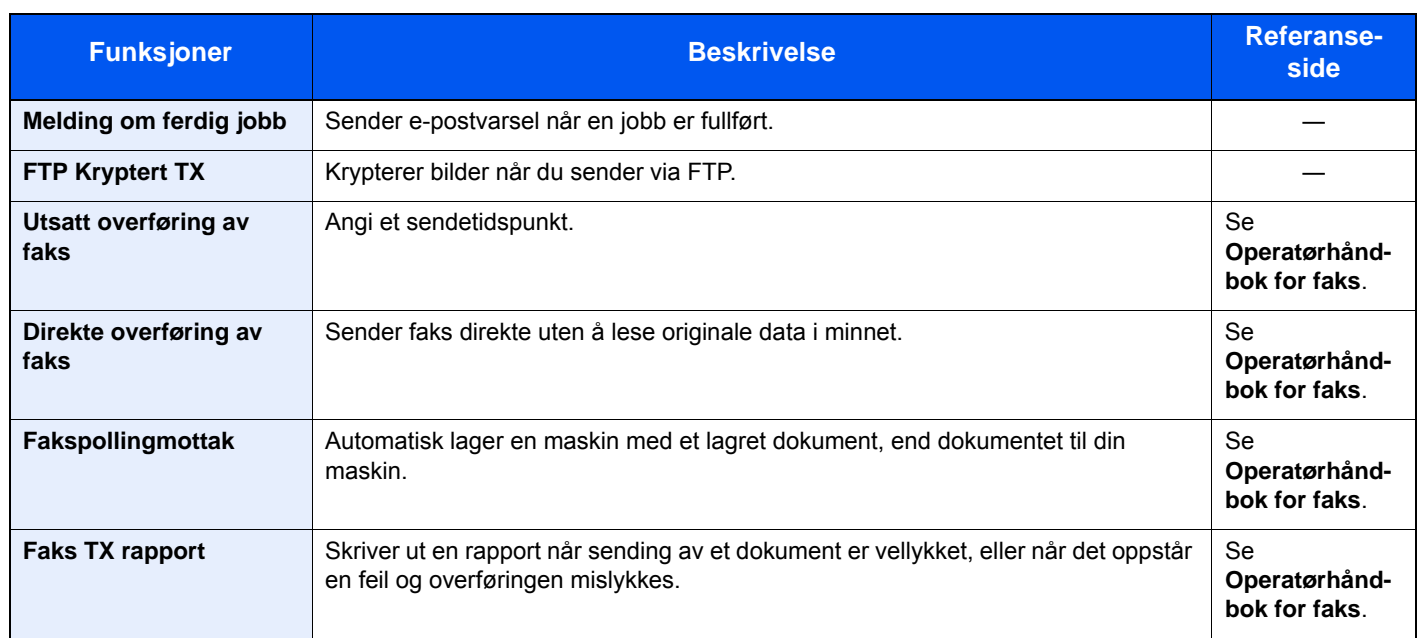

# <span id="page-173-0"></span>Tilpasset boks (lagre fil, skriv ut dokumenter, sender dokumenter)

For å konfigurere innstillingene for funksjoner, velg funksjonstasten. Ved å velge [**Funksjoner**], får du en liste med andre funksjoner.

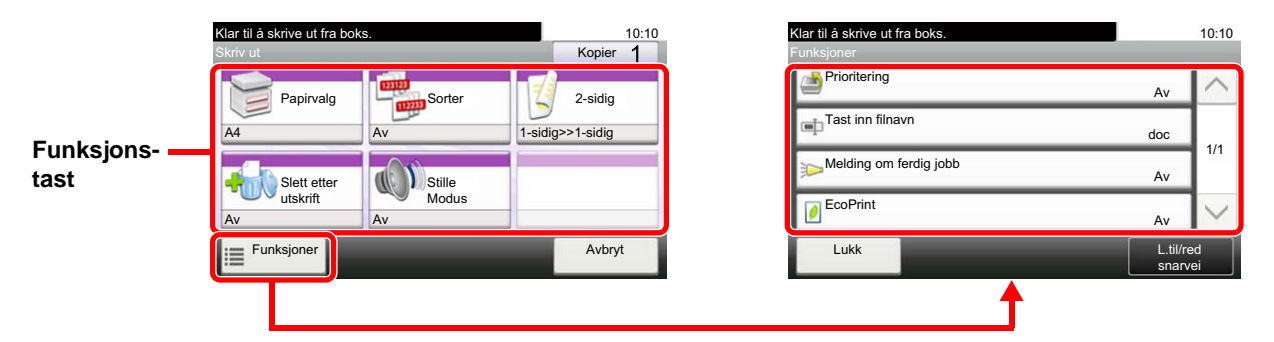

For detaljer om hver funksjon, se tabellen nedenfor.

## **Lagre fil**

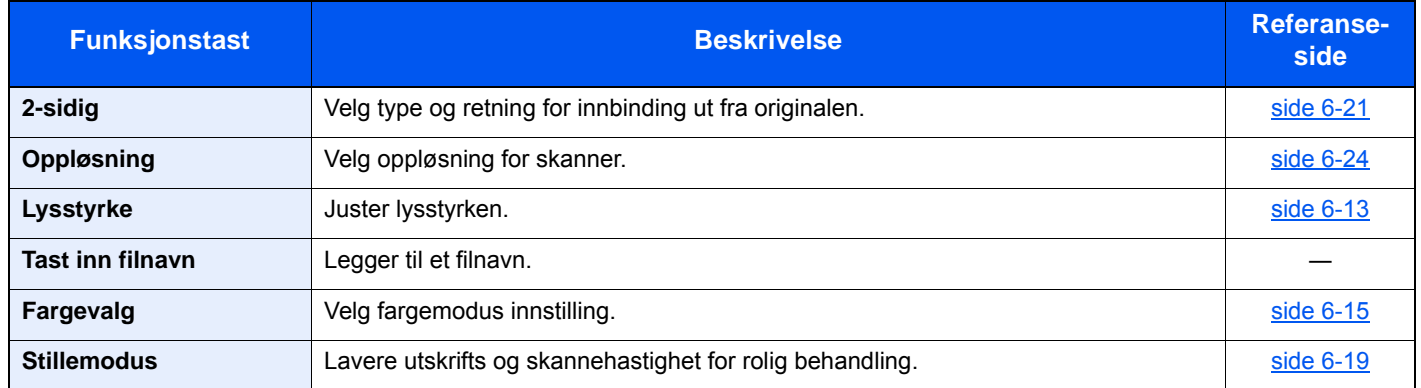

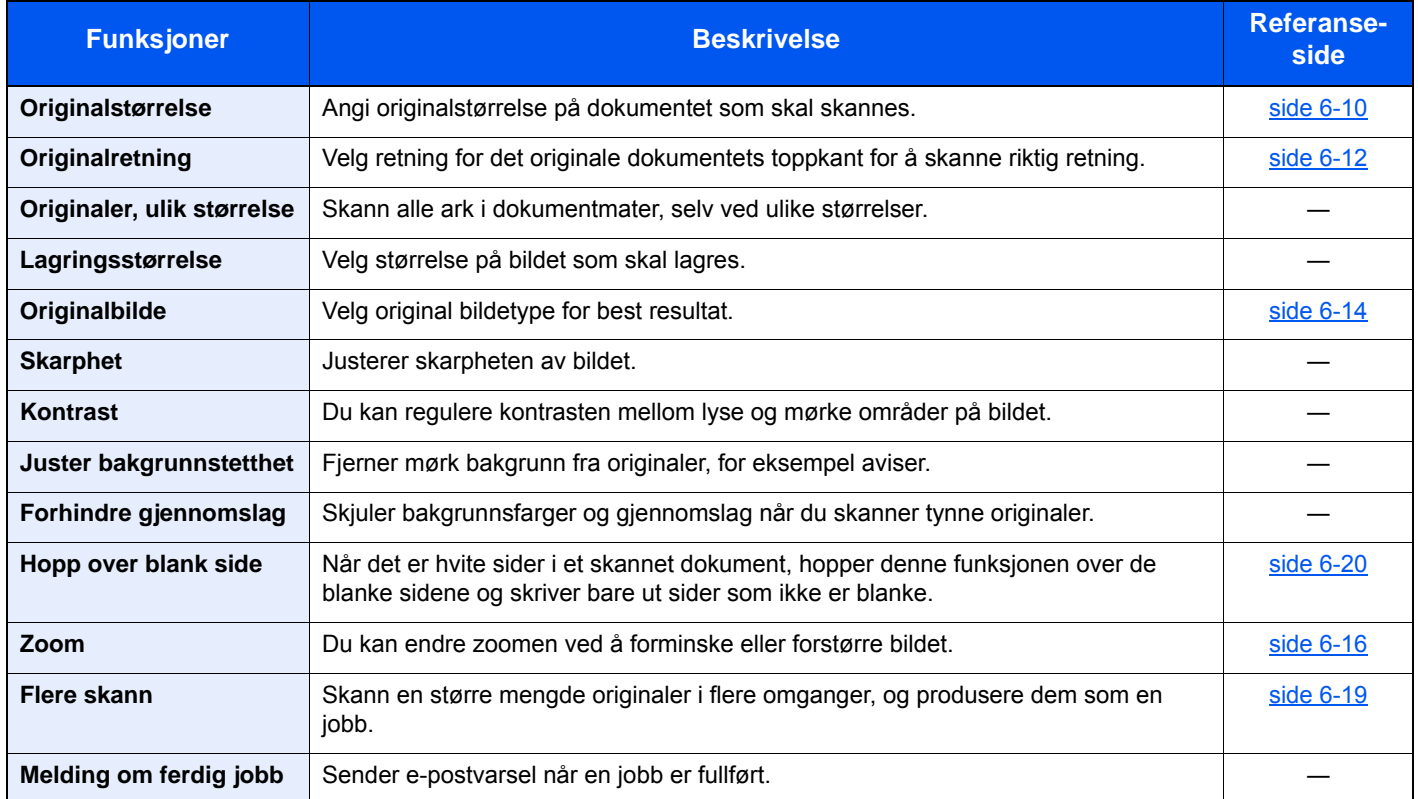

## **Skrive ut dokumenter**

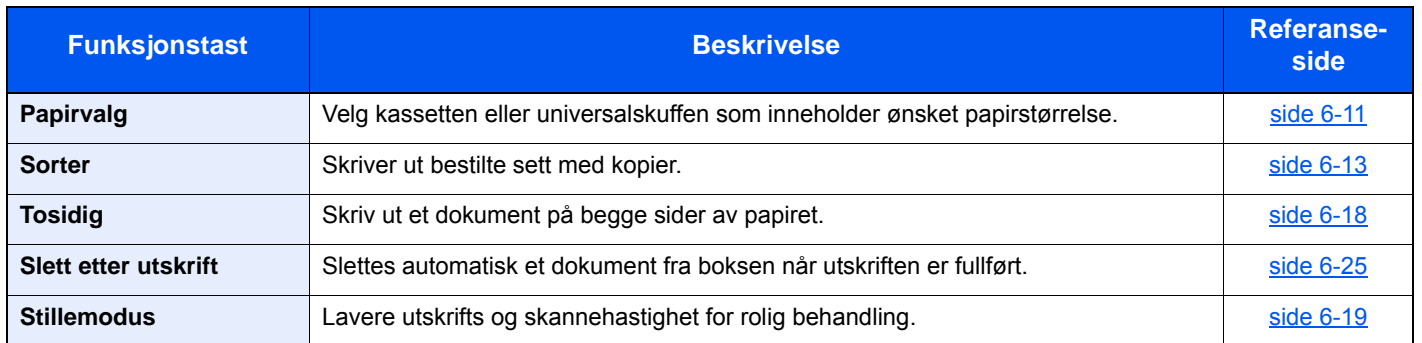

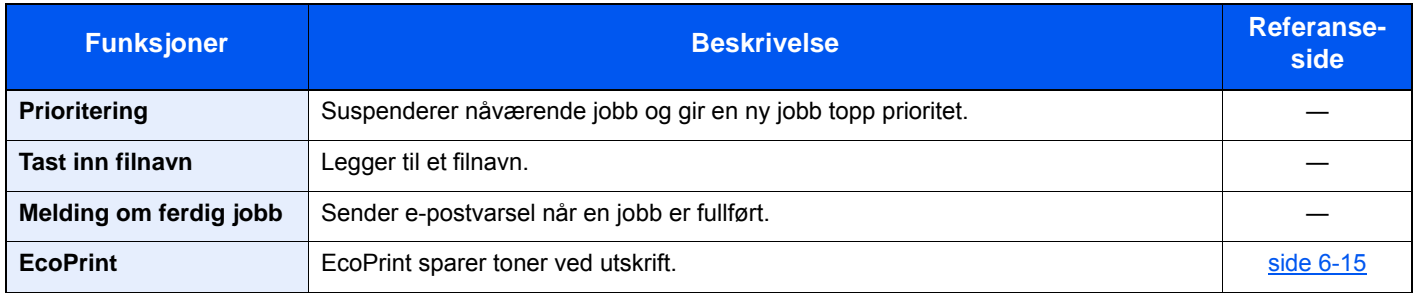

# **Sende dokumenter**

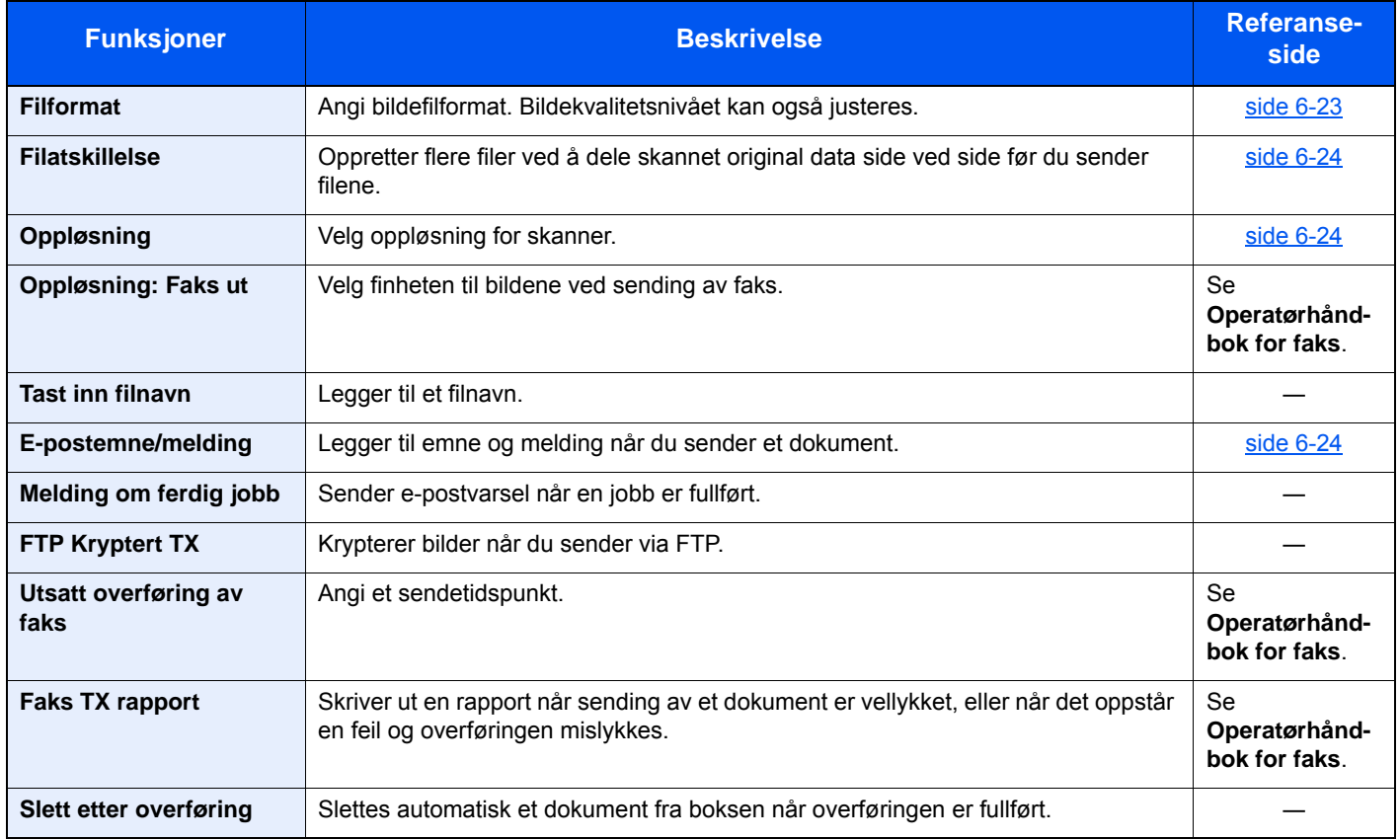

# <span id="page-175-0"></span>Flyttbart minne (lagre fil, skrive ut dokumenter)

For å konfigurere innstillingene for funksjoner, velg funksjonstasten. Ved å velge [Funksjoner], får du en liste med andre funksjoner.

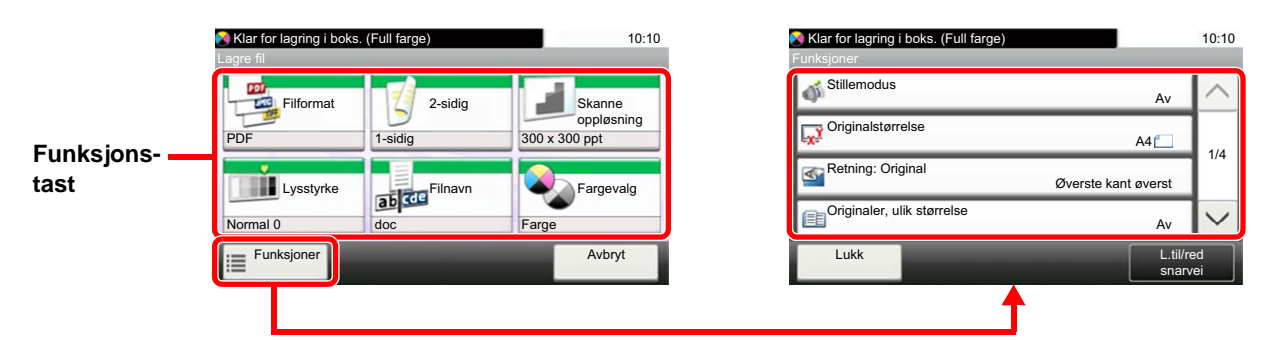

For detaljer om hver funksjon, se tabellen nedenfor.

### **Lagre fil**

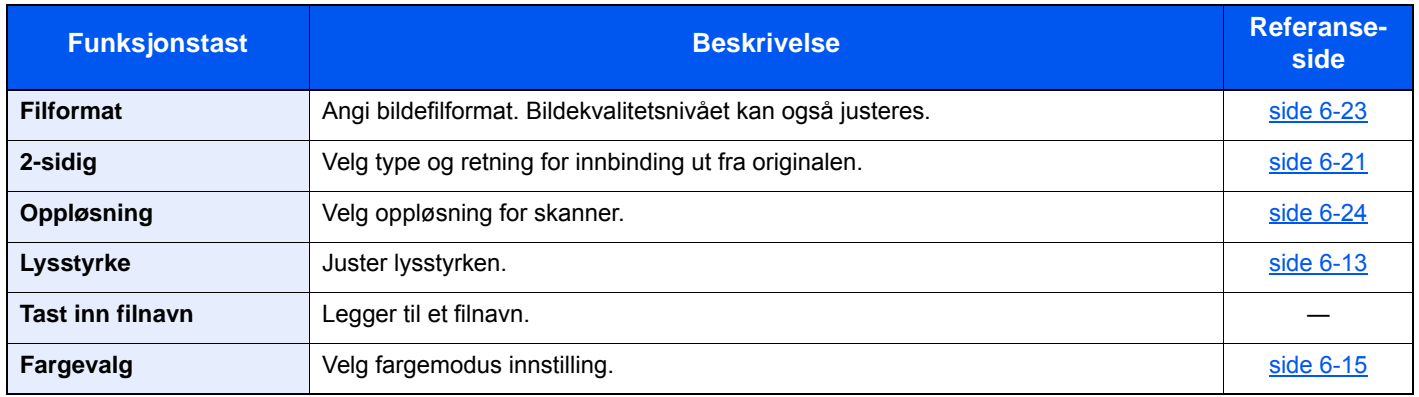

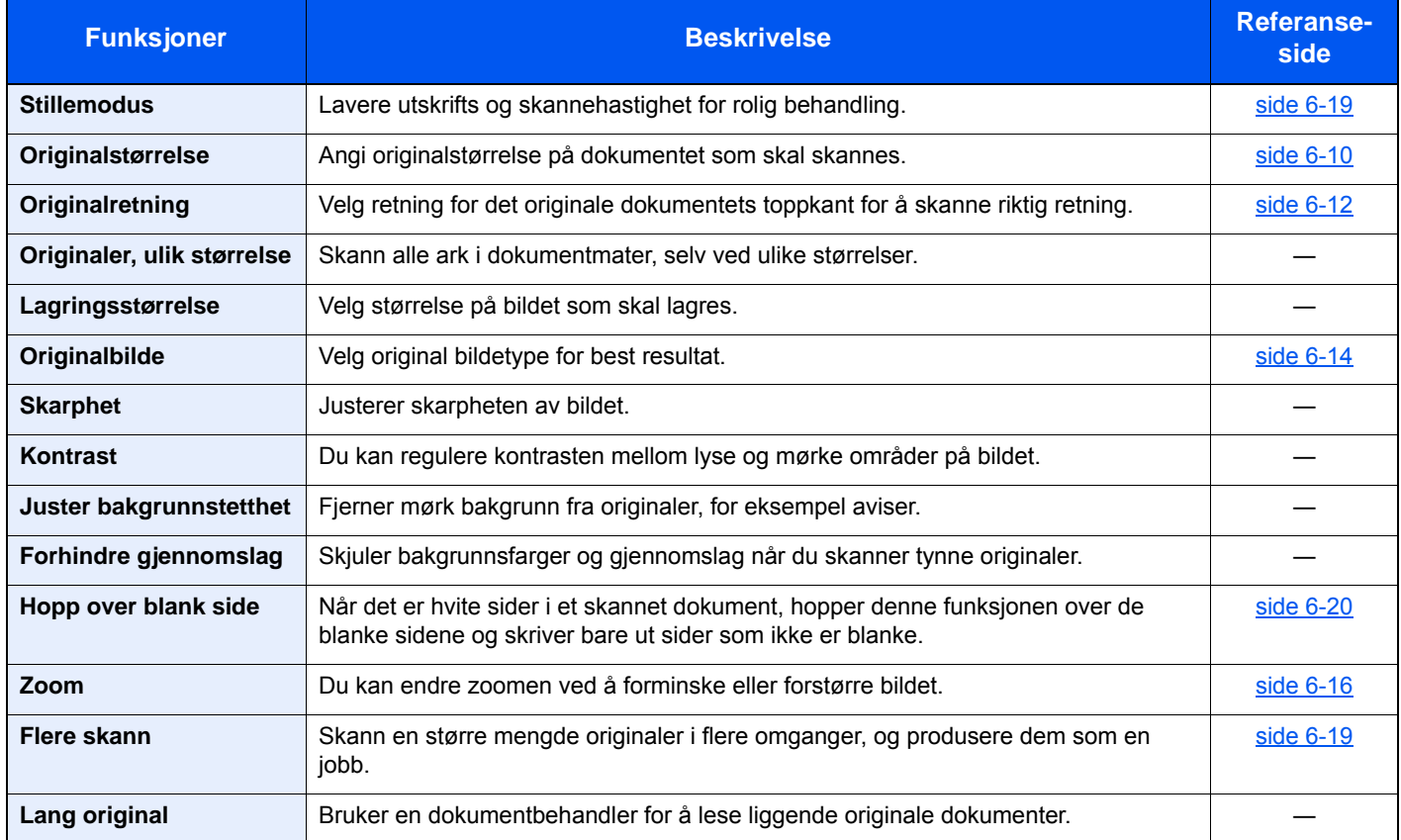

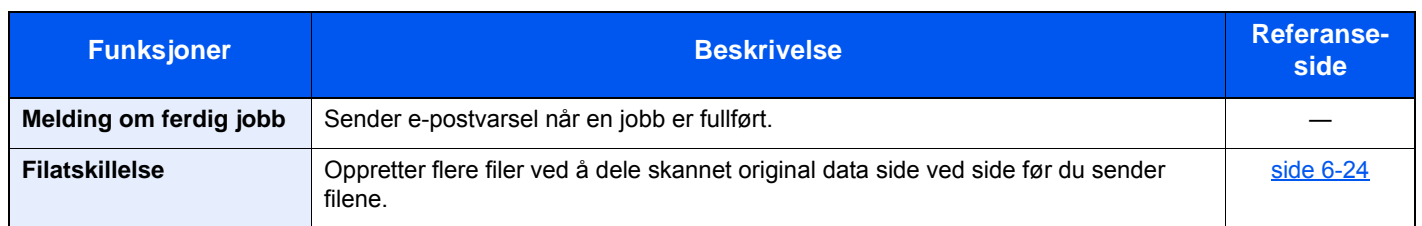

# **Skrive ut dokumenter**

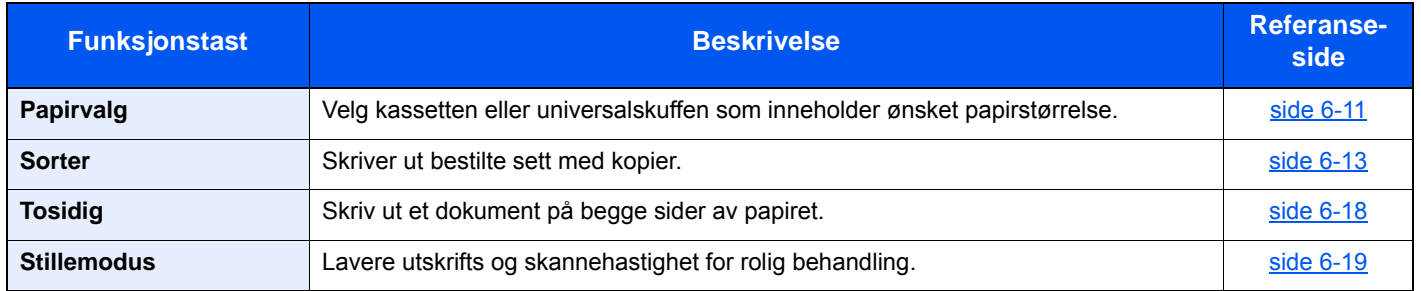

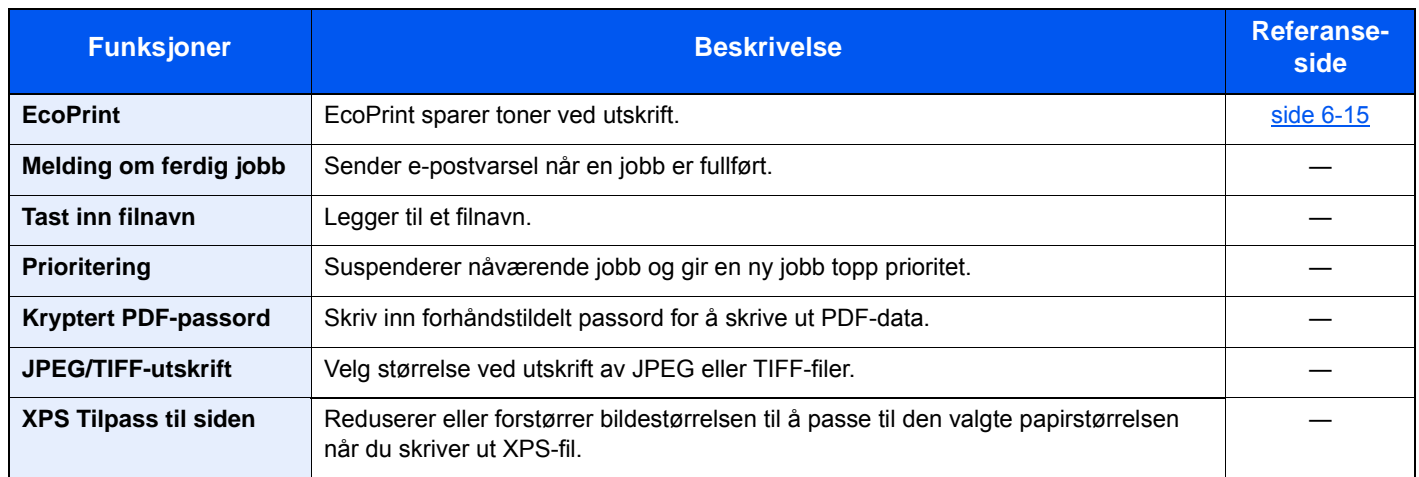

# <span id="page-177-0"></span>Funksjoner

På sider som forklarer en praktisk funksjon, er moduser der den funksjonen kan brukes indikert med ikoner.

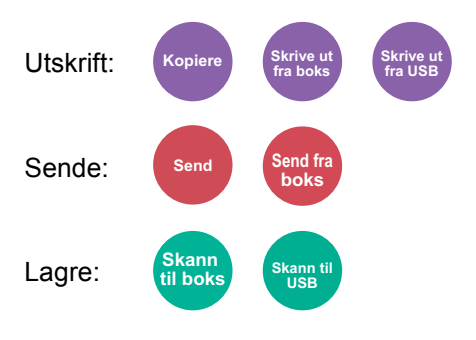

# <span id="page-177-1"></span>Originalstørrelse

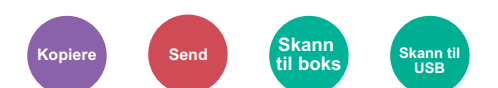

<span id="page-177-2"></span>Angi originalstørrelse på dokumentet som skal skannes.

Trykk [**Metrisk**], [**Tommer**], eller [**Andre**]for å velge originalstørrelsen.

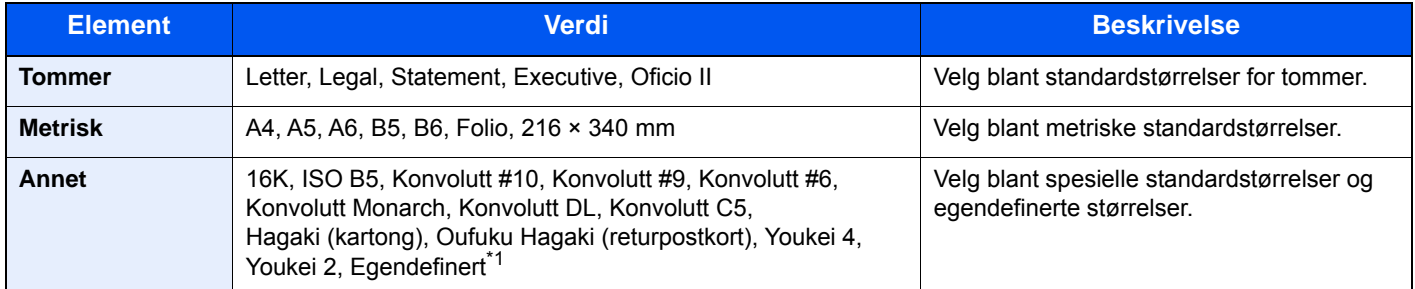

\*1 For instruksjoner om hvordan man spesifiserer den egendefinerte originalstørrelsen, se følgende:

*English Operation Guide*

# **<b>MERK**

Pass på at du alltid angir originalstørrelsen når du bruker originaler i egendefinerte størrelser.

# <span id="page-178-0"></span>Papirvalg

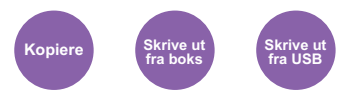

<span id="page-178-1"></span>Velg kassetten eller universalskuffen som inneholder ønsket papirstørrelse.

Velg mellom [1] (Kassett 1) til [5] (Kassett 5) for å bruke papir som finnes i denne kassetten.

Hvis [**Automatisk**] er valgt, velges papiret som samsvarer med størrelsen av originalen automatisk.

#### **MERK** Ó

• Angi på forhånd type og størrelsen på papiret som er lagt inn i kassetten

- Se *English Operation Guide.*
- Kassett 2 til 5 vises når papirmateren er installert.

For å velge [**Universalskuff**], velg [**Papirstørrelse**] og [**Papirtype**] og angi papirstørrelse og medietype. Tilgjengelige papirstørrelser og medietyper er oppgitt i tabellen nedenfor.

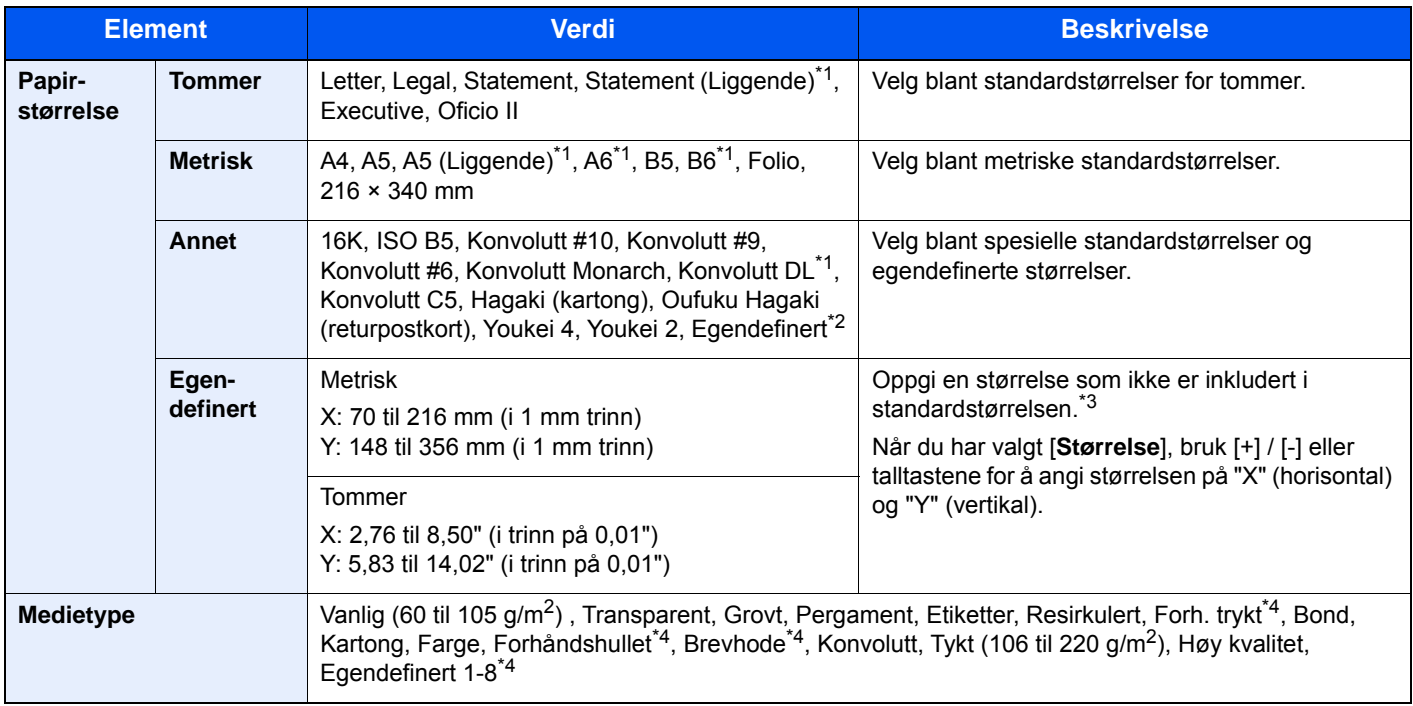

\*1 Kun for P-5536i MFP/P-6036i MFP, kan papiret legges i kassett 1.

- \*2 For instruksjoner om hvordan man spesifiserer den egendefinerte papirstørrelsen, se følgende:
	- *English Operation Guide*
- \*3 Inngangsenheter kan endres i systemmenyen. For detaljer, se følgende:
- *English Operation Guide*
- <span id="page-178-2"></span>\*4 For instruksjoner om hvordan du angir egendefinerte originale størrelser 1 til 8, se følgende:
	- *English Operation Guide*
	- For å skrive ut på forhåndstrykt papir, hullet papir eller brevhodepapir, se følgende:
	- *English Operation Guide*

# **MERK**

• Du kan enkelt velge størrelse og type papir som skal brukes ofte på forhånd og sette dem som standard.

Se *English Operation Guide.*

• Hvis det angitte papirformatet ikke er lagt i papirkildekassetten eller universalskuffen, vises en bekreftelse. Last inn nødvendig papir i universalskuffen og velg [**Fortsett**] for å begynne å kopiere.

# <span id="page-179-0"></span>**Originalretning**

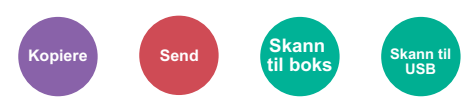

<span id="page-179-1"></span>Velg retning for det originale dokumentets toppkant for å skanne riktig retning.

For å bruke funksjonene nedenfor må retningen for originalen angis.

- 2-sidig
- Kombiner
- Tosidig (2-sidig original)

#### Velg originalretning fra [**Øverste kant øverst**], [**Øverste kant til venstre**] or [**Auto**].

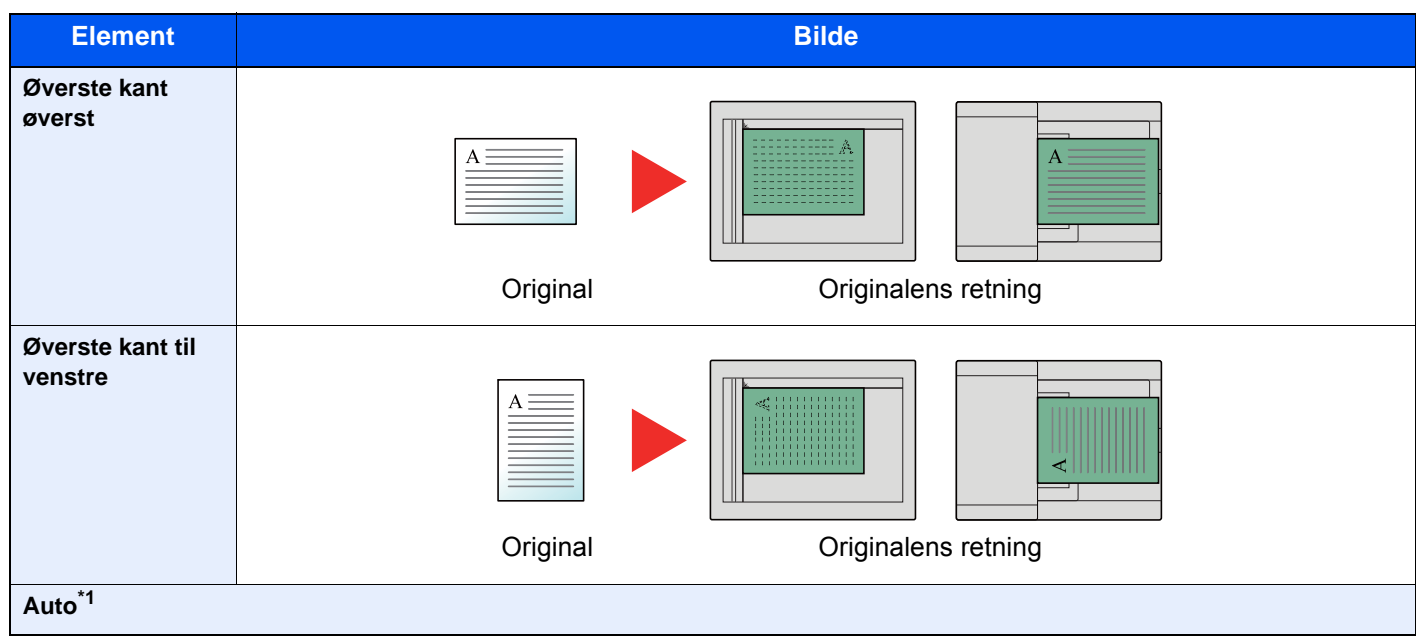

<sup>\*1</sup> Vises kun når det valgfrie OCR Scan Activation Kit er installert. For kopiering, dette vises ikke hvis det valgfrie tilleggsminnet ikke er installert.

#### Q **MERK**

Standardinnstillingen for orignalens retning kan endres.

Se *English Operation Guide*.
### Sorter

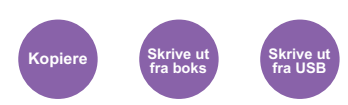

Skriver ut bestilte sett med kopier.

(**Verdi**: [**Av**] / [**På**])

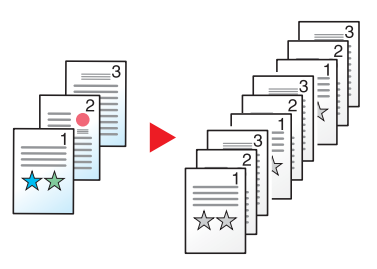

### <span id="page-180-0"></span>Lysstyrke

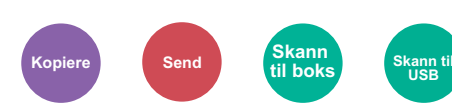

Juster lysstyrken.

Juster tettheten ved å velge [**-4**] (Lysere) til [**+4**] (Mørkere).

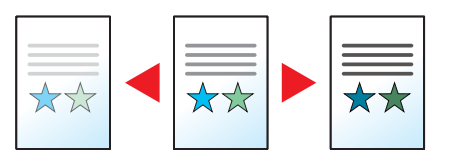

## <span id="page-181-0"></span>**Originalbilde**

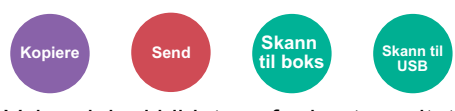

Velg original bildetype for best resultat.

### **Kopiering/utskrift**

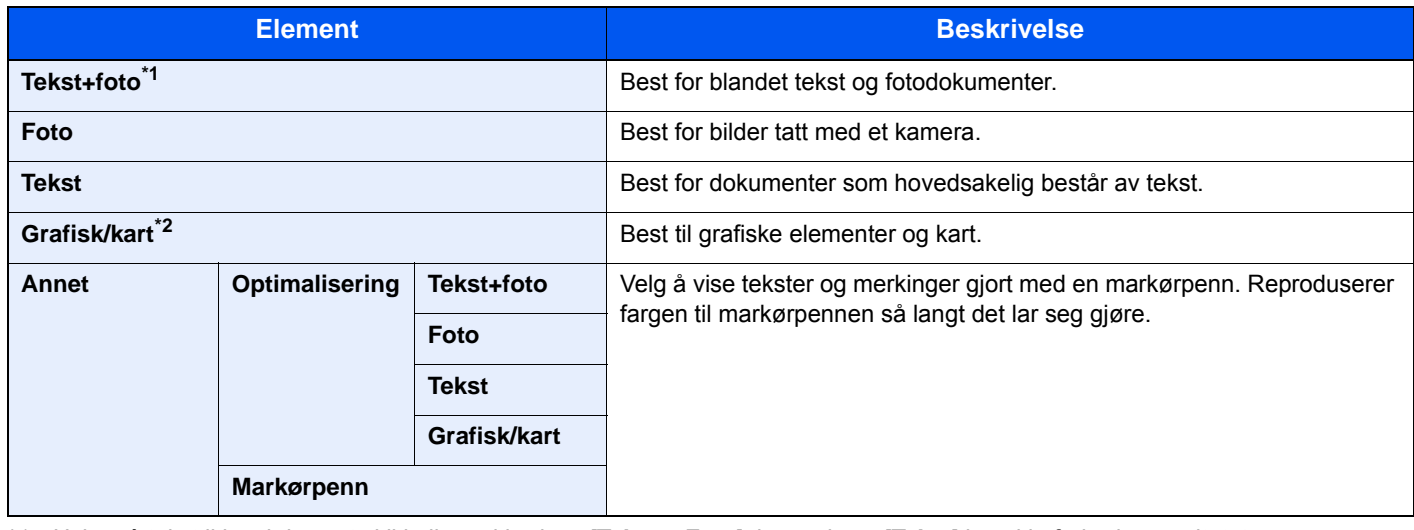

\*1 Hvis grå tekst ikke skrives ut skikkelig ved bruk av [**Tekst + Foto**], kan valg av [**Tekst**] kanskje forbedre resultatet.

\*2 Funksjonen vises under kopiering.

#### **Sende/lagre**

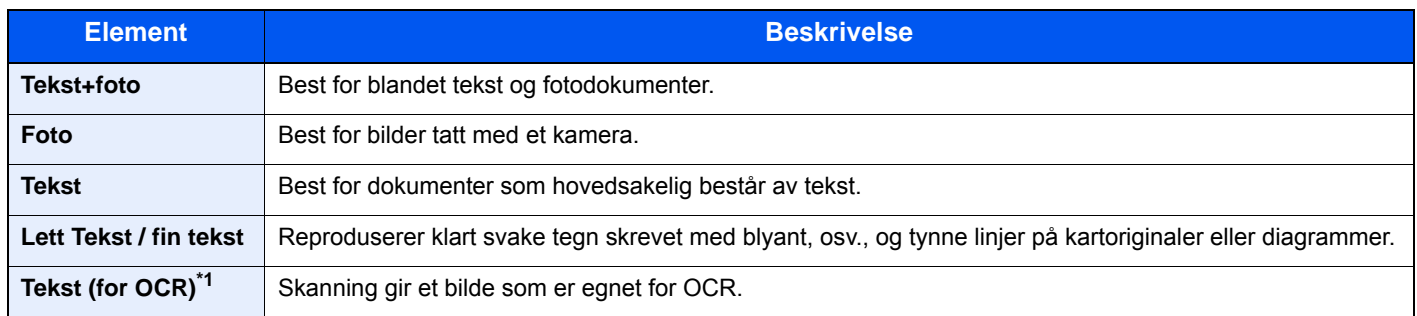

\*1 Denne funksjonen er kun tilgjengelig når "Fargevalg" er satt til [**Sort/Hvit**]. For detaljer, se følgende:

 $\rightarrow$  [Fargevalg \(side 6-15\)](#page-182-0)

### **EcoPrint**

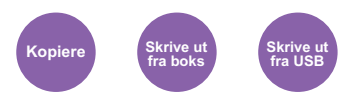

EcoPrint sparer toner ved utskrift.

Bruk denne funksjonen for testutskrifter eller andre anledninger når utskrifter i høy kvalitet ikke er nødvendig.

(**Verdi**: [**Av**] / [**På**])

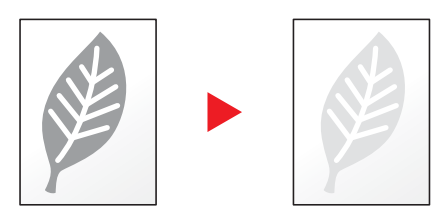

### <span id="page-182-0"></span>Fargevalg

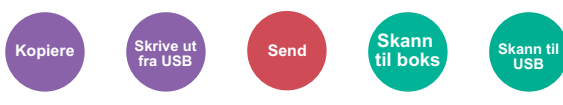

Velg fargemodus innstilling.

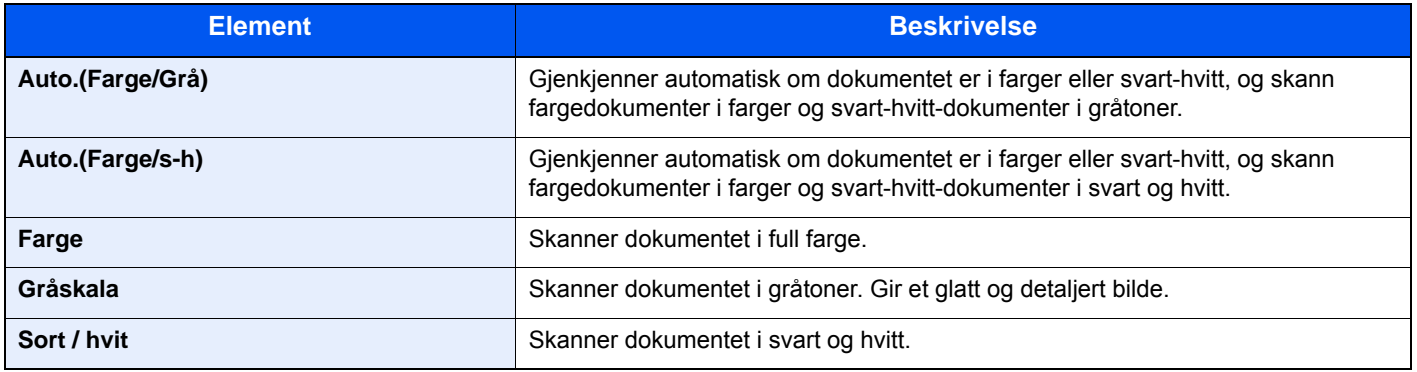

### <span id="page-183-0"></span>Zoom

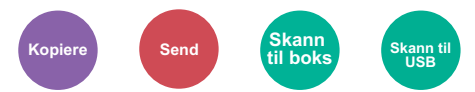

Du kan endre zoomen ved å forminske eller forstørre bildet.

#### **Kopiering**

Følgende alternativer for zoom er tilgjengelige:

#### **Automatisk**

Juster bildet slik at det passer til papirstørrelsen.

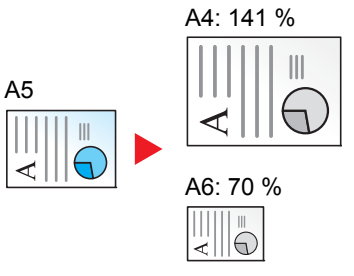

#### **Standardzoom**

Forminsker eller forstørrer til forhåndsinnstilte forstørringer.

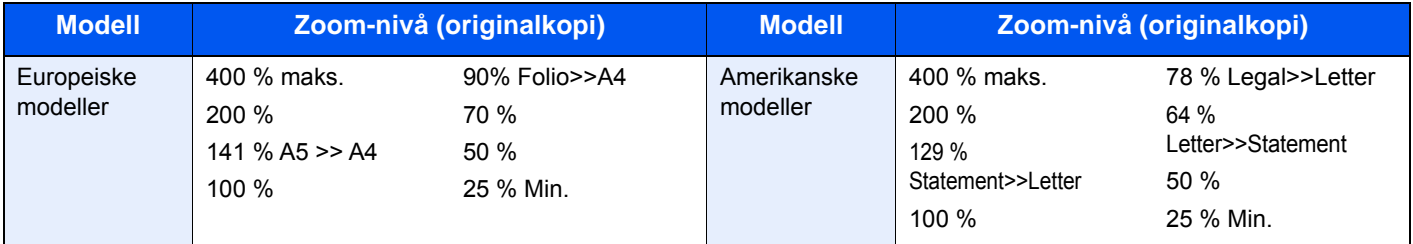

#### **Annet**

Reduserer eller forstørrer annet enn standard zoom.

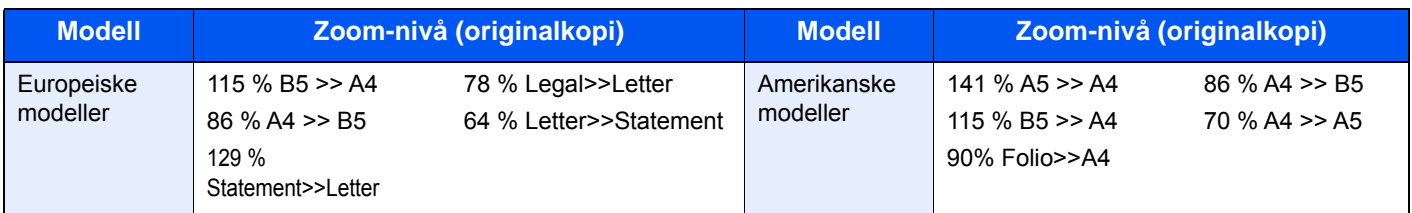

#### **Zoomoppføring**

Forminsker eller forstørrer originalbildet manuelt i trinn på 1 % mellom 25 og 400 %. Bruk talltastene, eller velg [+] eller [-] for å gå inn i en hvilken som helst forstørrelse.

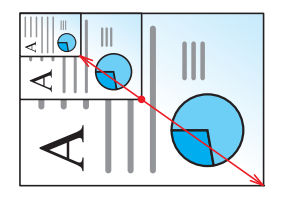

### **Sende/lagre**

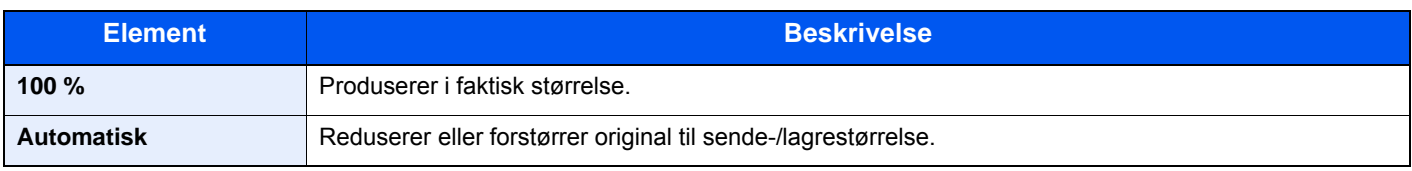

#### Q **MERK**

For å redusere eller forstørre bildet, velger du papirstørrelse, sendestørrelse eller lagringsstørrelse.

[Papirvalg \(side 6-11\)](#page-178-0)  $\blacktriangleright$ [Sende størrelse \(side 6-22\)](#page-189-0) Se *English Operation Guide*.

### <span id="page-184-0"></span>**Tosidig**

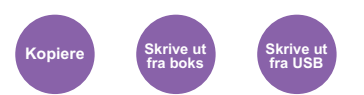

Produserer tosidige kopier. Du kan også lage enkeltsidige kopier fra tosidige originaler.

Følgende alternativer er tilgjengelige:

### **1-sidig til 2-sidig**

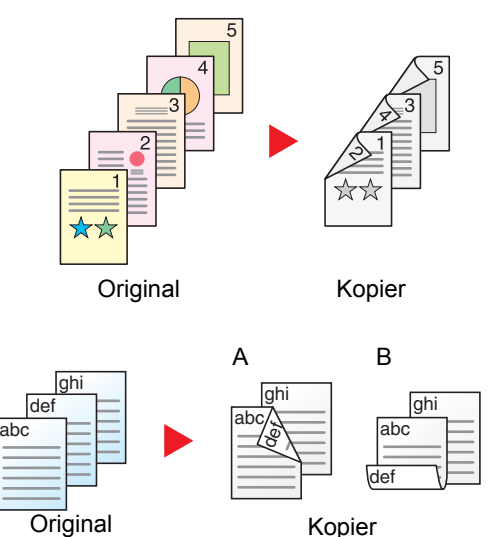

Lager 2-sidige kopier av 1-sidige originaler. Hvis antallet originaler utgjør et oddetall, blir baksiden av den siste kopien tom.

baksidene blir ikke rotert.

Du kan velge mellom følgende innbindingsalternativer:

B Original venstre/høyre til innbinding topp: Bildene på andre sider er rotert 180 grader. Kopier kan festes sammen i øvre kant, slik at de vender i samme retning når sidene blas gjennom.

A Original venstre/høyre til innbinding venstre/høyre: Bildene på

### **2-sidig til 1-sidig**

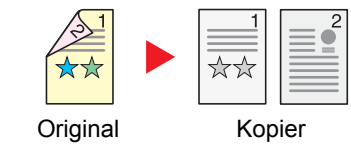

Hver side av en 2-sidig original kopieres på separate ark.

Du kan velge mellom følgende innbindingsalternativer:

- Innbinding venstre/høyre: Bildene på baksidene blir ikke rotert.
- Innbinding øverst: Bildene på andre sider er rotert 180 grader.

### **2-sidig til 2-sidig**

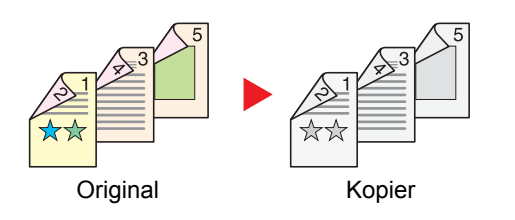

Lager 2-sidige kopier av 2-sidige originaler.

### **MERK**

Papirformatene som støttes i tosidig til tosidig modus er A4, B5, A5, Legal, Letter, Executive, Statement, Oficio II, 216 × 340 mm, Folio, ISO B5, og 16K.

### **Kopiering**

Skriver ut 1-sidige originaler til 2-sidig, eller 2-sidige originaler til 1-sidig. Velg innbindingsretningen for originale og ferdige dokumenter.

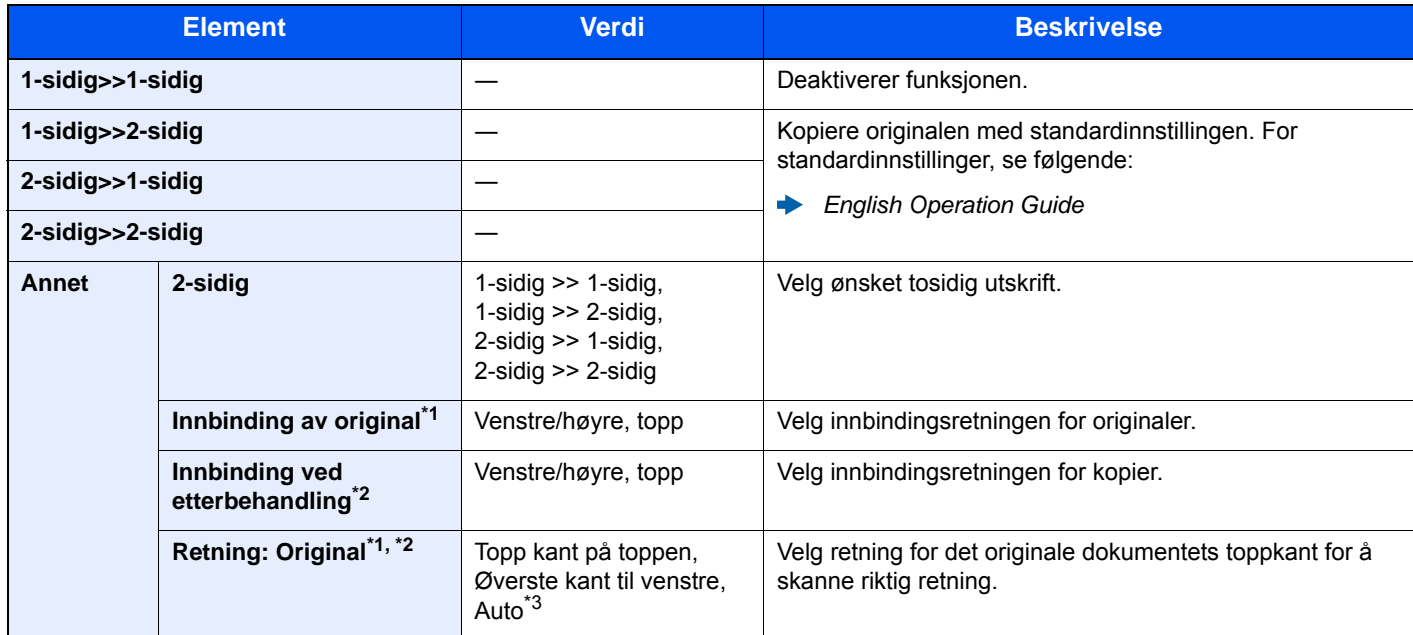

<span id="page-185-0"></span>\*1 Vises når [**2-sidig>>1-sidig**] eller [**2-sidig>>2-sidig**] er valgt for «2-sidig».

<span id="page-185-1"></span>\*2 Vises når [**1-sidig>>2-sidig**] eller [**2-sidig>>2-sidig**] er valgt for «2-sidig».

\*3 Dette dukker ikke opp hvis valgt OCR Scan Activation Kit er installert, men utvidelsen av minne ikke er installert.

Når du plasserer originalene på glassplaten, fortløpende erstatt hver original og trykk på [**Start**]-tasten.

Etter skanning av alle originalene, trykk [**Skann. ferdig**] for å starte kopieringen.

#### **Utskrift**

Skriv ut et dokument på begge sider av papiret.

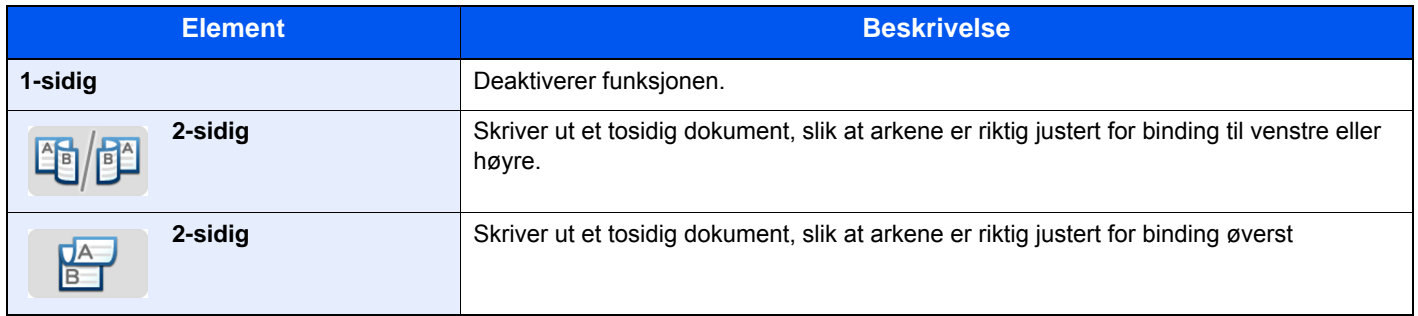

### Flere skann

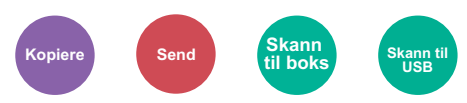

Skann en større mengde originaler i flere omganger, og produsere dem som en jobb.

Originaler vil bli skannet kontinuerlig inntil du velger [**Skann. ferdig**].

(**Verdi**: [**Av**] / [**På**])

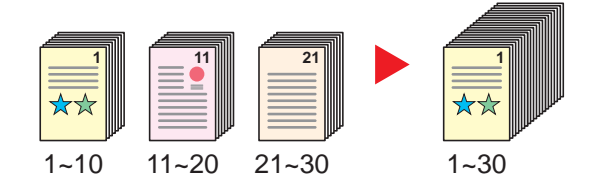

### **Stillemodus**

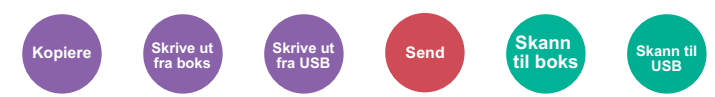

Lavere utskrifts og skannehastighet for rolig behandling.

Velg denne modusen når støy er ubehagelig.

Det er mulig å angi bruk av stillemodus for hver funksjon, slik som kopiering og sending.

(**Verdi**: [**Av**] / [**På**])

#### **MERK**

- Behandlingshastighet vil være tregere enn vanlig når du er i stillemodus.
- Dette kan ikke bli brukt når [**Forby**] er satt for "Angi for hver jobb".
- Se *English Operation Guide.*

### Hopp over blank side

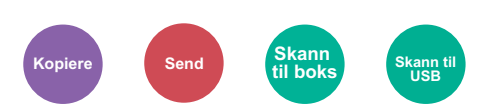

Når det er hvite sider i et skannet dokument, hopper denne funksjonen over de blanke sidene og skriver bare ut sider som ikke er blanke.

Blanke sider kan bli satt som sider som inkluderer opptr. linjer og et lite antall tegn.

Maskinen avdekker blanke sider, og sparer dermed unødvendig utskrift uten behov for å måtte kontrollere for blanke sider i dokumentet.

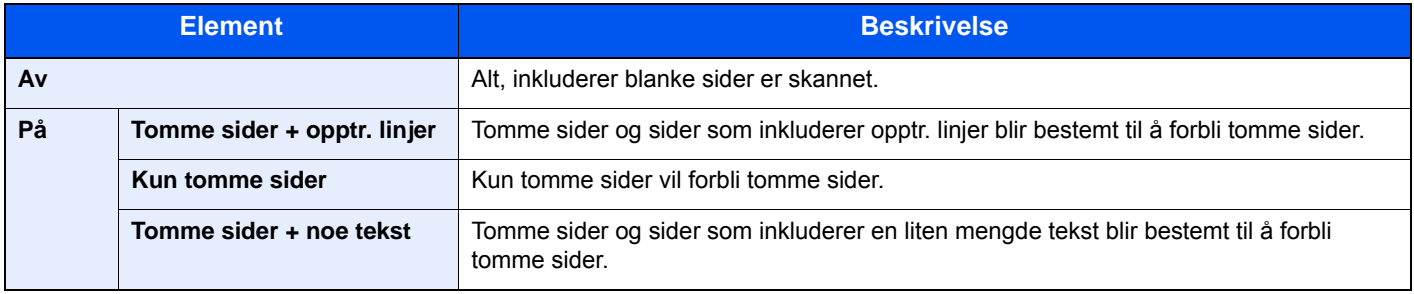

#### **MERK**

Originaler med hull eller originaler skrevet ut på et farget underlag kan ikke gjenkjennes som blanke sider.

# Tosidig (2-sidig original)

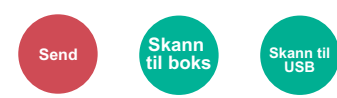

Velg type og retning for innbinding ut fra originalen.

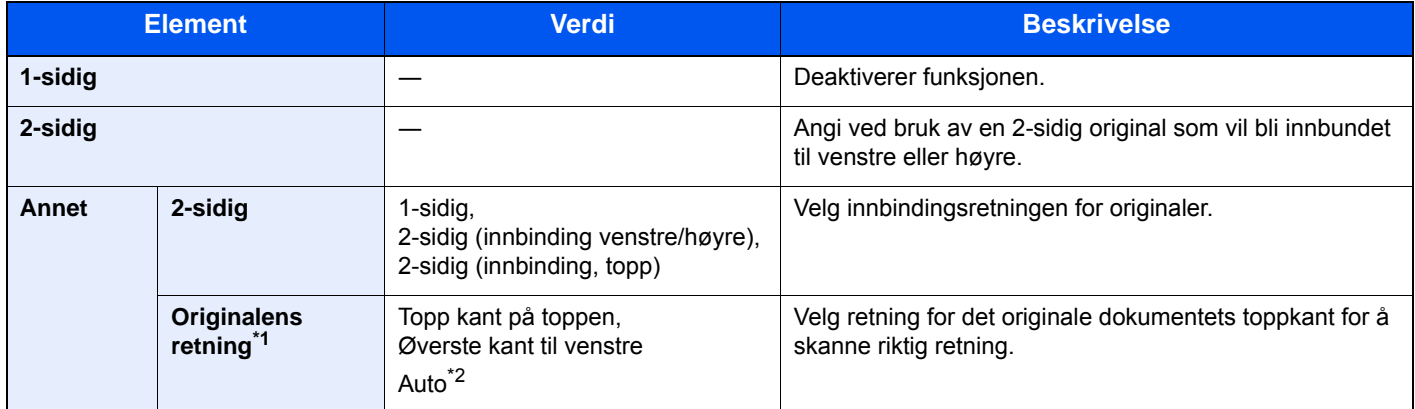

\*1 Vises når [**2-sidig (Innbinding venstre/høyre)**] eller [**2-sidig (binding øverst)**] er valgt i "Duplex".

\*2 Dette dukker ikke opp hvis valgt OCR Scan Activation Kit er installert, men utvidelsen av minne ikke er installert.

### **Eksempelbilde**

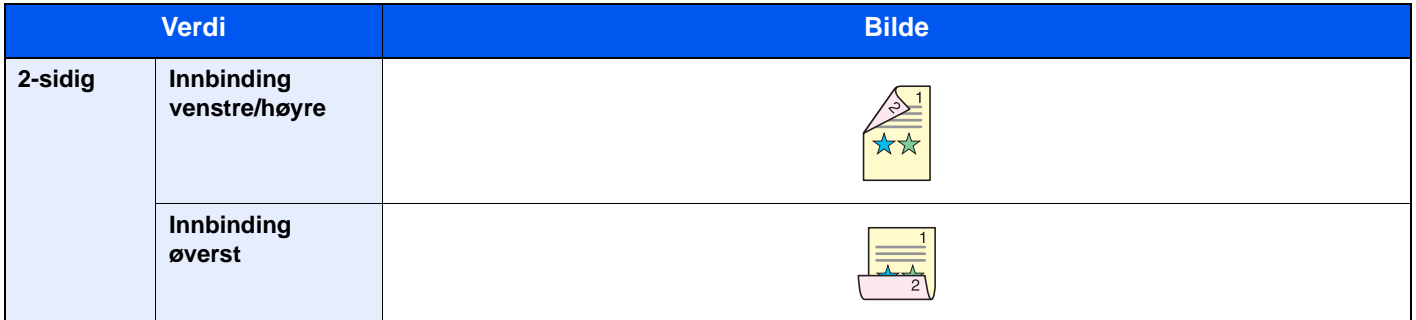

### <span id="page-189-0"></span>Sende størrelse

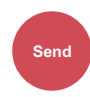

Velg størrelse på bildet som skal sendes.

Velg [**Samme som originalstør.**], [**Metrisk**], [**Tommer**], eller [**Annet**] for å velge sendestørrelse.

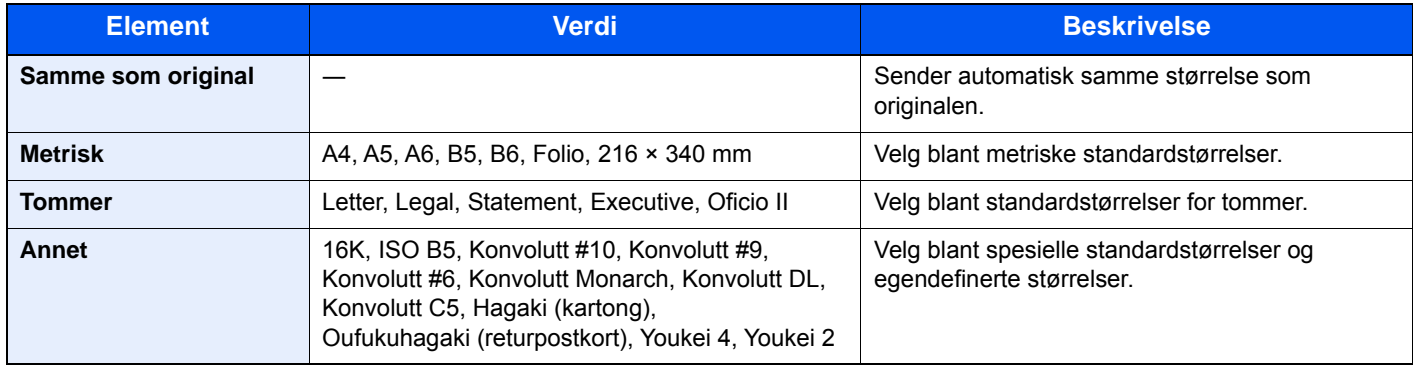

#### **Forholdet mellom Original størrelse, Senderstørrelse, og Zoom**

[Originalstørrelse \(side 6-10\),](#page-177-0) Senderstørrelse, og [Zoom \(side 6-16\)](#page-183-0) er relatert til hverandre. For detaljer, se tabellen nedenfor.

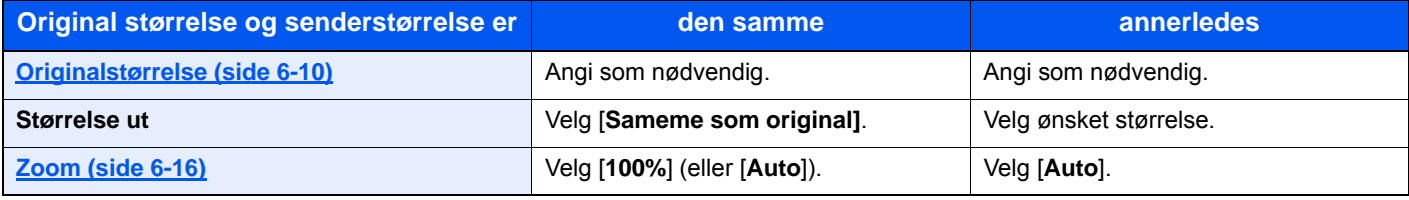

#### **MERK**

Når du angir sendestørrelsen som er forskjellig fra den opprinnelige størrelsen, og velger zoom av [**100%**], kan du sende bildet som den faktiske størrelsen (ingen zoom).

### Filformat

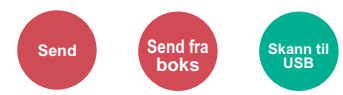

Angi bildefilformat. Bildekvalitetsnivået kan også justeres.

Velg filformat fra [**PDF**], [**TIFF**], [**JPEG**], [**XPS**], [**OpenXPS**] og [**Høykomp. PDF]**.

Når tilvalg OCR Scan Activation Kit er installert, kan du også velge [**Word**], [**Excel**], eller [**PowerPoint**].

Når fargemodus i skanning har blitt valgt for gråtoner eller fullfarge, angi bildekvaliteten.

Hvis du valgte [**PDF**] eller [**Høykomp. PDF**], du kan angi kryptering eller PDF/A-innstillinger.

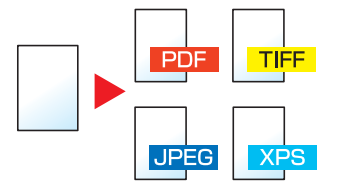

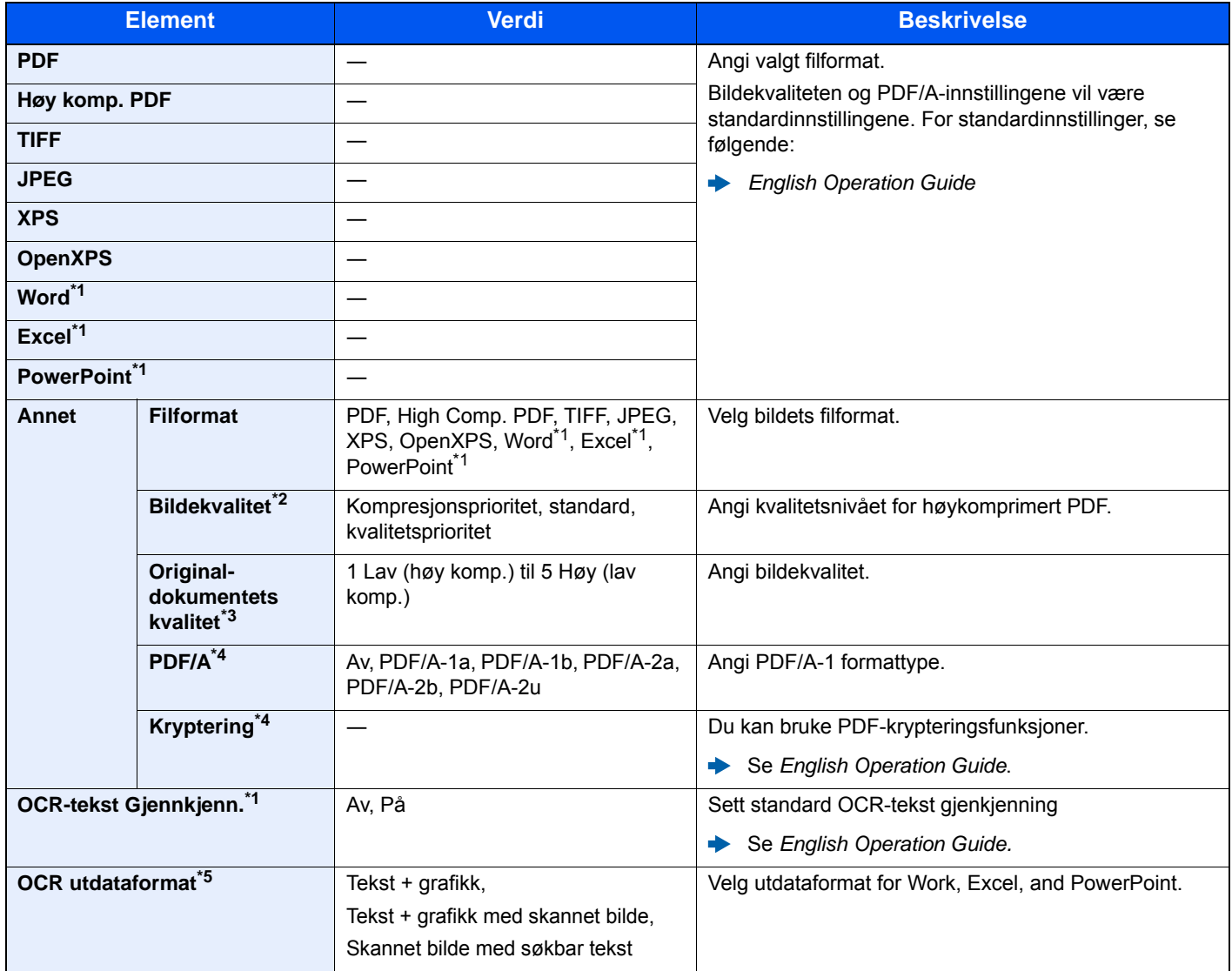

<span id="page-190-0"></span>\*1 Vises bare når tilvalg skannerutvidelse er installert.

\*2 Vises når [**Høykomp. PDF**] er valgt som "Filformat".

\*3 Vises når noe annet enn [**Høy komp. PDF**] er valgt som "Filformat".

<span id="page-190-1"></span>\*4 Vises når [**PDF**] eller [**Høy komp. PDF**] er valgt som "Filformat".

\*5 Vises når [**Word**], [**Excel**] or [**PowerPoint**] er valgt for "Filformat".

#### **MERK**  $\mathbb{Q}$

Hvis kryptering er aktivert, kan ikke PDF/A-innstillinger angis.

### Filatskillelse

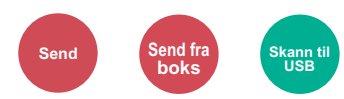

Oppretter flere filer ved å dele skannet original data side ved side før du sender filene.

(**Verdi**: [**Av**] / [**Hver side**])

Velg [**Hver Side**] for å angi filatskillelse.

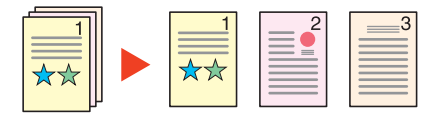

### **<b>MERK**

En tresifret serienummer som "abc\_001.pdf, abc\_002.pdf ..." er festet til enden av filnavnet.

### Skanne oppløsning, oppløsning

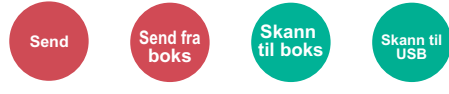

Velg oppløsning for skanner.

(**Verdi**: [**Bruk Fil-innstillinger**] \*1 / [**600 × 600dpi**] / [**400 × 400dpi Ultra**] / [**300 × 300dpi**] / [**200 × 400dpi Super**] / [**200 × 200dpi Tynt**] / [**200 × 100dpi Normal**])

\*1 Vist når sendes fra tilpasset boks.

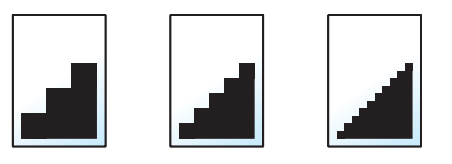

#### $\overline{\mathbb{Q}}$ **MERK**

Jo større tall, jo bedre bildeoppløsning. Bedre oppløsning gir imidlertid større filer og lengre sendetider.

## E-postemne/melding

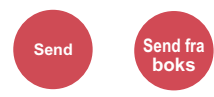

Legger til emne og melding når du sender et dokument.

Trykk [**Emne**] / [**Tekst**] for å angi e-postemne/melding.

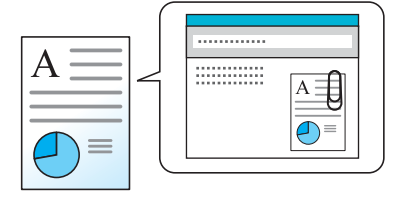

#### **MERK**  $\mathbb{Q}$

Emnet kan inneholde opptil 60 tegn, og meldingen kan inneholde opptil 500 tegn.

### Slett etter utskrift

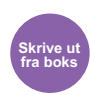

Slettes automatisk et dokument fra boksen når utskriften er fullført.

(**Verdi**: [**Av**] / [**På**])

## **Feilsøking**  $\mathbf{7}$

### Dette kapitlet beskriver følgende emner:

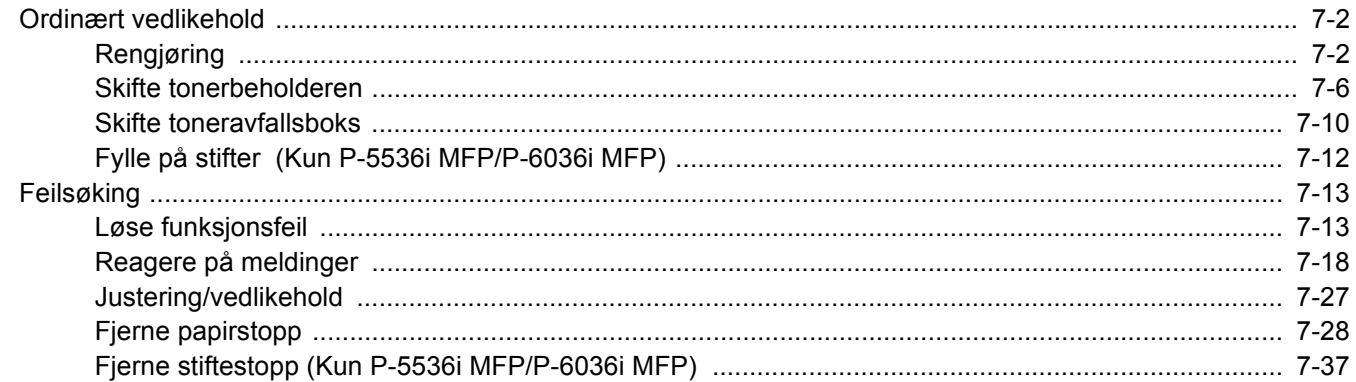

# <span id="page-194-0"></span>Ordinært vedlikehold

## <span id="page-194-1"></span>Rengjøring

Rengjør maskinen regelmessig for å sikre optimal utskriftskvalitet.

## **FORSIKTIG Av hensyn til egen sikkerhet må du alltid trekke ut støpslet før du rengjør maskinen.**

#### <span id="page-194-2"></span>**Glassplate**

Tørk av innsiden av dokumentbehandleren og glassplaten med en myk klut fuktet med alkohol eller et mildt vaskemiddel.

#### **VIKTIG Bruk aldri fortynningsmiddel eller andre organiske løsemidler.**

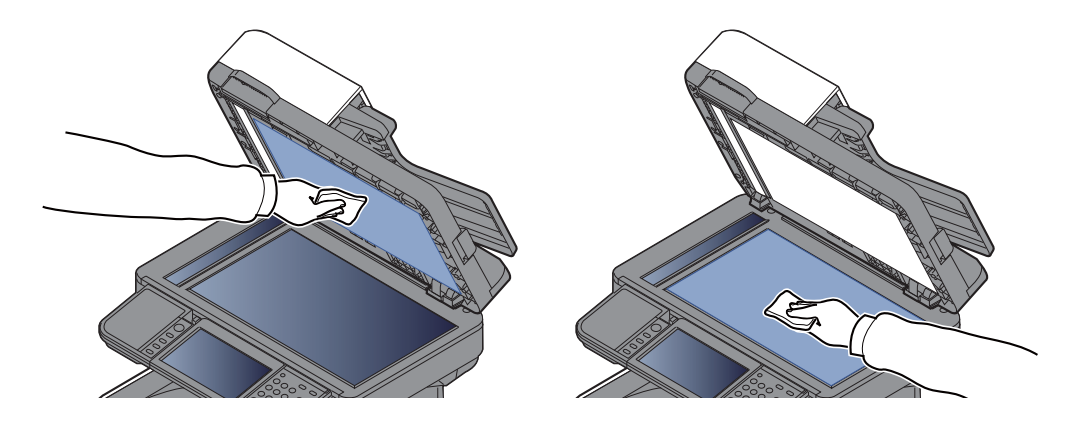

### <span id="page-195-0"></span>**Slit glass**

Rengjør glassoverflaten og leserguiden med en tørr klut når du bruker dokumentbehandleren.

### **VIKTIG**

**Ikke bruk vann, såpe eller løsemidler for å rengjøre.**

### **<b>MERK**

Skitt på glasset eller leserguiden kan lage sorte striper som vises på utskriften.

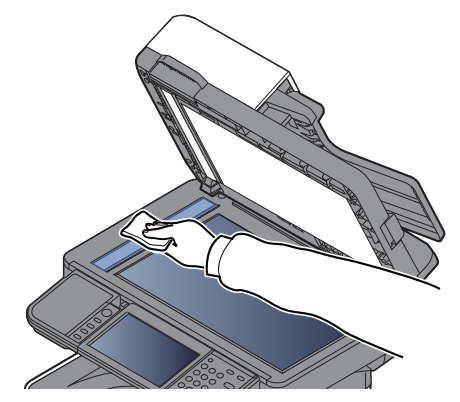

**Kun P-5536i MFP/P-6036i MFP**

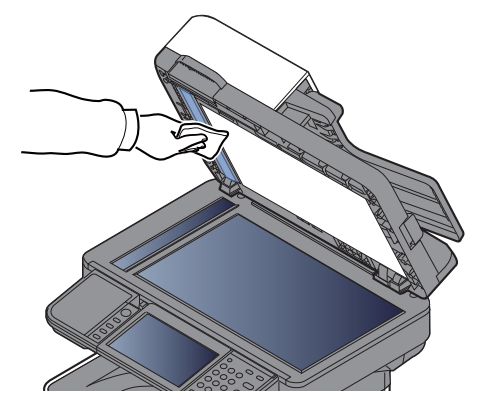

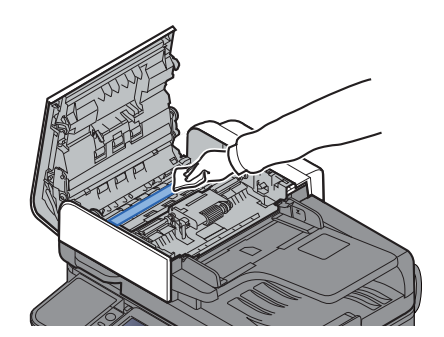

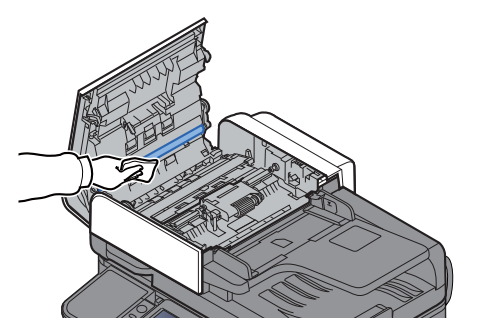

### <span id="page-196-0"></span>**Registreringsrulle**

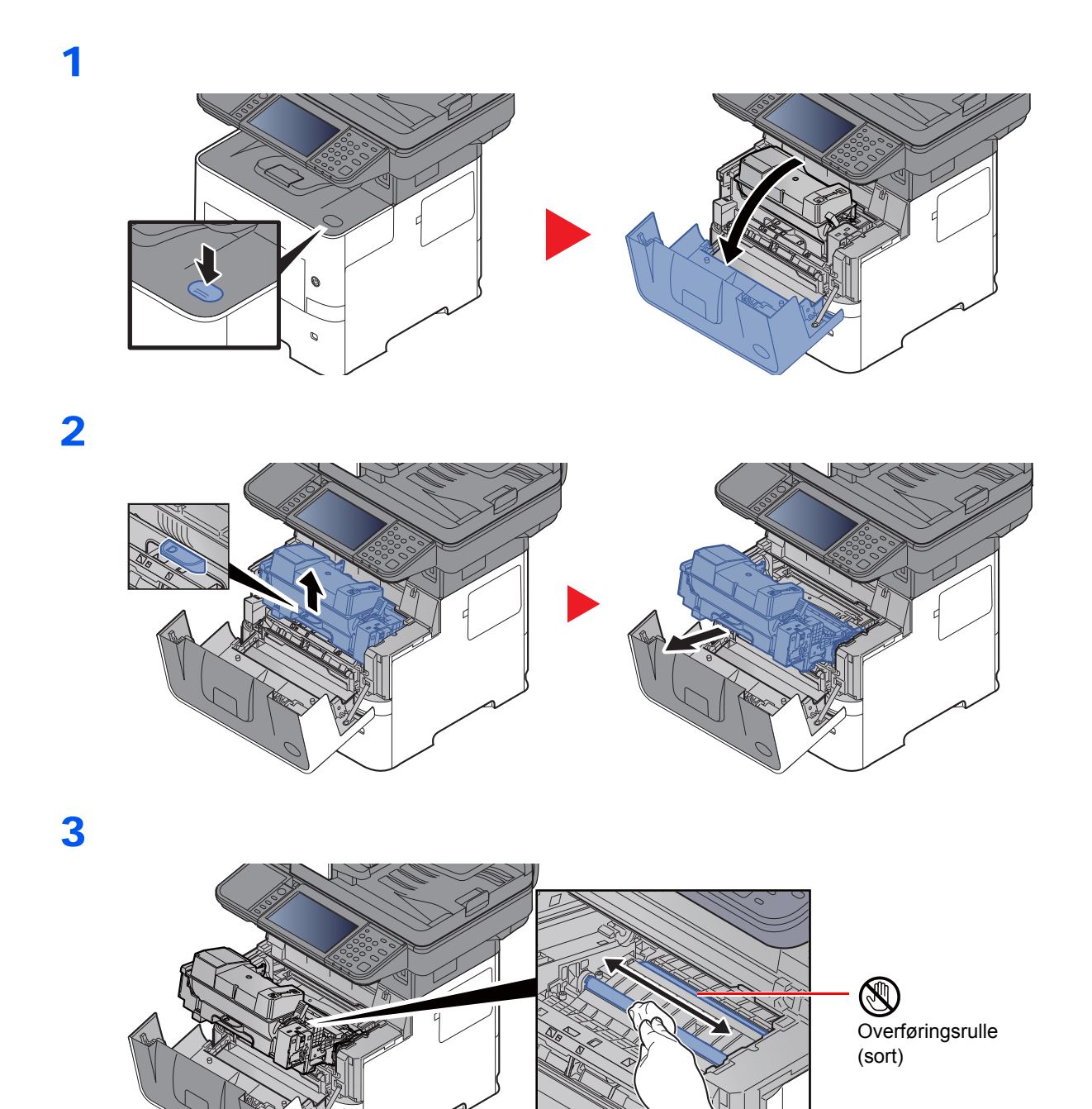

**VIKTIG**

**Vær forsiktig så du ikke berører den svarte overføringsrullen og det svarte overføringsbeltet under rengjøringen da dette kan påvirke utskriftskvaliteten.**

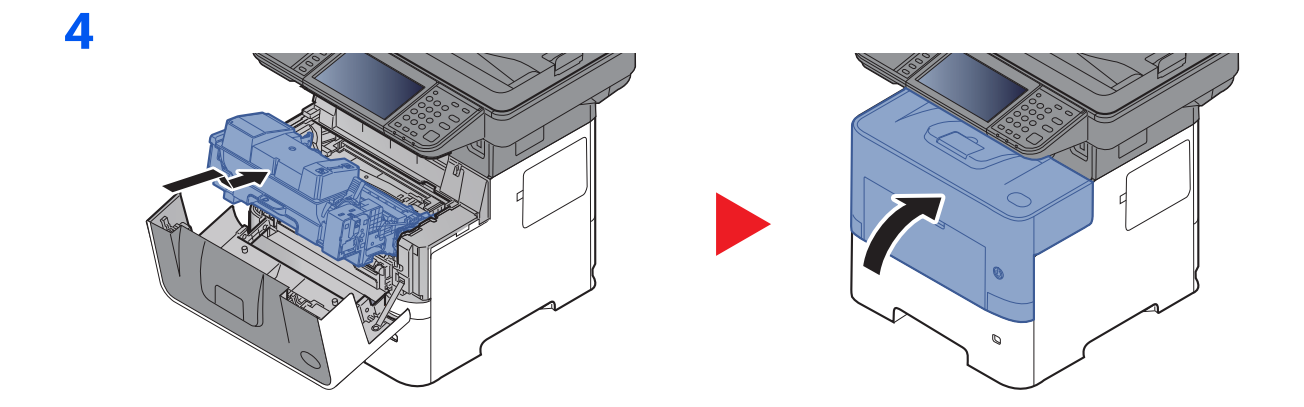

### **Ventiler**

Bruk en lofri klut til å rengjøre ventilene for støv og skitt.

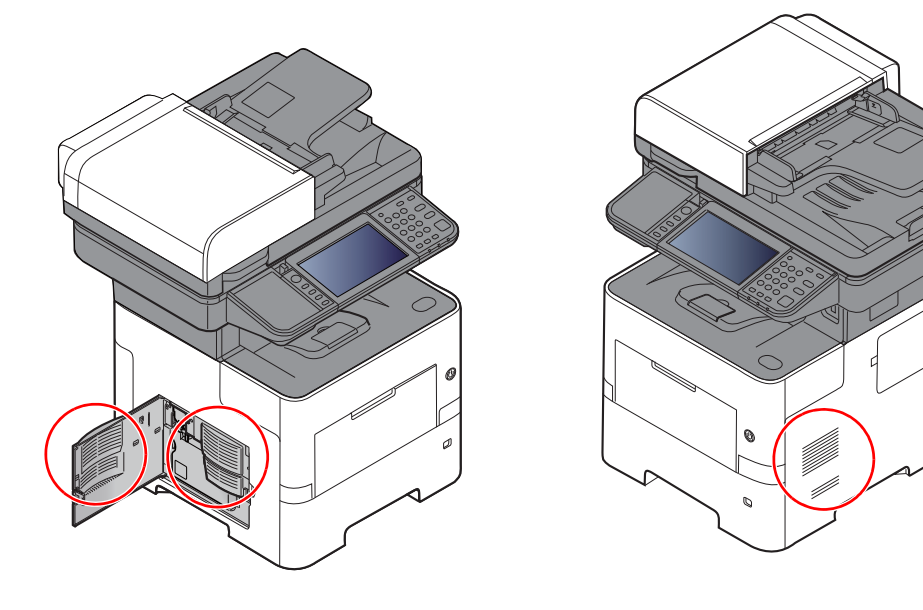

### <span id="page-198-0"></span>Skifte tonerbeholderen

Når toner lav, vises "Lite toner. (Bytt når den er tom)." på berøringspanelet. Ha alltid en ny tonerbeholder tilgjengelig for utskifting.

Når berøringspanelet viser "Tomt for toner.", bytt toneren.

#### **Hvor ofte du bør skifte tonerkassett**

Levetiden til tonerkassettene avhenger av hvor mye toner som trengs til utskriftsjobbene dine. I henhold til ISO/IEC 19752 og EcoPrint er slått av, er det mulig å skrive ut følgende antall sider med tonerkassetten (A4/Letter er antatt):

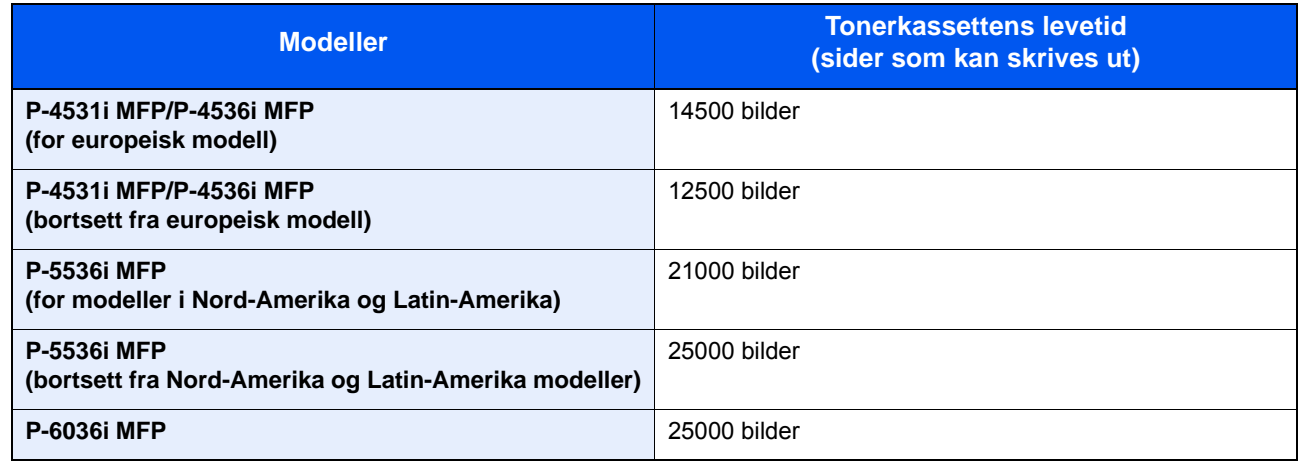

#### **MERK**

- Gjennomsnittlig antall sider som kan skrives ut av tonerkasettene som medfølger maskinen er som følger: P-4531i MFP/P-4536i MFP: 6000 bilder. P-5536i MFP/P-6036i MFP: 10000 bilder.
- For å opprettholde kvaliteten, anbefaler vi å bruke ekte tonerkassetter, som gjennomgår flere kvalitetskontroller.
- Minnekortet i maskinens tonerbeholder lagrer informasjon som er nødvendig å forbedre kundekomforten, for resirkuleringen av tomme tonerbeholdere, og for planleggingen og utviklingen av nye produkter. Den lagrede informasjonen inkluderer ikke personlige opplysninger som kan identifisere deg, men brukes kun anonymt til de ovennevnte formålene.

# **FORSIKTIG**

**Prøv aldri å brenne deler som inneholder toner. Farlige gnister kan føre til forbrenninger.**

### **Skifte tonerkassetten**

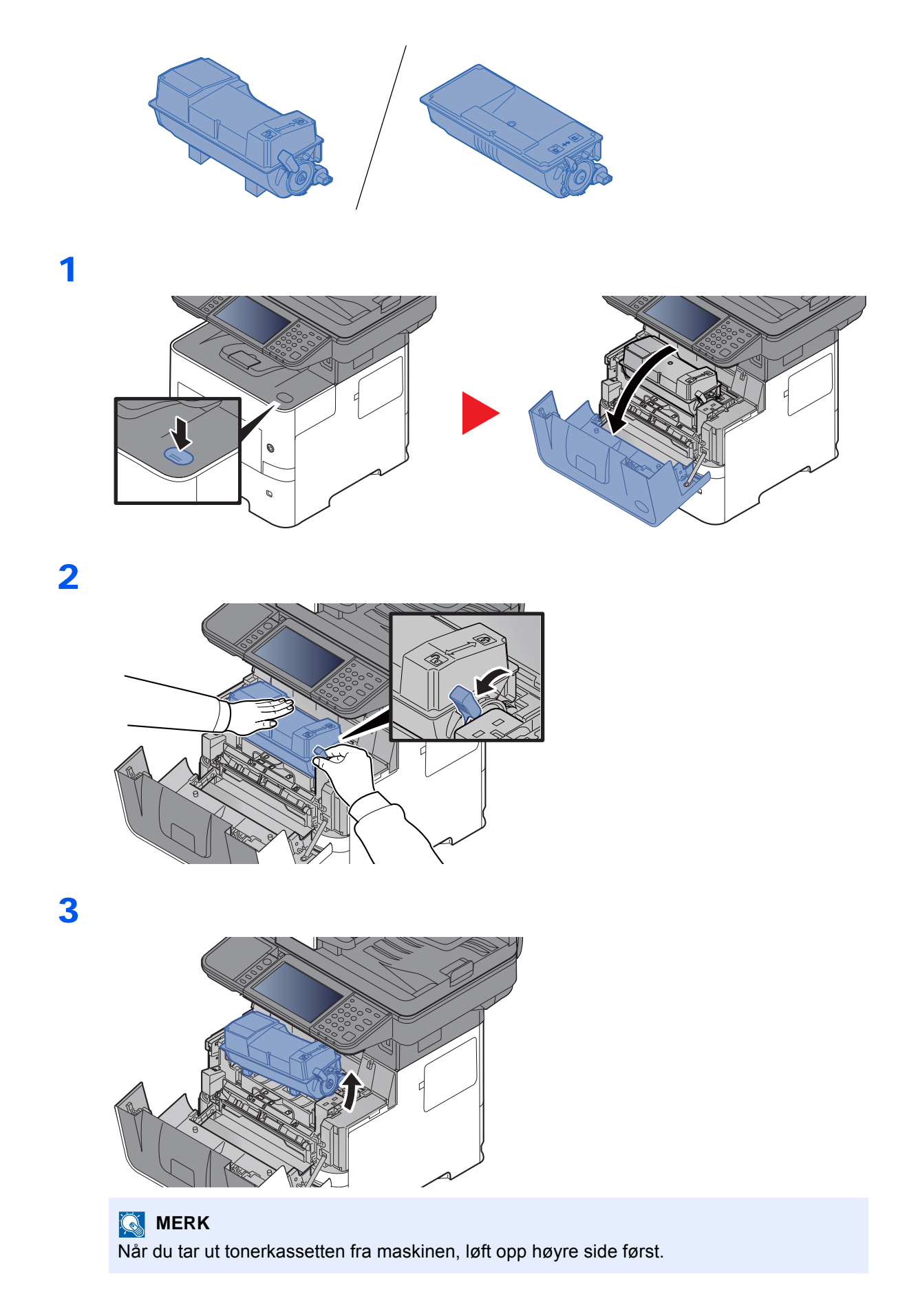

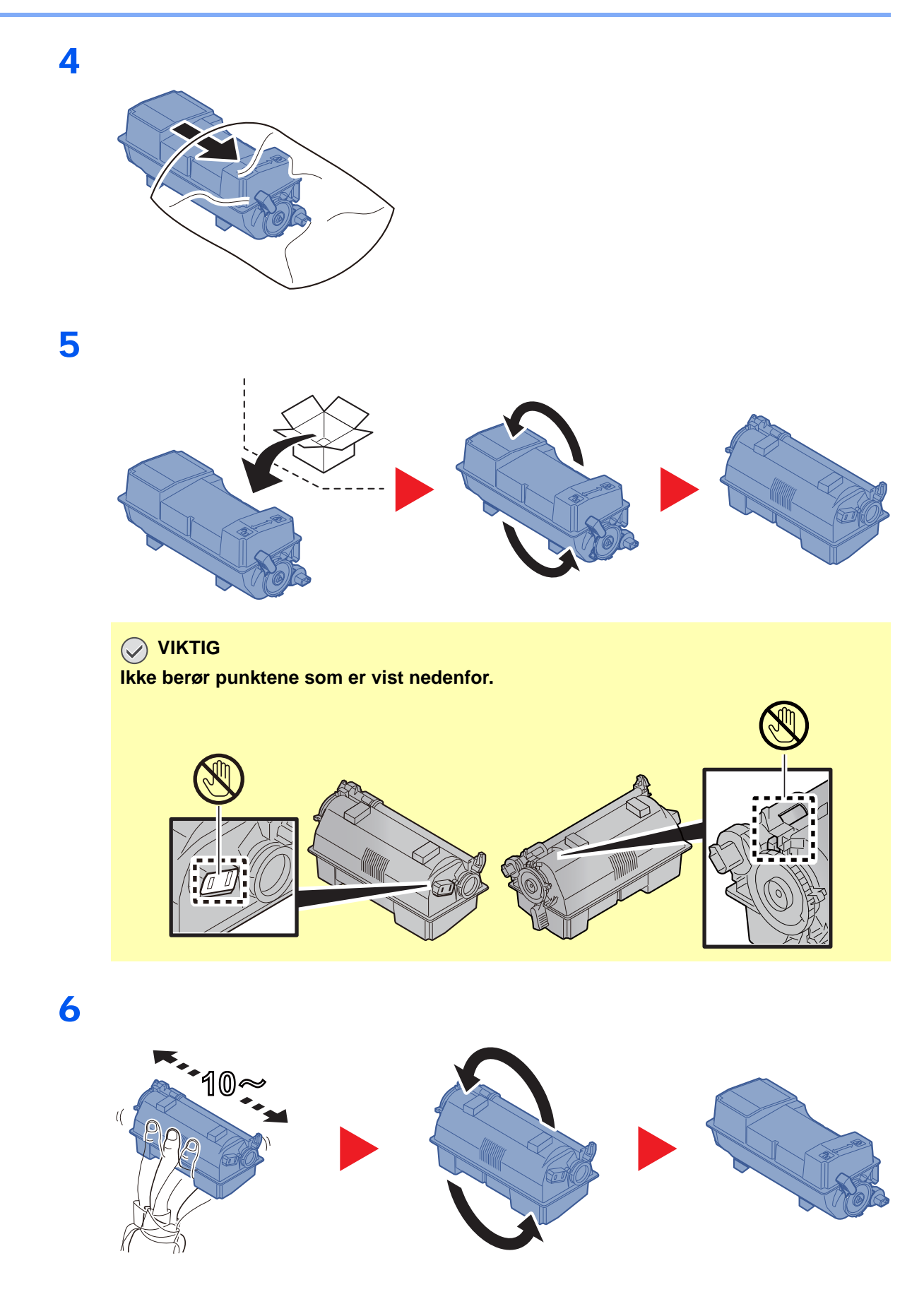

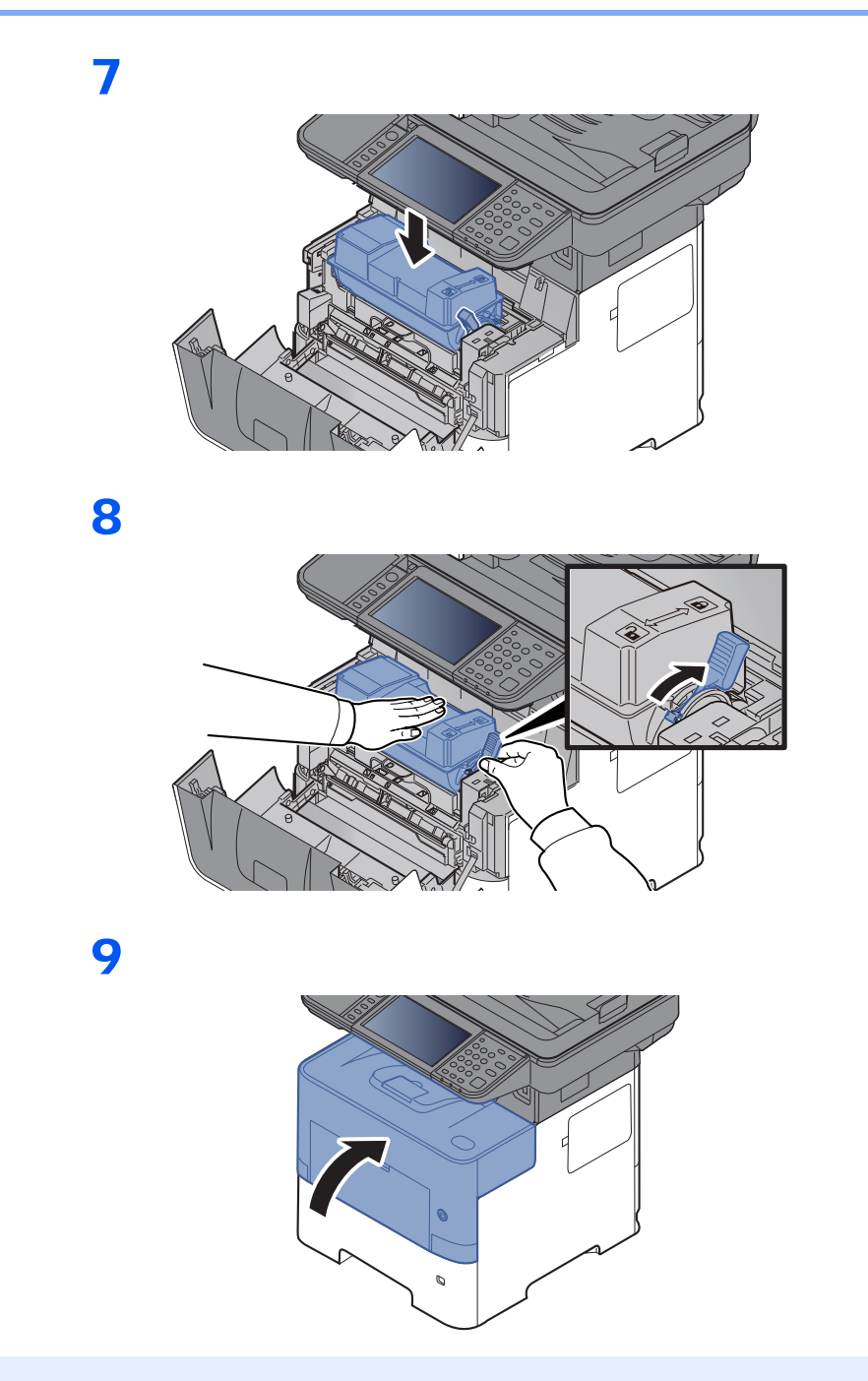

#### $\widehat{\mathbb{Q}}$ **MERK**

- Hvis frontdekselet ikke lukkes, sjekk at den nye tonerkassetten er riktig installert (i trinn 7).
- Returner den brukte tonerkassetten til forhandleren eller serviceteknikeren. Innsamlede tonerkassetter vil bli gjenvunnet eller kastet i henhold til gjeldende bestemmelser.

### <span id="page-202-0"></span>Skifte toneravfallsboks

Når toneravfallsboksen er full, skift ut toneravfallsboksen umiddelbart.

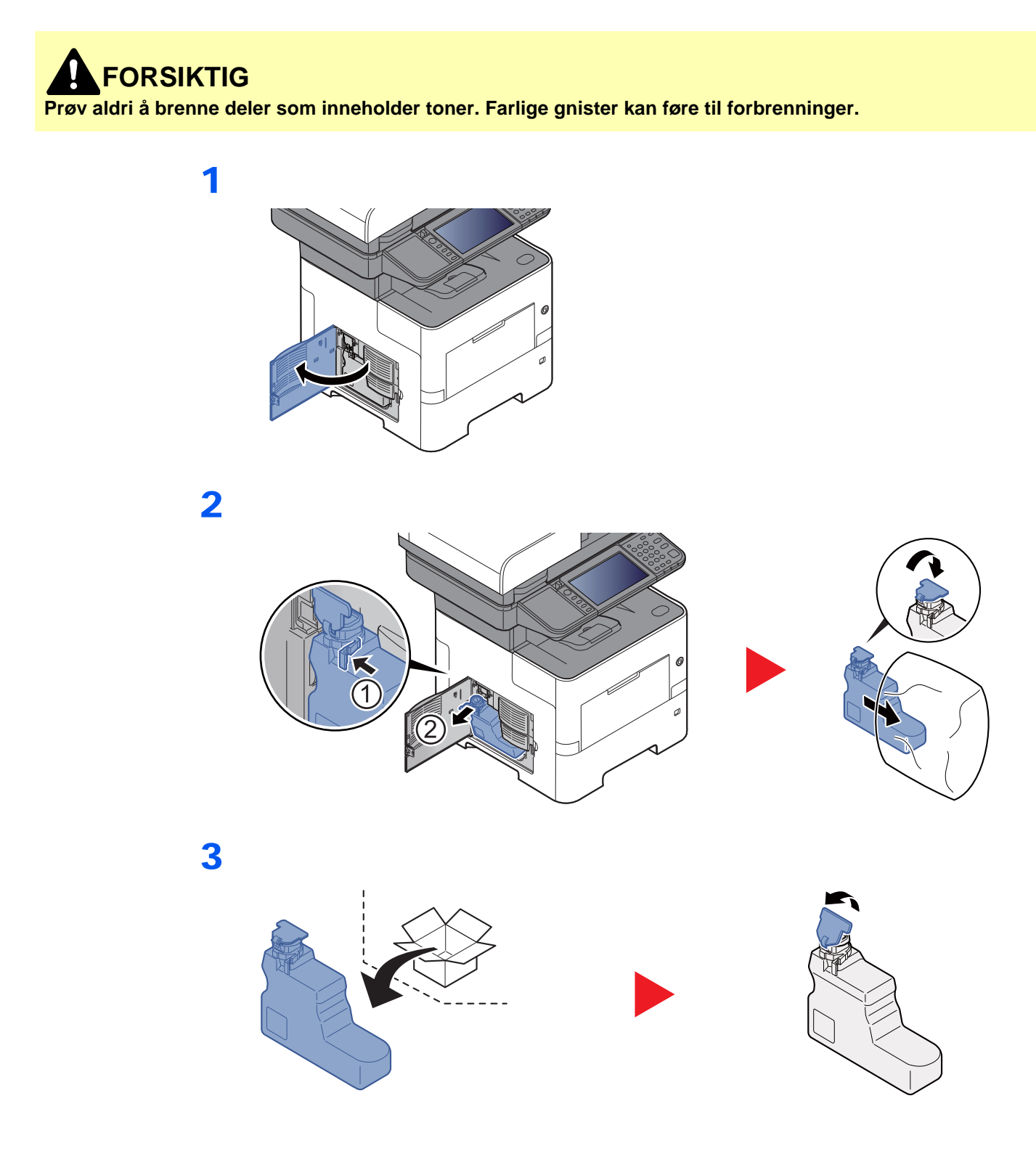

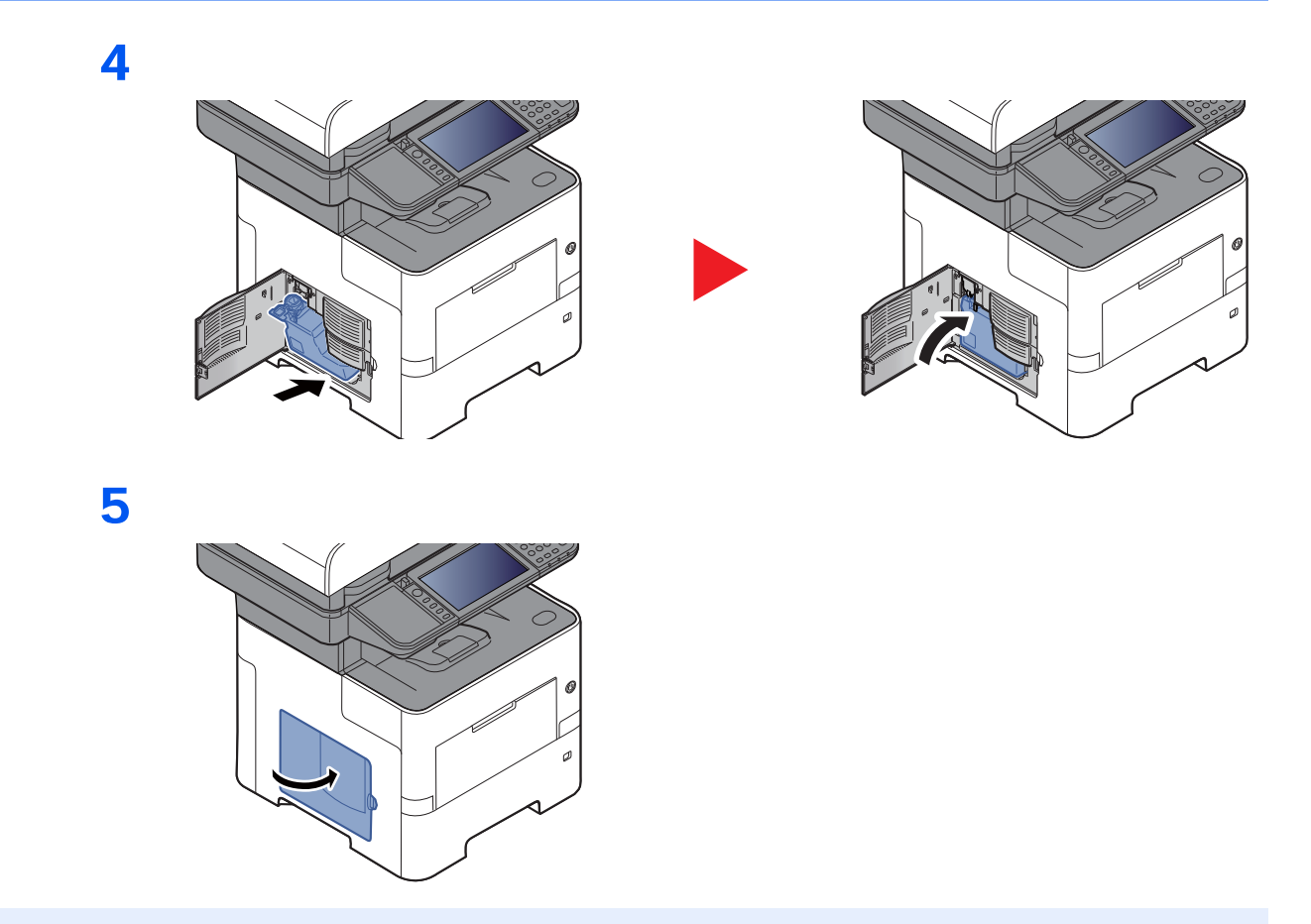

### **<b>MERK**

Returner den oppbrukte toneravfallsboksen til forhandleren eller serviceteknikeren. Innsamlede toneravfallsbokser vil bli gjenvunnet eller kastet i henhold til gjeldende bestemmelser.

### <span id="page-204-0"></span>Fylle på stifter (Kun P-5536i MFP/P-6036i MFP)

Fyll på med stifter i den ekstra manuelle stiftemaskinen

### **<b>WERK**

Hvis stifteren går tom for stifter, kontakt serviceteknikeren eller forhandleren.

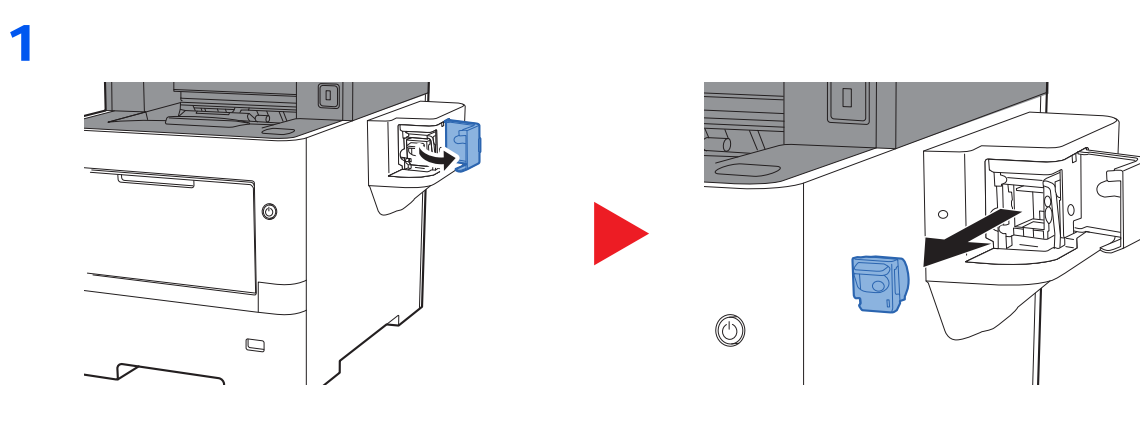

2

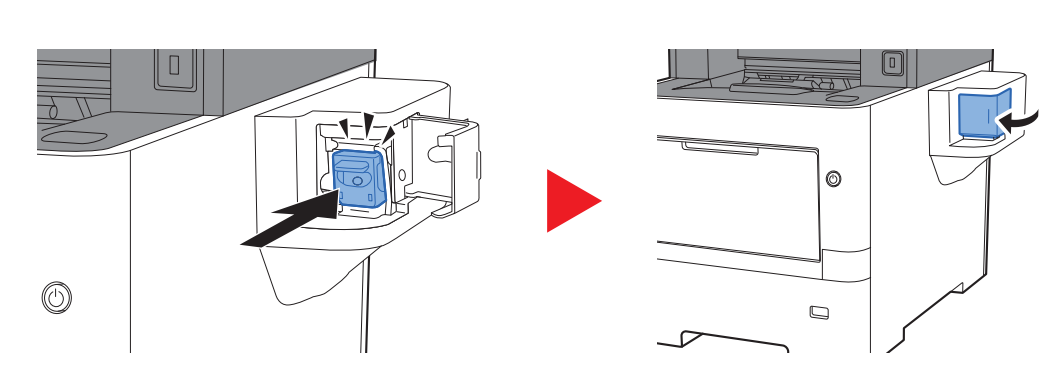

# <span id="page-205-0"></span>Feilsøking

## <span id="page-205-1"></span>Løse funksjonsfeil

Tabellen nedenfor inneholder generelle retningslinjer for å løse problemer.

Hvis det oppstår et problem med maskinen, må du sjekke kontrollpunktene og følge fremgangsmåtene som er angitt på de neste sidene. Hvis problemet vedvarer, må du ta kontakt med serviceteknikeren.

#### **MERK**

Når du kontakter oss, må du oppgi serienummeret. For å sjekke serienummer, se følgende:

**► [Skjerm for enhetsinformasjon \(side 2-17\)](#page-66-0)** 

[Kontrollere maskinens serienummer \(side i\)](#page-1-0)

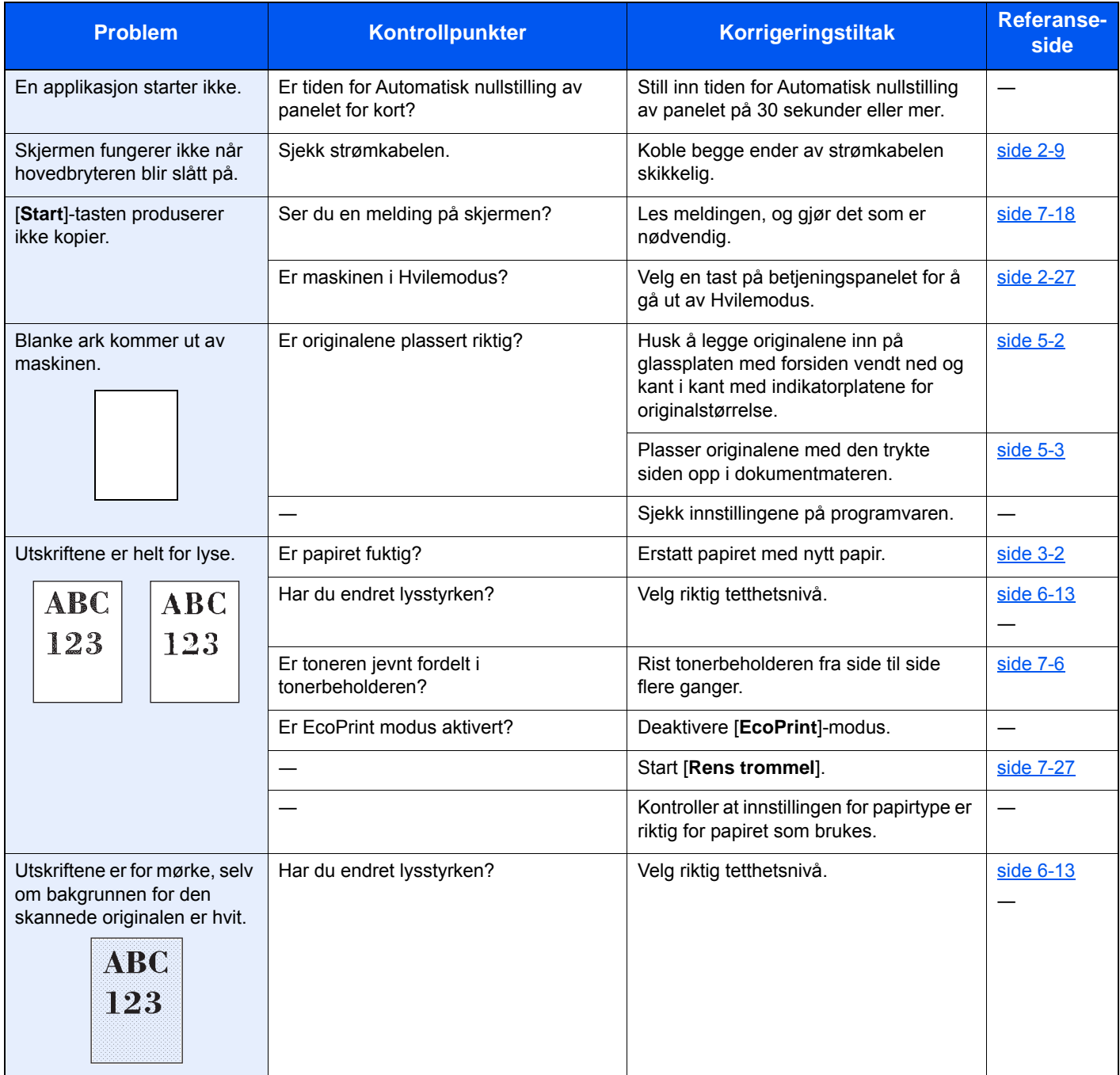

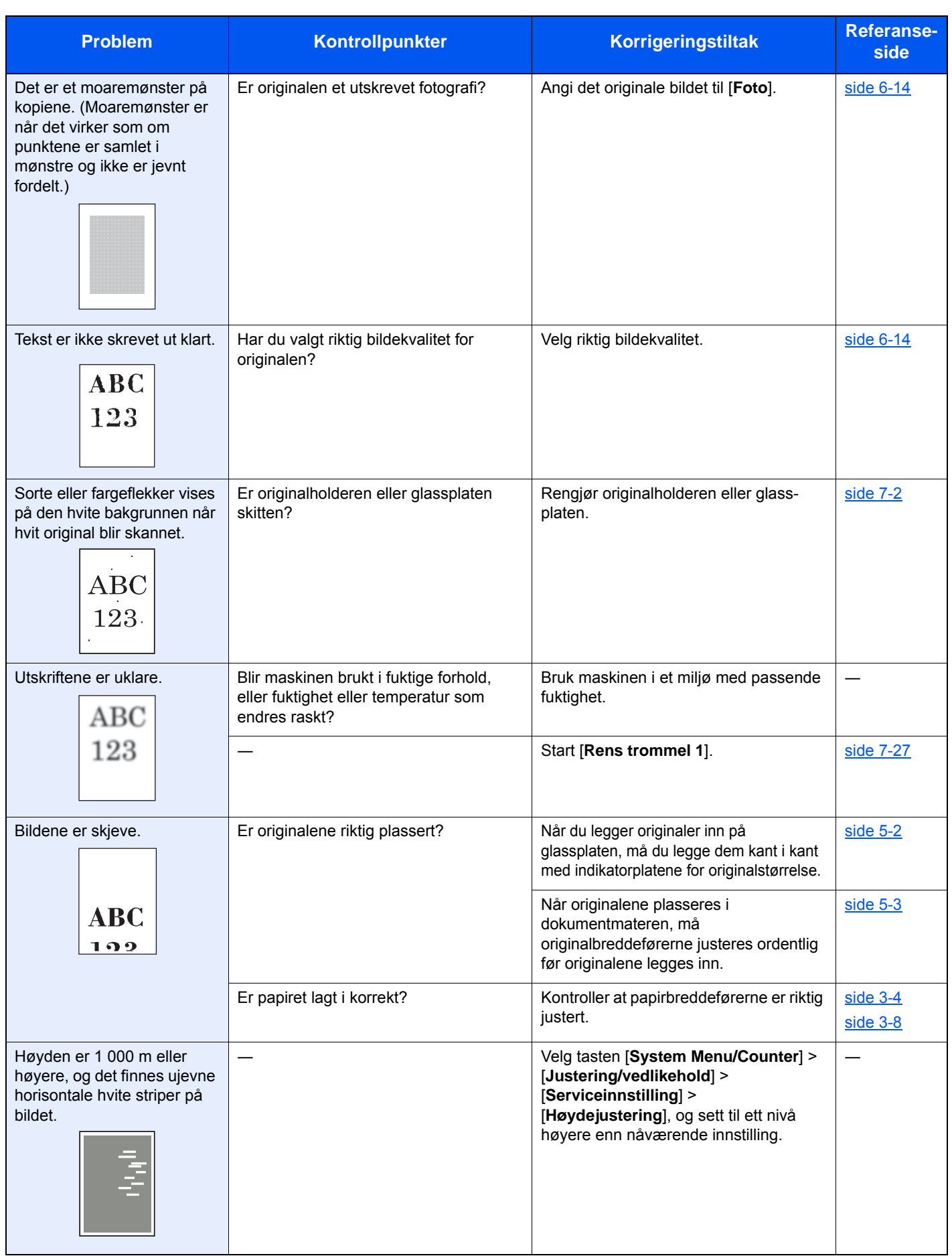

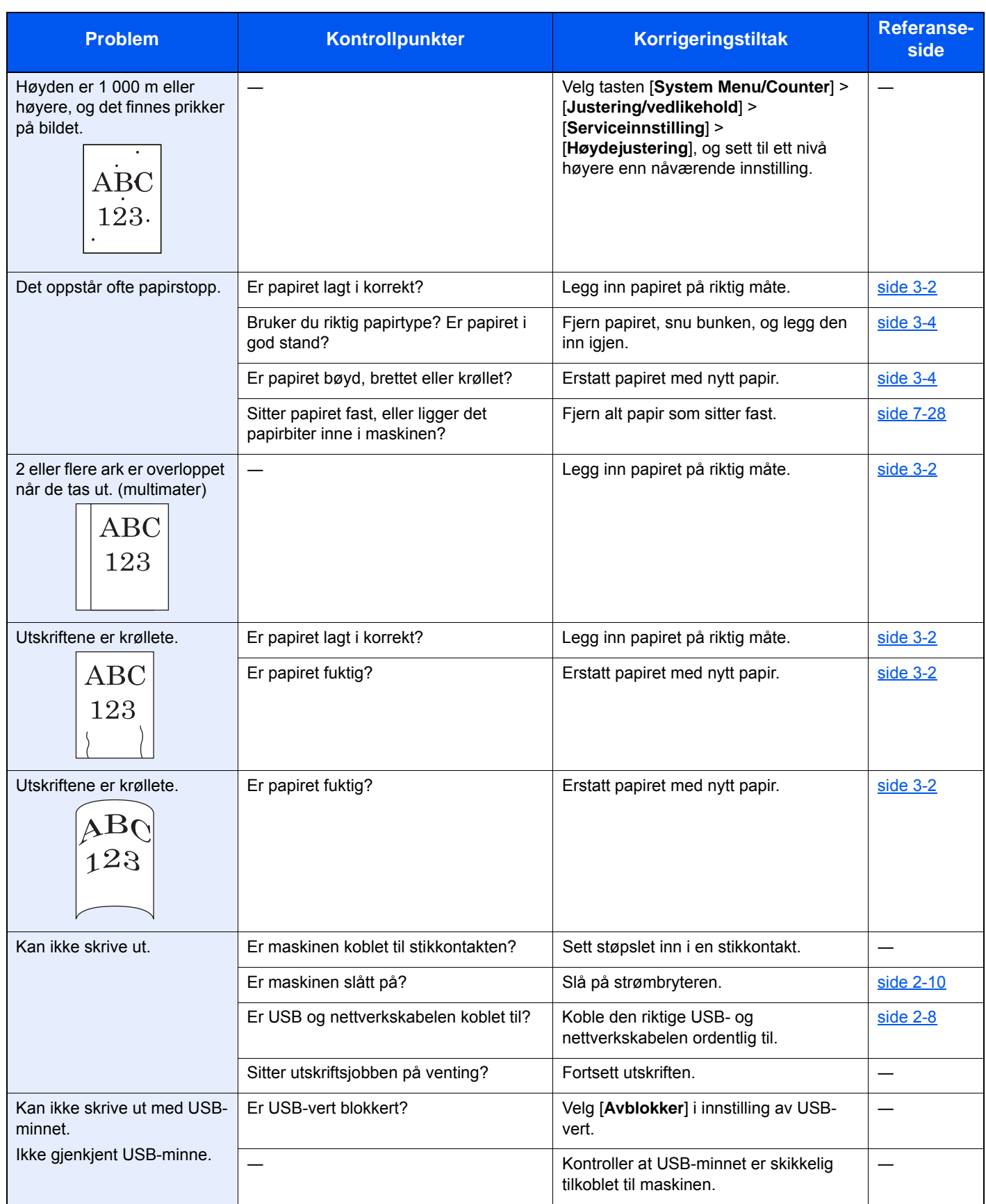

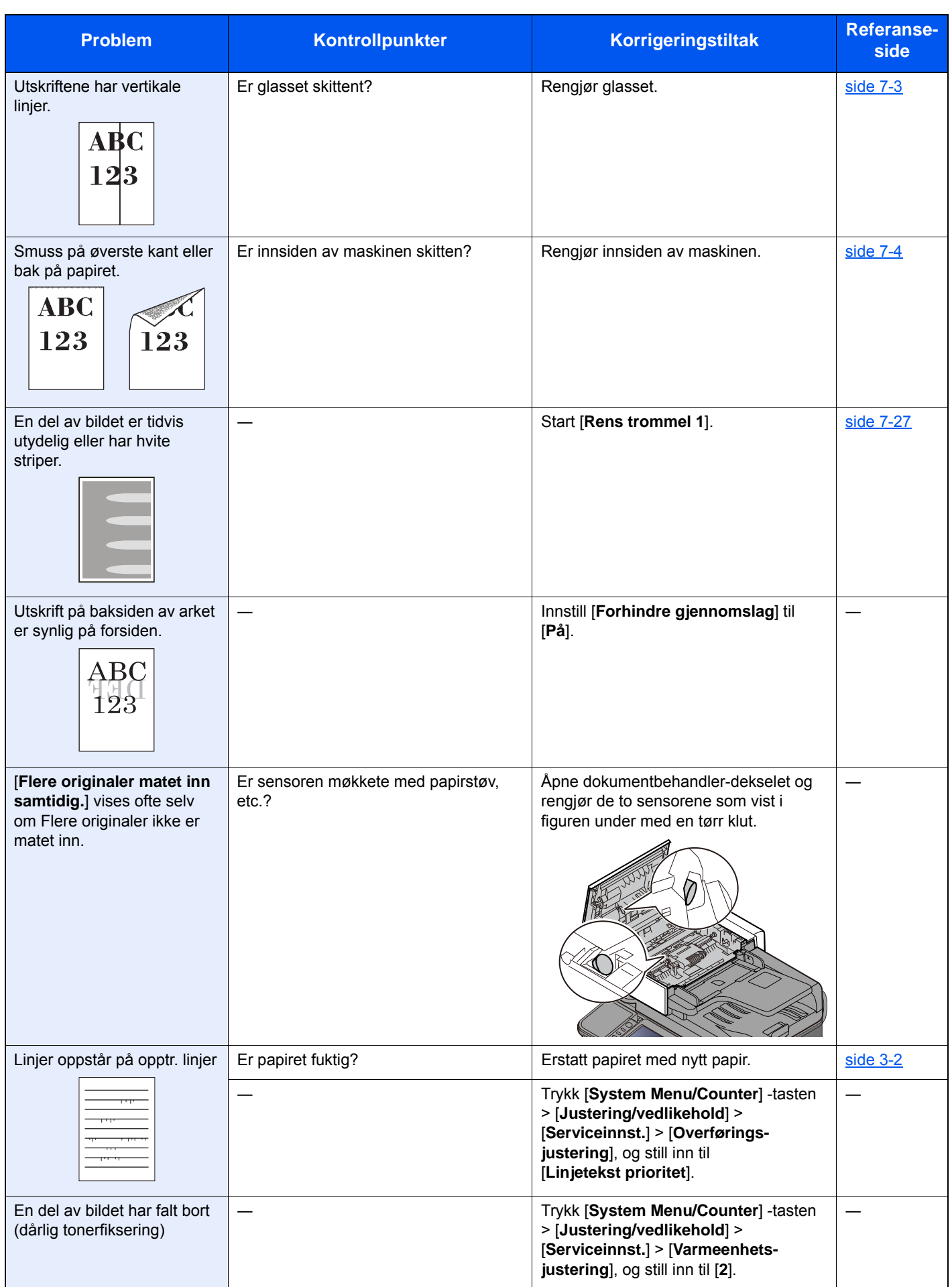

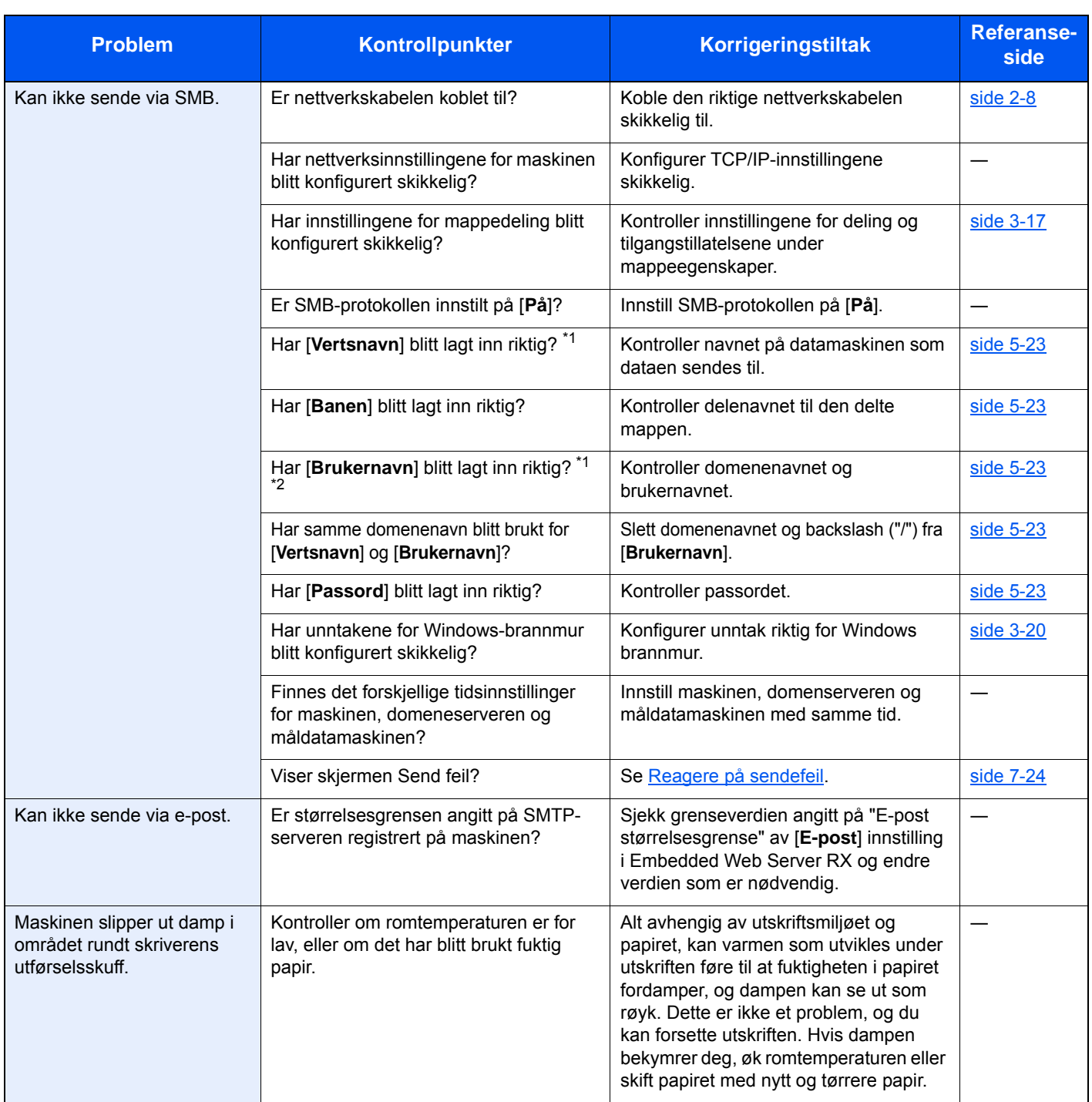

<span id="page-209-0"></span>\*1 Du kan også angi et helt datamaskinnavn som vertsnavn (f.eks. pc001.abcdnet.com).

\*2 Du kan også angi brukernavn i følgende format:

Domene\_navn/bruker\_navn (f.eks. abcdnet/james.smith) Bruker\_navn@domene\_navn (f.eks. james.smith@abcdnet)

### <span id="page-210-0"></span>Reagere på meldinger

Hvis noen av følgende meldinger vises på berøringspanelet, må du følge aktuell fremgangsmåte.

#### **MERK**

Når du kontakter oss, må du oppgi serienummeret. For å sjekke serienummer, se følgende:

[Skjerm for enhetsinformasjon \(side 2-17\)](#page-66-0)  $\blacktriangleright$ [Kontrollere maskinens serienummer \(side i\)](#page-1-0)

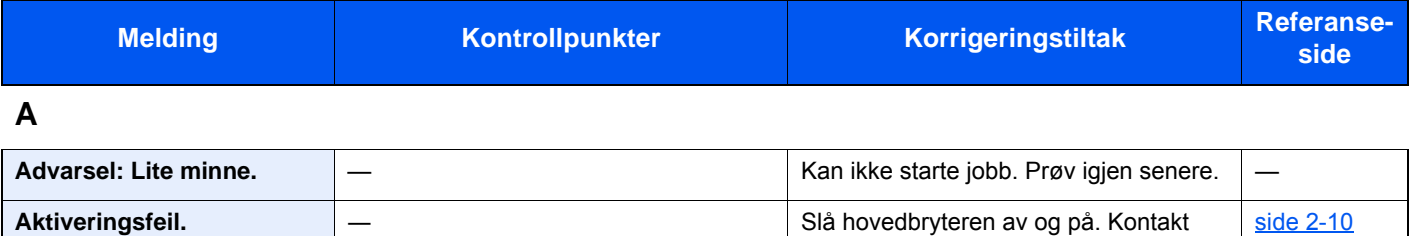

administratoren hvis feilen vedvarer.

**B**

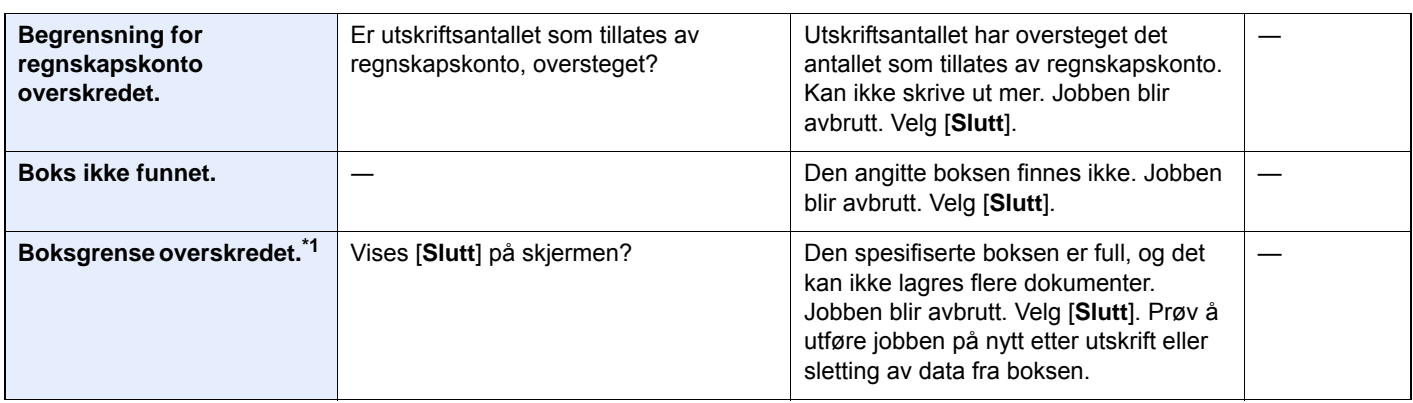

**D**

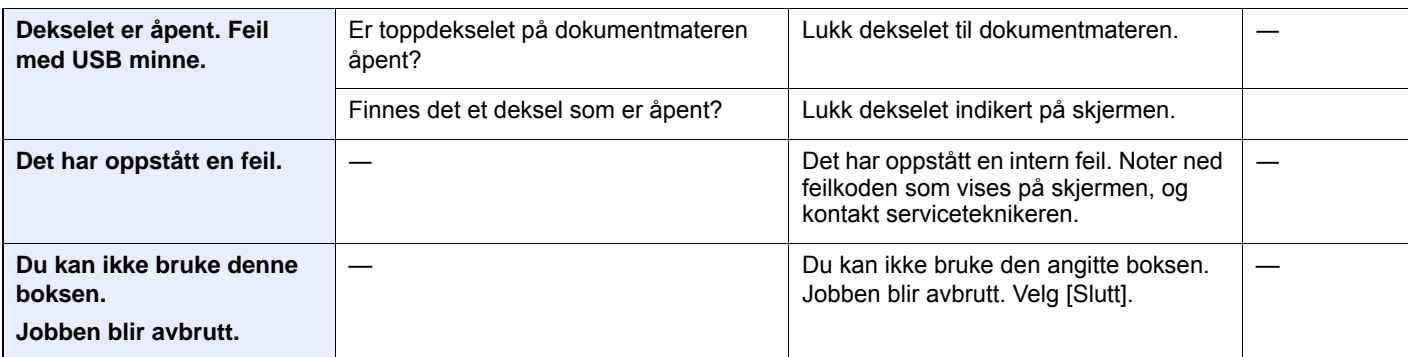

**E**

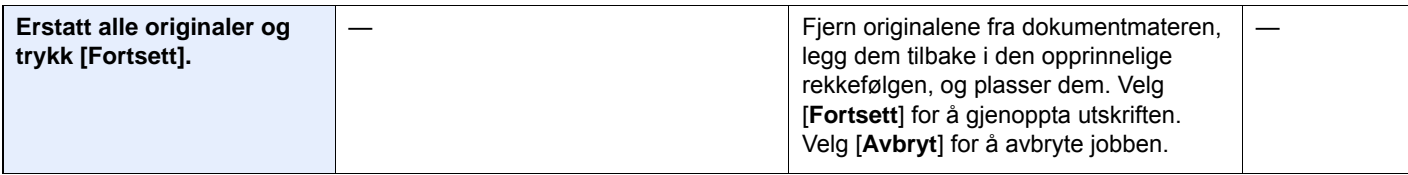

**F**

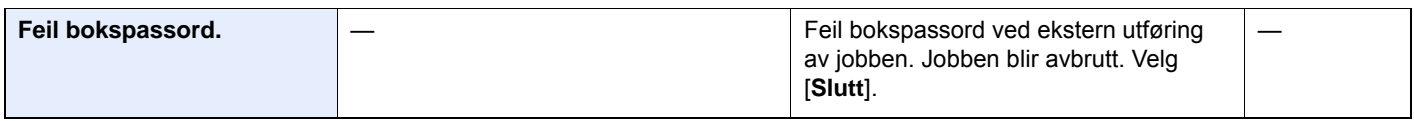

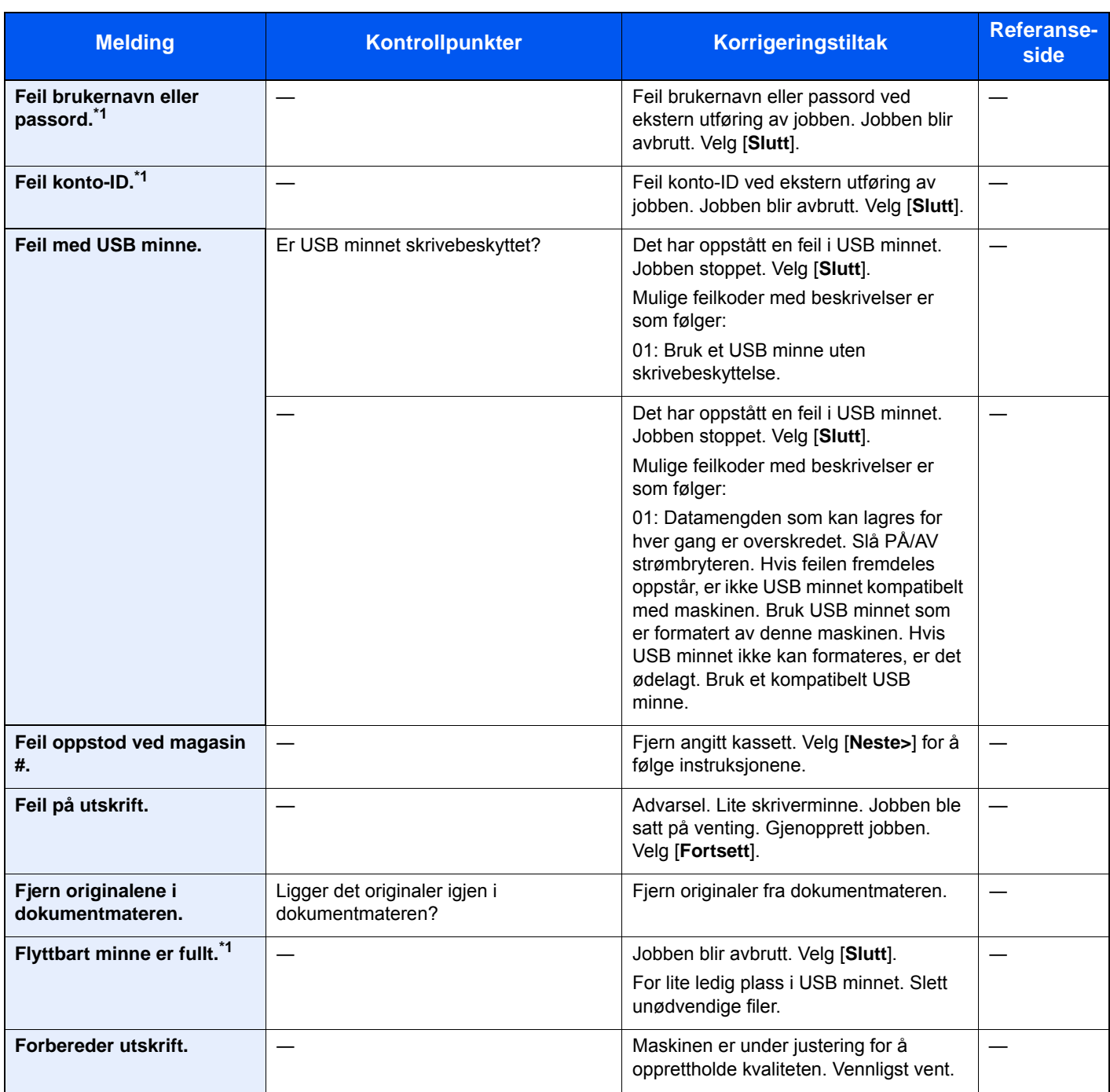

**I**

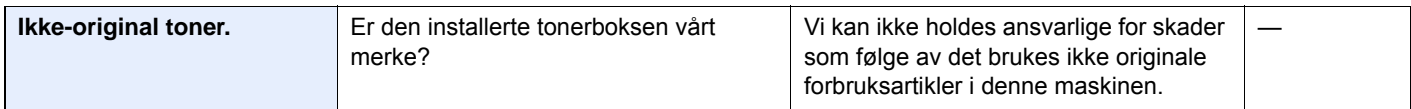

### **K**

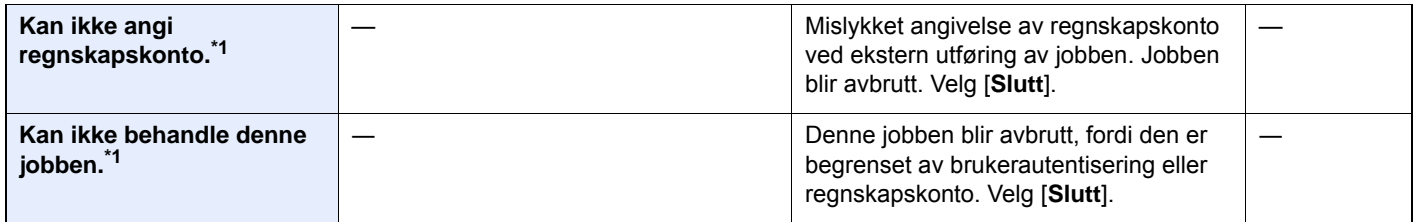

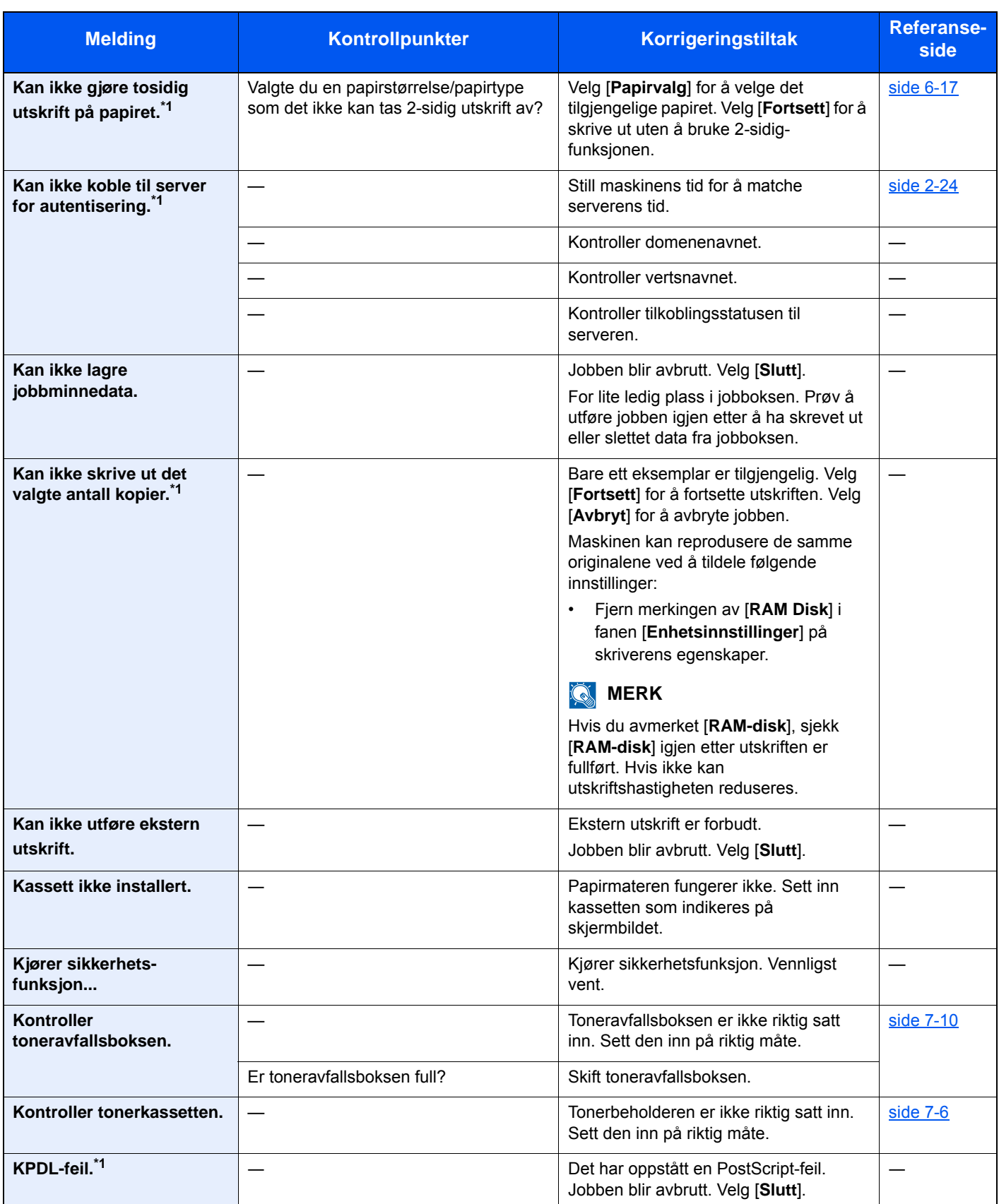

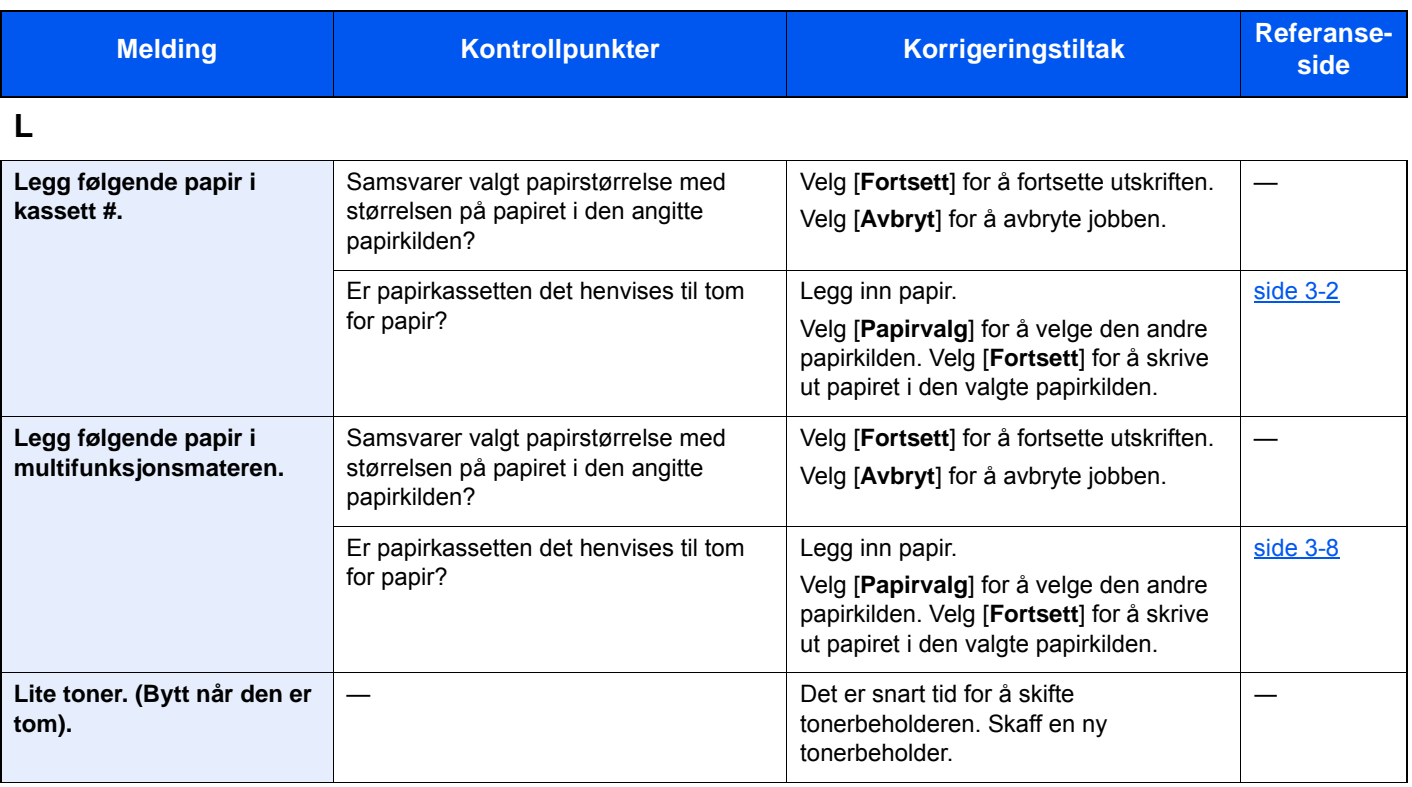

#### **M**

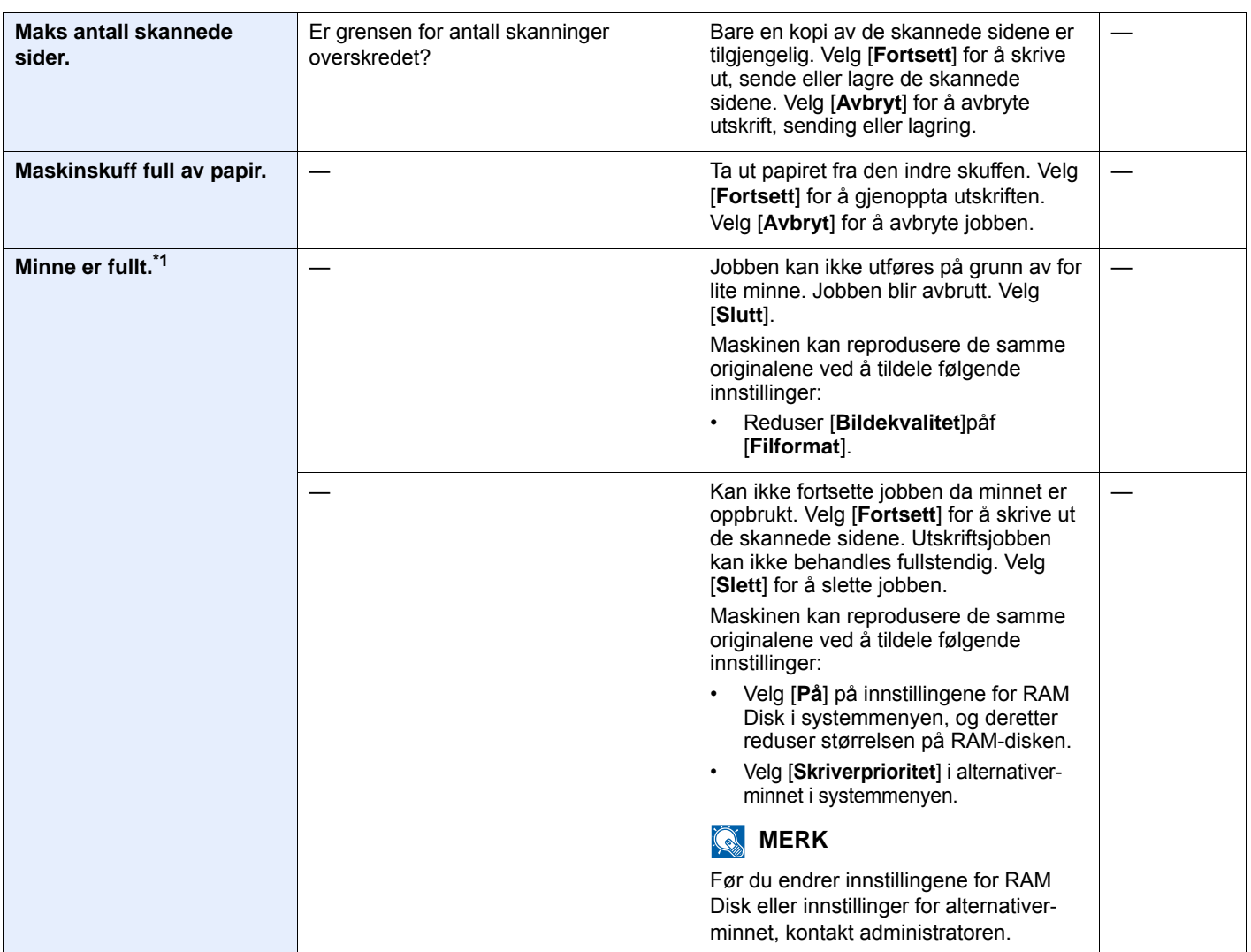

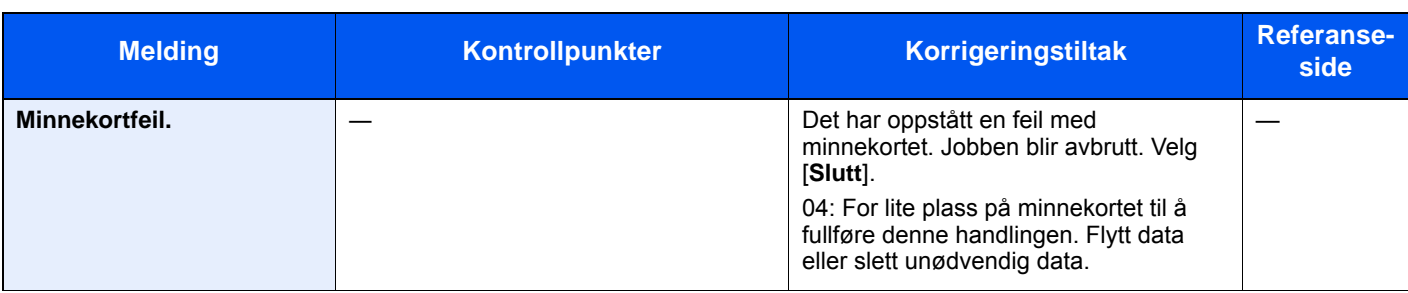

#### **P**

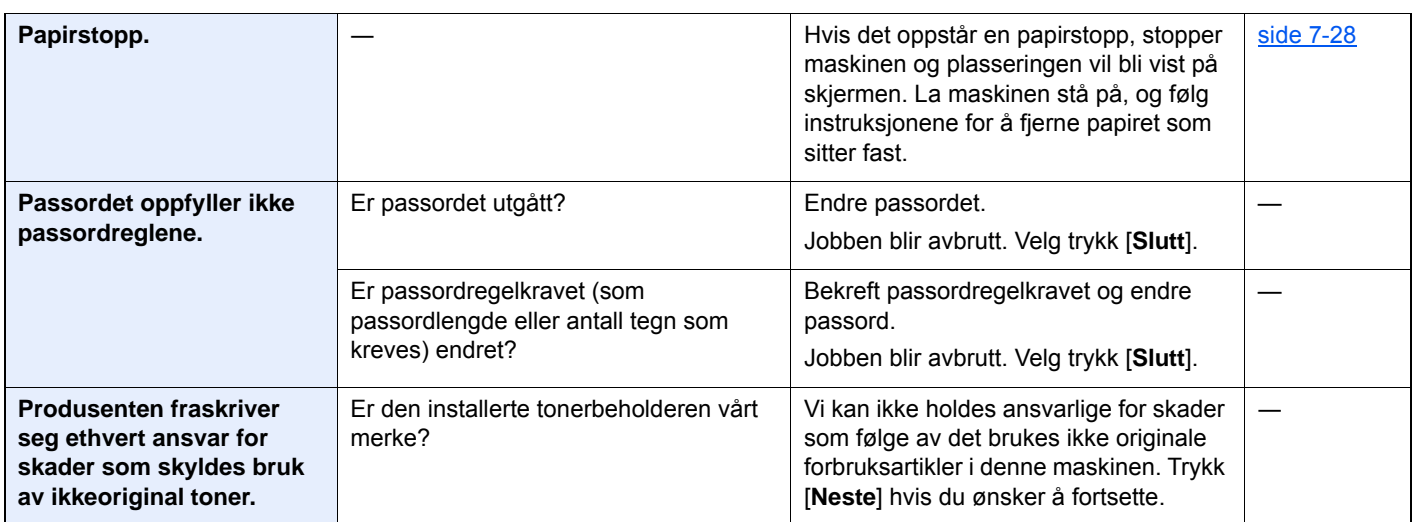

### **R**

| RAM-diskfeil.              | Det har oppstått en feil på RAM-disken.<br>Jobben blir avbrutt. Velg [Slutt].                                                                                             |            |
|----------------------------|----------------------------------------------------------------------------------------------------|------------|
|                            | Mulige feilkoder med beskrivelser er<br>som følger:                                                                                                    |            |
|                            | 04: For lite plass på RAM-disken. Hvis<br>den valg RAM-disken er installert, kan<br>størrelsen på RAM-disken økes ved å<br>endre RAM-diskinnstillingen i<br>systemmenyen. |            |
|                            | <b>MERK</b>                                                                                                    |            |
|                            | Utvalget av RAM-disk størrelse kan<br>økes ved å velge [Skriverprioritet] i<br>Tilleggsminnet.                                                                            |            |
| Rengjør det lille glasset. | Rengjør glasset.                                                                                                    | side $7-3$ |
| Rist tonerkassetten.       | Rist tonerkassetten skikkelig, og sett<br>den tilbake.                                                                                                    | side $7-6$ |

**S**

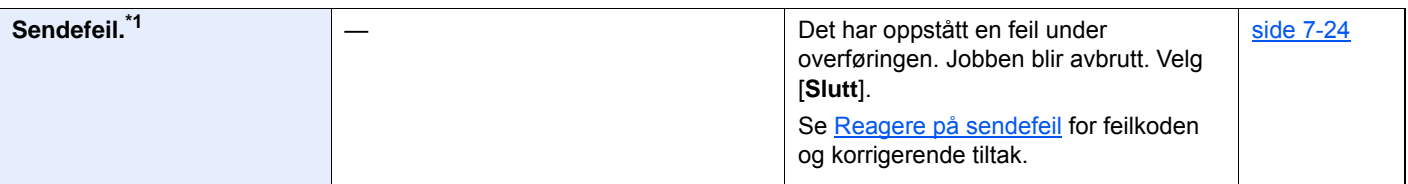

| <b>Melding</b>                        | Kontrollpunkter | Korrigeringstiltak                                                                                                    | <b>Referanse-</b><br>side |
|---------------------------------------|-----------------|----------------------------------------------------------------------------------------------------|---------------------------|
| Skannerminnet er fullt. <sup>*1</sup> |                 | Skanning kan ikke utføres fordi det ikke<br>er nok minne i skanneren. Bare en kopi<br>av de skannede sidene er tilgjengelig.<br>Velg [Fortsett] for å skrive ut, sende<br>eller lagre de skannede sidene. Velg<br>[Avbryt] for å avbryte utskriftsjobben.<br>Maskinen kan reprodusere de samme<br>originalene ved å tildele følgende<br>innstillinger:<br>Reduser antall originaler som skal<br>skannes på en gang.<br>Maskinen kan reprodusere de<br>samme originalene ved å tildele<br>følgende innstillinger:<br>Velg [Kopiprioritet] i alternativer-<br>minnet i systemmenyen.<br><b>MERK</b><br>Før du endrer innstillingene for<br>alternativer-minnet, kontakt<br>administratoren. |                           |
| <b>Skift MK.</b>                      |                 | Delene i vedlikeholdssettet må skiftes<br>etter 300000 sider (P-4531i MFP/<br>P-4536i MFP) eller 500000 sider<br>(P-5536i MFP/P-6036i MFP) og krever en<br>kvalifisert servicetekniker. Kontakt en<br>servicetekniker.                                                                                                    |                           |
| SSD feil.                             |                 | Det har oppstått en feil på SSD. Jobben<br>blir avbrutt. Velg [Slutt].<br>Mulige feilkoder med beskrivelser er<br>som følger:<br>01: Datamengden som kan lagres for<br>hver gang er overskredet. Slå PÅ/AV<br>strømbryteren. Hvis feilen vedvarer, del<br>filen opp i mindre filer. Hvis feilen<br>oppstår etter at filen er delt, kan den<br>angitte filen være skadet. Slett filen.<br>04: For lite plass på SSD til å fullføre<br>denne handlingen. Flytt data eller slett<br>unødvendig data.                                                                                                    |                           |
| Systemfeil.                           |                 | Det har oppstått en systemfeil. Følg<br>instruksjonene på skjermen.                                                                                                    |                           |

**T**

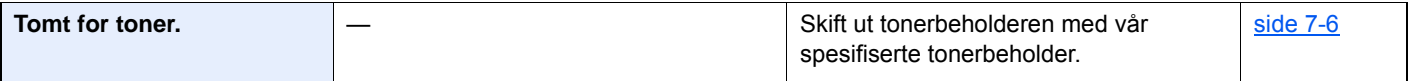

#### **U**

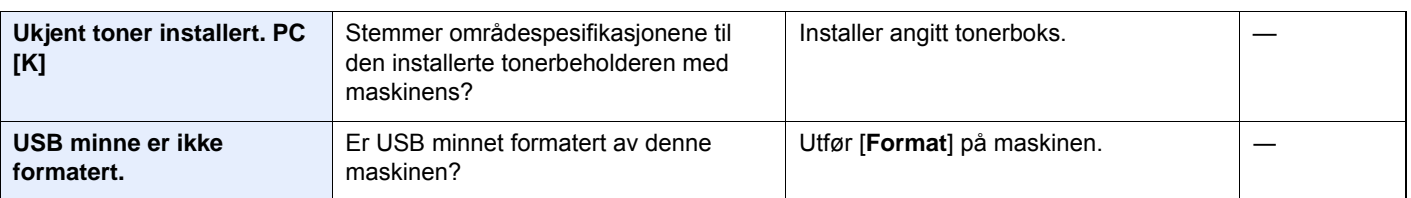

\*1 Når Auto. nullstill feil er innstilt på [**På**], fortsetter behandlingen automatisk etter at en viss innstilt tid er utløpt. For mer informasjon om Auto Error Clear, se følgende:

*English Operation Guide*
### **Reagere på sendefeil**

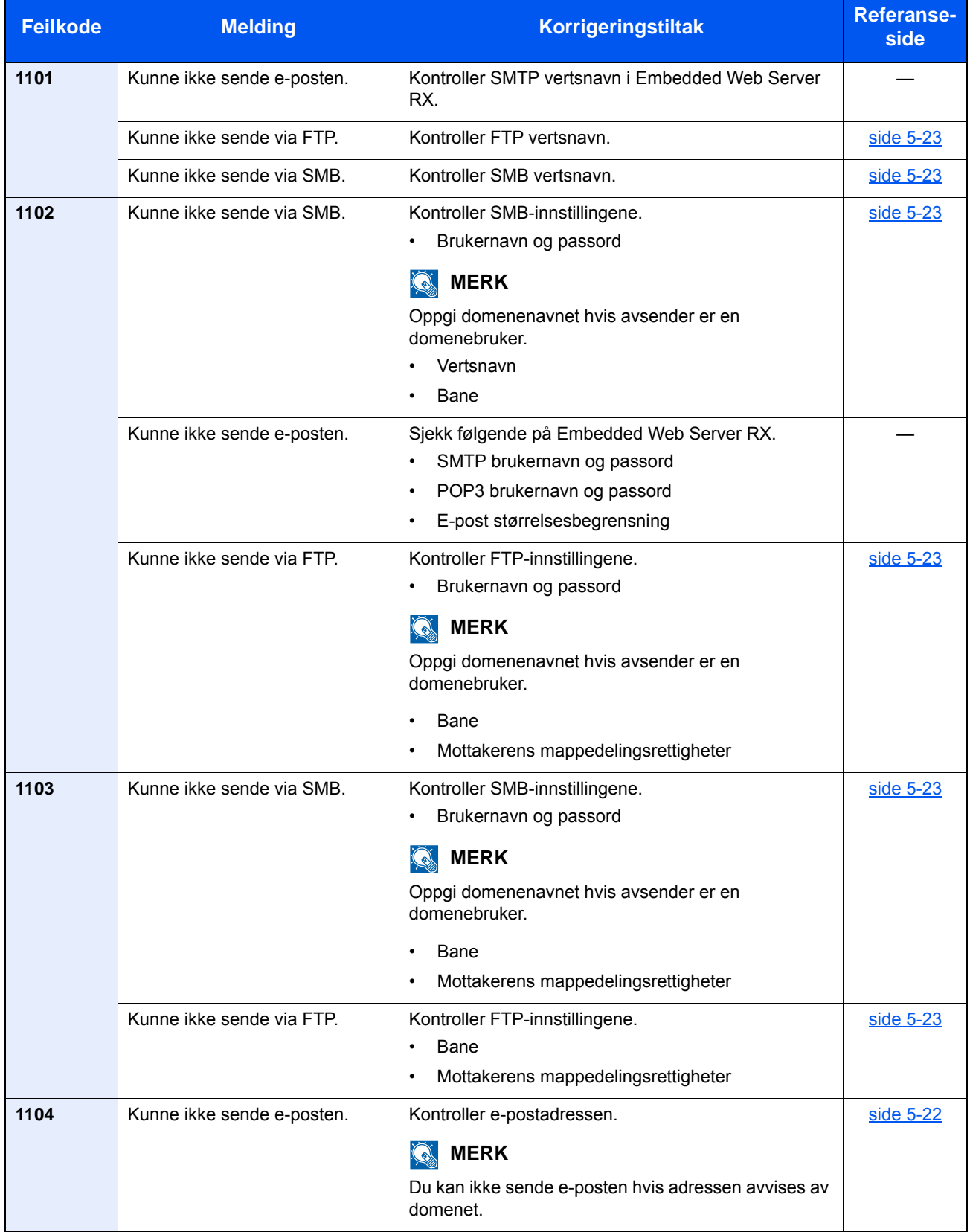

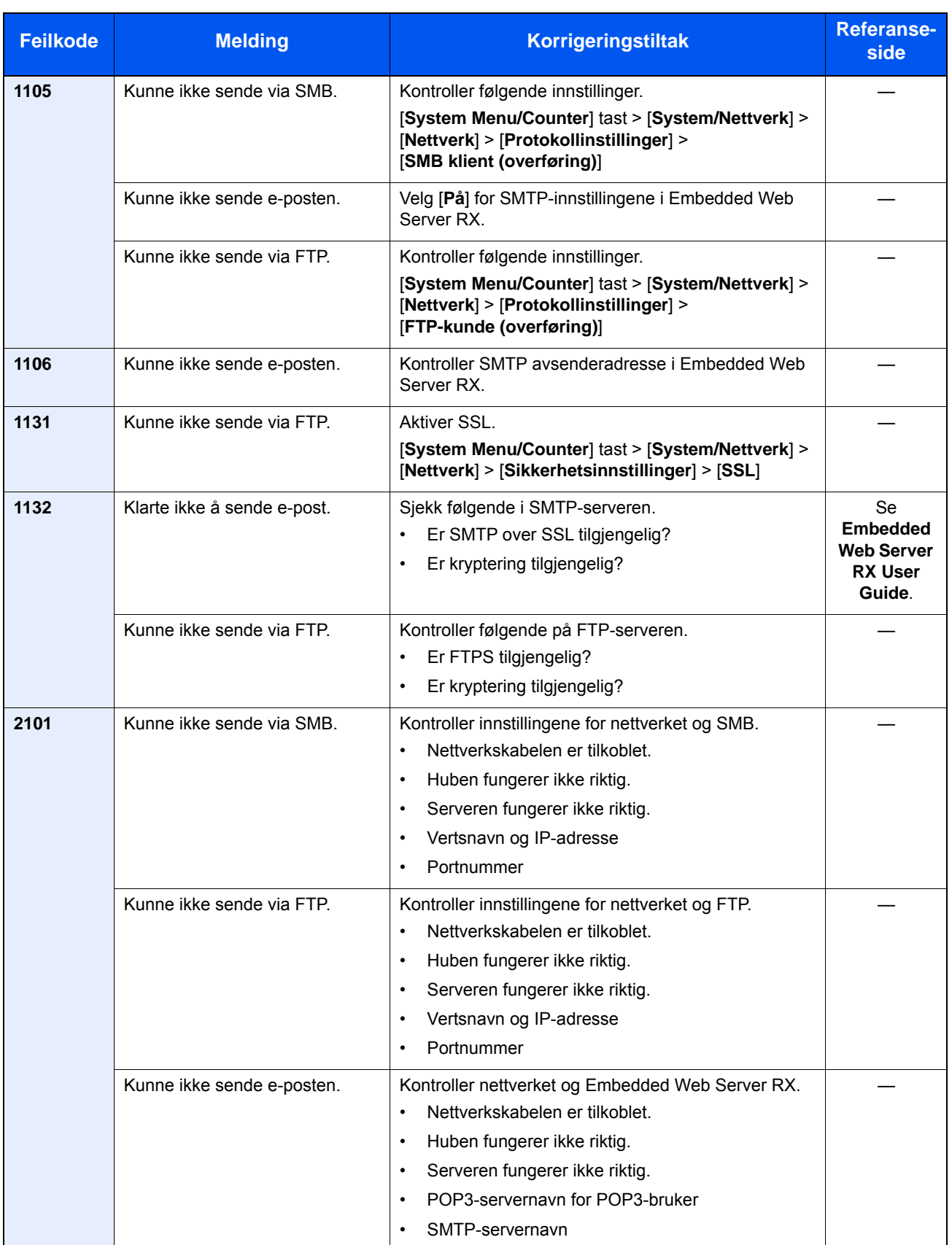

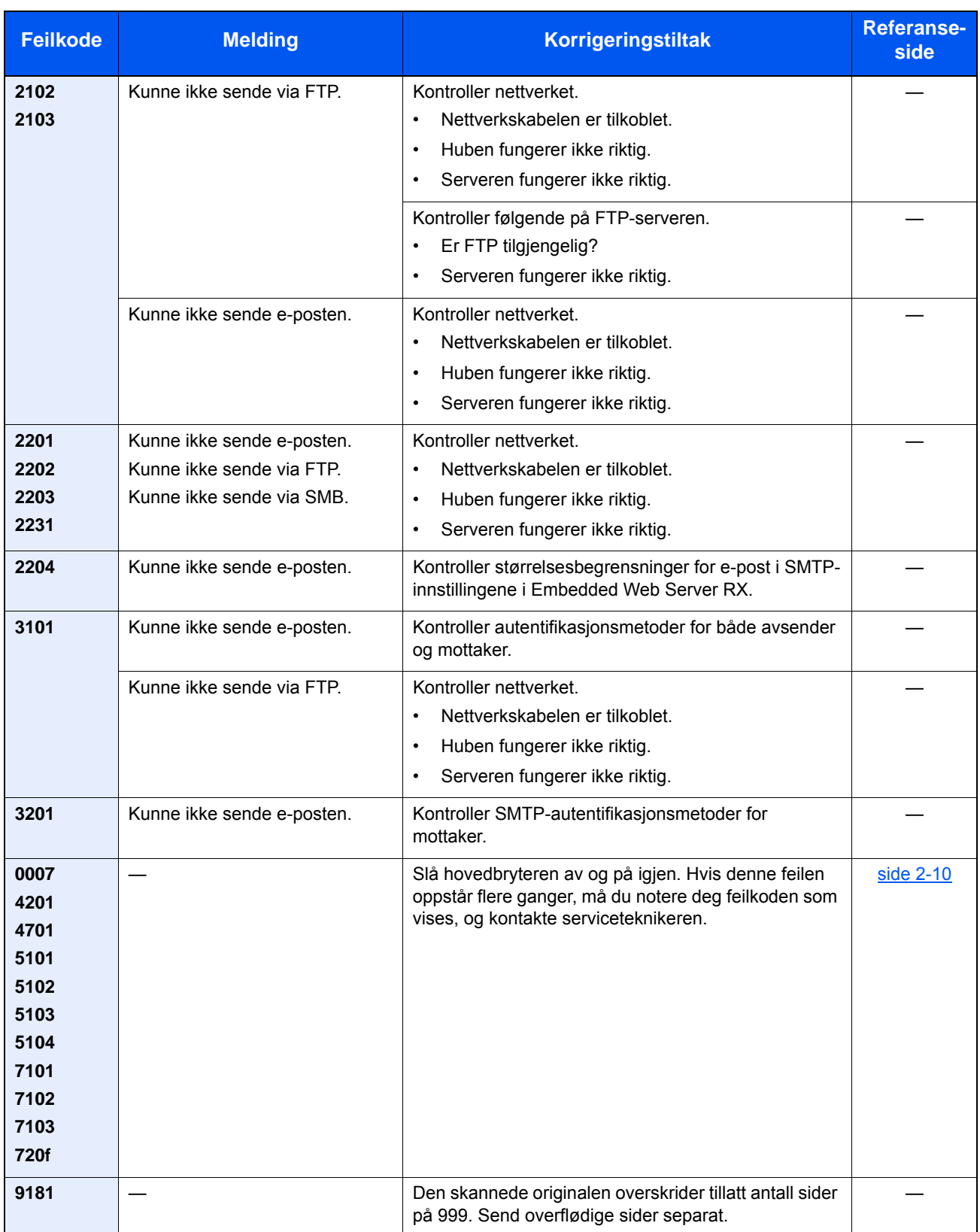

## Justering/vedlikehold

### **Rens trommel/Rens trommel 1**

Fjern bilde uskarphet fra utskriften.

### **MERK**

Rens trommel 1 kan ikke utføres under utskrift. Utfør rens trommel 1 etter utskriften er ferdig.

### 1 Vise skjermen.

[**System Menu/Counter**] tast > [**Justering/vedlikehold**] > [**Rens trommel 1**]

### 2 Utfør trommelfornyelse.

Velg [**Start**]. "Rens trommel 1" starter.

### **Rens trommel 2 (kun P-5536i MFP/P-6036i MFP)**

Fjern hvite dotter fra utskriften.

### **MERK**

Rens trommel 2 kan ikke utføres under utskrift. Utfør trommelrens 2 etter at utskriften er ferdig.

### 1 Legg inn papir.

Legg A4 eller Letter papirstørrelse i multifunksjonsmateren.

### 2 Vis skjermbildet.

[**System Menu/Counter**]-Tast > [**Justering/vedlikehold**] > [**Rens trommel 2**]

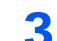

### 3 Utfør trommelfornyelse.

Velg [**Start**]. "Rens trommel 2" begynner.

### **MERK**

Når du kjører [Rens trommel 2], kan maskinen avgi en vibrerende lyd i ca 80 sekunder til trommelrens er ferdig. Tonersølet på det utskrevne papiret er normalt og indikerer ikke en feil.

### Fjerne papirstopp

Hvis det oppstår en papirstopp, vil berøringspanelet vise "Papirstopp." og maskinen stopper. Se disse instruksjonene for å fjerne papiret som sitter fast.

### <span id="page-220-6"></span>**Indikatorer for plassering av papirstopp**

<span id="page-220-5"></span>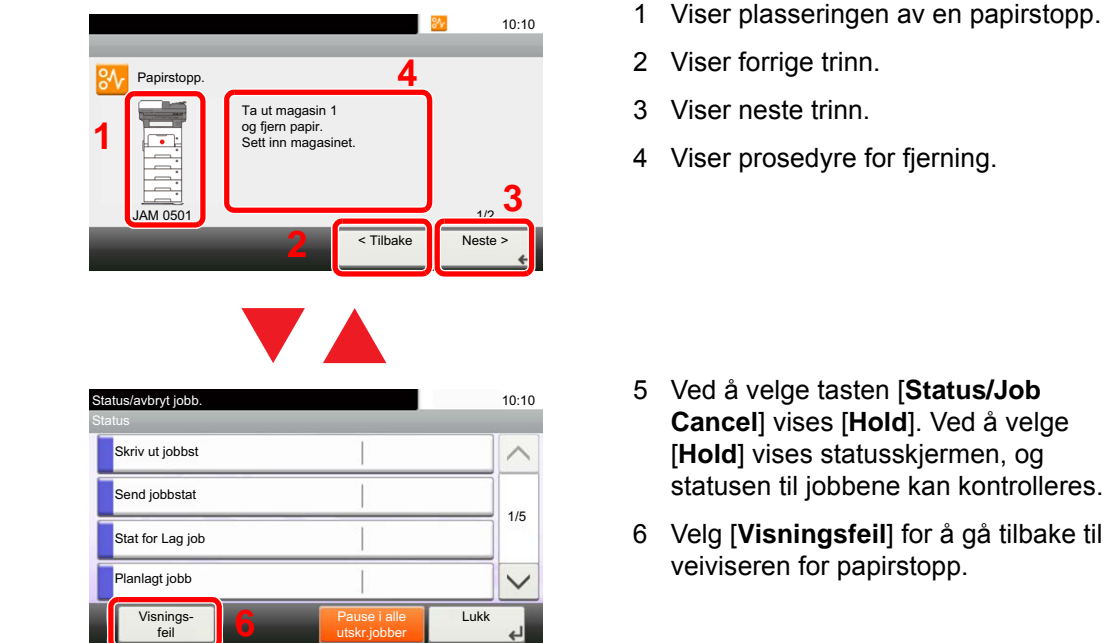

<span id="page-220-4"></span><span id="page-220-3"></span><span id="page-220-2"></span><span id="page-220-1"></span><span id="page-220-0"></span>Ved å velge

Hvis det oppstår papirstopp, vil plasseringen vises på berøringspanelet i tillegg til instruksjoner for å ta papiret ut.

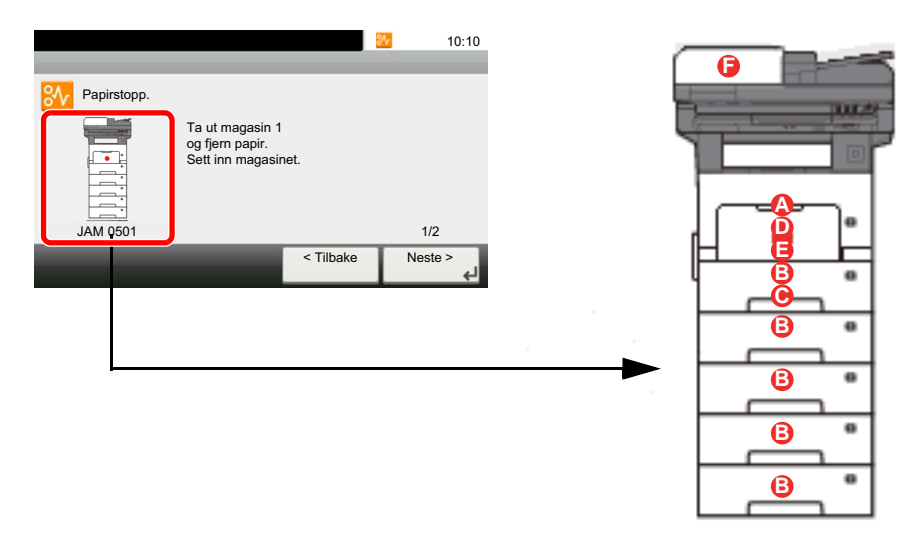

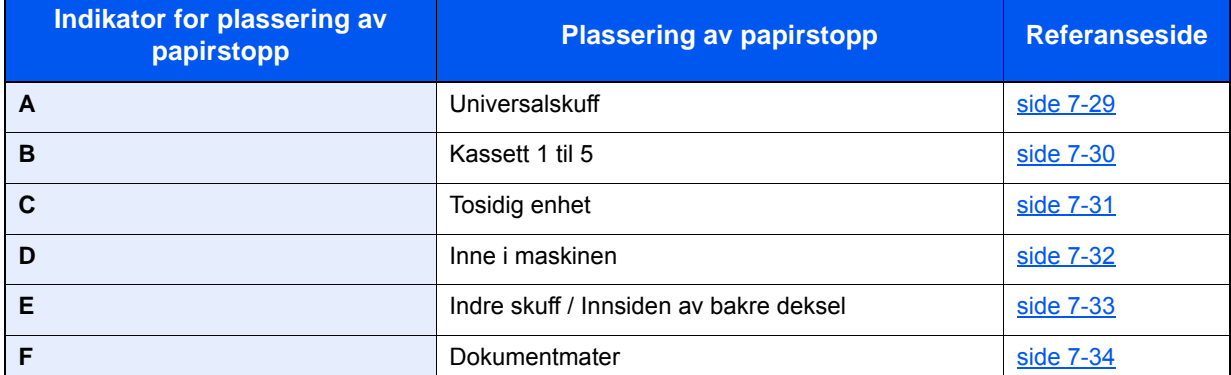

Etter at du har fjernet papirstoppen varmes maskinen opp igjen, og feilmeldingen forsvinner. Maskinen fortsetter utskriften fra siden hvor papirstoppen oppstod.

### **Forholdsregler med papirstopp**

1

- Ikke bruk fastkjørt papir på nytt.
- Hvis papiret blir revet under fjerning, må du passe på å fjerne alle løse papirbiter inne i maskinen. Papirbiter som er igjen i maskinen kan forårsake en ny papirstopp.

## **FORSIKTIG**

**Fikseringsenheten er svært varm. Ta tilstrekkelig hensyn når du arbeider i dette området da det er fare for forbrenning.**

### <span id="page-221-1"></span><span id="page-221-0"></span>**Universalskuff**

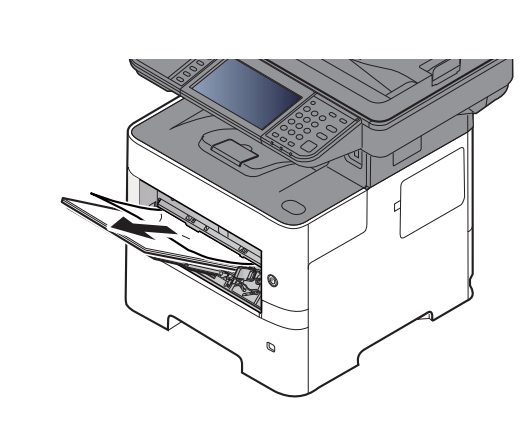

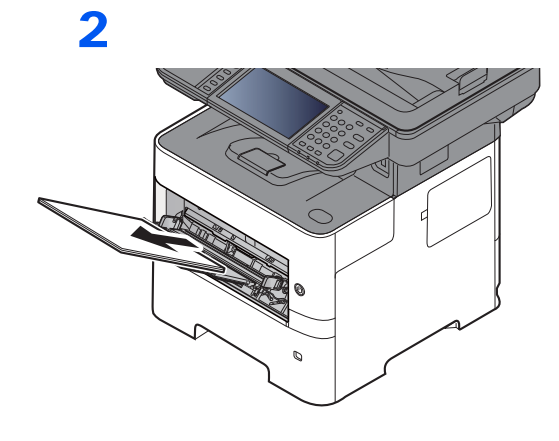

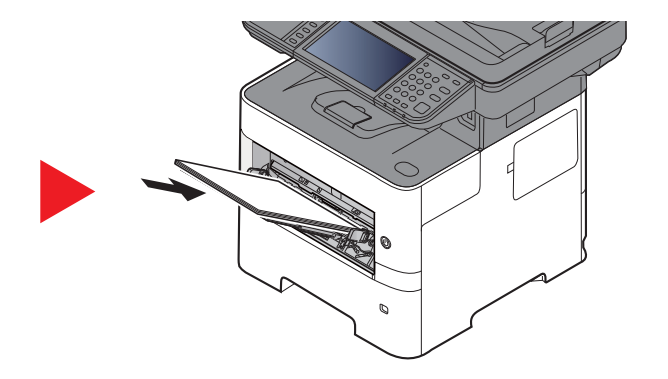

### <span id="page-222-1"></span><span id="page-222-0"></span>**Kassett 1 til 5**

Prosedyrer for håndtering av en papirstopp i kassett 1 til 5 er alle like. Denne delen forklarer prosedyrer ved hjelp av Kassett 1 som et eksempel.

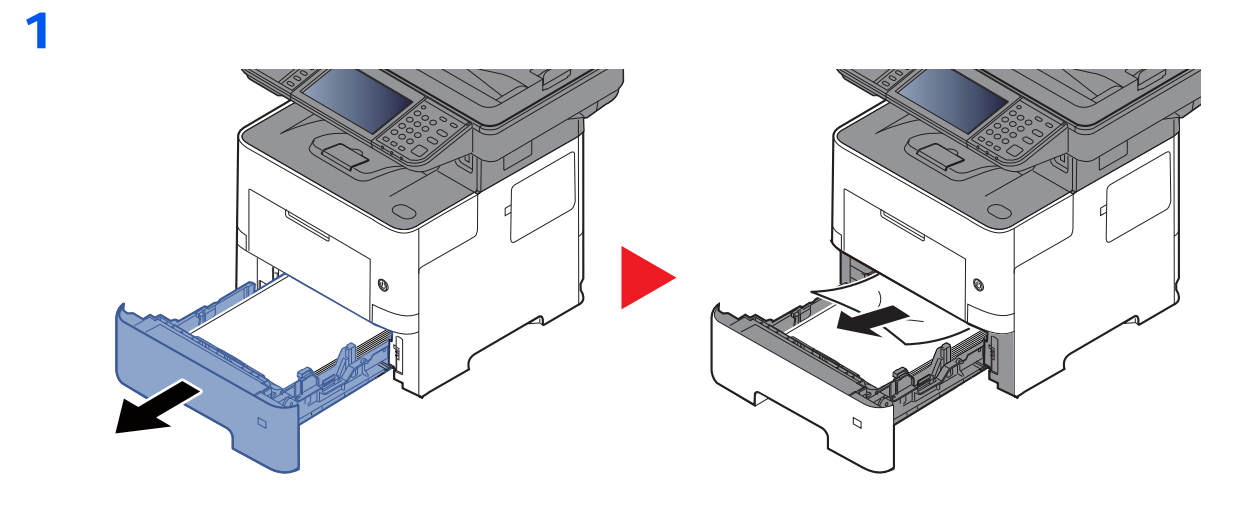

2

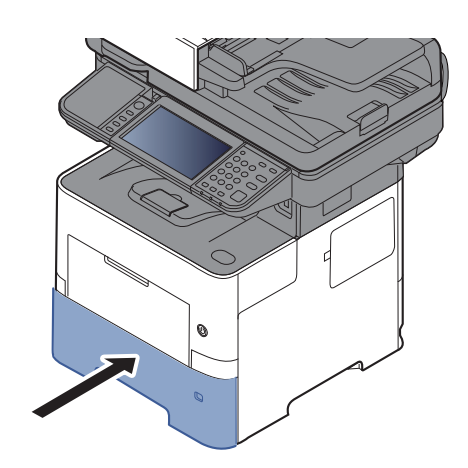

### <span id="page-223-1"></span><span id="page-223-0"></span>**2-sidig-enheten**

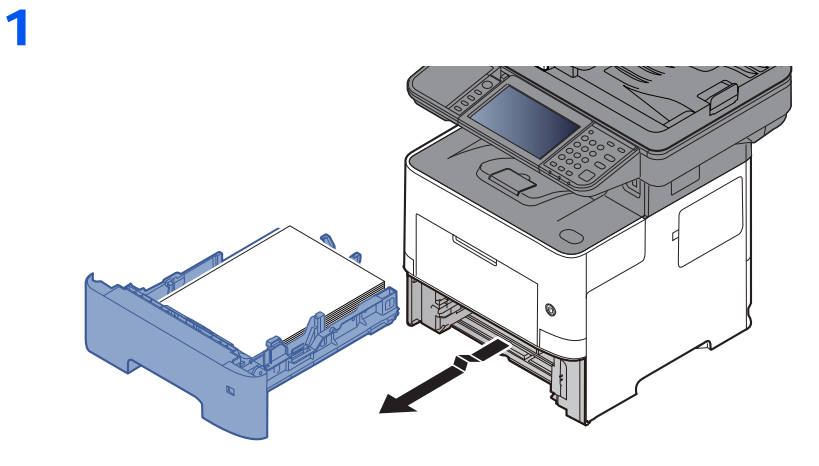

2

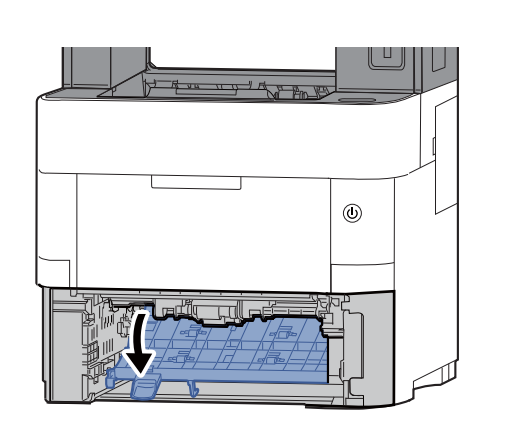

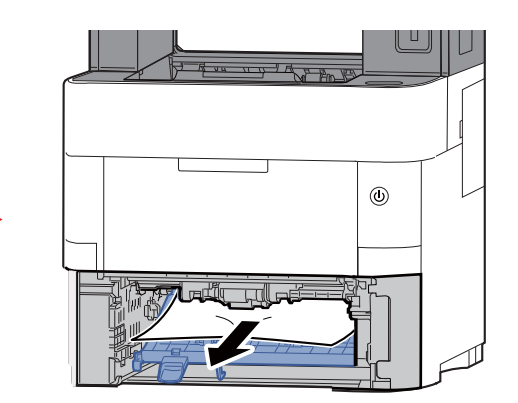

3

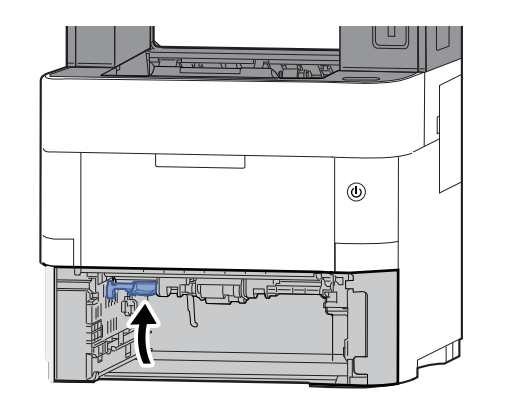

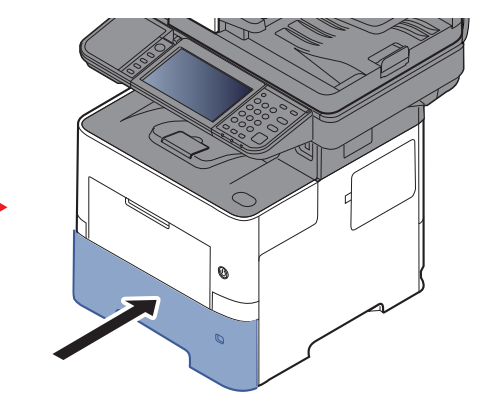

### <span id="page-224-1"></span><span id="page-224-0"></span>**Inne i maskinen**

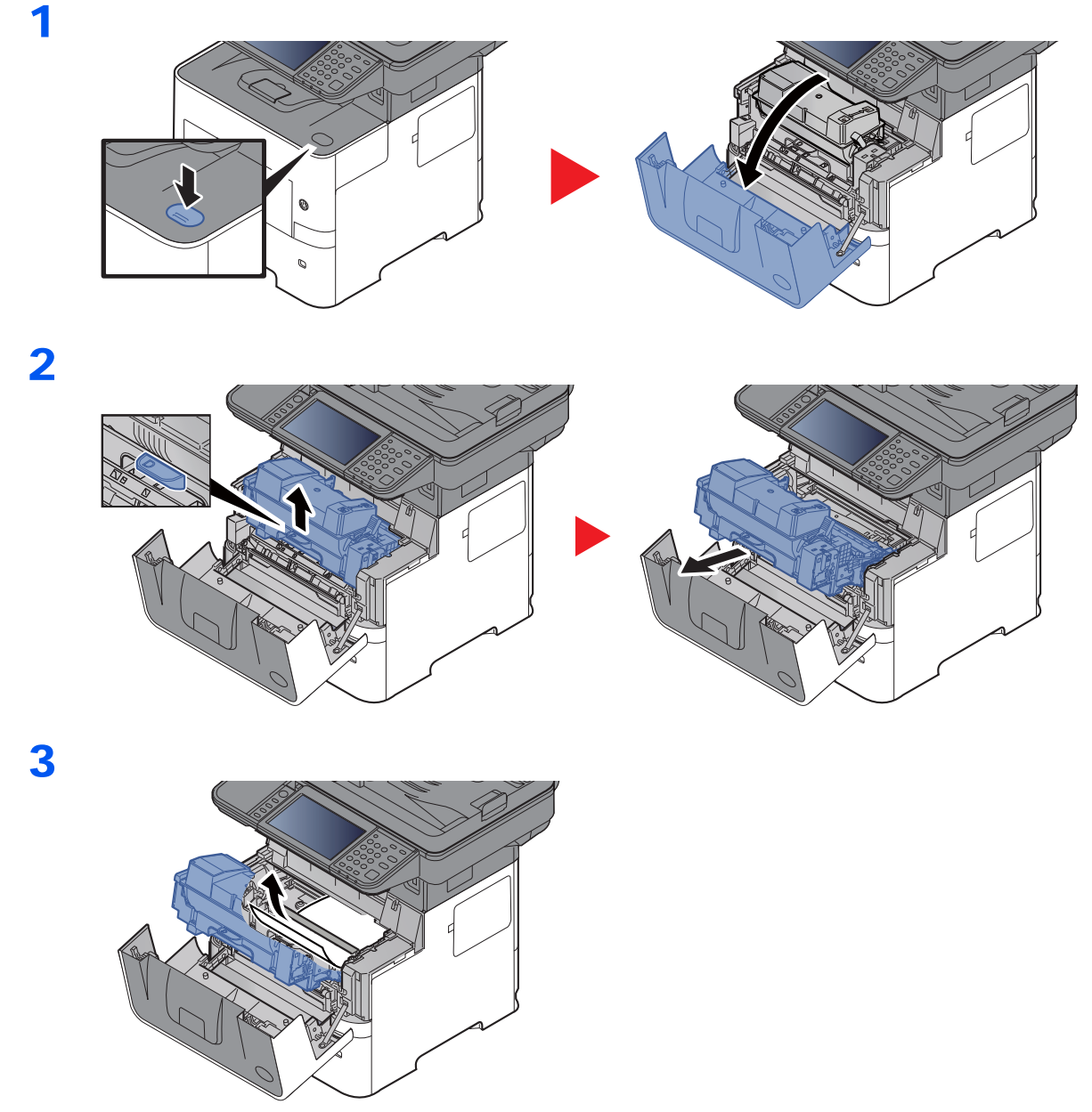

Hvis papiret ser ut til å sitte klemt fast av valsene, dra det i den retningen papiret vanligvis går. Hvis du ikke kan finne en papirstopp, sjekker du baksiden av skriveren.

[Indre skuff / Innsiden av bakre deksel \(side 7-33\)](#page-225-0)

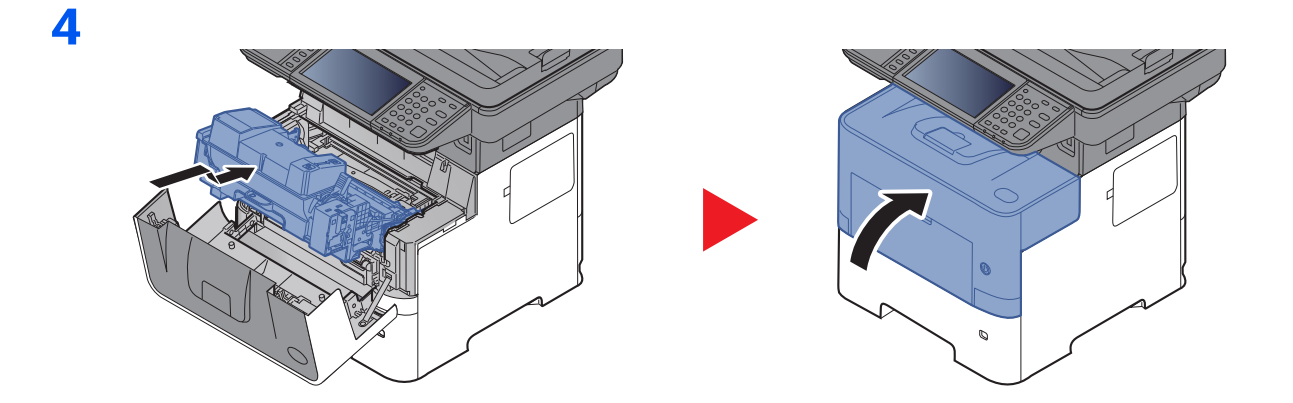

### <span id="page-225-1"></span><span id="page-225-0"></span>**Indre skuff / Innsiden av bakre deksel**

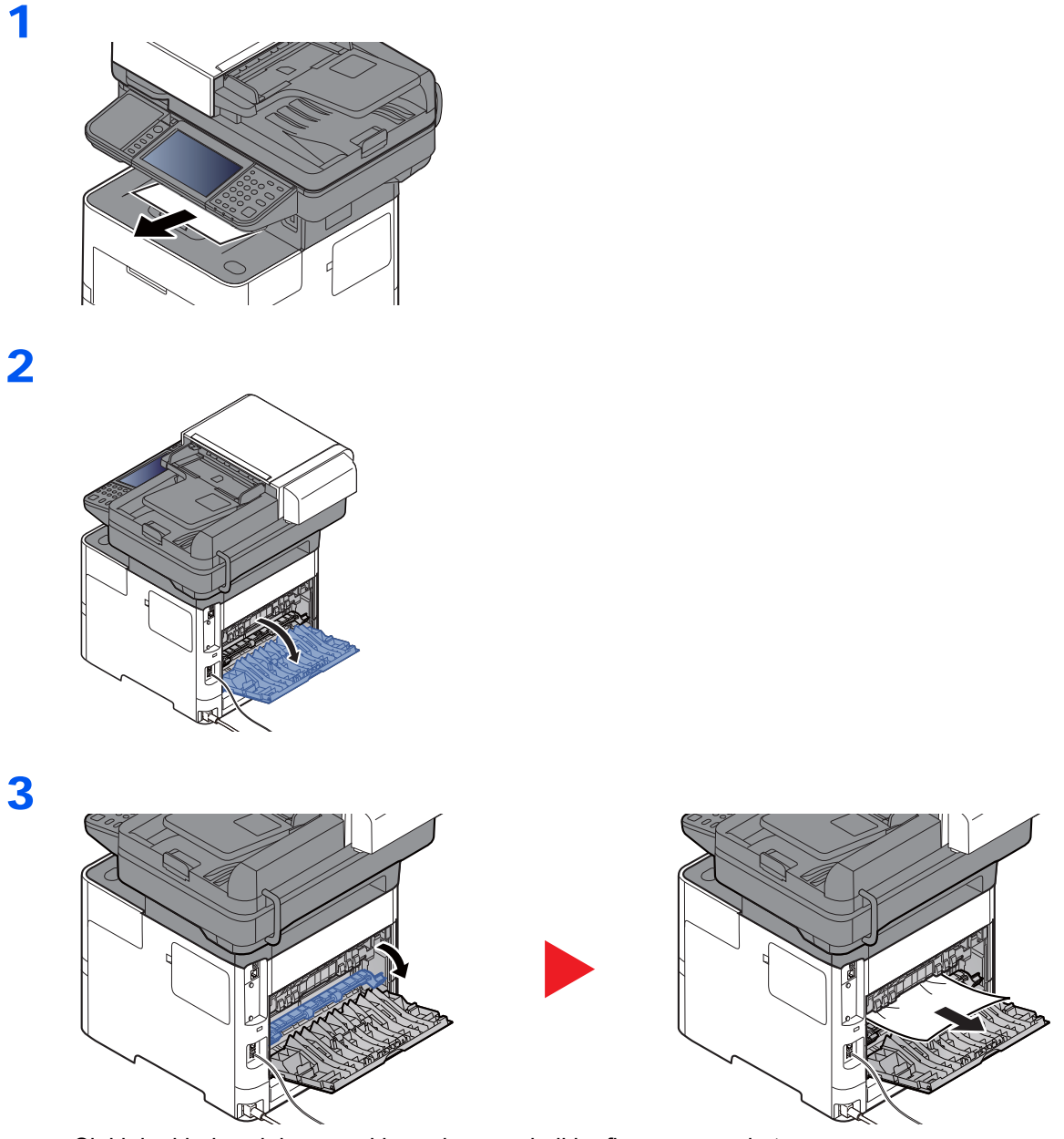

Sjekk inni bakre del av maskinen dersom du ikke finner en papirstopp.

# **FORSIKTIG**

4

**Fikseringsenheten er svært varm. Ta tilstrekkelig hensyn når du arbeider i dette området da det er fare for forbrenning.**

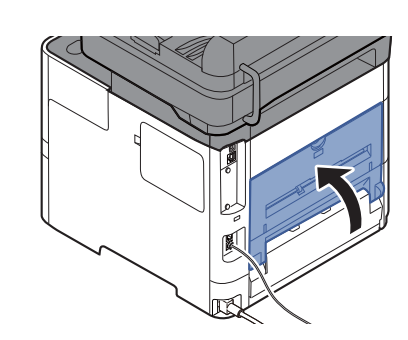

### <span id="page-226-1"></span><span id="page-226-0"></span>**Dokumentmater**

### **P-4531i MFP/P-4536i MFP**

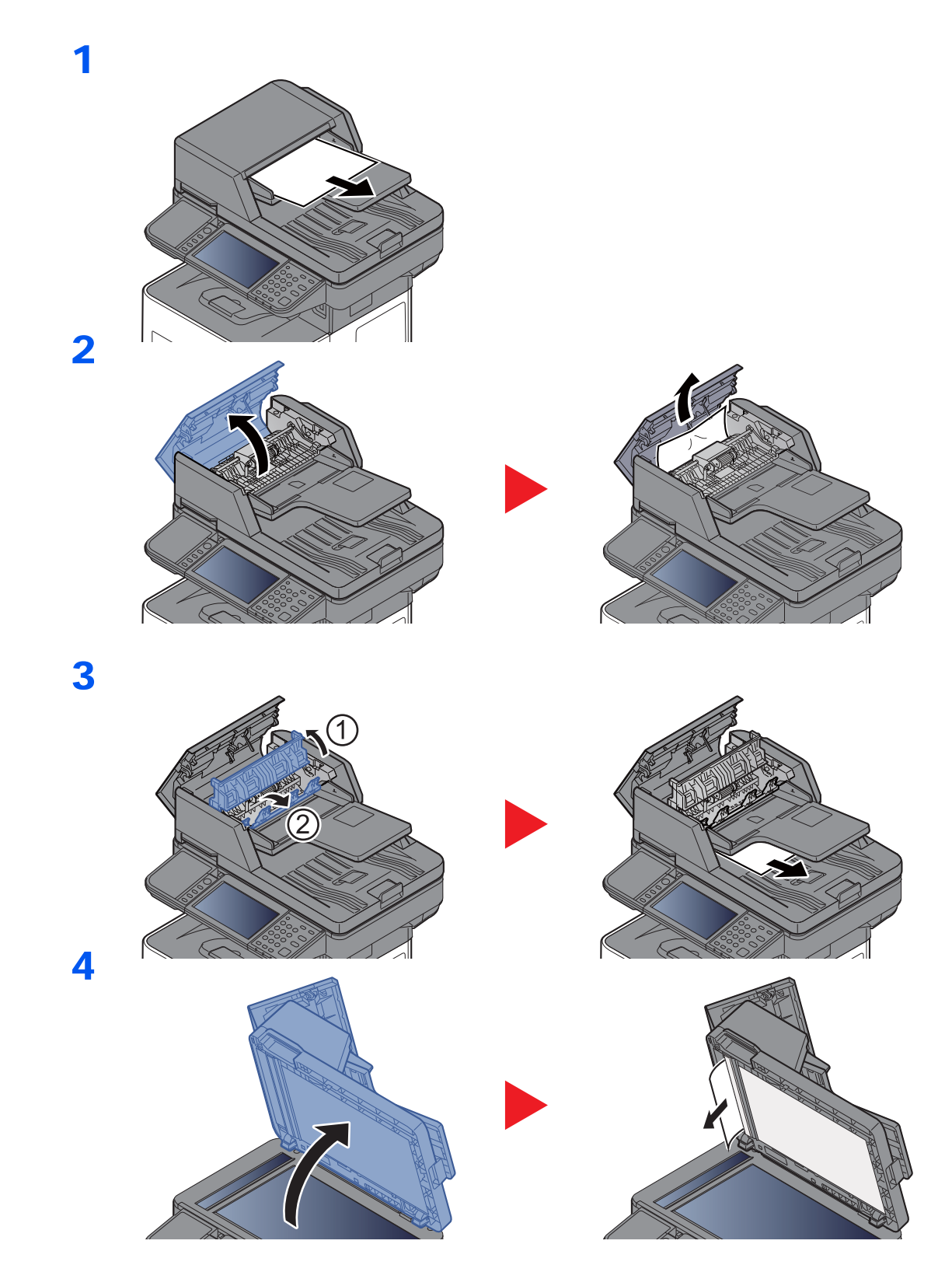

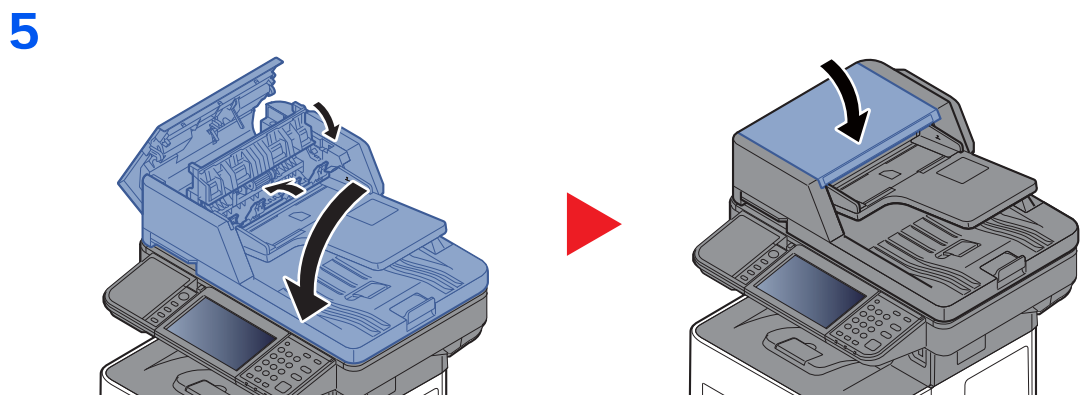

### **P-5536i MFP/P-6036i MFP**

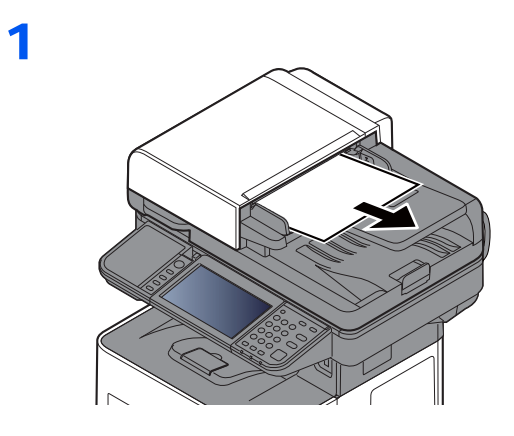

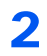

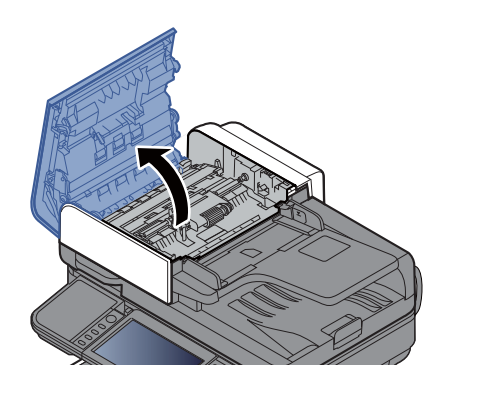

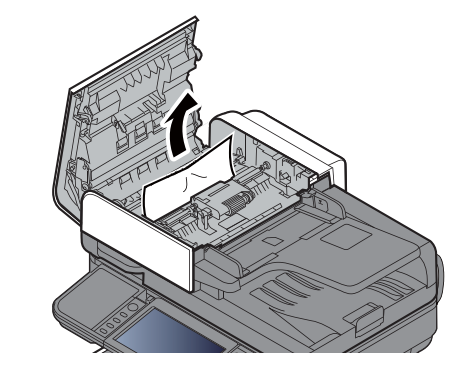

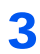

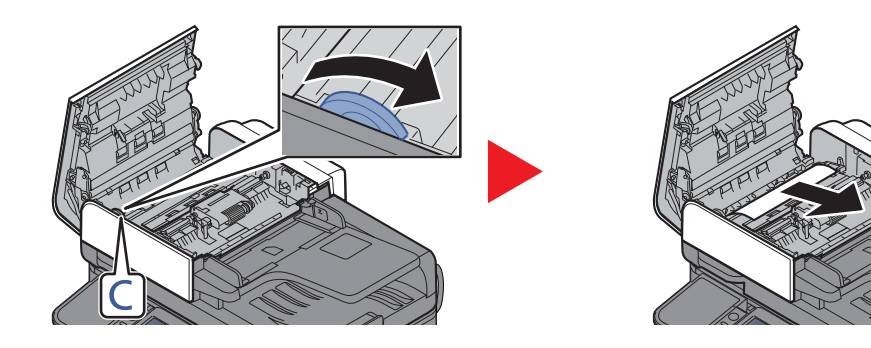

### 4

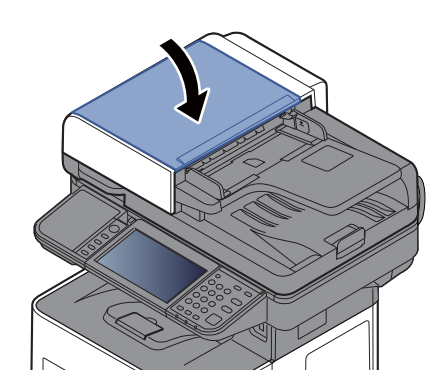

### Fjerne stiftestopp (Kun P-5536i MFP/P-6036i MFP)

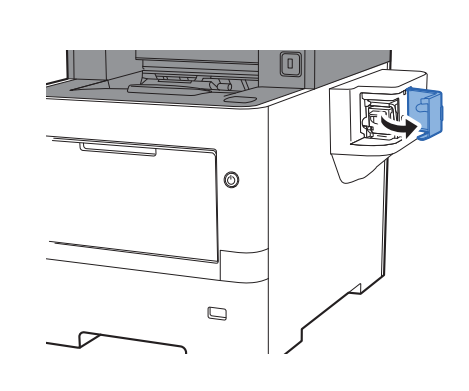

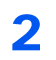

1

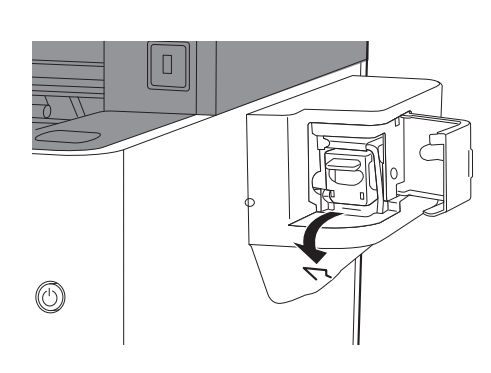

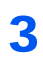

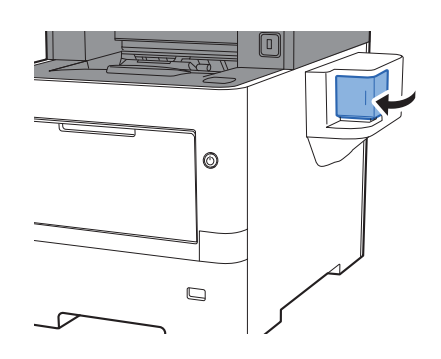

## **Tillegg** 8

### Dette kapitlet beskriver følgende emner:

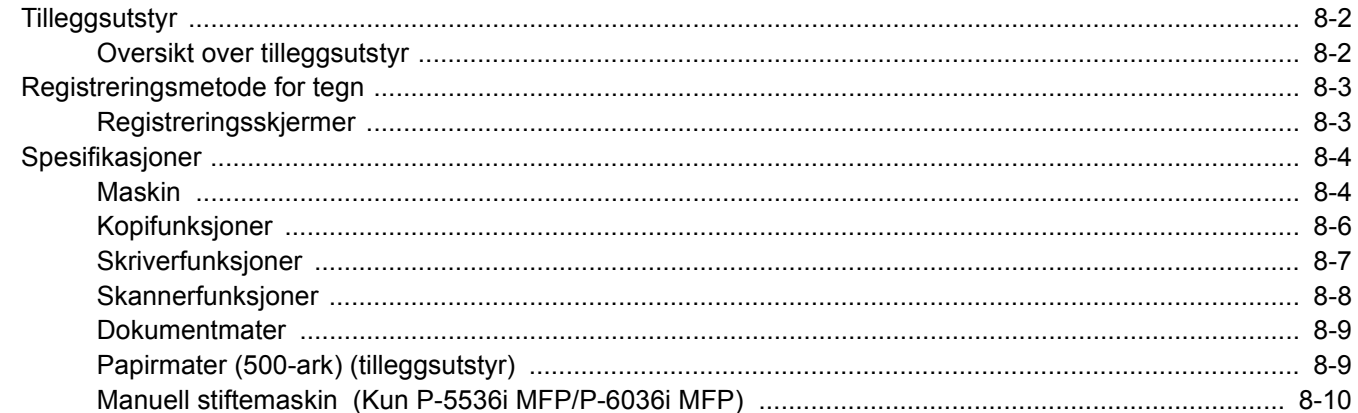

# <span id="page-231-0"></span>Tilleggsutstyr

## <span id="page-231-1"></span>Oversikt over tilleggsutstyr

Følgende tilleggsutstyr er tilgjengelig for maskinen.

<span id="page-231-2"></span>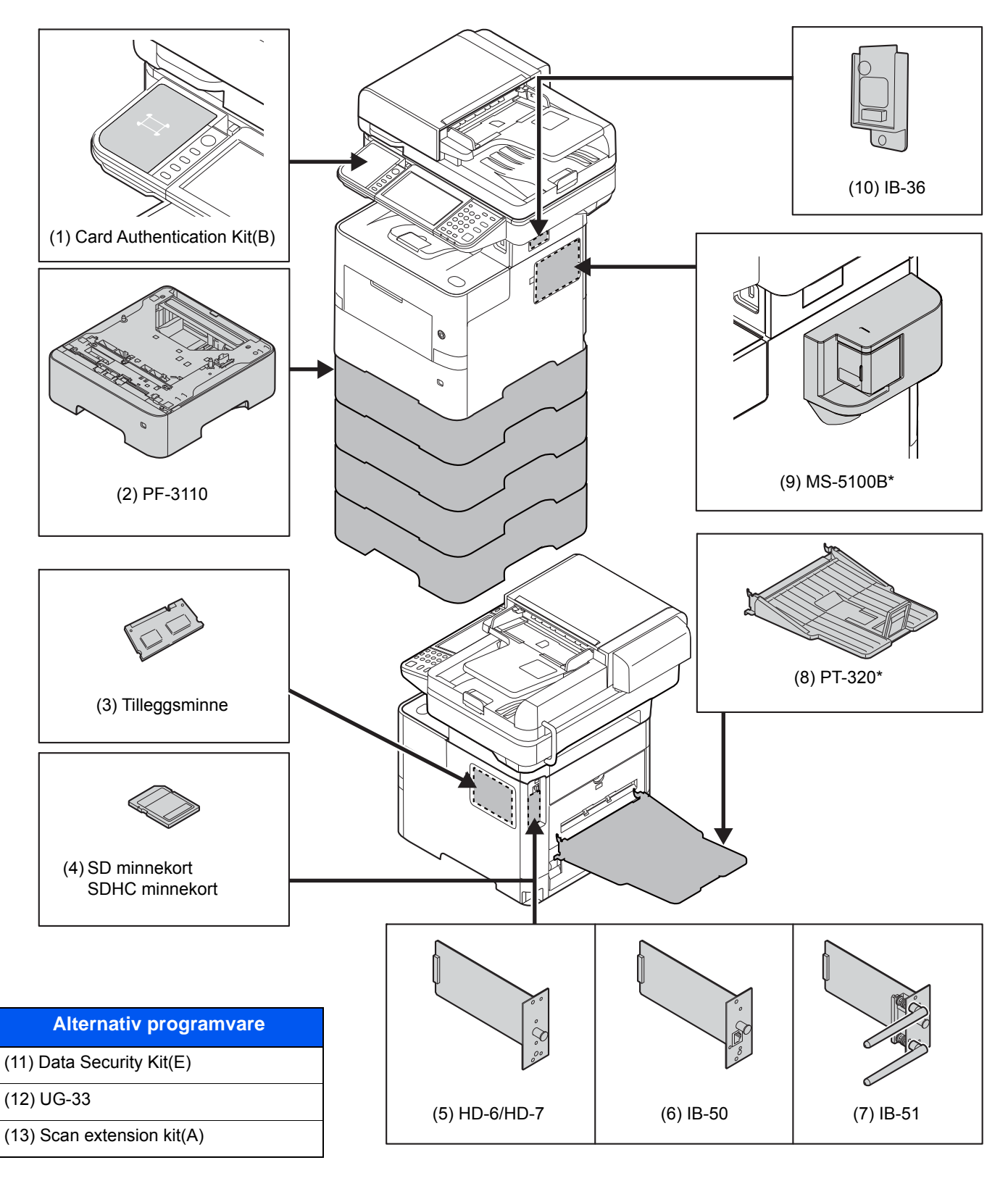

(14) Optional Keyboard

\* Kun P-5536i MFP/P-6036i MFP

# <span id="page-232-0"></span>Registreringsmetode for tegn

Når du skal skrive inn et navn, bruker du tastaturet på skjermen på berøringspanelet i henhold til fremgangsmåten beskrevet nedenfor.

### **MERK**

#### **Tastaturoppsett**

"QWERTY", "QWERTZ" og "AZERTY" er tilgjengelig som tastaturlayout - akkurat som på et PC-tastatur. Velg tasten [**System Menu/Counter**] , [**Felles**] og deretter [**Tastaturoppsett**] for å velge ønsket layout. "QWERTY"-layouten brukes her som eksempel. Du kan bruke den samme fremgangsmåten hvis du velger et av de andre oppsettene.

### <span id="page-232-1"></span>Registreringsskjermer

#### **Registrering av små bokstaver**

<span id="page-232-2"></span>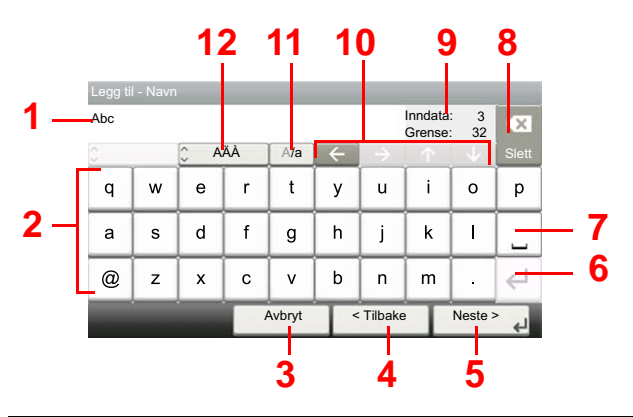

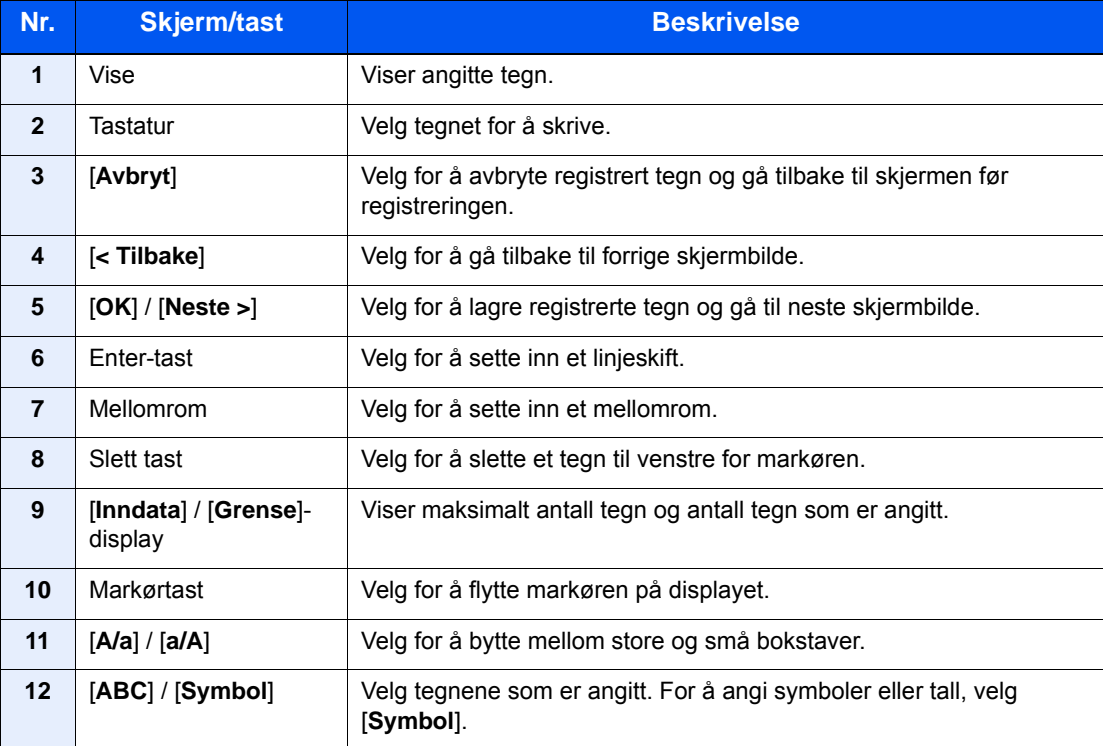

# <span id="page-233-3"></span><span id="page-233-0"></span>Spesifikasjoner

### **VIKTIG**

**Disse spesifikasjonene kan bli endret uten varsel.**

### **<b>A**</u> MERK

For mer informasjon om bruk av FAKS, se følgende:

#### **Operatørhåndbok for faks**

### <span id="page-233-4"></span><span id="page-233-1"></span>Maskin

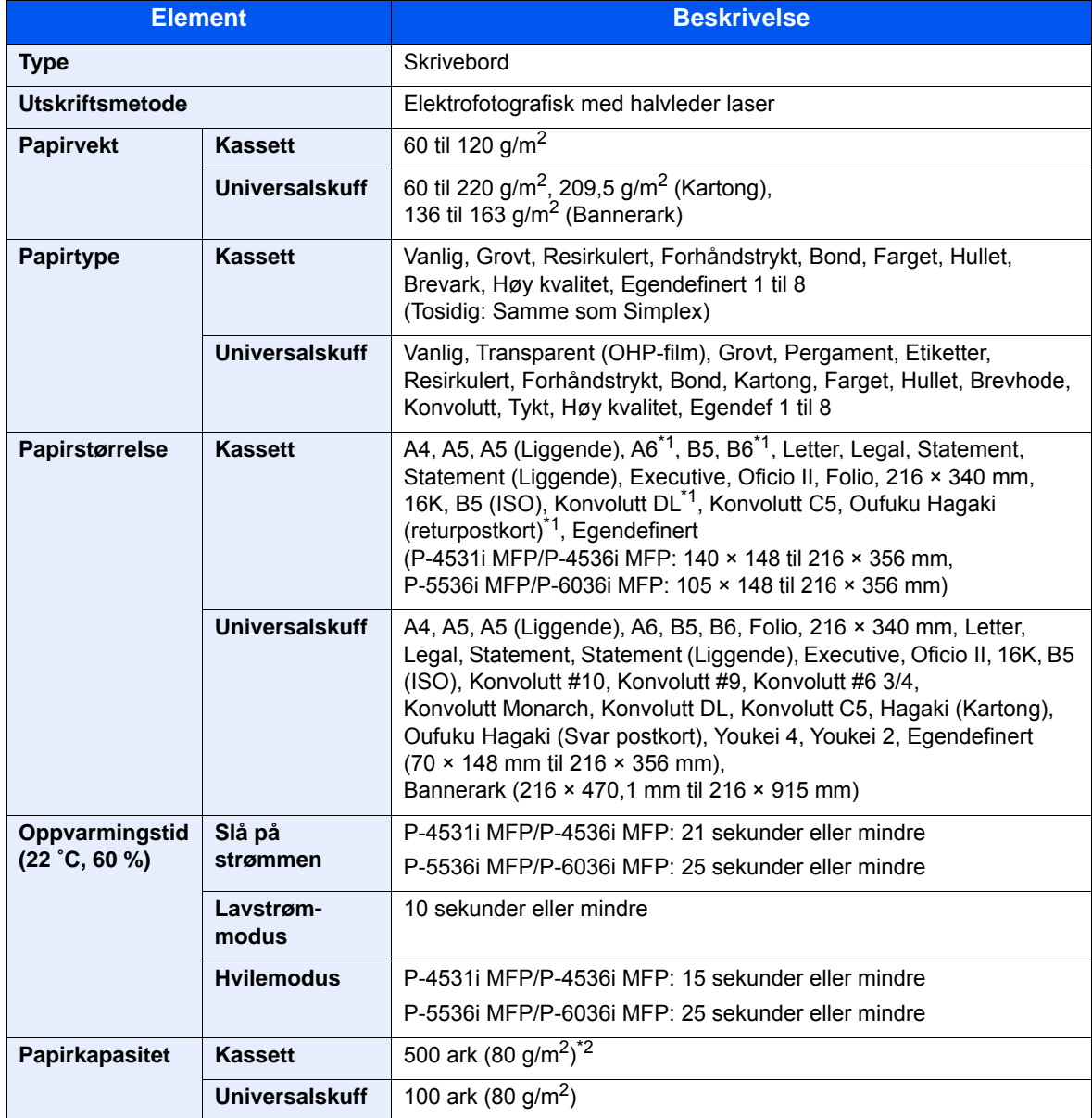

<span id="page-233-2"></span>\*1 Kun P-5536i MFP/P-6036i MFP

\*2 Opp til øvre grense for høydelinjen i kassetten.

![](_page_234_Picture_211.jpeg)

## <span id="page-235-4"></span><span id="page-235-0"></span>Kopifunksjoner

<span id="page-235-3"></span><span id="page-235-2"></span><span id="page-235-1"></span>![](_page_235_Picture_216.jpeg)

# <span id="page-236-2"></span><span id="page-236-0"></span>Skriverfunksjoner

<span id="page-236-4"></span><span id="page-236-3"></span><span id="page-236-1"></span>![](_page_236_Picture_82.jpeg)

## <span id="page-237-3"></span><span id="page-237-0"></span>Skannerfunksjoner

![](_page_237_Picture_162.jpeg)

<span id="page-237-1"></span>\*1 Når valgte OCR Scan Activation Kit er installert.

\*2 Microsoft Office 2007 eller senere

\*3 Når du bruker dokumentmateren (utenom TWAIN- og WIA-skanner)

<span id="page-237-2"></span>\*4 Tilgjengelig operativsystem: Windows Server 2008/Windows Server 2008 R2/Windows 7/Windows 8/ Windows 8.1/Windows 10/Windows Server 2012/Windows Server 2012 R2/Windows Server 2016

### <span id="page-238-2"></span><span id="page-238-0"></span>Dokumentmater

![](_page_238_Picture_127.jpeg)

\*1 Opp til øvre grense for høydelinjen i dokumentmateren

## <span id="page-238-3"></span><span id="page-238-1"></span>Papirmater (500-ark) (tilleggsutstyr)

![](_page_238_Picture_128.jpeg)

### <span id="page-239-1"></span><span id="page-239-0"></span>Manuell stiftemaskin (Kun P-5536i MFP/P-6036i MFP)

![](_page_239_Picture_58.jpeg)

\*1 Papirbunke opptil 2 mm tykk.

### **<b>MERK**

Forhandleren eller serviceteknikeren kan anbefale papirtyper.

# Register

### **Numerisk**

2-sidig [6-17](#page-184-0)

### **A**

Administrasjon av brukerpålogging Innlogging [2-22](#page-71-0) Logg ut [2-23](#page-72-0) AirPrint [4-7](#page-129-0) Alternativer Oversikt [8-2](#page-231-2) Angi dato og tid [2-24](#page-73-0) Angi mål [5-20](#page-153-0) Antityveri-låseslisse [2-3](#page-52-0) Apache License (Version 2.0) [1-12](#page-45-0) Auto. hvilemodus [2-28](#page-77-0) Automatisk funksjon for 2-sidig utskrift [1-15](#page-48-0) Avlogging [2-23](#page-72-0)

### **B**

Bakdeksel 1 [2-3](#page-52-1) Bakre skuff [2-6](#page-55-0) Begrenset bruk av dette produktet [1-8](#page-41-0) Berøringspanel [2-13](#page-62-0) Betjeningspanel [2-2](#page-51-0)

### **D**

Det lille glasset [2-2](#page-51-1) Dobbeltsidig deksel [2-4](#page-53-0) Dokumentbehandler Delenavn [2-2](#page-51-2) Dokumentmater Hvordan legge inn originaler [5-3](#page-136-0) Legge i originaler [5-3](#page-136-1) Originaler som ikke støttes av dokumentmateren [5-3](#page-136-2) Originaler som støttes av dokumentmateren [5-3](#page-136-3)

### **E**

EcoPrint [6-15](#page-182-0) Embedded Web Server RX [2-45](#page-94-0) Energy Star (ENERGY STAR®) Program [1-16](#page-49-0) Enkel pålogging [2-23](#page-72-1) Enter-tast [2-20](#page-69-0) E-postemne/melding [6-24](#page-191-0)

### **F**

Fargevalg [6-15](#page-182-1) Favoritter [5-6](#page-139-0) Henter [5-9](#page-142-0) Redigere og slette [5-10](#page-143-0) Registrering [5-7](#page-140-0) Feilsøking [7-13](#page-205-0) Fil Format [6-23](#page-190-0) Skiller [6-24](#page-191-1) Filatskillelse [6-24](#page-191-1) File Management Utility kobling [5-33](#page-166-0) Filformat [6-23](#page-190-0) Flere skann [6-19](#page-186-0) Flersending [5-28](#page-161-0) Forholdsregler for ilegging av papir [3-3](#page-102-0) Forholdsregler ved bruk [1-4](#page-37-0) Frontdeksel [2-2](#page-51-3) Fuserdeksel [2-4](#page-53-1) Første kopieringstid [8-6](#page-235-1)

### **G**

Glassplate [2-2](#page-51-4) Google Cloud Print [4-7](#page-129-1) GPL/LGPL [1-10](#page-43-0) Grensesnittspor for tilleggsutstyr [2-4](#page-53-2)

### **H**

Hendel [2-2](#page-51-5) Hielpeskiermen [2-21](#page-70-0) Hjem Bakgrunn [2-14](#page-63-0) Tilpass oppgavelinjen [2-14](#page-63-1) Tilpass skrivebord [2-14](#page-63-2) Hiem-skierm [2-13](#page-62-1) Hopp over blank side [6-20](#page-187-0) Hurtigoppsettveiviser [2-29](#page-78-0) Hvilemodus [2-27](#page-76-0) Hvilenivå [2-28](#page-77-1) Hvileregler [2-28](#page-77-2) Håndbøker som følger med maskinen xiji

### **I**

Indikatorplater for originalstørrelse [2-2](#page-51-6) Informasjon om rettslige forhold [1-9](#page-42-0) Innerskuff [2-2](#page-51-7) Innsetting av tegn [8-3](#page-232-2) Installer Macintosh [2-39](#page-88-0) Programvare [2-31](#page-80-0) Windows [2-32](#page-81-0)

### **K**

Kabler [2-7](#page-56-0) Kasettinnstillinger [3-12](#page-111-0) Kassett Legge i papir [3-4](#page-103-0) Legge inn papir [3-4](#page-103-0) Papirstørrelse og medietype [3-12](#page-111-0) Kassett 1 [2-2](#page-51-8) Kassett 2 til 5 [2-6](#page-55-1) Knopflerfish License [1-12](#page-45-1) Koble til LAN-kabel [2-8](#page-57-0) Komprimert PDF [6-23](#page-190-1) Kontrollere telleren [2-44](#page-93-0) Kontrollfunksjon for strømsparing [1-15](#page-48-1) Konvensjoner i denne håndboken [xvi](#page-16-0) Kopier [5-16](#page-149-0) Kopieringshastighet [8-6](#page-235-2) Kortleser [2-6](#page-55-2)

### **L**

LAN-kabel [2-7](#page-56-1) Tilkobling [2-8](#page-57-0) Lavstrømmodus [2-27](#page-76-1) Legge i originaler Legge originaler i dokumentmateren [5-3](#page-136-1) Legge inn originaler [5-2](#page-135-0) Legge originaler Legge originaler på glassplaten [5-2](#page-135-1) LINE-kontakt [2-4](#page-53-3) Lysstyrke [6-13](#page-180-0) Løse funksjonsfeil [7-13](#page-205-1)

### **M**

Manuell stiftemaskin [2-6](#page-55-3) Merknad [1-2](#page-35-0) Miljø [1-3](#page-36-0) Monotype Imaging License Agreement [1-11](#page-44-0) Mopria [4-7](#page-129-2) Mål

Adressebok [5-20](#page-153-1) Angi en ny e-postadresse [5-22](#page-155-0) Bekreftelsesskjerm for mål [5-26](#page-159-0) Flersending [5-28](#page-161-0) Kontroll og redigering [5-25](#page-158-0) Spesifisere en ny PC-mappe [5-23](#page-156-0) Søk [5-21](#page-154-0)

### **N**

Navn på deler [2-2](#page-51-2) **Nettverk** Forberedelse [2-25](#page-74-0) Nettverksgrensesnitt [2-7](#page-56-2) Nettverksgrensesnittkontakt [2-4](#page-53-4) **Nettverksoppsett** Kablet nettverk [2-25](#page-74-1) Ny e-postadresse [5-22](#page-155-0) Ny PC-mappe [5-23](#page-156-0)

### **O**

Om varemerkenavn [1-9](#page-42-1) OpenSSL License [1-10](#page-43-1) Oppføring Emne [6-24](#page-191-0) Oppløsnin [6-24](#page-191-2) Oppløsning [6-24](#page-191-2), [8-6](#page-235-3), [8-7](#page-236-1) Optimalisering [6-14](#page-181-0) Ordinært vedlikehold [7-2](#page-194-0) Original SSLeay License [1-10](#page-43-2) Originalbreddeførere [2-2](#page-51-9) Originalbrett [2-2](#page-51-10) Originaldokumentets kvalitet [6-23](#page-190-2) Originaldokumentets størrelse [6-10](#page-177-0) Originalstopper [2-2](#page-51-11), [5-5](#page-138-0) Originalutmatingsbrett [2-2](#page-51-12)

### **P**

Papir Forholdsregler for ilegging av papir [3-3](#page-102-0)

Legg papir i universalskuffen [3-8](#page-107-0) Legge i papir [3-2](#page-101-0) Legge inn kartong [3-11](#page-110-0) Legge inn konvolutter [3-11](#page-110-0) Legge papir i kassettene [3-4](#page-103-0) Størrelse og medietype [3-12](#page-111-1) Papirbreddeførere [2-4](#page-53-5), [3-5](#page-104-0) Papirlengdefører [2-4](#page-53-6), [3-5](#page-104-1) Papirstopp [7-28](#page-220-5) 2-sidig enhet [7-31](#page-223-1) Dokumentbehandler [7-34](#page-226-1) Indre skuff [7-33](#page-225-1) Inne i maskinen [7-32](#page-224-1) Innsiden av bakre deksel [7-33](#page-225-1) Kassett 1 til 5 [7-30](#page-222-1) Plasseringsindikatorer for papirstopp [7-28](#page-220-6) Universalskuffen [7-29](#page-221-1) Papirstopper [2-2](#page-51-13), [2-6](#page-55-4), [3-14](#page-113-0) Papirvalg [6-11](#page-178-0) PDF/A [6-23](#page-190-3) Product Library [xiv](#page-14-0) Program [5-11](#page-144-0) Pålogging [2-22](#page-71-0)

### **Q**

Quick No. Search-tast [2-20](#page-69-1)

### **R**

Regelmessig vedlikehold Skifte toneravfallsboks [7-10](#page-202-0) Skifte tonerkassett [7-6](#page-198-0) Registreringsvalse [2-5](#page-54-0) Rengjøre [7-2](#page-194-1) Rengjøring Glass [7-3](#page-195-0) Glassplate [7-2](#page-194-2) Registreringsrulle [7-4](#page-196-0) Ressurssparing - Papir [1-15](#page-48-2) Retning Original [6-12](#page-179-0) Rettslige restriksjoner på kopiering [1-7](#page-40-0) Rettslige restriksjoner på skanning [1-7](#page-40-0)

### **S**

Send som e-post [5-18](#page-151-0) Send til mappe (FTP) [5-18](#page-151-1) Send til mappe (SMB) [5-18](#page-151-2) Sende [5-18](#page-151-3) Forberedelse for utsending av et dokument til en PC [3-15](#page-114-0) Sikkerhetsforholdsregler ved bruk av trådløst LAN [1-7](#page-40-1) Sikkerhetskonvensjoner i denne håndboken [1-2](#page-35-1) Skifte toneravfallsboks [7-10](#page-202-0) Skifte tonerkassett [7-6](#page-198-0) **Skriverdriver** Hjelp [4-6](#page-128-0) Skufforlengelse [2-4](#page-53-7) Slett etter utskrift [6-25](#page-192-0) Slå av [2-10](#page-59-1)

Slå på [2-10](#page-59-2) Snarveier [5-14](#page-147-0) Legge til [5-14](#page-147-1) Redigere og slette snarveier [5-15](#page-148-0) Sorter [6-13](#page-180-1) Spesifikasjoner [8-4](#page-233-3) Dokumentmater [8-9](#page-238-2) Kopieringsfunksjoner [8-6](#page-235-4) Manuell stiftemaskin [8-10](#page-239-1) Maskin [8-4](#page-233-4) Papirmater (500-ark) (tilleggsutstyr) [8-9](#page-238-3) Skannerfunksjoner [8-8](#page-237-3) Skriverfunksjoner [8-7](#page-236-2) Stillemodus [6-19](#page-186-1) Strømadministrasjon [1-15](#page-48-3) Strømbryter [2-2](#page-51-14) Strømkabel Kobler til [2-9](#page-58-0) Størrelse ut [6-22](#page-189-0) Størrelseur [2-4](#page-53-8) Svare på meldinger [7-18](#page-210-0) Symboler [1-2](#page-35-2) System-meny Hjem [2-13](#page-62-1) Hurtigoppsettveiviser [2-29](#page-78-0)

### **T**

TCP/IP (IPv4) Innstillinger [2-25](#page-74-2) TEL-kontakt [2-4](#page-53-9) Telle antall ark som har blitt skrevet ut Teller [2-44](#page-93-1) Tid før første utskrift [8-7](#page-236-3) **Tilkobling** Strømkabel [2-9](#page-58-0) USB-kabel [2-9](#page-58-1) Tilkoblingsmetode [2-7](#page-56-3) Toneravfallsboks [2-5](#page-54-1) Tonerbeholder [2-5](#page-54-2) Tonerbeholderens låsehendel [2-5](#page-54-3) Tosidig (2-sidig original) [6-21](#page-188-0) **TWAIN** Innstilling av TWAIN driver [2-41](#page-90-0) Skanne med TWAIN [5-32](#page-165-0)

### **U**

Universalskuff [2-4](#page-53-10) Papirstørrelse og medietype [3-13](#page-112-0) USB-grensesnitt [2-7](#page-56-4) USB-grensesnittkontakt [2-4](#page-53-11) USB-kabel Koble til [2-9](#page-58-1) USB-minnespor [2-2](#page-51-15) **Utskrift** Utskriftsinnstilling [4-5](#page-127-0) Utskrift fra PC [4-2](#page-124-0) Utskriftshastighet [8-7](#page-236-4) Utskriftsinnstillinger [4-5](#page-127-0)

#### **V**

Venstre deksel [2-5](#page-54-4)

### **W**

WIA Angi WIA-driver [2-43](#page-92-0) Wi-Fi Direct utskrift [4-7](#page-129-3) WSD-skann [5-30](#page-163-0)

### **Z**

Zoom [6-16](#page-183-0)

### **Å**

Åpne-knapp for frontdeksel [2-2](#page-51-16)

![](_page_243_Picture_0.jpeg)

TA Triumph-Adler GmbH Betriebsstätte Norderstedt Ohechaussee 235 22848 Norderstedt Germany